# Dell™ Vostro™ 1200 オーナーズマニュアル

モデル PP16S

- $\mathbb{Z}$   $\rightarrow$   $\mathbb{Z}$   $\rightarrow$   $\mathbb{Z}$   $\$ メモ: コンピュータを使いやすくするための重要な情報を説明していま す。
- 注意: ハードウェアの損傷やデータの損失の可能性を示し、その危険を回 避するための方法を説明しています。
- 警告: 物的損害、けが、または死亡の原因となる可能性があることを示し ます。

本書の内容は予告なく変更されることがあります。 **©** 2007 Dell Inc. All rights reserved.

\_\_\_\_\_\_\_\_\_\_\_\_\_\_\_\_\_\_\_\_

|商標です。<br>|商標です。<br>この文書では、上記記載以外の商標および会社名が使用されている場合があります。これ<br>らの商標や会社名は、一切 Dell Inc. に所属するものではありません。<br>モデル PP16S<br>2007 年 11 月 P/N TR683 Rev.A00 にか・2)<br>この文書で<br>らの商標や<br>モデル PP165<br>モデル PP165 この文書では、上記記載以外の商標および会社名が使用されている場合があります。これ

モデル PP16S

らの商標や会社名は、一切 Dell Inc. に所属するものではありません。  $200 + 11$   $\mu$  mass rev.

Dell Inc. の書面による許可のない複写は、いかなる形態においても厳重に禁じられています。<br>す。<br>本書に使用されている商標:Dell、DELL ロゴ、Vostro、および TravelLite は Dell Inc. の<br>商標です。Intel および Celeron は Intel Corporation の登録商標です。Microsoft,<br>Windows、および Windows Vista は Microsoft Corpor <sup>,</sup> 本商WBI商 こら(モデ) ましょう こうしょう 本書に使用されている商標:Dell、DELL ロゴ、Vostro、および TravelLite は Dell Inc. の<br>商標です。Intel および Celeron は Intel Corporation の登録商標です。Microsoft,<br>Windows、および Windows Vista は Microsoft Corporation の商標または登録商標です。<br>Bluetooth は Bluetooth SIG, Inc. 商標です。Intel および Celeron は Intel Corporation の登録商標です。Microsoft,<br>Windows、および Windows Vista は Microsoft Corporation の商標または登録商標です。<br>Bluetooth は Bluetooth SIG, Inc. の商標です。Blu-ray Disc は Blu-ray Disc Association の<br>商標です。<br>この文書では、上 Windows、および Windows Vista は Microsoft Corporation の商標または登録商標です。<br>Bluetooth は Bluetooth SIG, Inc. の商標です。Blu-ray Disc は Blu-ray Disc Association の<br>商標です。<br>この文書では、上記記載以外の商標および会社名が使用されている場合があります。これ<br>らの商標や会社名は、一切 Dell Inc. に所属するも

# 目次

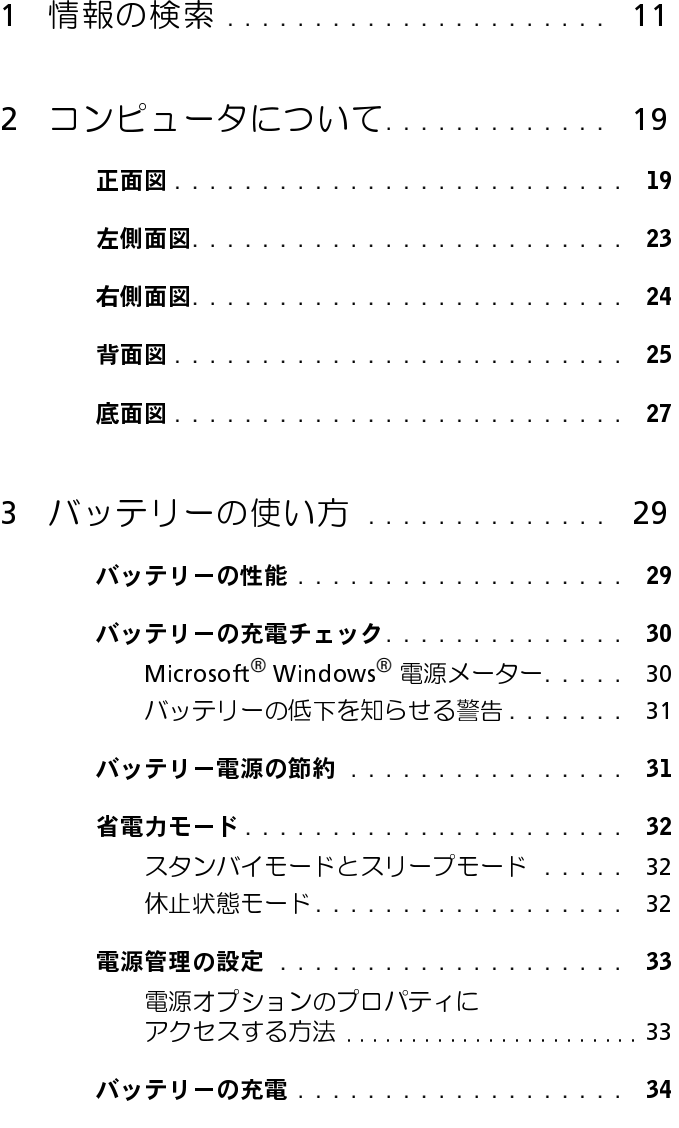

目次 **3**

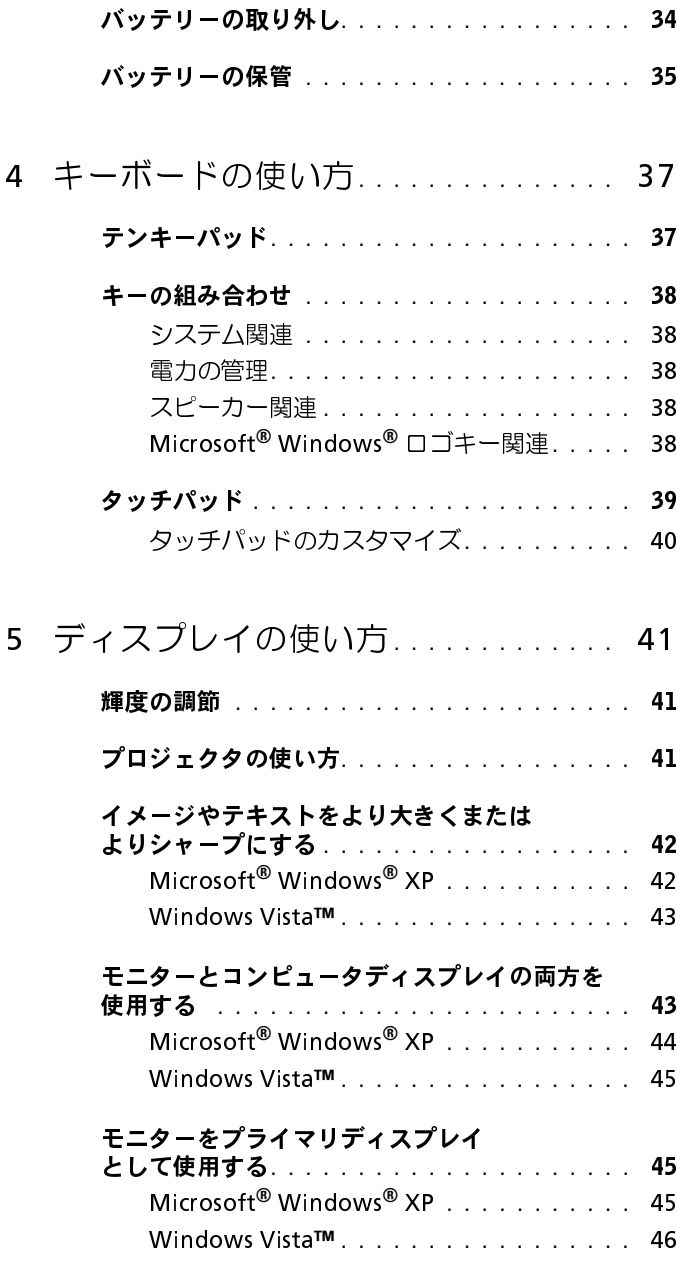

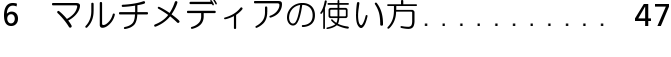

## [CD または DVD の再生](#page-46-1) **. . . . . . . . . . . . . . . .** <sup>47</sup>

- [CD および DVD のコピー](#page-48-0) **. . . . . . . . . . . . . . .** <sup>49</sup> [CD または DVD のコピー方法](#page-48-1) **. . . . . . . . .** <sup>49</sup> [空の CD および DVD の使い方](#page-49-0) . . . . . . . . . 役に立つヒント **[. . . . . . . . . . . . . . . . . .](#page-50-0)** <sup>51</sup> 音量の調節 **[. . . . . . . . . . . . . . . . . . . . . . .](#page-51-0)** <sup>52</sup>
- 画面の調整 **[. . . . . . . . . . . . . . . . . . . . . . .](#page-51-1)** <sup>52</sup>

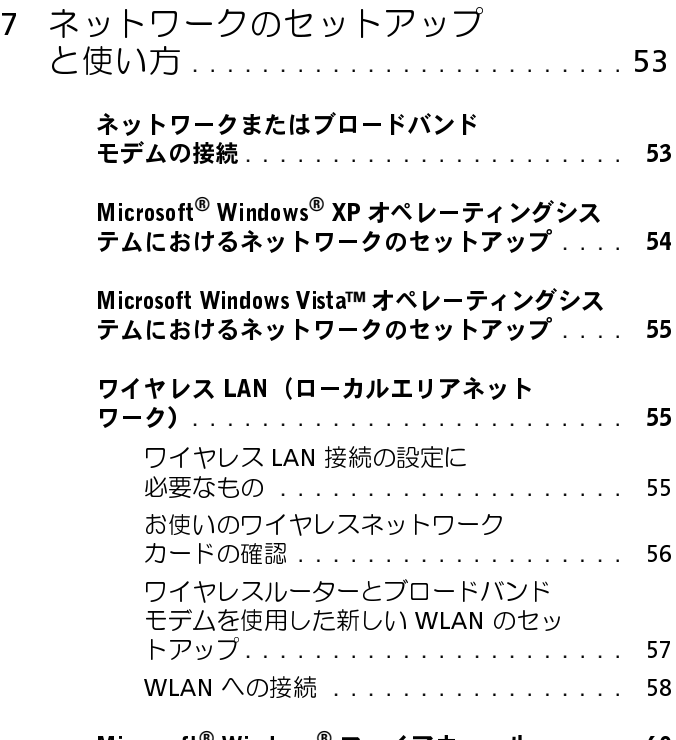

Microsoft**®** Windows**®** [ファイアウォール](#page-59-0) **. . . . .** 60

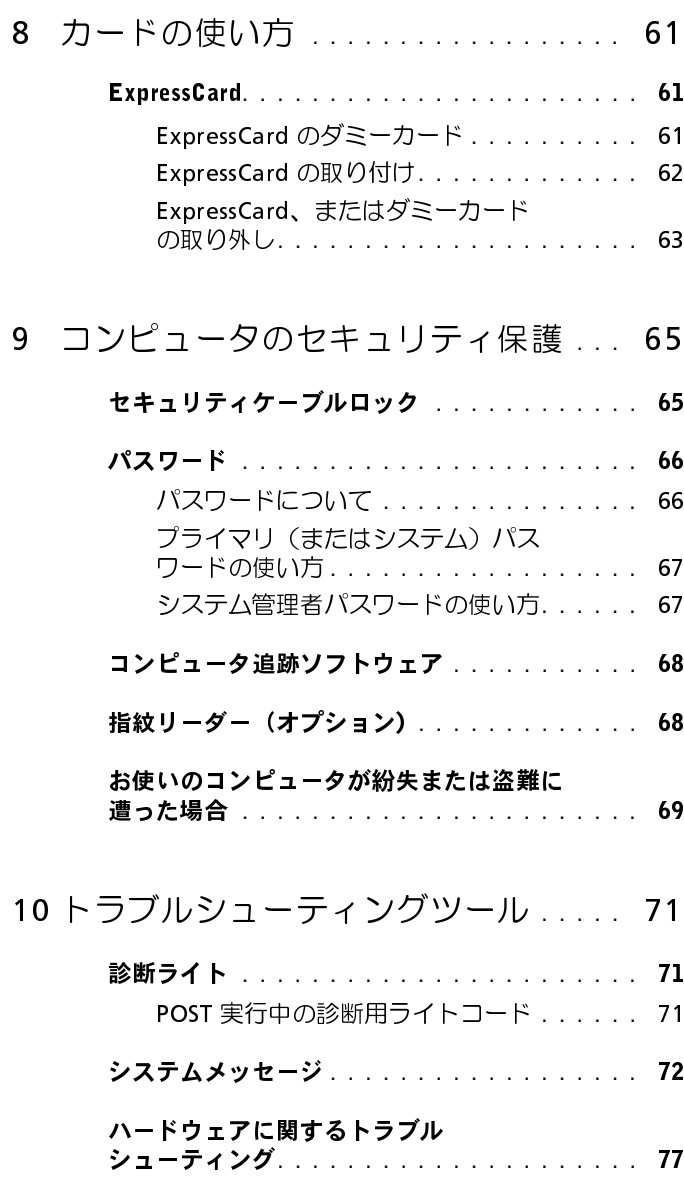

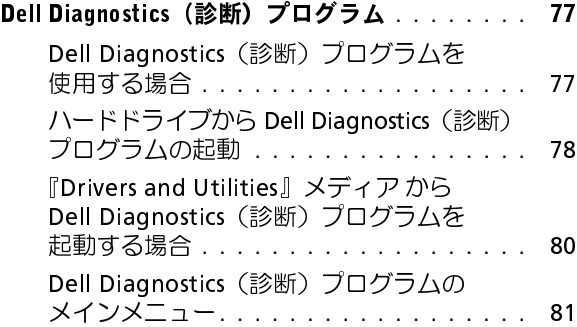

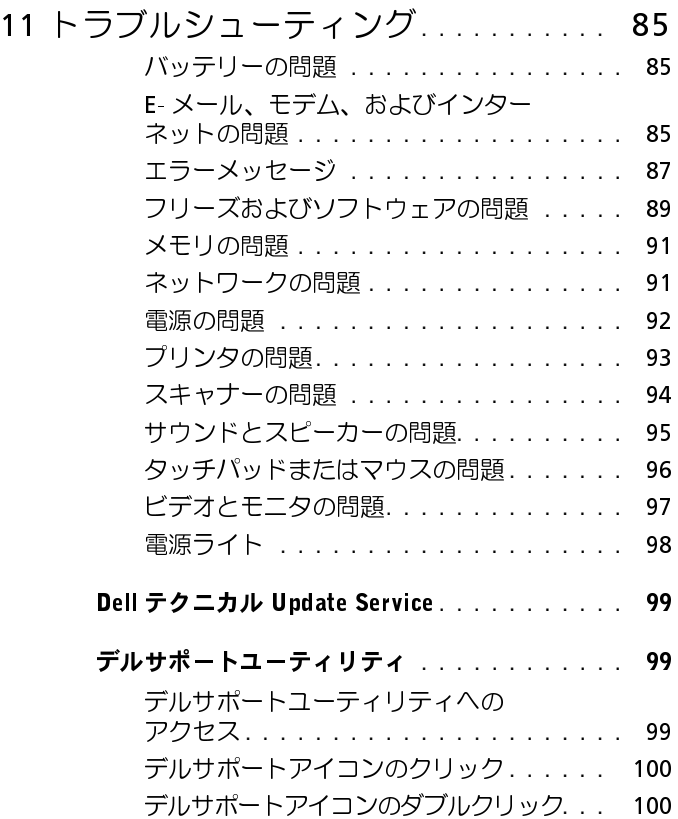

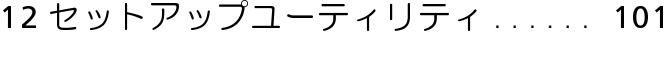

- 概要 **[. . . . . . . . . . . . . . . . . . . . . . . . . .](#page-100-1)** 101
- [セットアッププユーティリティ画面の表示](#page-101-0) **. . .** 102
- セットアップ画面 **[. . . . . . . . . . . . . . . . . .](#page-101-1)** 102
- [通常使用するオプション](#page-101-2) **. . . . . . . . . . . . . .** 102 起動順序の変更 **[. . . . . . . . . . . . . . . . .](#page-101-3)** 102 [赤外線センサーの有効化](#page-103-0) **. . . . . . . . . . .** 104

# <sup>13</sup> [ソフトウェアの再インストール](#page-104-0) **. . . .** <sup>105</sup>

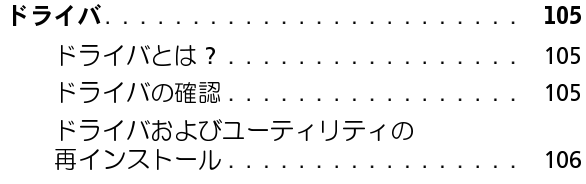

## [ハードウェアおよびソフトウェアの問題](#page-109-0)**. . . . .** 110

## [お使いのオペレーティングシステムの復元](#page-110-0) **. . .** 111

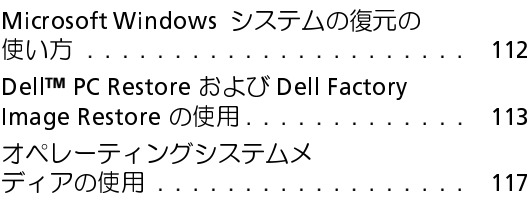

# <sup>14</sup> [コンピュータを携帯するときは](#page-118-0) **. . . .** <sup>119</sup>

## [コンピュータの所有者の証明](#page-118-1) **. . . . . . . . . . .** 119

コンピュータの梱包 **[. . . . . . . . . . . . . . . . .](#page-118-2)** 119

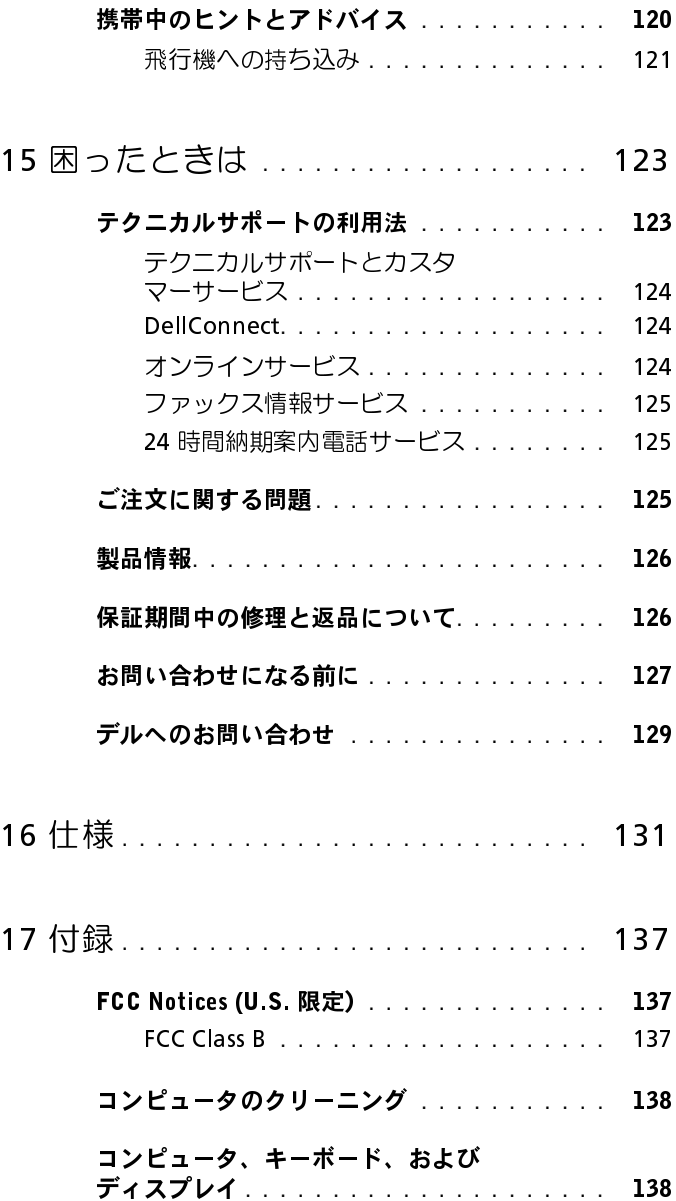

目次 **9**

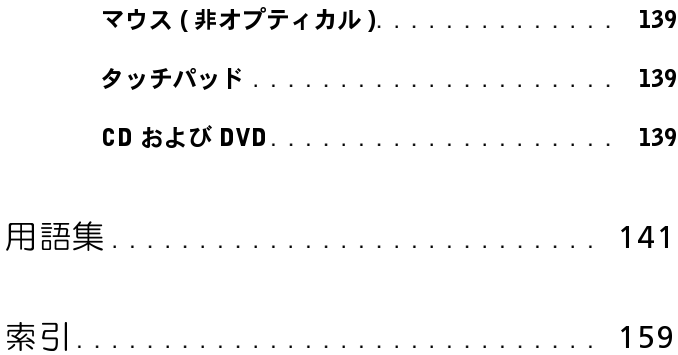

# <span id="page-10-0"></span>情報の検索

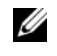

■ メモ: 一部の機能やメディアはオプションなので、出荷時にコンピュータ に搭載されていない場合があります。特定の国では使用できない機能やメ ディアもあります。

■ メモ: 追加の情報がコンピュータに同梱されている場合もあります。

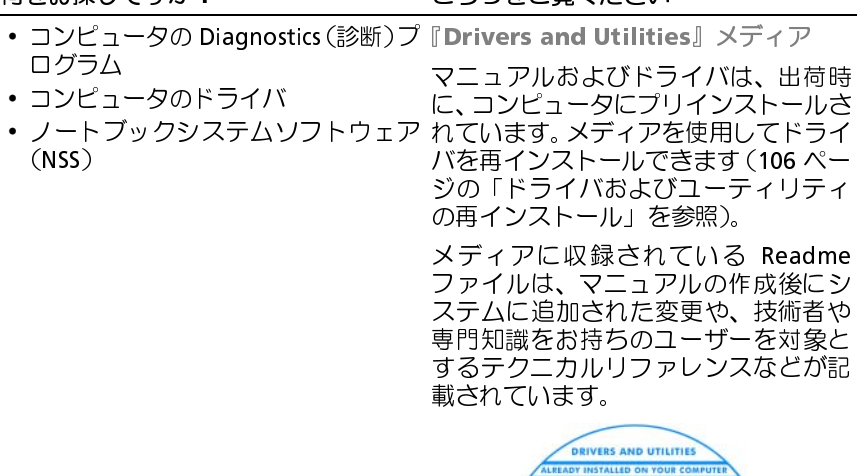

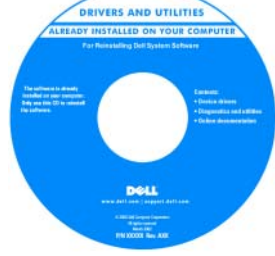

メモ: ドライバとマニュアルのアップ デートに関しては、support.jp.dell.com をご覧ください。

- 保証に関する情報
- 契約条件(アメリカのみ)
- 安全にお使いいただくための注意
- 認可機関の情報
- 快適な使い方
- エンドユーザーライセンス契約

# 何をお探しですか? こちらをご覧ください

Dell**™** 製品情報ガイド

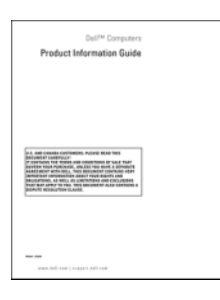

- コンピュータのセットアップ方法 セットアップ図 メモ: コンピュータに付属のセット アップ図を参照してください。 メモ: セットアップ図の外観は変わる 場合があります。
- コンピュータのセットアップ方法

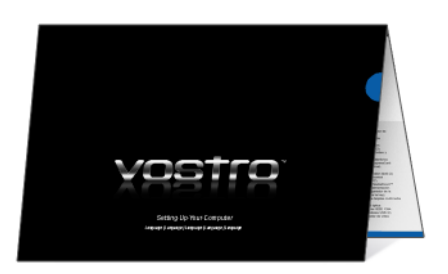

- ・サービスタグおよびエクスプレス サービスタグと Microsoft<sup>®</sup><br>・サービフコード サービスコード Windows® ライセンス **同とのネワ ( )の ?** 2007 2009 ? 2009 ? 2009 ? 2009 ? 2009 ? 2009 ? 2009 ? 2009 ? 2009 ? 2009 ? 2009 ? 2009 ? 2009 ? 20
- ル

・Microsoft Windows ライセンスラベ メモ:コンピュータのサービスタグと<br>- ル Microsoft® Windows® ライセンス ラベ

> お使いのコンピュータのサービスタグに はサービスナンバーとエクスプレスサー ビスコードの両方が含まれています。

> <span id="page-12-0"></span>ルはコンピュータに貼付されています。

- サービスタグは、 support.jp.dell.com を使用の際、 またはサポートへのお問い合わせの 際に、コンピュータの識別に使用し ます。
- エクスプレスサービスコードを利用 すると、サポートに直接電話で問い合 わせることができます。

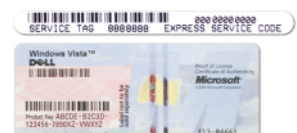

• ライセンスラベルの Product Key(プ ロダクトキー)は、オペレーティング システムを再インストールする場合 に使用します。

メモ: セキュリティを高める手段の 1 つ と し て、新 た に 設 計 さ れ た Microsoft Windows ライセンスラベル では、ラベルの取り外しを阻止するた めに失われた部分、つまり「ホール」を 組み込みます。

# **19とのネワてック: こうつとし見へたこい!**

- 技術情報 トラブルシューティング デルサポートサイト **—** のヒント、技術者による論説、オンラ support.jp.dell.com インコース、およびよくあるお問い合 わせ (FAQ)
- コミュニティ— ほかのデルカスタマ 表示してください。<br>- とのオンラインディスカッション とのオンラインディスカッション
- アップグレード メモリ、ハードド ライブ、およびオペレーティングシス テムなどのコンポーネントに関する アップグレード情報
- サービスと保証 ― 問い合わせ先、サー ビスのお問い合わせ、保証、および修 理に関する情報
- サービスおよびサポート サービス 契約
- Dell テクニカル Update Service お 使いのコンピュータに関するソフト ウェアおよびハードウェアのアップ デートを E- メールにて事前に通知す るサービスです。
- 参考資料 コンピュータのマニュア ル、コンピュータ設定の詳細、製品仕 様、およびホワイトペーパー
- ダウンロード 承認ドライバ、パッチ、 およびソフトウェアのアップデート

メモ: お住まいの地域または業務部門 を選択して、適切なサポートサイトを

• ノートブックシステムソフトウェア NSS システムソフトウェアをダウンロー<br>- (NSS) — お使いのコンピュータでオ ドするには、次の手順を実行します (NSS)― お使いのコンピュータでオ ペレーティングシステムを再インス トールする場合は、NSS ユーティリ ティも再インストールする必要があ ります。NSS は、オペレーティングシ ステムの重要なアップデート、プロ セッサ、オプティカルドライブ、およ び USB デバイスなどに関するサポー トを提供します。NSS はお使いの Dell コンピュータが正しく動作するため に必要なものです。ソフトウェアはお 使いのコンピュータおよびオペレー ティングシステムを自動的に検知し て、設定に適した更新をインストール します。 ドするには、次の手順を実行します: **<sup>1</sup>** support.jp.dell.com にアクセスし、 ドライバ & ダウンロードをクリック します。 **2** サービスタグ、または製品タイプと製 品モデルを入力し、進む をクリックし ます。 <mark>3</mark> システムと構成ユーティリティ →<br>- **Dell** ノートブックシステムソフト レー・フー・フランシステムフフト<br>ウェアまでスクロールし、今す**ぐダ**ウ<br>ヽロードをクリックしきす ンロードをクリックします。 **<sup>4</sup>** ドライバ & ダウンロードを選択し、進 むをクリックします。 メモ: support.jp.dell.com ユーザーイ ンタフェースは、選択内容により異な る場合があります。 • ソフトウェアのアップグレードおよ デルサポートユーティリティ<br>- バトラブルシューティングのヒント びトラブルシューティングのヒント ― よくあるお問い合わせ (FAQ)、最新 トピック、コンピューティング環境全 体の状態 デルサポートユーティリティは、お使い のコンピュータにインストールされて いる自動アップグレードおよび通知シ ステムです。このサポートは、お使いの コンピュータ環境のリアルタイムな状 態のスキャン、ソフトウェアのアップ デート、および関連するセルフサポート 情報を提供します。デルサポートユー ティリティには、タスクバーの <mark>◇</mark> アイ コンからアクセスします。詳細に関して <u>。 こううさこ鬼 いたこい</u>

は[、99 ページの「デルサポートユーティ](#page-98-3) 

[リティ」](#page-98-3)を参照してください。

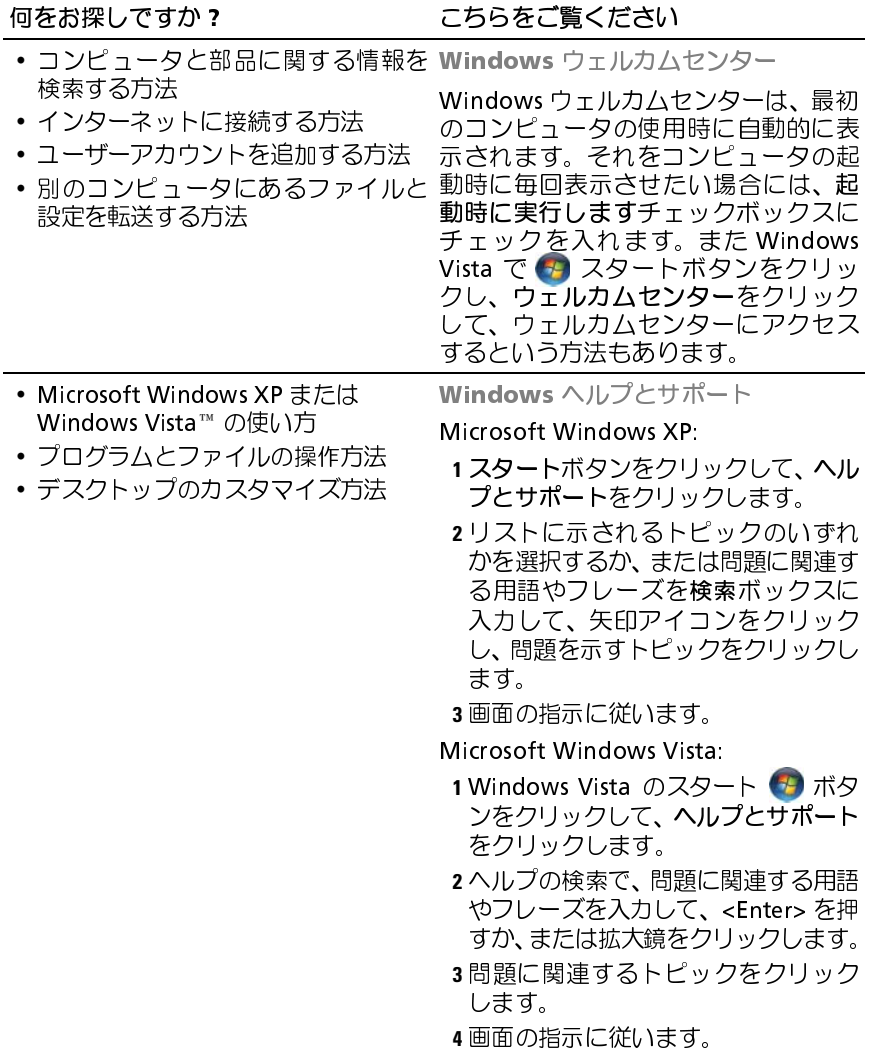

• オペレーティングシステムの再イン オペレーティンクシステムメディア<br>- フトール方法  $2 + 1$ <u>こううさこ見 いたこい</u>

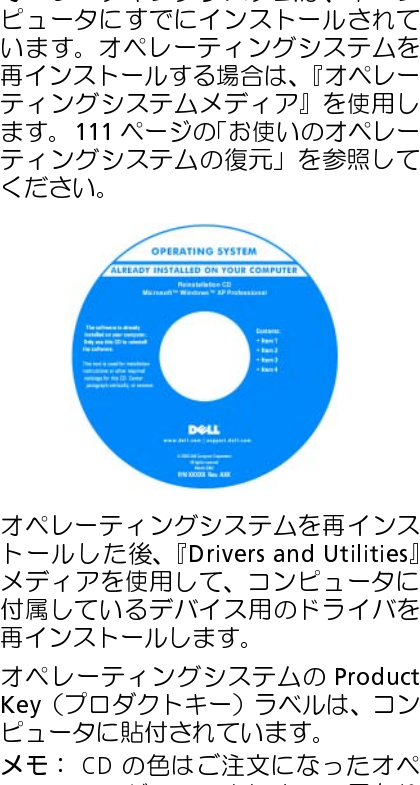

トールした後、『Drivers and Utilities』<br>メディアを使用して、コンピュータに<br>付属しているデバイス用のドライバを<br>毎インストールします。<br>オペレーティングシステムの Product<br>Key(プロダクトキー)ラベルは、コン<br>ピュータに貼付されています。<br>メモ: CD の色はご注文になったオペ<br>レーティングシステムによって異なり<br>レーティングシステムによって異なり<br>ます。 - パンだ後用して、コンピュータには、ポイプを使用して、コンピュータにはテインストールします。<br>オイアを使用しているデバイス用のドライバを<br>再インストールします。<br>Key(プロダクトキー)ラベルは、コンピュータに貼付されています。<br>メモ: CD の色はご注文になった異なり<br>レーティングシステムによって異なり<br>ます。

, サービングラバイス用しているデバイス用のドライバを<br>再インストールします。<br>オペレーティングシステムの Product<br>Key (プロダクトキー) ラベルは、コ<br>ピュータに貼付されています。<br>**メモ**: CD の色はご注文になったオペ<br>レーティングシステムによって異なり<br>レーティングシステムによって異なり<br>ます。<br>ます。 -再インストールします。<br>オペレーティングシステムの Product<br>Key(プロダクトキー)ラベルは、コンピュータに貼付されています。<br>メモ: CD の色はご注文になったオペ<br>レーティングシステムによって異なり<br>レーティングシステムによって異なり<br>ます。<br>ます。 ・ペレーティングシステムになり、プロダクトキー)も、ペレーティングシステムにとっていいます。<br>Key(プロダクトキー)も、ピュータに貼付されてい<br>メモ: CD の色はご注文<br>レーティングシステムに<br>ます。

スペレーティングシステムによって<br>Key(プロダクトキー)ラベルは、コンピュータに貼付されています。<br>メモ: CD の色はご注文になったオペ<br>レーティングシステムによって異なり<br>ます。<br>ます。 Key 〜ンコンフィー グン・プレータに貼付されています。<br>メモ: CD の色はご注文になったオペ<br>レーティングシステムによって異なり<br>ます。<br>ます。 こと この色はご注文になって この色はご注文になって ティングシステムによって<br>レーティングシステムによって<br>ます。 **メモ**: CD の色はご注文になったオペ<br>レーティングシステムによって異なり<br>ます。<br>ます。<br>情報の検索 | 17 - ます。<br>ます。<br>情報の検索 | **17**  $\frac{1}{2}$ 

# <span id="page-18-0"></span>コンピュータについて

<span id="page-18-1"></span>正面図

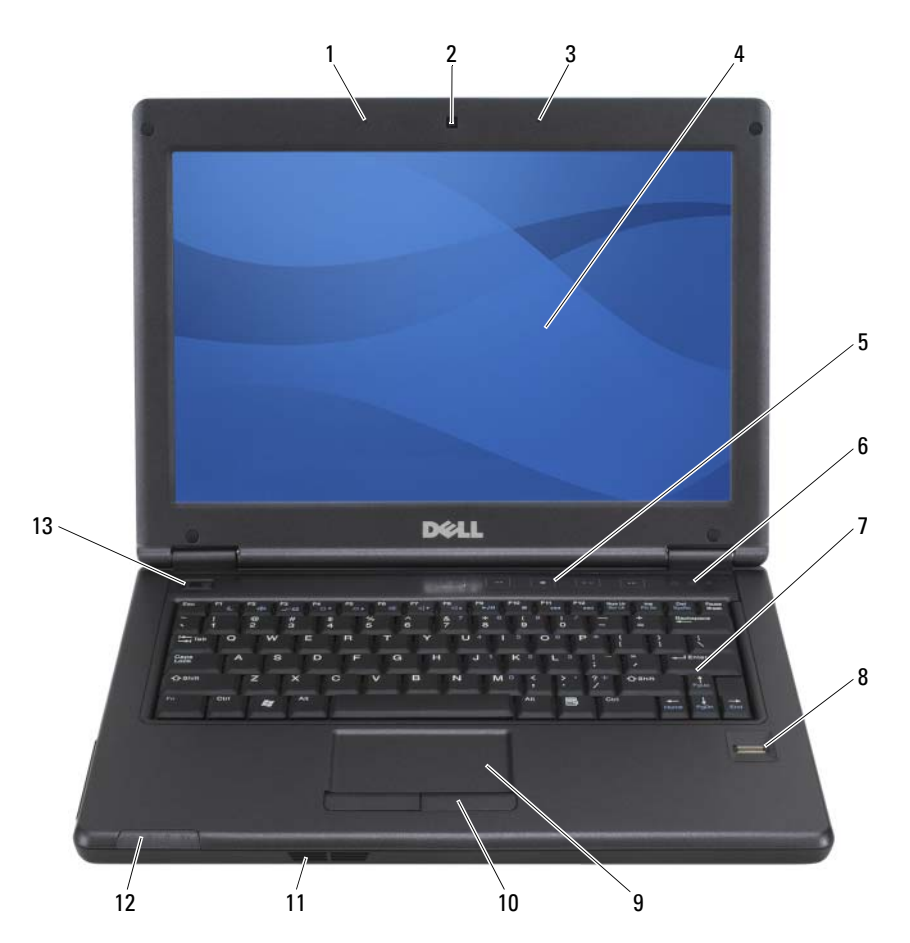

 左アレイマイク(カメラ付きはオ プション) カメラ(オプション)

コンピュータについて **19**

- <sup>3</sup> <sup>右</sup>アレイマイク(カメラ付きはオ 4 ディスプレイ プション)
- 5 メディアコントロールボタン 6 キーボードステータスライト<br>7 キーボード
- <sup>7</sup> キーボード <sup>8</sup> 指紋リーダー
- 9 タッチパッド 10 タッチパッドボタン<br>11 スピーカー 12 デバイスステータス
- 
- -
	-
	-
	- 12 デバイスステータスライト

<sup>13</sup> 電源ボタン

、・・。<br>ます。 マイク–ビルトインマイクにより、外部マイクに接続することなく通信ができ

**.....**<br>ています。 **カメラ** — ビルトインカメラは 2.0 メガピクセルの CMOS ウェブカメラを備え<br>ています。<br>**ディスプレイ** — ディスプレイの詳細については、41 ページの「ディスプレイ

- ・・・・・・・。<br>[の使い方」](#page-40-3)を参照してください。 — ディスプレイの詳細については、41 ページの「ディスプレイ<br>照してください。<br>**トロールボタン** — ボリュームを調整するには、これらのボタンを

ン・・・・・・・・・・・・・・・・・・・・・・・・・・・。<br>用します。光量が少ない環境でキーボードを照らすときには、<Fn> キーと右矢<br>印土一を押して、これらのライトのオンとオフの切り替えを行います — ボリュームを調整するには、これらのボタンを<br>キーボードを照らすときには、 <Fn> キーと右矢<br>〜のオンとオフの切り替えを行います。 <sup>印</sup>キーを押して、これらのライトのオンとオフの切り替えを行います。

## キーボードステータスライト

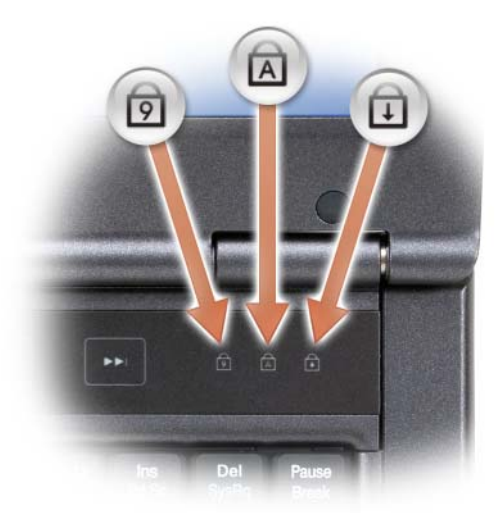

キーボードの上にある緑色のライトの示す意味は、以下のとおりです:

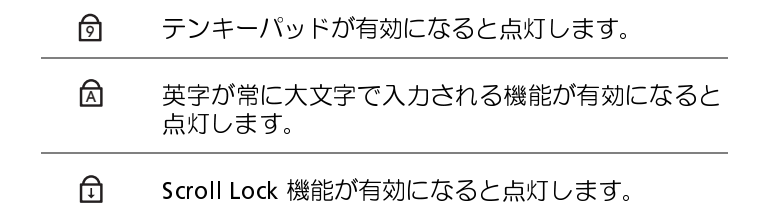

キーボード まれています。お使いのコンピュータがサポートするキーボードショートカット **キーボード** — キーボードには、テンキーパッドや Windows ロゴキーなどが含まれています。お使いのコンピュータがサポートするキーボードショートカット<br>の状態については、38 ページの「キーの組み合わせ」を参照してください。<br>**指紋リ***ーダー***(オプション)**―Dell™ コンピュータのセキュリティ保護に使 の状態については[、38 ページの「キーの組み合わせ」](#page-37-5)を参照してください。

**指紋リーダー(オプション)— Dell™** コンピュータのセキュリティ保護に使<br>用します。指紋リーダーの上で指をスライドさせると、ユーザー固有の指紋を使<br>用して身元確認が行われます。指紋リーダーの詳細に関しては、68 ページの「指<br><sup>紋! |</sup>ーダー(オプション)」 を参照*してくださ*い 用します。指紋リーダーの上で指をスライドさせると、ユーザー固有の指紋を使<br>田にて自示碑認が行われます、指紋リーダーの詳細に関してけ、69 ページの「指 用して身元確認が行われます。指紋リーダーの詳細に関しては[、68 ページの「指](#page-67-2) [紋リーダー\(オプション\)」](#page-67-2)を参照してください。<br>**タッチパッド** — マウスの機能と同じように使用できます(39 ページの「タッ Scroll Lock 機能が有効になると点灯します。<br>--ボードには、テンキーパッドや Windows ロ<br>いのコンピュータがサポートするキーボード<br>38 ページの「キーの組み合わせ」を参照し<br>**プション) —** Dell™ コンピュータのセキュ<sup>1</sup><br>ゲ**ション) —** Dell™ コンピュータのセキュ<sup>1</sup><br>デクーの上で指をスライドさせると、ユーザー<br>アカれます。指紋リーダーの詳細に関しては、(<br>リョン)」を参照してください。

**テノ・・・フ**<br>チパッド | を参照)。 — マウスの機能と同じように使用できます[\(39 ページの「タッ](#page-38-1)<br>照)。<br>**ボタン** — タッチパッドを使ってディスプレイ上でカーソルを動

ンシン・・・・・<br>カすときに、これらのボタンはマウスのボタンと同じように使用できます<br>(20.ページの「タッチパッド」を参照) — タッチパッドを使ってディスプレイ上でカーソルを動<br>Dボタンはマウスのボタンと同じように使用できます<br>パッド」を参照)。 [\(39 ページの「タッチパッド」を](#page-38-1)参照)。

スピーカー ロールボタン、ミュートボタン、またはボリューム調節のショートカットキーを **スピーカー** — 内蔵スピーカーのボリュームを調節するには、ボリュームコント<br>ロールボタン、ミュートボタン、またはボリューム調節のショートカットキーを<br>押します(38 ページの「キーの組み合わせ」を参照)。<br>**デバイスステータスライト** 押します([38 ページの「キーの組み合わせ」](#page-37-5)を参照)。

 $\frac{1}{2}$ 

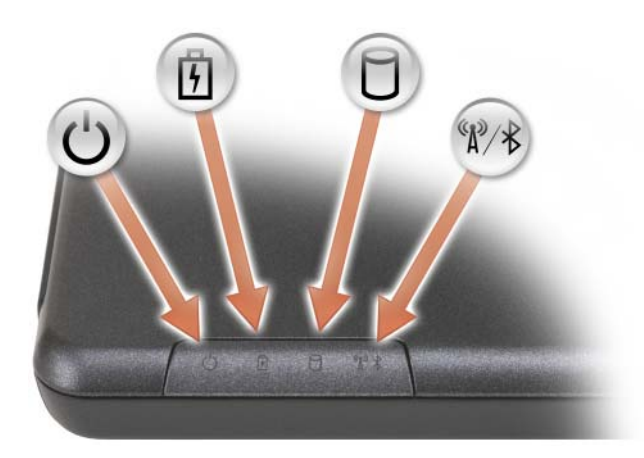

- $\mathcal{C}^{\mathsf{I}}$ コンピュータに電源を入れると点灯し、コンピュータが省電力モード に入っている際は点滅します。
- 舟 <sup>常</sup>時点灯、または点滅してバッテリーの充電状態を示します。
	- コンピュータがデータを読み取ったり、書き込んだりしている場合に 点灯します。
		- 注意: データの損失を防ぐため、 のライトが点滅している ーー 間は、絶対にコンピュータの電源を切らないでください。<br>Bluetooth® ワイヤレステクノロジが有効になっている場合に点灯し
- $\ast$ ます。

Bluetooth® ワイヤレステクノロジが有効になっている場合に点灯します。<br>ます。<br>メモ:Bluetooth ワイヤレステクノロジは、お使いのコンピュータの<br>オプション機能です。コンピュータに Bluetooth ワイヤレステクノ<br>ロジが搭載されている場合にのみ、※ アイコンが有効になります。<br>詳細に関しては、Bluetooth ワイヤレステクノロジに付属のマニュア<br>ルを参照してください。<br>-タがコンセントに接続されている場合、ライ メモ: Bluetooth ワイヤレステクノロジは、お使いのコンピュータの オプション機能です。コンピュータに Bluetooth ワイヤレステクノ □ジが搭載されている場合にのみ、※ アイコンが有効になります。 詳細に関しては、Bluetooth ワイヤレステクノロジに付属のマニュア ルを参照してください。

作します:

– 青色の点灯:バッテリー充電完了。

Я

コンピュータがコンセントに接続されている場合、ライト <mark>6</mark>] は次のように動作します:<br>「します:<br>「そもの点灯:バッテリーの充電中。<br>「黄色の点滅:バッテリーの充電中。<br>コンピュータをバッテリーで作動している場合、ライト 6] は次のように動作<br>します:<br>「青色の点灯:バッテリーの充電残量が低下しています。<br>「黄色の点灯:バッテリーの充電残量が低下しています。<br>**電源ボタン** 一コンピュータに電源を入れるか、もしくは省電力モードを終 − 黄色の点滅:バッテリーの充電中。<br>コンピュータをバッテリーで作動している場合、ライト Πη は次のように動作 します:

- 青色の点灯:バッテリー充電完了。
- 黄色の点灯:バッテリーの充電残量が低下しています。

電源ボタン ―コンピュータに電源を入れるか、もしくは省電力モードを終了す — コンピュータに電源を入れるか、もしくは省電力モードを終了す<br>iボタンを押します(32 ページの「省電力モード」を参照)。<br>データの損失を防ぐため、コンピュータの電源を切る際は、電源ボ

コンピュータをバッテリーで作動している場合、ライト | 付| は次のように動作<br>- 青色の点灯:バッテリー充電完了。<br>- 青色の点灯:バッテリーの充電残量が低下しています。<br>- 黄色の点灯:バッテリーの充電残量が低下しています。<br>**電源ボタン** 一コンピュータに電源を入れるか、もしくは省電力モードを終了す<br>るときに電源ボタンを押します(32 ページの「省電力モード」を参照)。<br>- 全てきていてはなく、Microsoft® Window るときに電源ボタンを押します(32 ページの「省電力モード」を参照)。<br>● 注意:データの損失を防ぐため、コンピュータの電源を切る際は、1<br>タンを押すのではなく、Microsoft® Windows® オペレーティングシン<br>のシャットダウンを実行してください。<br>コンピュータが応答しなくなった場合、コンピュータの電源が完全に切れ<br>で、電源ボタンを押し続けます(数秒かかることがあります)。 注<mark>意:データの損失を防ぐため、コンピュータの電源を切る際は、電源ボ</mark><br>タンを埋すのではなく、Microsoft® Windows® オペレーティングミクテム ー)<br>タンを押すのではなく、Microsoft®<br>のシャットダウンを実行してくださ<br>ピュータが応答しなくなった場合、<br><sub>ピュー</sub>タが応答しなくなった場合、<br><sub>電源ボタンを押し続けます(数秒か、</sub> Windows<sup>®</sup><br>い。<br>コンピュー<br>コンピュー タンを押すのではなく、Microsoft® Windows® オペレーティングシステム のシャットダウンを実行してください。

コンピュータが応答しなくなった場合、コンピュータの電源が完全に切れるま で、電源ボタンを押し続けます(数秒かかることがあります)。

# <span id="page-22-0"></span>左側面図

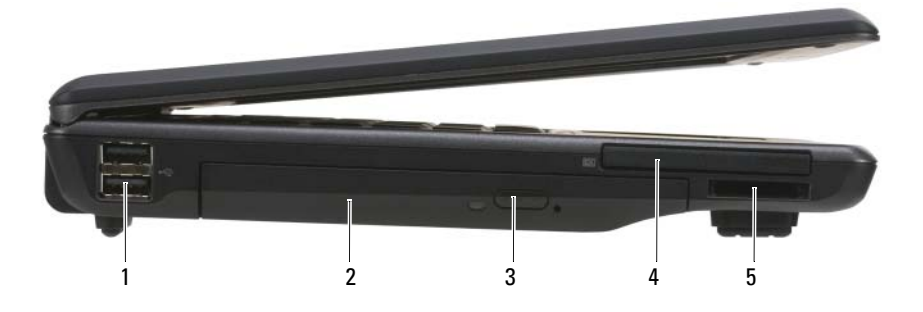

- 
- 3 取り出しボタン 4
- - (ワイヤレス)
- 5

USB コネクタ — コンピュータとアドオンデバイス(オーディオプレーヤー、<br>ジョイスティック、キーボード、電話、スキャナ、ブリンタなど)を接続します。<br>オプティカルド ライブ — フロッピードライブ、オンプタなど)を接続します。<br>オピバッテリー、セカンドハードドライブ、まだは Dell TravelLite™ モジュールを<br>バル出しボタン — オプティカルドライブ、まだは Dell TravelLite™ モジュールを<br>取り出しポタン ジョイスティック、キーボード、電話、スキャナ、プリンタなど)を接続します。 オプティカルドライブ ーフロッピードライブ、オプティカルドライブ、セカ <sup>1</sup> USB コネクタ(2) <sup>2</sup> オプティカルドライブ 54mm ExpressCard スロット<br>(ワイヤレス)<br>『バイス(オーディオプレーヤ<br>ナ、プリンタなど)を接続しま<br>ブ、オプティカルドライブ、<br>だは Dell TravelLite™ モジュー,<br>アの使い方」を参照)。 3-in-1 メモリカードリーダー<br>**コネクタ** — コンピュータとアドオ<br>´スティック、キーボード、電話、ス<sup>-</sup><br>F **ィカルドライブ** —フロッピード:<br>゙ッテリー、セカンドハードドライブ、<br>トします(47 ページの「マルチメ-トします(47 ページの「マルチメ-<br>**- L ボタン** —オプティカルドライフ<br>Ess**C ARD スロット** — 1 枚の Expre

取り出しボタン ―オプティカルドライブ内のメディアを取り出します。

ーフロッピードライブ、オプティカルドライブ、セカントドライブ、または Dell TravelLite™ モジュールをジの「マルチメディアの使い方」を参照)。<br>ディカルドライブ内のメディアを取り出します。<br>ティカルドライブ内のメディアを取り出します。<br>- ー1 枚の ExpressCard(PCMIA アダプタ付き)をサビ<br>MU付けられていないときに異物がコンピュータ内部仮<br>ために、コンピュータのスロットにはダミーカードが取<br>ページの「E ンドバッテリー、セカンドハードドライブ、または Dell TravelLite™ モジュールを<br>サポートします(47 ページの「マルチメディアの使い方」を参照)。<br>**取り出しボタン —** オプティカルドライブ内のメディアを取り出します。<br>**ExPRESSCaRD スロット —** 1 枚の ExpressCard(PCMIA アダプタ付き)をサ<br>ポートします。カードが取り付けられていないときに異物がコンピュータ内部に<br>入り込まないように サポートします(47 ページの「マルチメディアの使い方」を参照)。<br>**取り出しボタン —** オプティカルドライブ内のメディアを取り出します。<br>**ExpressCard スロット —** 1 枚の ExpressCard(PCMIA アダプタ付き)をサ<br>ポートします。カードが取り付けられていないときに異物がコンピュータ内部に<br>入り込まないようにするために、コンピュータのスロットにはダミーカードが取<br>り付けられています(61 ページの「Exp — オプティカルドライブ内のメディアを取り出します。<br>**<ロット** — 1 枚の ExpressCard(PCMIA アダプタ付き)<br>—ドが取り付けられていないときに異物がコンピュータリ<br>にするために、コンピュータのスロットにはダミーカート<br>す(61 ページの「ExpressCard」を参照)。<br>— **ドリーダ**ー — 3-in-1 カードリーダー 以下のカードの方<br>す。SD、MMC、MS、MS Pro、MS Duo、SDHC。<br>す。S ExPRESSCARD スロット — 1 枚の ExpressCard(PCMIA アダプタ付き)をサポートします。カードが取り付けられていないときに異物がコンピュータ内部に<br>メートしまないようにするために、コンピュータのスロットにはダミーカードが取り付けられています(61 ページの「ExpressCard」を参照)。<br>り付けられています(61 ページの「ExpressCard」を参照)。<br>3-IN-1 **メモリカードリーダ**ー — 3 ポートします。カードが取り付けられていないときに異物がコンピュータ内部に 入り込まないようにするために、コンピュータのスロットにはダミーカードが取

り付けられています(61 ページの「ExpressCard」を参照)。<br>3-IN-**1 メモリカードリーダー ―**3-in-1 カードリーダー 以<br>プをサポートします。SD、MMC、MS、MS Pro、MS Duo、S<br> **3-IN-1 メモリカードリーダー —** 3-in-1 カードリーダー 以下のカードのタイプをサポートします。SD、MMC、MS、MS Pro、MS Duo、SDHC。<br>プをサポートします。SD、MMC、MS、MS Pro、MS Duo、SDHC。<br>コンピュータについて **| 23** プをサポートします。SD、MMC、MS、MS Pro、MS Duo、SDHC。<br><br><br>
- SOD<br>
- SOD<br>
- SOD<br>
- SOD<br>
- SOD<br>
- SOD<br>
- SOD<br>
- SOD<br>
- SOD<br>
- SOD<br>
- SOD<br>
- SOD<br>
- SOD<br>
- SOD<br>
- SOD<br>
- SOD<br>
- SOD<br>
- SOD<br>
- SOD<br>
- SOD<br>
- SOD<br>
- SOD<br>
- SOD<br>
- SOD<br>
- SOD<br>
- S

# <span id="page-23-0"></span>右側面図

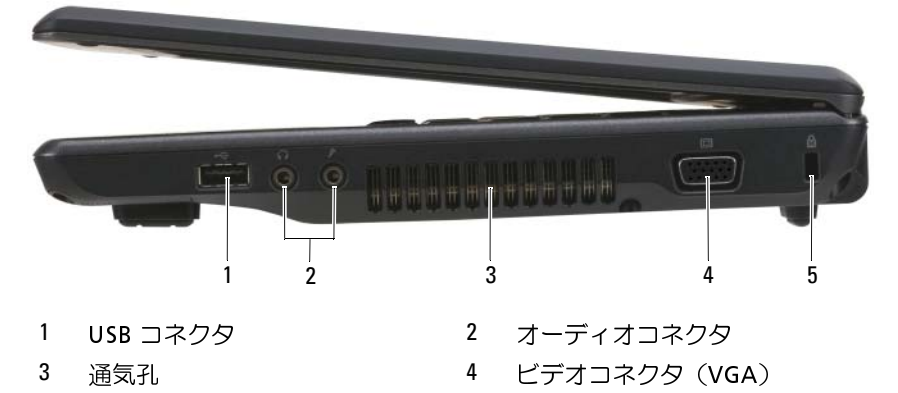

- <sup>5</sup> セキュリティケーブルスロット
- ジョイスティック、キーボード、電話、スキャナ、プリンタなど)を接続します。 1 USB コネクタ 2 オーディオコネクタ<br>3 通気孔 4 ビデオコネクタ(VOND 3 セキュリティケーブルスロット<br>5 セキュリティケーブルスロット<br><sup>2</sup>ョイスティック、キーボード、電話、スキャナ、プリンタなど)?<br>1ー**ディオコネクタ**

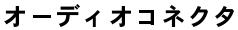

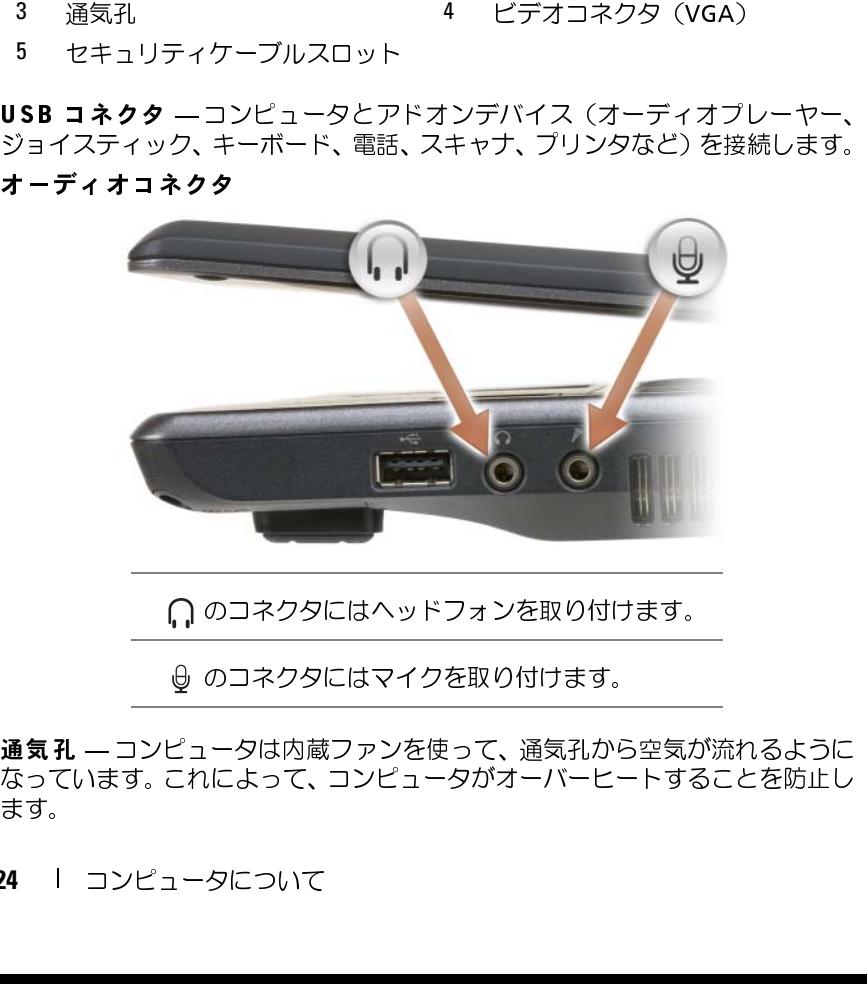

○ のコネクタにはヘッドフォンを取り付けます。

のコネクタにはマイクを取り付けます。

通気孔 - コンピュータは内蔵ファンを使って、通気孔から空気が流れるように — コンピュータは内蔵ファンを使って、通気孔から空気が流れるように<br>1ます。これによって、コンピュータがオーバーヒートすることを防止し<br><br>コンピュータについて<br> なっています。これによって、コンピュータがオーバーヒートすることを防止し ます。

警告:通気孔を塞いだり、物を押し込んだり、埃や異物が入ったりすることがないようにしてください。コンピュータの稼動中は、プリーフケースの<br>中など空気の流れの悪い環境に Dell コンピュータを置かないでください。<br>中など空気の流れの悪い環境に Dell コンピュータを置かないでください。<br>空気の流れを妨げると、火災の原因になったり、コンピュータに損傷を与える動作されば、<br>食で、ファンやコンピュータは熱を持つより、これは一般的な現<br>せます。 とがないようにしてください。コンピュータの稼動中は、ブリーフケースの 空気の流れを妨げると、火災の原因になったり、コンピュータに損傷を与え たりする恐れがあります。コンピュータは熱を持った場合にファンを動作さ せます。ファンからノイズが聞こえる場合がありますが、これは一般的な現 象で、ファンやコンピュータに問題が発生したわけではありません。

ビデオコネクタ

モニターなどのビデオデバイスを接続します。

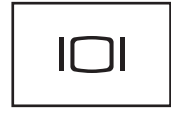

セキュリティケーブルスロット — このスロットを使って、市販の盗難防止用<br>品をコンピュータに取り付けることができます (65 ページの「セキュリティケー ブルロック」を参照)。

<span id="page-24-0"></span>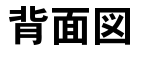

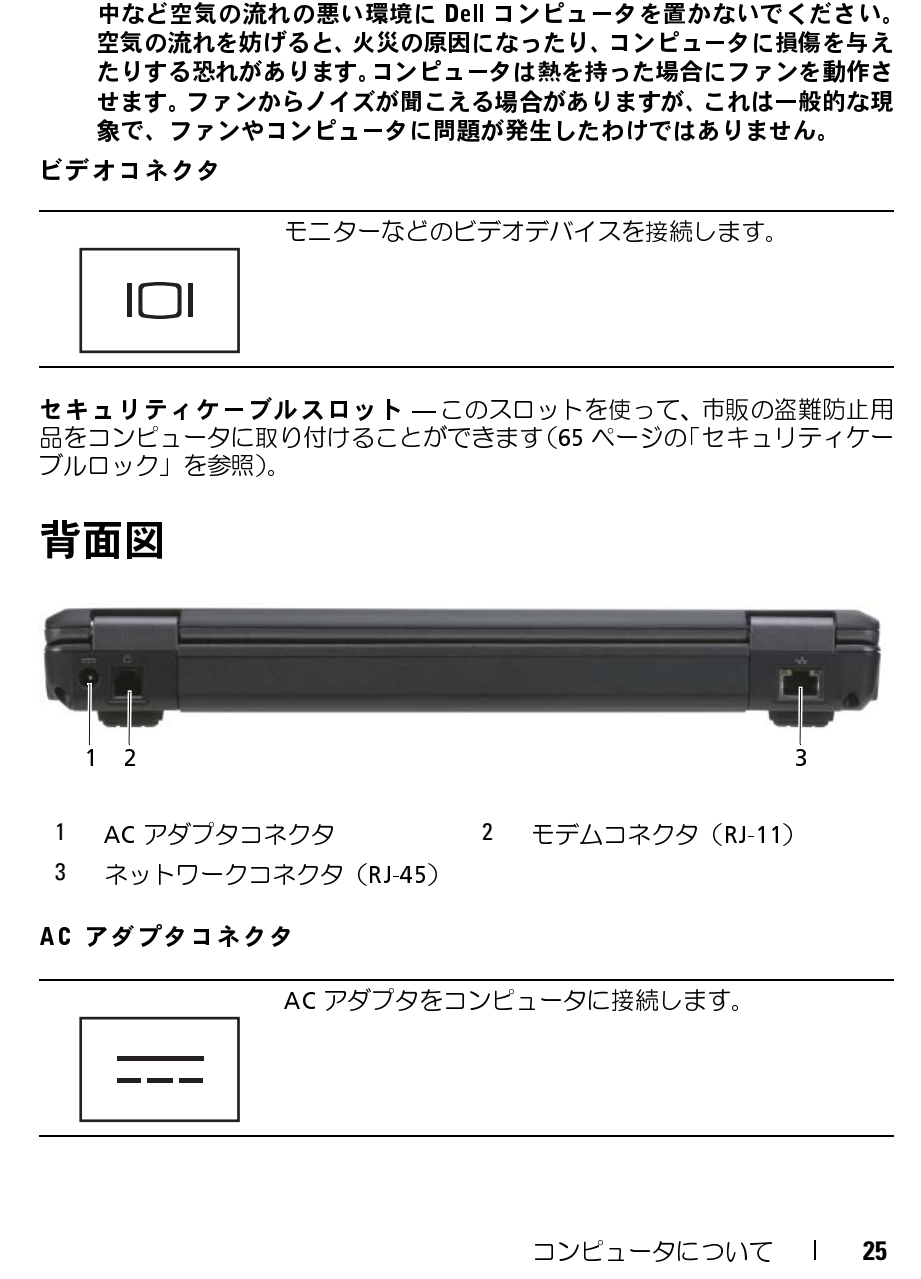

- 1 AC アダプタコネクタ AC アダプタコネクタ <sup>2</sup> モデムコネクタ(RJ-11) 1 2 3
- <sup>3</sup> ネットワークコネクタ(RJ-45)

# AC アダプタコネクタ

AC アダプタをコンピュータに接続します。<br>-<br>-<br>コンピュータについ

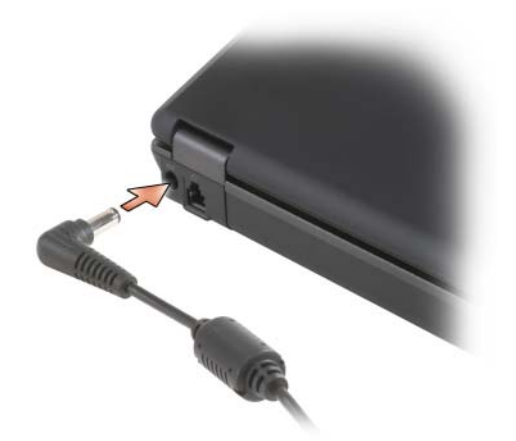

できます。<br>╭个、警告: AC アダプタは世界各国のコンセントに適合します。ただし、電源

AC アダプタは、コンピュータの電源のオンまでも「これ」を「アダプタは、コンピュータの電源のオンまだはオフにかかわらす法<br>そのアダプタは、コンピュータの電源のオンまだはオフにかかわらす接続<br>インキま・AC アダプタは異各国のコンセントに適合します。ただし、電力<br>- ルネを用したり、ケーブルを不適切に電源タップまたはコンセントに検索<br>- レカリすると、火災の原因になったり、装置に損傷を与えたりする恐れが<br>あります。<br>- およります。<br>- (で)ます。<br>
アダプタは、コンピュータの電源のオンないにはオンただは、電源<br>
- コネタおよび移電器のコンセントに適合します。ただし、電源<br>
コネタは、サーブルを不適切になって異なります。互換性のないケーブル<br>
ルを使用したり、ケーブルを不適切になって異なります。ただし、中気持ちのないケーブルを不適切になったり、装置に損傷を与えたりすると、火災の原因になったり、装置に損傷を与えたりする恐れが<br>
したりすると、火災の原因になったり、装 コネクタおよび電源タップは国によって異なります。互換性のないケーブ ルを使用したり、ケーブルを不適切に電源タップまたはコンセントに接続 したりすると、火災の原因になったり、装置に損傷を与えたりする恐れが あります。

警告: AC アダプタは世界各国のコンセントに適合します。ただし、電源<br>コネクタおよび電源タップは国によって異なります。互換性のないケーブ<br>ルを使用したり、ケーブルを不適切に電源タップまたはコンセントに接続したりすると、火災の原因になったり、装置に損傷を与えたりする恐れがしたりすると、火災の原因になったり、装置に損傷を与えたりする恐れがしたすると、火災の原因になったり、装置に損傷を与えたりする恐れがします。<br>したりすると、火災の原因にな 注意: AC アダプタケーブルをコンピュータから外す場合、ケーブルの損 傷を防ぐため、コネクタを持ち (ケーブル自体を引っ張らないでください)<br>しっかりと、かつ慎重に引き抜いてください。 AC アダプタケーブルをまと しっかりと、かつ慎重に引き抜いてください。AC アダプタケーブルをまと める場合、ケーブルの損傷を防ぐため、AC アダプタのコネクタの角度に<br>従ってください。<br>**ムコネクタ (RJ-11)**<br>ーニークストリングの詳細に関しては、コンピュータに付属<br>のオンラインモデムのマニュアルを参照してください。<br>- インフラインモデムのマニュアルを参照してください。 従ってください。

モデムコネクタ(RJ-11)

モデムの使い方の詳細に関しては、コンピュータに付属 のオンラインモデムのマニュアルを参照してください。

**26** コンピュータについて

 $\frac{1}{2}$ 

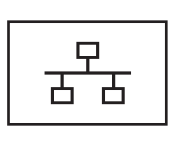

コンピュータをネットワークに接続します。コネクタの 横にある 2 個のライトは、ワイヤネットワーク接続の<br>フテータフと活動状況を示します ステータスと活動状況を示します。 ネットワークアダプタの使い方の詳細に関しては、コン ピュータに付属しているデバイスのユーザーズガイド を参照してください。

● 注意: ネットワークコネクタは、モデムコネクタよりも若干大きめです。 コンピュータの損傷を防ぐため、電話回線をネットワークコネクタに接続 しないでください。

<span id="page-26-0"></span>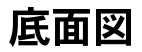

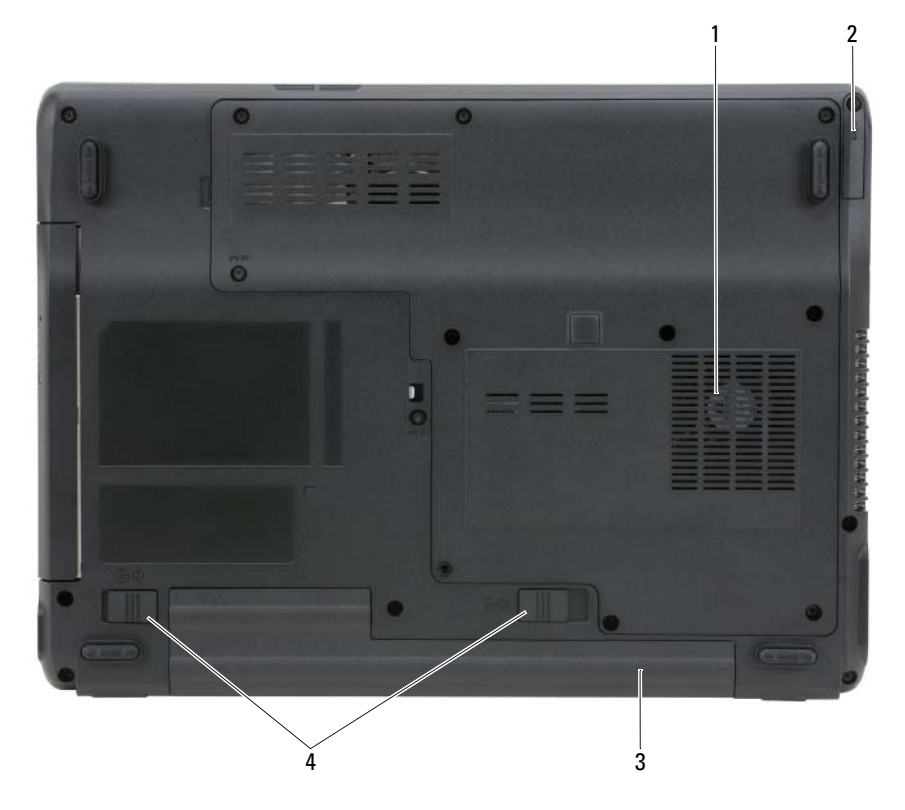

コンピュータについて **27**

- 1 通気孔 2 オプションの Bluetooth<sup>®</sup> ワイヤ レステクノロジ内蔵カードのカ バー
- 3 バッテリー 4 バッテリーベイリリースラッチ(2)

オプションの BLUETOOTH**®** ワイヤレステクノロジ内蔵カードのカバー — 詳細に関しては、カードに同梱のマニュアルを参照してください。すべてのワイ ヤレスデバイスを素早く有効または無効にするには、<Fn><F2> を押します。<br>**通気孔 —** コンピュータは内蔵ファンを使って、ファン通気孔から空気が流れる

通気孔 — コンピュータは内蔵ファンを使って、ファン通気孔から空気が流れる ようになっています。これによって、コンピュータがオーバーヒートすることを 防止します。<br>ノ<mark>゚</mark>ヽ 警告:通気孔を塞いだり、物を押し込んだり、埃や異物が入ったりするこ

とがないようにしてください。コンピュータの稼動中は、ブリーフケース の中など空気の流れの悪い環境にコンピュータを置かないでください。空 気の流れを妨げると、火災の原因になったり、コンピュータに損傷を与え たりする恐れがあります。

たりする恐れがあります。 バッテリー — バッテリーを取り付けると、コンピュータをコンセントに接続し なくてもコンピュータを使うことができます([29 ページの「バッテリーの使い](#page-28-2)  [方」](#page-28-2)を参照)。

バッテリーベイリリースラッチ — バッテリーを交換します (34 ページの [「バッテリーの取り外し」を](#page-33-2)参照)。

# <span id="page-28-2"></span><span id="page-28-0"></span>バッテリーの使い方

<span id="page-28-1"></span>▼ \* フ フ フ フ マフ |エロし<br>▼≪ マエ・デエの保証情報に関 メモ: デルの保証情報しては、『製品情報ガイド』か、またはコンピュー<br>タに付属している文書を参照してください タに付属している文書を参照してください。

コンピュータの性能を最大に保ち BIOS の設定を保持するため、Dell ノート ブックコンピュータは、常にメインバッテリーを搭載した状態でお使いく ださい。バッテリーベイにはバッテリーが 1 つ、標準で搭載されています。

■ メモ: バッテリーはフル充電されていない場合がありますので、コン<br>■ ピュータを初めて使用するときは、AC アダプタを使って新しいコンピュー ビュータを初めて使用するときは、AC アダプタを使って新しいコンピュータをコンセントに接続してください。最良の結果を得るには、バッテリアルデリテア・カプリティを受けている。ポンプルがデリアの動作時間は、使用状況によって異なります。<br>がフル充電されるまで、AC アダプタを使ってコンピュータを動作させまして、<br>オパッテリー充電が、AC アダプタを使ってコンピュータを動作するレーターをする方法」を参照。<br>テリーの動作時間は、使用状況によって異 タをコンセントに接続してください。最良の結果を得るには、バッテリー<br>がフル充電されるまで、AC アダプタを使ってコンピュータを動作させま がフル充電されるまで、AC アダプタを使ってコンピュータを動作させましている事業のアータスを表示するには、電源オプションの電源メーカップリーでティックしてティブタを照り、レークシェリーの動作時間は、使用状況によって異なります。<br>ターをチェックします(33ページの「電源オプションのプロパティにアクリーの動作時間は、使用状況によって異なります。<br>デリーの動作時間は、使用状況によって異なります。<br>アリーの動作時間は、使用状況によって異なります す。バッテリー充電ステータスを表示するには、電源オプションの電源メー<br>ターをチェックします (33 ページの 「電源オプションのプロパティにアク セスする方法」を参照)。

バッテリーの動作時間は、使用状況によって異なります。

ターをチェックします (33 ページの「電源オプションのプロパティにアクセスする方法」を参照)。<br>デリーの動作時間は、使用状況によって異なります。<br>アリーの動作時間は、使用状況によって異なります。<br>メモ:バッテリー駆動時間(バッテリーの産電が保持されている時間)は、<br>時間の経過に従って短くなります。バッテリーの使用頻度および使用状況<br>時間の経過に従って短くなります。バッテリーの使用傾度および使用状況<br>バッテリーを購入する必要がある場合も ■ メモ: バッテリー駆動時間 (バッテリーの充電が保持されている時間) は、 時間の経過に従って短くなります。バッテリーの使用頻度および使用状況 によって駆動時間が変わるので、コンピュータの寿命がある間でも新しく バッテリーを購入する必要がある場合もあります。<br>メモ:CD または DVD に書き込みをする際は、コンピュータをコンセント

に接続することをお勧めします。

次のような場合、バッテリーの持続時間は著しく短くなりますが、他の方 法でも短くなる場合もあります:

- オプティカルドライブを使用している場合。
- ワイヤレスの通信デバイス、PC カード、ExpressCard、メディアメモ リカード、または USB デバイスを使用している場合。
- メモ: CD または DVD に書き込みをする際は、コンピュータをコンセントに接続することをお勧めします。<br>ような場合、バッテリーの持続時間は著しく短くなりますが、他の方<br>ような場合、バッテリーの持続時間は著しく短くなりますが、他の方<br>も短くなる場合もあります:<br>オプティカルドライブを使用している場合。<br>ワイヤレスの通信デバイス、PC カード、ExpressCard、メディアメモ<br>リカード、または USB デバイスを使用している場合。<br> • ディスプレイの輝度を高く設定したり、3D スクリーンセーバー、ま たは複雑な 3D グラフィックスアプリケーションなどの電力を集中的 に使用するプログラムを使用したりしている場合。

• 最大パフォーマンスモードでコンピュータを実行している場合。電力 の管理を設定する際に使用する Windows の電源オプションのプロ パティにアクセスする方法に関しては、33 ページの「雷源管理の設 [定」](#page-32-0) を参照してください。

コンピュータに バッテリーを挿入する前に、バッテリーの充電チェックが できます。バッテリーの充電量が少なくなると、警告を発するように電力 の管理オプションを設定することもできます。

- 警告: 適切でないバッテリーを使用すると、火災または爆発を引き起こす 可能性があります。交換するバッテリーは、必ずデルが販売している専用 のものをお使いください。バッテリーはお使いの Dell コンピュータで動作 するように設計されています。お使いのコンピュータに別のコンピュータ のバッテリーを使用しないでください。
- 警告: バッテリーを家庭用のごみと一緒に廃棄しないでください。不要に なったバッテリーは、貴重な資源を守るために廃棄しないで、デル担当窓 口:デル PC リサイクルデスク(個人のお客様:044-556-4298、企業のお 客様:044-556-3481)へお問い合わせください。『製品情報ガイド』にあ る「バッテリーの廃棄」を参照してください。

警告: バッテリーの取り扱いを誤ると、火災や化学燃焼を引き起こす可能 性があります。バッテリーに穴をあけたり、燃やしたり、分解したり、ま たは温度が 65 ℃ を超える場所に置いたりしないでください。バッテリー はお子様の手の届かないところに保管してください。損傷のあるバッテ リー、または漏れているバッテリーの取り扱いには、特に気を付けてくだ さい。バッテリーが損傷していると、セルから電解液が漏れ出し、けがを したり装置を損傷したりする恐れがあります。

# <span id="page-29-0"></span>・・ファック - シンローシー エーノン<br>Microsoft Windows の 電源メーター ウィン

Microsoft Windows の 電源**メーター** ウィンドウと <u>门</u> アイコン、バッテ<br>リー充電量ゲージ、機能ゲージ、およびバッテリー低下アラー*ハ*によって リー充電量ゲージ、機能ゲージ、およびバッテリー低下アラームによって、 バッテリー充電量に関する情報が表示されます。

<span id="page-29-1"></span>Microsoft® Windows® 電源メーター<br>Windows の電源メーターは、バッテリーの充電残量を示します。 電源メー Windows の電源メーターは、バッテリーの充電残量を示します。電源メー<br>ターを確認するには、タスクバーの 凸 アイコンをダブルクリックレます ターを確認するには、タスクバーの 凸 アイコンをダブルクリックします。<br>ーンパー・ワゼーン にいしにせなさりている場合 �� コイコンゼナー コンピュータがコンセントに接続されている場合 レスアイコンが表示さ れます。

<span id="page-30-0"></span>**バッテリーの低下を知らせる警告**<br>● 注意:データの損失およびデータ破損を防ぐため、バッテリーの低下を知

注意:データの損失およびデータ破損を防ぐため、バッテリーの低下を知っていまい、クロミンのは、スコンピュータをコンセントに接続します。バッテリーの充電残量が完全になくなると、自動的に休止状態モードに入ります。<br>に、コンピュータをコンセントに接続します。バッテリーの充電残量が完全になくなると、自動的に休止状態モードに入ります。<br>全になくなると、自動的に休止状態モードに入ります。<br>た時点で発せられます。バッテリーを2つ取り付けている場合は、<br> こ、コンピュータをコンセントに接続します。バッテリーの充電残量が完全になくなると、自動的に休止状態モードに入ります。<br>全になくなると、自動的に休止状態モードに入ります。<br>プアップウィンドウの警告は、バッテリーの全充電量の約 90 % を消<br>た時点で発せられます。バッテリーの全つ取り付けている場合は、<br>ラリーの低下を知らせる警告は、両方のバッテリーを合わせた充電残<br>90 % 消費されたことを意味します。バッテリーの充電残量が非常に<br>くなる に、コミュン、自動的に休止状態モードに入ります。<br>プアップウィンドウの警告は、バッテリーの全充電量の約 90 % を消えて発せられます。バッテリーの全充電量の約 90 % を消えて発せられます。バッテリーを2つ取り付けている場合は、<br>た時点で発せられます。バッテリーを2つ取り付けている場合は、<br>50 % 消費されたことを意味します。バッテリーの充電残量が非常<br>90 % 消費されたことを意味します。バッテリーの充電残量が非常に<br>くなると、 <sub>エになくなると、コ<sub>カカニが並</sub>れなと、イミスクな<sub>ショ</sub><br>プアップウィンドウの警告は、バッテリーの全充電量<br>た時点で発せられます。バッテリーを 2 つ取り付<br>テリーの低下を知らせる警告は、両方のバッテリー<br>90 % 消費されたことを意味します。バッテリーの<br>30 % 消費されたことを意味します。バッテリーの<br>くなると、コンピュータは自動的に休止状態モードに<br>テリーアラームの設定は、**電源オプションのプロパ**ラ<br>できます。**電源オプシ</sub>** ポップアップウィンドウの警告は、バッテリーの全充電量の約 90 % を消 費した時点で発せられます。バッテリーを 2 つ取り付けている場合は、 バッテリーの低下を知らせる警告は、両方のバッテリーを合わせた充電残 量が 90 % 消費されたことを意味します。バッテリーの充電残量が非常に 少なくなると、コンピュータは自動的に休止状態モードに入ります。

バッテリーアラームの設定は、電源オプションのプロパティウィンドウで 変更できます。電源オプションのプロパティ ウィンドウにアクセスする方 法に関しては、33 ページの「電源管理の設定」を参照してください。

# <span id="page-30-1"></span>バッテリー電源の節約

バッテリー電源を節約するには次の手順を実行してください:

- バッテリーの寿命は、使用および充電される回数によって大きく異 なってきますので、コンピュータはできるだけコンセントに接続して お使いください。
- 長時間コンピュータから離れるときは、コンピュータをスタンバイ モードまたは休止状態モードにしてください ([32 ページの「省電力](#page-31-0) モード | を参照)。
- 電源オプションのプロパティ ウィンドウを使用して、コンピュータの 電力消費をカスタマイズするオプションを選択してください。電源ボ タンを押してディスプレイを閉じるか、または <Fn><Esc> を押すと、 これらのオプションの設定を変更することができます。
- メモ: バッテリー電力を節約する方法に関する詳細は[、33 ページの「電源](#page-32-0) [管理の設定」](#page-32-0)を参照してください。

# <span id="page-31-3"></span><span id="page-31-0"></span>省電力モード

<span id="page-31-1"></span>スタンバイモードとスリープモード スタンバイモード(Microsoft Windows Vista™ の場合はスリープモード) は、あらかじめ設定した一定の時間コンピュータを操作しないでおくと(タ イムアウト)、ディスプレイとハードドライブの電源を切ることによって電 力を節約するモードです。スタンバイモードまたはスリープモードを終了 すると、コンピュータはスタンバイモードまたはスリープモードに入る前 と同じ動作状態に戻ります。

りバッテリーを使い切ってしまうと、データを損失する恐れがあります。

スタンバイモードに入るには、スタート ボタンをクリックし、シャットダ ウン をクリックして、スタンバイ をクリックします。

Windows Vista でスリープモードに入るには、7つスタート ボタンをク リックし、スリープ をクリックします。

電源オプションのプロパティ ウィンドウで設定した電源管理オプション に従い、次の方法のいずれかを実行します:

- 電源ボタンを押します。
- ディスプレイを閉じます。
- <Fn><Esc> を押します。

注意:スタンバイモードまたはスリーブモードのときに AC 電源が切れたが、フリンパッテリーを使い切っていますと、データを損失する恐れがあります。<br>リバッテリーを使い切っていまうと、データを損失する恐れがあります。<br>ソバイモードに入るには、スタート ボタンをリリックし、シャットダ<br>をクリックして、ス**タンバイ** をクリックします。<br>なりソストロンバイ タンパイ をクリックします。<br>**なか、ソミュープをクリックします。**<br>ホットは、マスリー スタンバイモードまたはスリープモードから通常の動作状態に戻るには、 電源管理オプションの設定に応じて電源ボタンを押すか、ディスプレイを 開きます。キーを押してもコンピュータはスタンバイモードまたはスリー プモードから復帰しません。

<span id="page-31-2"></span>休止状態モード 休止状態モードでは、システム情報をハードドライブの予約領域にコピー してから、コンピュータの電源を切ることによって電力を節約します。休 止状態モードから復帰すると、コンピュータは休止状態モードに入る前と 同じ動作状態に戻ります。

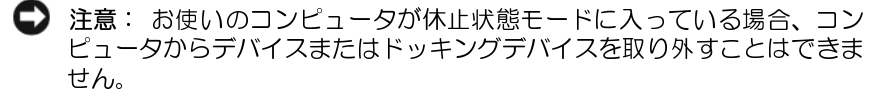

バッテリーの充電レベルが極端に低くなった場合、コンピュータは休止状 態モードに入ります。

**32** Ⅰ バッテリーの使い方

Windows XP で手動で休止状態モードに入るには、スタート ボタンをク リックし、シャットダウン をクリックし、<Shift> を押したまま 休止状態 をクリックします。

Windows Vista で手動で休止状態モードに入るには、タ スタート ボタン をクリックし、休止状態 をクリックします。

電源オプションのプロパティ ウィンドウで設定した電源管理オプション に従い、次の方法のいずれかを実行して休止状態モードに入ります:

- 電源ボタンを押します。
- ディスプレイを閉じます。
- <Fn><F1> を押します。

休止状態モードから通常の動作状態に戻るには、電源ボタンを押します。 コンピュータが通常の動作状態に戻るのに、若干時間がかかることがあり ます。キーを押したり、タッチパッドに触れてもコンピュータは休止状態 モードから復帰しません。休止状態モードの詳細に関しては、オペレーティ ングシステムに付属のマニュアルを参照してください。

# <span id="page-32-0"></span>電源管理の設定

Windows 電源オプションのプロパティを使用して、お使いのコンピュー タの電力管理の設定を行うことができます。

## <span id="page-32-1"></span>電源オプションのプロパティにアクセスする方法

## **Windows XP**

Windows XP スタート ボタンをクリックし、コントロールパネル → パフォーマンスと<br>メンテナンス をポイントし、 電源オプション をクロックにきす メンテナンス をポイントし、電源オプション をクリックします。

### **Windows Vista** Windows Vista

スタート 69 ボタンをクリックし、コ**ントロールパネル** をクリックし、シ<br>フテムとメンテナンフ をクロックし、 電晒オプション をクロックしきす ステムとメンテナンス をクリックし、電源オプション をクリックします。

# <span id="page-33-0"></span>バッテリーの充電

コンピュータをコンセントに接続したり、コンセントに接続されているコ ンピュータにバッテリーを取り付けたりすると、コンピュータはバッテ リーの充電状態と温度をチェックします。その後、AC アダプタは必要に 応じてバッテリーを充電し、その充電量を保持します。

■ メモ: バッテリーがコンピュータの使用中に高温になったり高温の環境に 置かれたりすると、コンピュータをコンセントに接続してもバッテリーが 充電されない場合があります。

のライトが緑色と橙色を交互に繰り返して点滅する場合は、バッテ リーが高温すぎて充電が開始できない状態です。コンピュータをコンセン トから抜き、コンピュータとバッテリーを室温に戻します。次に、コン ピュータをコンセントに接続し、充電を継続します。

バッテリーの問題の解決の詳細に関しては[、92 ページの「電源の問題」](#page-91-1)を 参照してください。

# <span id="page-33-2"></span><span id="page-33-1"></span>バッテリーの取り外し

- 警告:適切でないバッテリーを使用すると、火災または爆発を引き起こす<br>可能性があります。交換するバッテリーは、必ずデルが販売している専用<br>のものをお使いください。バッテリーは、お使いの Dell™ コンピュータで<br>動作するように設計されています。お使いのコンピュータに別のコン<br>ピュータのバッテリーを使用しないでください。<br>警告:この手順を開始する前に、コンピュータの電源を切り、AC アダプ<br>夕を電源コンセントおよびコンピュータから取り外 'のものをお使いください。バッテリーは、お使いの Dell™ コンピュータでのものをお使いください。バッテリーは、お使いの Dell™ コンピュータで<br>動作するように設計されています。お使いのコンピュータに別のコンピュータのバッテリーを使用しないでください。<br>警告:この手順を開始する前に、コンピュータの電源を切り、AC アダプ<br>夕を電源コンセントおよびコンピュータから取り外して、モデムを壁のコ<br>ネクタおよびコンピュータから取り外し、コ
- のものをお使いください。バッテリーは、お使いの Dell™ コンピュータで、お手についています。お使いのコンピュータに別のコンピュータのバッテリーを使用しないでください。<br>**動作するように設計されています。お使いのコンピュータに別のコンピュータのバッテリーを用しないでください。**<br>ビュータの手順をする前に、コンピュータの電源を切り、AC アダプ<br>多を電源コンセントおよびコンピュータから取り外して、モデムを壁のコ<br>ネクタお付けケーブルを ピュータのバッテリーを使用しないでください。<br>警告:この手順を開始する前に、コンピュータの電源を切り、AC アダプ<br>タを電源コンセントおよびコンピュータから取り外して、モデムを壁のコ<br>ネクタおよびコンピュータから取り外し、コンピュータからその他のすべ<br>ての外付けケーブルを外します。<br>注意:コネクタへの掲傷を防ぐため、すべての外付けケーブルをコン ーーマンデリッシュをはかしない。、ハニック<br>警告:この手順を開始する前に、コンピュータの<br>タを電源コンセントおよびコンピュータから取り<br>ネクタおよびコンピュータから取り外し、コンピ<br>ての外付けケーブルを外します。<br>注意:コネクタへの損傷を防ぐため、すべての<br>ピュータから外してください 1.4 - ポーシャントおよびコンピュータから取り外して、モデムを壁のコンタクタおよびコンピュータから取り外し、コンピュータからその他のすべての外付けケーブルを外します。<br>ネクタおよびコンピュータから取り外し、コンピュータからその他のすべての外付けケーブルを外します。<br>ての外付けケーブルを外します。<br>注意:コネクタへの損傷を防ぐため、すべての外付けケーブルをコン<br>ビュータから外してください。<br>テリーを取り外すには、次の手順を実行します: タを電源コンセントおよびコンピュータから取り外して、モデムを壁のコ<br>ネクタおよびコンピュータから取り外し、コンピュータからその他のすべ<br>ての外付けケーブルを外します。

- **ての外付けケーブルを外します。**<br>注意:コネクタへの損傷を防ぐため、すべての外付けケーブルをコン<br>ピュータから外してください。<br>テリーを取り外すには、次の手順を実行します:<br>コンピュータがドッキングデバイスに接続されている場合、ドッキン ピュータから外してください。

バッテリーを取り外すには、次の手順を実行します:

- ・・・・・・・・・・・・・・・・。<br>注意:コネクタへの損傷を防ぐため、すべての外付けケーブルをコン<br>ピュータから外してください。<br>コンピュータがドッキングデバイスに接続されている場合、ドッキング<br>グを解除します。ドッキングデバイスの手順については、ドッキング **1** コンピュータがドッキングデバイスに接続されている場合、ドッキン グを解除します。ドッキングデバイスの手順については、ドッキング デバイスに付属のマニュアルを参照してください。
- **2** コンピュータの電源が切れていることを確認します。
- **3** コンピュータ底部のバッテリーベイラッチをスライドさせてリリー スします。
- **34 | バッテリーの使い方**

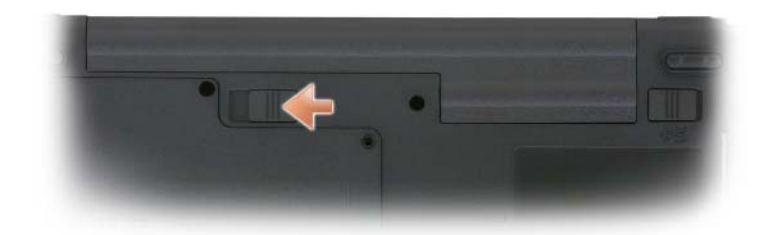

**4** コンピュータの側に最も近い位置にあるバッテリーベイリリース ラッチをスライドしたまま、ベイからバッテリーを取り外します。

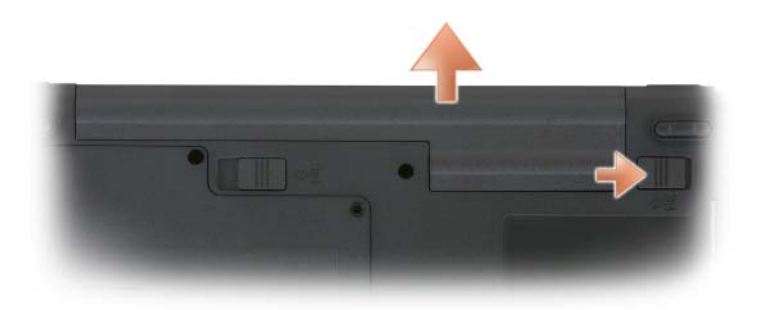

**5** バッテリーを取り付けるには、取り外し手順を逆の順序で実行します。

# <span id="page-34-0"></span>バッテリーの保管

長期間コンピュータを保管する場合は、バッテリーを取り外してください。 バッテリーは、長期間保管していると放電してしまいます。長期保管後に コンピュータをお使いになる際は、完全にバッテリーを再充電して [\(34 ページの「バッテリーの充電」を](#page-33-0)参照)からお使いください。
# キーボードの使い方

# テンキーパッド

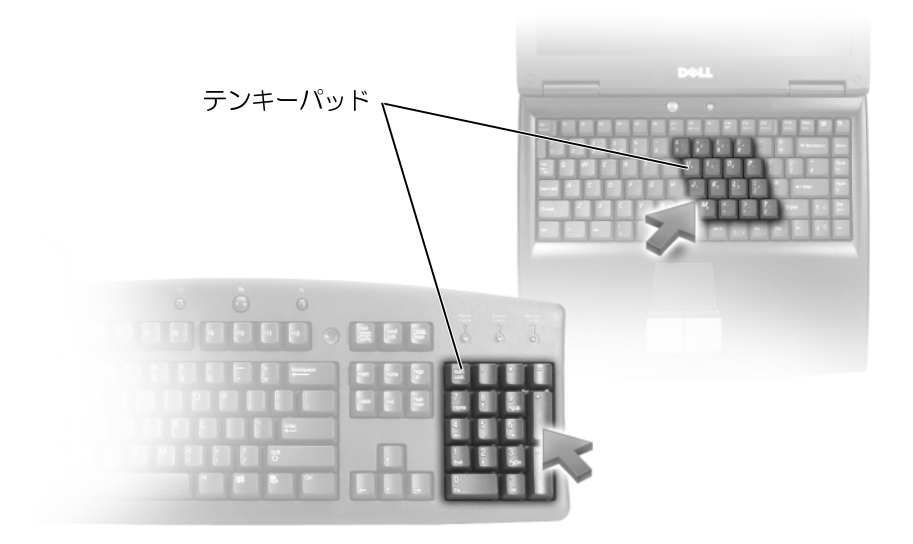

テンキーパッドは、外付けキーボードのテンキーパッドの機能と同じよう に使用できます。キーパッドの各キーには、複数の機能があります。キー パッドの数字と記号文字は、キーパッドキーの右側に青色で記されていま す。数字または記号を入力するには、<Fn> を押したまま、ご希望のキーを 押します。

- キーパッドを有効にするには、<Num Lk> を押します。 のライト 9が点灯すると、キーパッドが有効であることを示しています。
- キーパッドを無効にするには、もう一度 <Num Lk> を押します。

# キーの組み合わせ

# システム関連

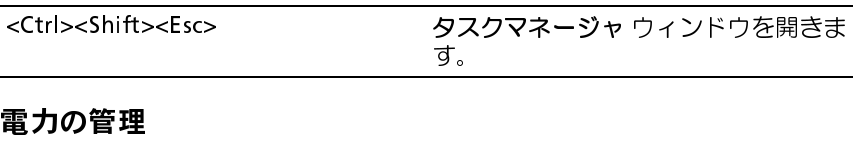

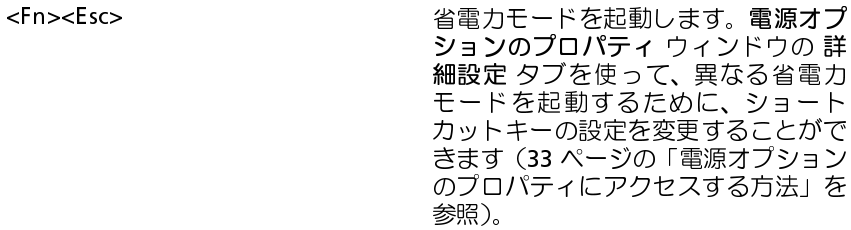

# スピーカー関連

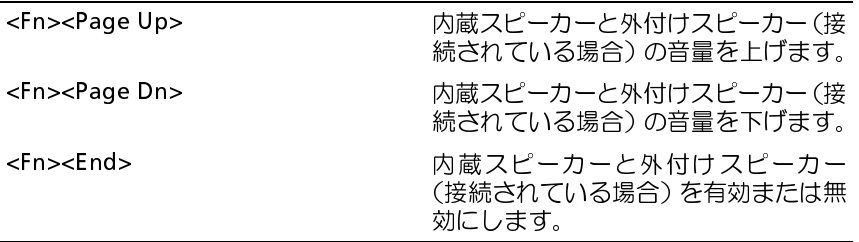

# Microsoft**®** Windows**®** ロゴキー関連

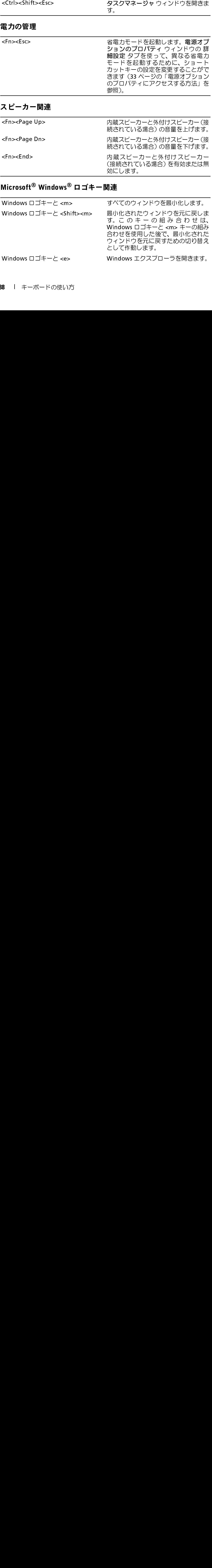

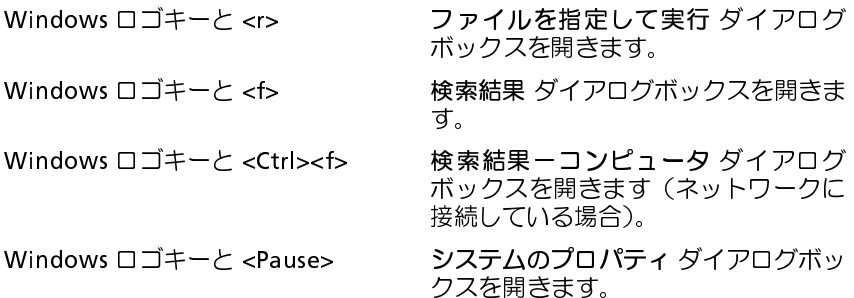

文字の表示間隔など、キーボードの動作を調整するには、コントロールパ ネルを開いてプリンタとその他のハードウェア をクリックし、キーボード をクリックします。コントロールパネルについては、Windows ヘルプと サポートセンターを参照してください。ヘルプとサポートセンターにアク セスするには、スタート → ヘルプとサポート をクリックします。

# タッチパッド

タッチパッドは、指の圧力と動きを検知して画面のカーソルを動かします。 マウスの機能と同じように、タッチパッドとタッチパッドボタンを使うこ とができます。

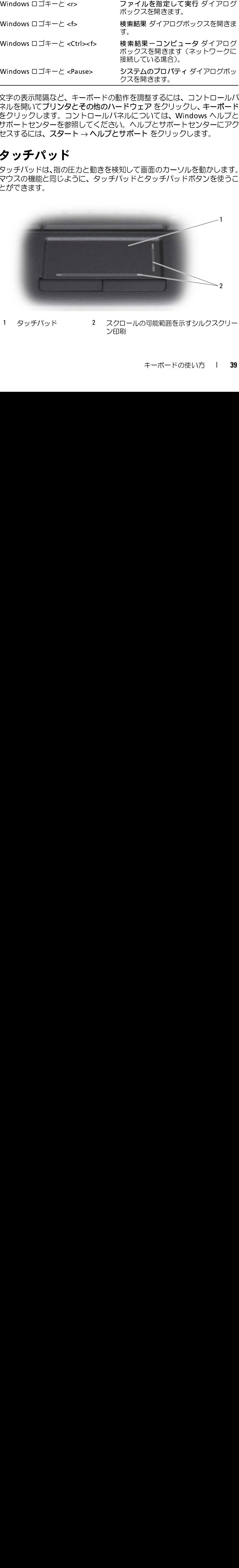

1 タッチパッド 2 スクロールの可能範囲を示すシルクスクリー ン印刷

カーソルを動かすには、タッチパッド上でそっと指をスライドさせます。

- オブジェクトを選択するには、選択したいオブジェクトにカーソルを 動かしてタッチパッドの表面を軽く 1 回たたくか、親指で左のタッチ パッドボタンを押します。
- オブジェクトを選択して移動(またはドラッグ)するには、選択した いオブジェクトにカーソルを合わせてタッチパッドを 2 回たたきま す。2 回目にたたいたときにタッチパッドから指を離さずに、そのま まタッチパッドの表面で指をスライドしてオブジェクトを移動させ ます。
- オブジェクトをダブルクリックするには、ダブルクリックするオブ ジェクトにカーソルを動かしてタッチパッドを 2 回たたくか、または 親指で左のタッチパットボタンを 2 回押します。

**<br>マウスのプロパティ** ウィンドウを使って、タッチパッドを無効にしたり、 設定を調整できます。

- **1** コントロールパネルをクリックして、マウスをクリックします。コン トロールパネルについては、Windows ヘルプとサポートセンターを 参照してください。ヘルプとサポートセンターにアクセスするには、 スタート <sup>→</sup>ヘルプとサポート をクリックします。
- **2** マウスのプロパティ ウィンドウで、以下の手順を実行します:
	- デバイスの選択 タブをクリックして、タッチパッドおよびトラッ クスティックを無効にします。
	- タッチパッド タブをクリックして、タッチパッドおよびトラック スティックの設定を調節します。
- **<sup>3</sup>** OK をクリックし、設定を保存して、ウィンドウを閉じます。

# ディスプレイの使い方

# 輝度の調節

Dell™ コンピュータがバッテリーで動作している場合、<Fn> とキーボー ドの上下矢印キーを押して、モニターの輝度を快適に使用できる最低の設 定にして節電することができます。

■ メモ:輝度のキーの組み合わせは、お使いのノートブックコンピュータの ディスプレイのみに適用します。ノートブックコンピュータまたはドッキ ングデバイスに取り付けられているモニターまたはプロジェクタには影響 はありません。お使いのコンピュータが外付けモニターに接続してある場 合に輝度レベルを変更しようとすると、輝度メーターは表示されることが ありますが、外付けデバイスの輝度レベルは変更されません。

次のキーを押すと、ディスプレイの輝度を調節できます:

- <Fn> と上矢印キーを押すと、内蔵ディスプレイのみ(外付けモニター は該当しません)の輝度が上がります。
- <Fn> と下矢印キーを押すと、内蔵ディスプレイのみ(外付けモニター は該当しません)の輝度が下がります。

# プロジェクタの使い方

外付けデバイス(外付けモニターまたはプロジェクタなど)を取り付け、 それらの電源を入れてコンピュータを起動すると、コンピュータのディス プレイまたは外付けデバイスのいずれかに画像が表示されます。

<Fn><F8> を押して画面モードの表示をディスプレイのみ、外付けデバイ スのみ、またはディスプレイと外付けデバイスの同時表示に切り替えます。

# イメージやテキストをより大きくまたはより シャープにする

■ メモ:画面解像度を現在の設定から変更する場合、お使いのコンピュータ やディスプレイでサポートしていない設定に解像度を変更すると、イメー ジがぼやけたり、テキストが読みにくくなることがあります。ディスプレ イ設定を変更する前に、必要な場合に元の設定に戻すことができるように 現在の設定を控えておいてください。

画面解像度を調整して、画面上のテキストを読みやすくしたり、イメージ の表示を変更することが可能です。解像度を上げると、画面上のアイテム の表示が小さくなります。逆に、解像度を低くすると、テキストやイメー ジの表示が大きくなるので、視力に障害を持つ方には有用です。特定の解 像度でプログラムを表示するには、ビデオカードとディスプレイの両方が プログラムをサポートしていて、さらに、必要なビデオドライバがインス トールされている必要があります。

■ メモ: プリインストールされているビデオドライバは、お使いのコン ピュータの性能を最大限に活用できるよう設計されています。

画面のサポートする範囲よりも高い解像度またはカラーパレットを選択し た場合、選択した設定に最も近いものに自動的に調整されます。

ディスプレイ解像度とリフレッシュレートを設定するには、使用中のコン ピュータのオペレーティングシステムに対応する次の項の手順を実行します。

# Microsoft**®** Windows**®** XP

- **<sup>1</sup>** スタート <sup>→</sup> 設定 <sup>→</sup> コントロールパネル をクリックします。
- **2** 作業する分野を選びます で、デスクトップの表示とテーマ をクリッ クします。
- **3** 作業を選びます で、変更したい領域をクリックするか、またはコント ロールパネルを選んで実行します で、画面 をクリックします。
- **4** 画面のプロパティ ウィンドウで 設定 タブをクリックします。
- **5** 画面の色 および 画面の解像度 を別の設定にしてみます。
- メモ:解像度を上げると、画面上でより小さくアイコンやテキストが表示 されます。

## Windows Vista**™**

- **1** Windows Vista の スタート ボタンをクリックして、コントロール パネル をクリックします。
- **2** デスクトップのカスタマイズ で、画面の解像度の調整 をクリックし ます。
- **3** 画面の設定 ウィンドウの 解像度 で、スライドバーを左または右にス ライドして、画面解像度を上げるか、または下げます。
- **4** 詳細については、最適な表示を得るための詳細を表示します。 をク リックします。

ビデオ解像度の設定が画面のサポートする範囲よりも高い場合、コン ピュータはパンモードに入ります。パンモードでは、画面全体を一度に表 示できないため、たとえば通常デスクトップの下に表示されているタスク バーが見えないことがあります。見えないビデオイメージの部分を表示す るには、タッチパッドまたはトラックスティックを使用して、イメージを 上下左右に「パン」します(動かします)。

■ 注意: 外付けモニターでサポートされていないリフレッシュレートを使用 すると、モニターに損傷を与える恐れがあります。外付けモニターのリフ レッシュレートを調整する前に、モニターのユーザーズガイドを参照して ください。

# モニターとコンピュータディスプレイの両方を 使用する

外付けモニターやプロジェクタをコンピュータに取り付けたり、お使いの ディスプレイの拡張として使用できます(「デュアルディスプレイ」または 「拡張デスクトップ」モードとも呼ばれます)。このモードでは、両方の画 面を独立して使用することができ、1 つの画面からもう一方の画面へオブ ジェクトをドラッグできます。視覚作業スペースが事実上二倍になります。 拡張デスクトップモードを使用するには、使用中のコンピュータのオペ レーティングシステムに対応する次の項の手順を実行します。

# Microsoft**®** Windows**®** XP

- **1** 外付けモニター、TV、またはプロジェクタをコンピュータに接続します。
- **2** スタート → 設定 → コントロールパネル をクリックします。
- **3** 作業する分野を選びます で、デスクトップの表示とテーマ をクリッ クします。
- **4** 作業を選びます で、変更したい領域をクリックするか、またはコント ロールパネルを選んで実行します で、画面 をクリックします。
- **5** 画面のプロパティ ウィンドウで 設定 タブをクリックします。
- メモ:画面のサポートする範囲よりも高い解像度またはカラーパレットを 選択した場合、選択した設定に最も近いものに自動的に調整されます。詳細 については、オペレーティングシステムのマニュアルを参照してください。
	- **<sup>6</sup>** モニタ 2 アイコンをクリックし、Windows デスクトップをこのモニタ 上で移動できるようにする チェックボックスをクリックして 適用 を クリックします。
	- **7** 両方の画面を適切なサイズにするために、画像の領域 を変更して、適 用 をクリックします。
	- **8** コンピュータを再起動するよう指示された場合、再起動せずに新しい 表示設定を適用する をクリックし、OK をクリックします。
- **<sup>9</sup>** 必要に応じて、OK をクリックし、デスクトップのサイズを変更します。
- **10** 必要に応じて、はい をクリックし、設定を保存します。
- **<sup>11</sup>** OK をクリックして、画面のプロパティ ウィンドウを閉じます。
- デュアルディスプレイモードを無効にするには、以下の手順を実行します:
	- **1** 画面のプロパティ ウィンドウの 設定 タブをクリックします。
	- **<sup>2</sup>** モニタ 2 のアイコンをクリックし、Windows デスクトップをこのモ ニタ上で移動できるようにする オプションのチェックを外して 適用 をクリックします。

必要に応じて <Fn><F8> を押し、コンピュータの元の画面に戻します。

# Windows Vista**™**

- **1** Windows Vista の スタート ボタンをクリックして、コントロー ルパネル をクリックします。
- **2** デスクトップのカスタマイズ で、画面の解像度の調整 をクリックし ます。
- **<sup>3</sup>** 画面の設定 ウィンドウで、モニタ 2 アイコンをクリックし、Windows デスクトップをこのモニタ上で移動できるようにするチェックボッ クスをクリックして適用をクリックします。
- **<sup>4</sup>** OK をクリックして、画面の設定 ウィンドウを閉じます。

拡張デスクトップモードを無効にするには、次の手順を実行します。

- **1** 画面の設定 ウィンドウで 設定 タブをクリックします。
- **<sup>2</sup>** モニタ 2 のアイコンをクリックし、Windows デスクトップをこのモニ タ上で移動できるようにする オプションのチェックを外して 適用 を クリックします。

# モニターをプライマリディスプレイとして使 用する

プライマリディスプレイとセカンダリディスプレイの指定を入れ替えるに は(たとえば、外付けモニターをドッキングした後にプライマリディスプ レイとして使用する場合)、使用中のコンピュータのオペレーティングシス テムに対応する次の項の手順を実行します。

# Microsoft**®** Windows**®** XP

- **1** スタート ボタンをクリックして、コントロールパネル をクリックし ます。
- **2** 作業する分野を選びます で、デスクトップの表示とテーマ をクリッ クします。
- **3** 作業を選びます で、変更したい領域をクリックするか、またはコント ロールパネルを選んで実行します で、画面 をクリックします。
- **4** 設定 タブ → 詳細設定 → ディスプレイ タブをクリックします。 詳細に関しては、お使いのビデオカードに付属のマニュアルを参照 してください。

# Windows Vista**™**

- 1 Windows Vista の スタート + ボタンをクリックして、コ**ン**トロール パネル をクリックします。
- **2** デスクトップのカスタマイズ で、画面の解像度の調整 をクリックし ます。
- **3** 画面の設定 ウィンドウで、モニタ 2 アイコンをクリックし、このモ ニタをメインにする チェックボックスをクリックして 適用 をクリッ クします。
- **<sup>4</sup>** OK をクリックして、画面の設定 ウィンドウを閉じます。

# マルチメディアの使い方

- CD または DVD の再生<br>● 注意: cD / DVD のトレイを開閉する場合は、トレイの上から力を掛けない でください。ドライブを使用しないときは、トレイは閉じておいてください。
- 注意:CD または DVD を再生している場合、コンピュータを動かさないで<br>ください。
- **1** ドライブの前面にある取り出しボタンを押します。
- **2** トレイを引き出します。

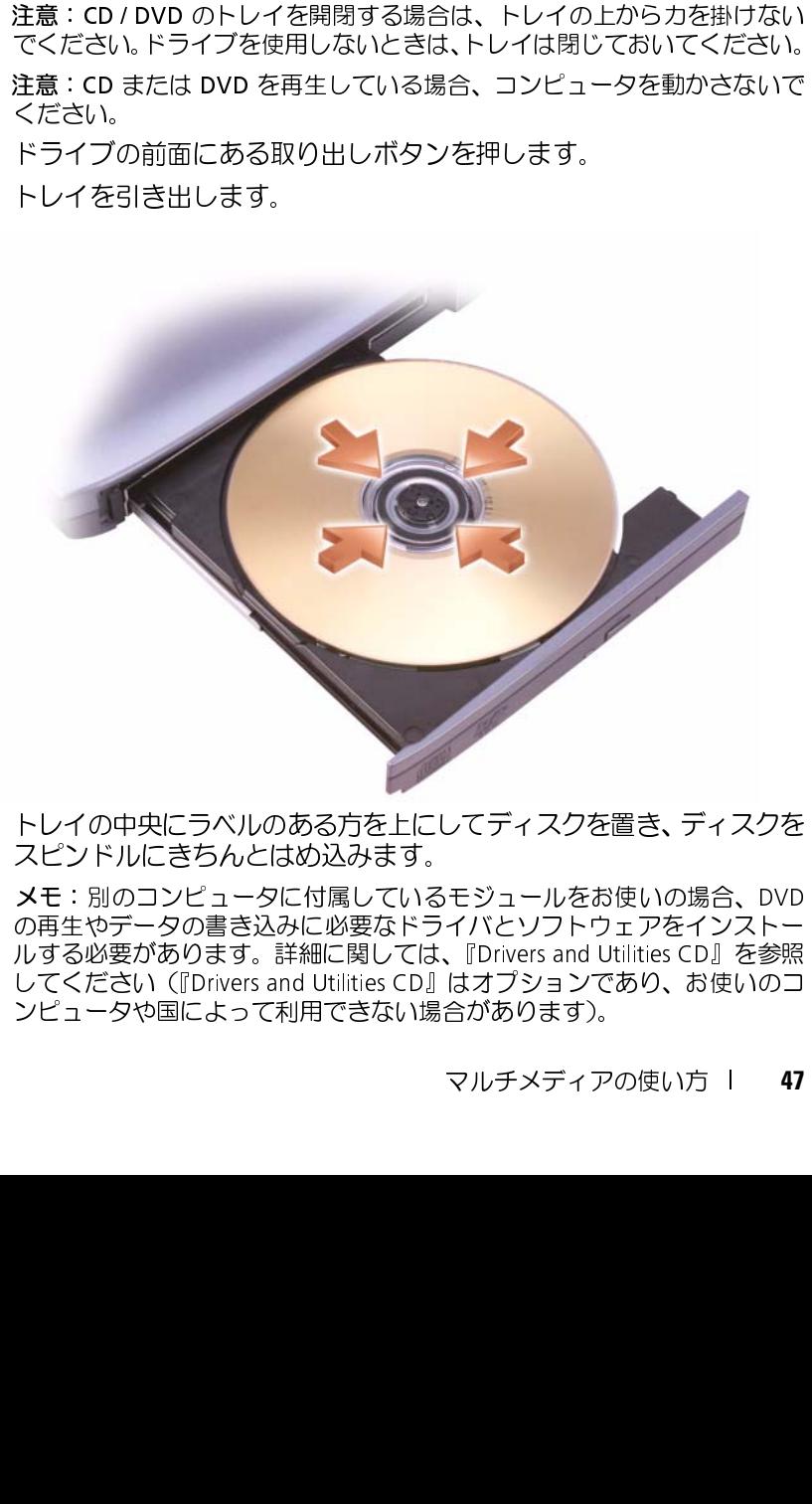

**3** トレイの中央にラベルのある方を上にしてディスクを置き、ディスクを スピンドルにきちんとはめ込みます。

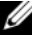

メモ:別のコンピュータに付属しているモジュールをお使いの場合、DVDの再生やデータの書き込みに必要なドライバとソフトウェアをインストールする必要があります。詳細に関しては、『Drivers and Utilities CD』を参照してください(『Drivers and Utility CD』)<br>ルする必要があります。詳細に関しては、『Drivers and Utilities CD』を参照してください(『Drivers and Util の再生やデータの書き込みに必要なドライバとソフトウェアをインストー<br>ルする必要があります。詳細に関しては、『Drivers and Utilities CD』を参照 ルする必要があります。詳細に関しては、『Drivers and Utilities CD』を参照<br>してください(『Drivers and Utilities CD』はオプションであり、お使いのコ<br>ンピュータや国によって利用できない場合があります)。<br>マルチメディアの使い方 I 47 してください(『Drivers and Utilities CD』はオプションであり、お使いのコ<br>ンピュータや国によって利用できない場合があります)。<br>マルチメディアの使い方 **I 47** ンピュータや国によって利用できない場合があります)。

**4** トレイをドライブに押し戻します。

データを保存するために CD をフォーマットしたり、音楽 CD を作成したり、 CD をコピーしたりするには、コンピュータに付属の CD ソフトウェアを参 照してください。

さい。

CD プレーヤーには以下の基本的なボタンがあります:

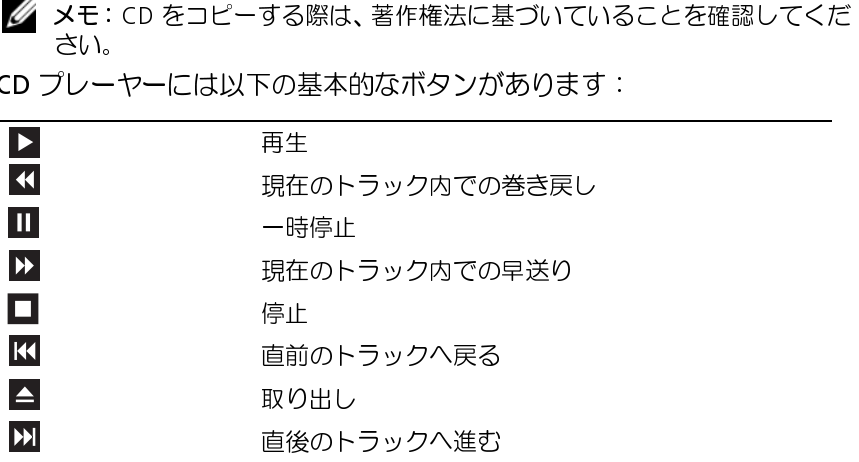

DVD プレーヤーは次のようなボタンを使用して操作します:

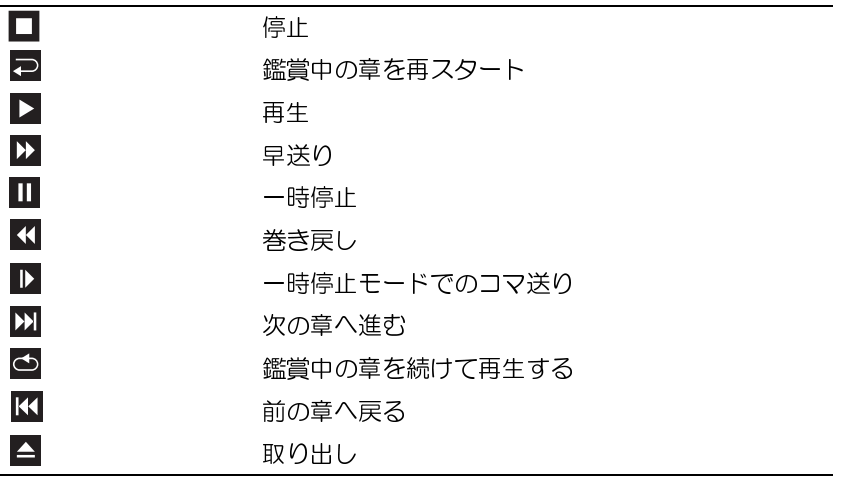

CD や DVD の再生の詳細に関しては、CD や DVD プレーヤーのヘルプを クリックします(ヘルプがある場合)。

CD および DVD のコピー<br>■ メモ:CD または DVD を作成する際は、著作権法に基づいていることを確 認してください。

本項は、CD-RW、DVD+/-RW、または CD-RW/DVD(コンボ)ドライブを 備えたコンピュータにだけ適用されます。

異なることがあります。

メモ:CD または DVD を作成する際は、著作権法に基づいていることを確認してください。<br>ま**、CD-RW、DVD+/-RW、**または CD-RW/DVD(コンボ)ドライブを<br>こコンピュータにだけ適用されます。<br>メモ: Dell により提供される CD または DVD ドライブのタイプは国により<br>異なることがあります。<br>の手順では、Roxio Creator Plus - Dell Edition を使って、CD または<br>を完全にコピ メモ: Dell により提供される CD または DVD ドライブのタイプは国により<br>異なることがあります。<br>の手順では、Roxio Creator Plus - Dell Edition を使って、CD または<br>を完全にコピーする方法について説明します。お使いのコンピュータ<br>テレたオーディオファイルから音楽 CD を作成したり、重要なデータ<br>ックアップするなど、他の目的にも Roxio Creator Plus を使用するこ<br>できます 以下の手順では、Roxio Creator Plus - Dell Edition を使って、CD または DVD を完全にコピーする方法について説明します。お使いのコンピュータ に保存したオーディオファイルから音楽 CD を作成したり、重要なデータ をバックアップするなど、他の目的にも Roxio Creator Plus を使用するこ とができます。ヘルプを参照するには、Roxio Creator Plus を開き、ウィ ンドウの右上にある疑問符(?)のアイコンをクリックします。

**CD または DVD のコピー方法**<br>▼<mark>②</mark> メモ:CD-RW/DVD コンボドライブでは DVD メディアへの書き込みはでき ブサイトで利用可能なソフトウェアパッチを確認してください。

メモ:CD-RW/DVD コンボドライブでは DVD メディアへの書き込みはできません。CD-RW/DVD コンボドライブを使用していて、書き込みの際に問題<br>が発生した場合は、**www.sonicjapan.co.jp/support** の Sonic サポートウェブサイトで利用可能なソフトウェアパッチを確認してください。<br>\* コンピュータに取り付けられている DVD 書込み可能ドライブは、<br>\* コンピュータに取り付けられている DVD ません。CD-RW/DVD コンボドライブを使用していて、書き込みの際に問題<br>が発生した場合は、www.s**onicjapan.co.jp/support** の Sonic サポートウェブサイトで利用可能なソフトウェアパッチを確認してください。<br>\* コンピュータに取り付けられている DVD 書込み可能ドライブは、<br>+/-R、DVD+/-RW および DVD+R DL(デュアルレイヤ)メディアに対<br>続取りと書込みを行いますが、DVD-RA が発生した場合は、**www.sonicjapan.co.jp/support** の Sonic サポートウェブサイトで利用可能なソフトウェアパッチを確認してください。<br>" コンピュータに取り付けられている DVD 書込み可能ドライブは、<br>+/-R、DVD+/-RW および DVD-R DL(デュアルレイヤ)メディアに対<br>読取りと書込みを行いますが、DVD-RAM または DVD-R DL メディア<br>する書込みは行わず、読取りも行わない可 Dell™ コンピュータに取り付けられている DVD 書込み可能ドライブは、 DVD+/-R、DVD+/-RW および DVD+R DL(デュアルレイヤ)メディアに対 して読取りと書込みを行いますが、DVD-RAM または DVD-R DL メディア に対する書込みは行わず、読取りも行わない可能性があります。

- **1** Roxio Creator Plus を開きます。
- **2** コピータブでディスクコピーをクリックします。
- **3** CD または DVD をコピーするには、次の手順を実行します。
- メモ:市販の DVD の大部分は著作権のプロテクションがかかっており、<br>Roxio Creator Plus を開きてコピーすることはできません。<br>Roxio Creator Plus を開きます。<br>コピータブで**ディスクコピー**をクリックします。<br>CD または DVD をコピーするには、次の手順を実行します。<br>• CD/DVD ドライブが 1 台の場合は、設定が正しいことを確認し<br>て、**ディスクコピー** をクリックします。コンピュータ Roxio Creator Plus を使用してコピーすることはできません。<br>**Roxio Creator Plus を開きます。**<br>コピータブで**ディスク**コピーをクリックします。<br>CD または DVD をコピーするには、次の手順を実行しま<br>• CD/DVD ドライブが 1 台の場合は、設定が正しい。<br>て、ディスクコピー をクリックします。コンピュー<br>CD または DVD を読み取り、コンピュータのハード<br>ンポラリフォルダにそのデータ • CD/DVD ドライブが 1 台の場合は、設定が正しいことを確認し て、ディスクコピー をクリックします。コンピュータがソース CD または DVD を読み取り、コンピュータのハードドライブのテ ンポラリフォルダにそのデータをコピーします。

プロンプトが表示されたら、ドライブに空の CD または DVD ディ スクを挿入して、OK をクリックします。

• CD または DVD ドライブが 2 台ある場合は、ソースの CD や DVD を挿入したドライブを選択して、ディスク コピー をクリックし ます。コンピュータがソース CD または DVD のデータを空の CD または DVD にコピーします。

ソース CD または DVD のコピーが終了すると、作成された CD また は DVD は自動的に出てきます。

空の CD および DVD の使い方 DVD 書き込み可能ドライブは、CD 記録メディアと DVD 記録メディアの 両方に書き込むことができますが、CD-RW ドライブは CD 記録メディアの み(高速 CD-RW メディアを含む)に書き込みができます。

音楽や永久保存データファイルを記録するには、空の CD-R を使用してくだ さい。CD-R の最大記憶容量に達した後は、CD-R に再度書き込みはできま せん(詳細に関しては Sonic のマニュアルを参照)。後で CD にある情報を 消去、再書き込み、または更新する場合、空の CD-RW を使用してください。 空の DVD+/-R は、大量のデータを永久保存することができます。DVD+/- R ディスクを作成した後、ディスクを作成するプロセスの最終段階でその ディスクが「ファイナライズ」または「クローズ」された場合、そのディ スクに再度書き込みができないことがあるかもしれません。後でディスク にある情報を消去、再書き込み、または更新する場合、空の DVD+/-RW を

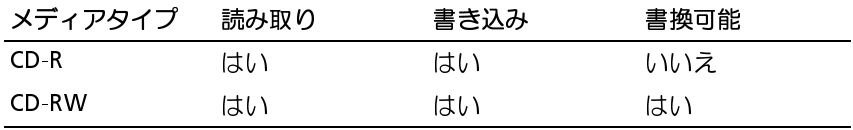

CD 書き込み可能ドライブ

使用してください。

DVD 書き込み可能ドライブ

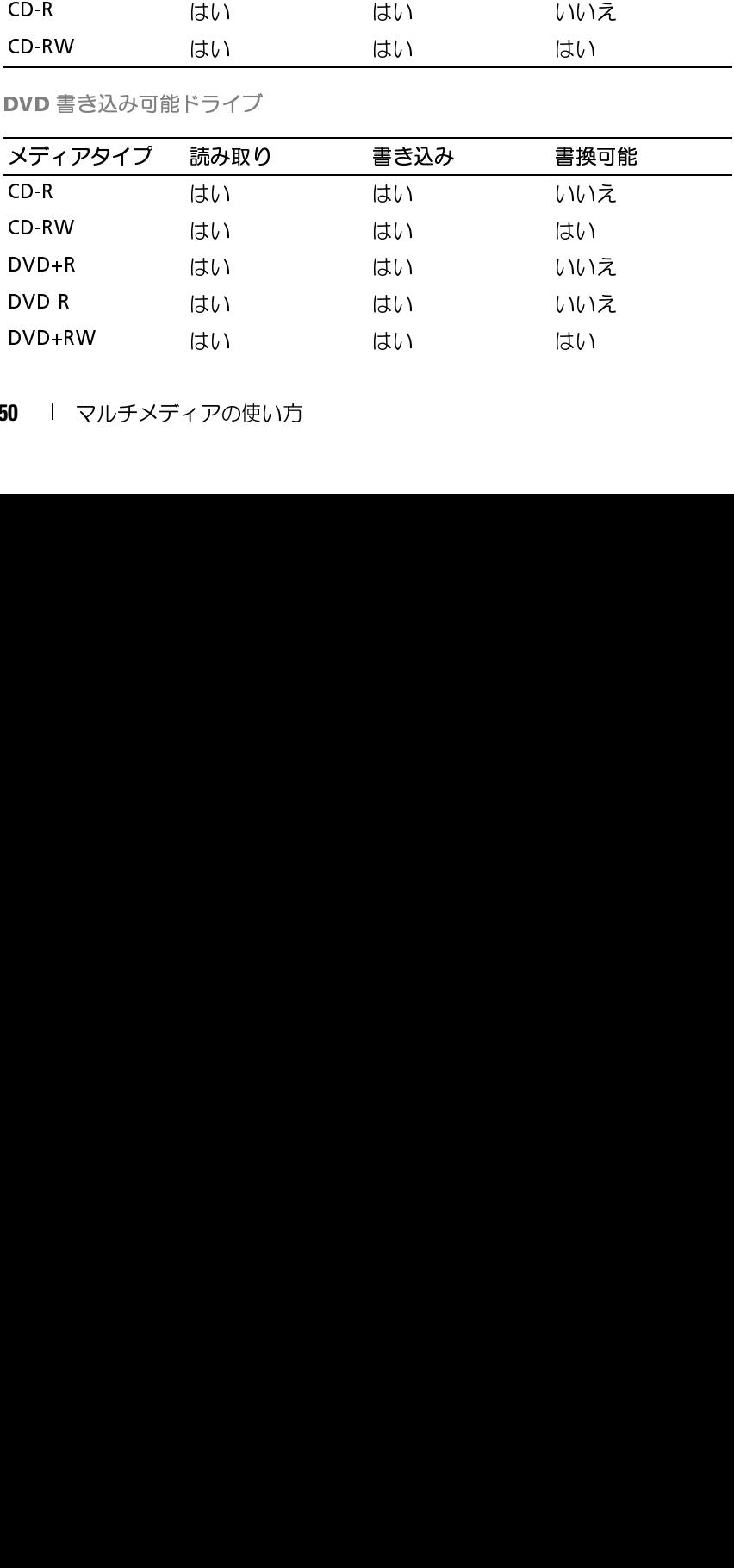

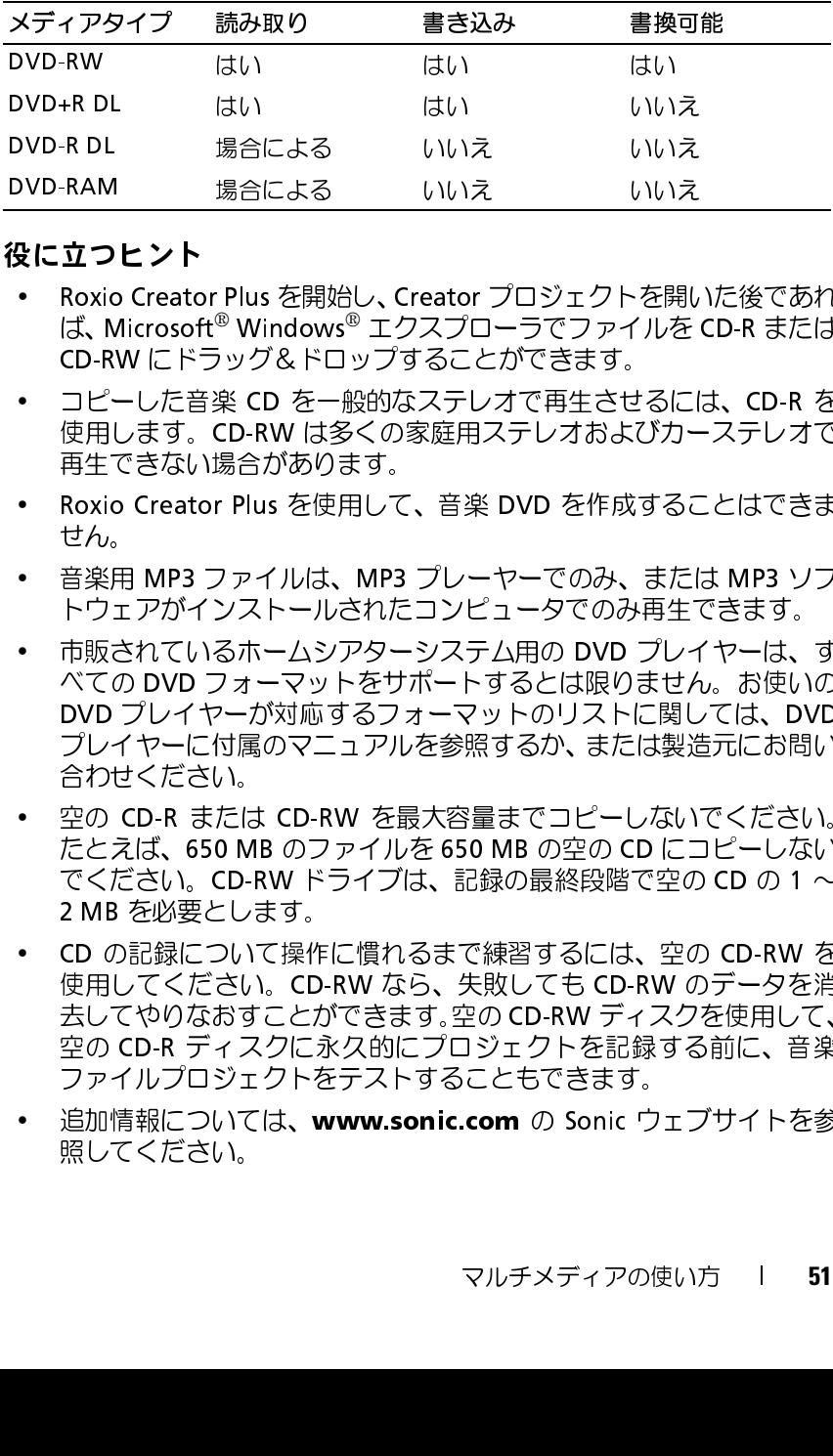

- 役に立つヒント Roxio Creator Plus を開始し、Creator プロジェクトを開いた後であれ ば、Microsoft® Windows® エクスプローラでファイルを CD-R または CD-RW にドラッグ&ドロップすることができます。
	- コピーした音楽 CD を一般的なステレオで再生させるには、CD-R を 使用します。CD-RW は多くの家庭用ステレオおよびカーステレオで 再生できない場合があります。
	- Roxio Creator Plus を使用して、音楽 DVD を作成することはできま せん。
	- 音楽用 MP3 ファイルは、MP3 プレーヤーでのみ、または MP3 ソフ トウェアがインストールされたコンピュータでのみ再生できます。
	- 市販されているホームシアターシステム用の DVD プレイヤーは、す べての DVD フォーマットをサポートするとは限りません。お使いの DVD プレイヤーが対応するフォーマットのリストに関しては、DVD プレイヤーに付属のマニュアルを参照するか、または製造元にお問い 合わせください。
	- 空の CD-R または CD-RW を最大容量までコピーしないでください。 たとえば、650 MB のファイルを 650 MB の空の CD にコピーしない でください。CD-RW ドライブは、記録の最終段階で空の CD の 1  $\sim$ 2 MB を必要とします。
- CD の記録について操作に慣れるまで練習するには、空の CD-RW を 使用してください。CD-RW なら、失敗しても CD-RW のデータを消 去してやりなおすことができます。空の CD-RW ディスクを使用して、 空の CD-R ディスクに永久的にプロジェクトを記録する前に、音楽 ファイルプロジェクトをテストすることもできます。 DVD+R DL はい はい いいえ DVD-R DL 場合による いいえ いいえ DVD-RAM 場合による いいえ いえ いいえ いいえ<br>使に**立つヒント**<br>\* Roxio Creator Plus を開始し、Creator プロジェクトアプロスプロテラップルでのSFW Windows® エクスプローラでファイルを<br>d人 Mircrosof® Windows® エクスプローラでファイルを<br>- ロモーした音楽 CD を一般的なステレオで再生させるだっ<br>- ロモーは、ほうがあります。エリスプローラでのみ、または、<br>-
- 追加情報については、www.sonic.com の Sonic ウェブサイトを参 照してください。

# 音量の調節

- 
- **1** スタート→ すべてのログラム→ アクセサリ→ エンターテイメント→ ボリュームコントロール を選択します。
- DVD の音声を聞くことができません。 **2** ボリュームコントロール 列のバーをクリックしてドラッグし、上下に 移動して音量を調節します。

メモ : スピーカーが無音(ミュート)に設定されている場合、CD または<br>DVD の音声を聞くことができません。<br>**スタート→ すべてのログラム→ アクセサリ→ エンターテイメント→<br>ボリュームコントロール 列のバーをクリックしてドラッグし、上下に<br>ボリュームコントロール 列のバーをクリックしてドラッグし、上下に<br>移動して音量を調節します。<br>コームコントロールのオプションの詳細に関しては、ボリュームコン<br>Iール ウィンドウの ヘルプ** ボリュームコントロールのオプションの詳細に関しては、ボリュームコン トロール ウィンドウの ヘルプ をクリックしてください。

# 画面の調整

現在設定している解像度と色数はメモリの使用量が多すぎて DVD を再生 できません、というエラーメッセージが表示される場合、画面のプロパティ で画像設定の調節をします。

Microsoft Windows XP

- **1** スタート→ コントロールパネル → デスクトップの表示とテーマをク リックします。
- **2** 作業を選びます で、画面解像度を変更する をクリックします。
- **3** 画面の解像度 で、バーをクリックし、ドラッグして解像度の設定を下 げます。
- **<sup>4</sup>** 画面の色 のドロップダウンメニューで、中(16 ビット) をクリック し、OK をクリックします。

Microsoft Windows Vista™ オペレーティングシステム

- **1** スタートボタンをクリックし、コントロールパネルをクリックし て、デスクトップのカスタマイズをクリックします。
- **2** 個人設定 で、画面の解像度の調整 をクリックします。 画面のプロパティ ウィンドウが表示されます。
- **3** 解像度 で、次の手順を実行します。バーをクリックし、ドラッグして 解像度の設定を下げます。
- **<sup>4</sup>** 画面の色 のドロップダウンメニューで、中(16 ビット) をクリック します。
- **<sup>5</sup>** OK をクリックします。
- **52** Ⅰ マルチメディアの使い方

# ネットワークのセットアップと 使い方

コンピュータネットワークを設定すると、お使いのコンピュータをイン ターネット、他のコンピュータあるいはネットワークへ接続できます。た とえば、家庭または小規模オフィスで設定されたネットワークを通して共 有プリンタへのプリンタ出力、他のコンピュータのドライブやファイルへ のアクセス、他のネットワークの検索、またはインターネットへのアクセ スなどができます。ネットワークケーブルまたはブロードバンドモデム ケーブルを使用して、ローカルエリアネットワーク(LAN)またはワイヤ レス LAN(WLAN)を設定することができます。

Microsoft Windows ® XP と Microsoft Windows Vista™ のオペレーティ ングシステムでは、コンピュータをネットワークに接続する手順を示す ウィザードが用意されています。ネットワークの詳細に関しては、 Windows ヘルプとサポートセンターを参照してください ([16 ページの](#page-15-0) [「Windows ヘルプとサポート」を](#page-15-0)参照)。

# <span id="page-52-0"></span>ネットワークまたはブロードバンドモデムの 接続

コンピュータをネットワークに接続する前に、お使いのコンピュータに ネットワークアダプタが取り付けられていて、ネットワークケーブルが接 続されている必要があります。

- **1** ネットワークケーブルをコンピュータ背面にあるネットワークアダ プタコネクタに接続します。
	- メモ: ケーブルコネクタをカチッと所定の位置に収まるまで差し込み ます。次に、ケーブルを軽く引いて、ケーブルがしっかり取り付けら れていることを確認します。

**2** ネットワークケーブルのもう一方の端を、ネットワーク接続デバイス または壁のネットワークコネクタに接続します。

■ メモ: ネットワークケーブルを電話ジャックに接続しないでください。

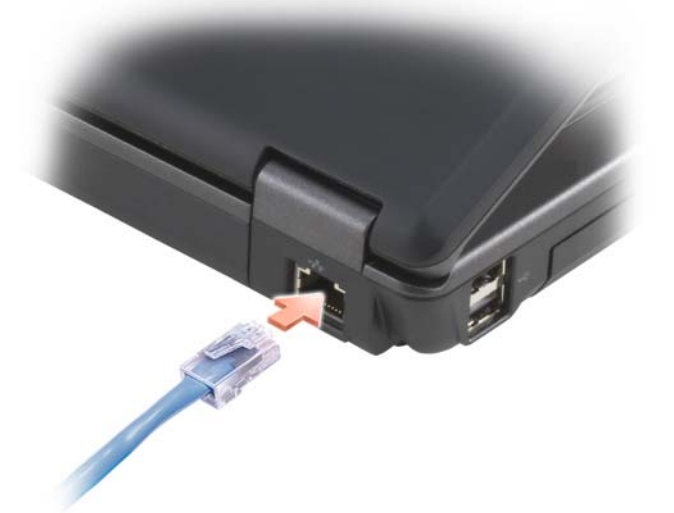

# Microsoft<sup>®</sup> Windows<sup>®</sup> XP オペレーティングシステムにおけるネットワークのセットアップ<br>1 スタート→すべてのプログラム→アクセサリ→通信→ネットワーク<br>2タート→すべてのプログラム→アクセサリ→通信→ネットワーク<br>2タットアップウィザード→次へ→ネットワーク作成のチェックリストをクリックします。<br>メモ: インターネットに直接接続していると表示された接続方法を選択すると、Windows XP Service ステムにおけるネットワークのセットアップ

- **<sup>1</sup>** スタート <sup>→</sup> すべてのプログラム <sup>→</sup> アクセサリ <sup>→</sup> 通信 <sup>→</sup> ネットワー クセットアップウィザード → 次へ → ネットワーク作成のチェックリ スト をクリックします。
	- メモ: インターネットに直接接続していると表示された接続方法を選択すると、Windows XP Service Pack 2 (SP2) で提供されている内蔵 ファイアウォールを使用することができます。
- **2** チェックリストを完了します。
- 択すると、Windows XP Service Pack 2(SP2)で提供されている内蔵<br>ファイアウォールを使用することができます。<br>ックリストを完了します。<br>トワークセットアップウィザードに戻<mark>り、ウィザードの指示に従</mark><br>す。<br>-**3** ネットワークセットアップウィザードに戻り、ウィザードの指示に従 います。

# グシステムにおけるネットワークのセット アップ

- **1** Windows Vistaのスタート ボタンをクリックして、接続先→ 接続 またはネットワークのセットアップをクリックします。
- **2** 接続オプションを選択しますでオプションを選択します。
- **3** 次へをクリックして、ウィザードに表示される指示に従います。

# <span id="page-54-0"></span>ク)

Mi**crosoft Windows Vista™ オペレーティング・ステムにおけるネットワークのセット<br>グシステムにおけるネットワークのセット<br>1 WindowsVistaのスタートのボタンをクリックして、接続・+接続<br>1 WindowsVistaのスタートのボタンをクリックして、接続・+接続<br>2 接続オプションを選択しますでオフションを選択します。<br>3 次へをクリックして、ウィザードに表示される誇示に做います。<br>2 接続オプション ワイヤレス LAN(ローカルエリアネットワー**<br>ク)<br>イヤレス LANは各コンピュータに接続されたネットワークケーブル<br>アイヤレス LANはイ相互に通信する、相互接続された一連のコンピュータ間を接続<br>タです。ワイヤルス LANでは、アクセスボイントまたはワイヤレスループター<br>ターと呼ばれる無線通信デバイスがネットワークコンピュータ間を接続<br>タートリオトリオルトリークへのアクセスを使用します。アクセス<br>ボイントまだけイヤレスルーターと ワイヤレス LAN は、各コンピュータに接続されたネットワークケーブルを 介さずに電波を介して相互に通信する、相互接続された一連のコンピュー タです。ワイヤレス LAN では、アクセスポイントまたはワイヤレスルー ターと呼ばれる無線通信デバイスがネットワークコンピュータ間を接続 し、インターネットやネットワークへのアクセスを提供します。アクセス ポイントまたはワイヤレスルーターとコンピュータ内のワイヤレスネット ワークカードは、電波を介して各自のアンテナからデータをブロードキャ ストして通信します。 **Microsoft Windows Vista™ ;<br>グシステムにおけるネット<br>アップ<br>"Windows Vistaのスタートワボタンをクリ<br>またはネットワークのセットアップをクリ<br>またはネットワークのセットアップをクリック<br>3 次へをクリックして、ウィザードに表示さ<br>アイヤレス LAN (ローカルエ<br>ワイヤレス LAN (ローカルエ<br>り)<br>ウキッス LAN は、タフピュータに接続程度<br>クライヤレス LAN では、アクセスポイ<br>ター** 

ワイヤレス LAN をセットアップするには、次のものが必要です:

- 高速(ブロードバンド)インターネットアクセス(ケーブルまたは DSL など)
- 接続済みで作動中のブロードバンドモデム
- ワイヤレスルーターまたはアクセスポイント
- ワイヤレスネットワークカード(ワイヤレス LAN に接続する各コン ピュータに必要)
- ネットワーク(RJ-45)コネクタ付きネットワークケーブル

<span id="page-55-0"></span>**こと・・・・・・・・・・・・・・・・・・・・・・・・・・・**<br>コンピュータの構成は、コンピュータ購入時の選択に応じて異なります。 お使いのコンピュータにワイヤレスネットワークカードがあるかどうかを 確認し、カードのタイプを調べるには、次のいずれかを使用します:

- スタート ボタンと 接続 オプション
- コンピュータの注文確認書

スタートボタンと接続オプション Microsoft Windows XP の場合、スタート → 接続 → すべての接続の表示 を クリックします。

■ メモ:お使いのコンピュータがクラシックスタートメニューオプションに<br>- 設定されている場合、スタート → 設定 → ネットワーク接続 をクリックし

Microsoft Windows Vista の場合、<sup>49</sup>→ 接続先 → ネットワーク上のコン ピュータとデバイスを表示します をクリックします。

ワイヤレスネットワーク接続 が LAN または高速インターネット に表示さ れない場合は、お使いのコンピュータにワイヤレスネットワークカードが ない可能性があります。

設定されている場合、スタート → 設定 → ネットワーク接続 をクリックして、ネットワーク接続を表示できます。<br>osoft Windows Vista の場合、<mark>サ</mark> → 接<mark>続先 → ネットワーク上のコン</mark><br>ー**タとデバイスを表示します** をクリックします。<br>ヤレスネットワーク接続 が LAN または高速インターネット に表示さ<br>ハ場合は、お使いのコンピュータにワイヤレスネットワークカードが<br>可能性があります。<br>ヤレスネットワーク接 て、ネットワーク接続を表示できます。<br>osoft Windows Vista の場合、タ→ お<br>ー**タとデバイスを表示します** をクリット**クとデバイスを表示します** をクリットリスネットワーク接続 が LAN また<br>ハ場合は、お使いのコンピュータにワ<br>い場合は、お使いのコンピュータにワ<br>マレスネットワーク接続を行します:<br>テするには、次の手順を実行します:<br>ワイヤレスネットワーク接続を右クリ ワイヤレスネットワーク接続 が表示されていれば、ワイヤレスネットワー クカードが取り付けられています。ワイヤレスネットワークカードの詳細 を表示するには、次の手順を実行します:

- **1** ワイヤレスネットワーク接続を右クリックします。
- **2** プロパティ をクリックします。

ワイヤレスネットワーク接続のプロパティ ウィンドウが表示されま す。ワイヤレスネットワークカードの名前とモデル番号が全般 タブに 表示されます。

■ メモ: ワイヤレスネットワーク接続が表示されない場合は、お使いの コンピュータにワイヤレスネットワークカードがない可能性があり ます。

お使いのコンピュータの注文確認書 お使いのコンピュータの注文時に受け取られた注文確認書には、コン ピュータに付属のハードウェアとソフトウェアが一覧表示されています。

# ワイヤレスルーターとブロードバンドモデムを使用した新しい<br>WLAN のセットアップ ワイヤレスルーターと<br>WLAN のセットアップ<br>WLAN のセットアップ

- **1** インターネットサービスプロバイダ(ISP)に連絡して、お使いのブ ロードバンドモデムの接続要件に関する情報を入手します。
- **2** ワイヤレスインターネット接続をセットアップする前に、ブロードバ ンドモデムを経由して有線でインターネットにアクセスできる状態に あることを確認してください[\(53 ページの「ネットワークまたはブ](#page-52-0) [ロードバンドモデムの接続」](#page-52-0)を参照)。
- **3** お使いのワイヤレスルーターに必要ないずれかのソフトウェアをイン ストールします。お使いのワイヤレスルーターには、インストール用 の CD が付属している場合があります。インストール用の CD には、通 常、インストールとトラブルシューティングの情報が含まれています。 ルーター製造元から提供される手順に従って、必要なソフトウェアを インストールします。
- **4** スタート または メニューから、お使いのコンピュータと、周辺に あるワイヤレスが有効なその他すべてのコンピュータをシャットダウ ンします。
- **5** ブロードバンドモデムの電源ケーブルをコンセントから外します。
- **6** ネットワークケーブルをコンピュータとモデムから外します。
- **7** AC アダプタケーブルをワイヤレスルーターから外し、ルーターに電源 が接続されていないことを確認します。
- クのセットアップを続行します。
- **8** ネットワークケーブルを電源の入っていないブロードバンドモデムの ネットワーク(RJ-45)コネクタに接続します。
- **9** ネットワークケーブルのもう一方の端を、電源の入っていないワイヤ レスルーターのインターネットネットワーク(RJ-45)コネクタに接続 します。
- メモ: ブロードバンドモデムを外した後、5 分以上待ってから、ネットワー<br>クのセットアップを続行します。<br>ネットワークケーブルを電源の入っていないブロードバンドモデムの<br>ネットワーク(RJ-45)コネクタに接続します。<br>ネットワークケーブルのもう一方の端を、電源の入っていないワイヤ<br>レスルーターのインターネットネットワーク(RJ-45)コネクタに接続<br>します。<br>モデムとワイヤレスルーターを接続しているネットワークケーブル以<br>外に、ブロー **10** モデムとワイヤレスルーターを接続しているネットワークケーブル以 外に、ブロードバンドモデムにネットワークケーブルまたは USB ケー ブルが接続されていないことを確認します。
- メモ: 接続エラーを防ぐため、以下に記載する順番でワイヤレス機器を再 スタートさせます。
- **11** ブロードバンドモデムにのみ電源を入れて、ブロードバンドモデムが 安定するまで 2 分以上待ちます。2 分経ったら[、手順](#page-57-0) 12 に進みます。
- <span id="page-57-0"></span>**12** ワイヤレスルーターの電源を入れ、ワイヤレスルーターが安定するま で 2 分以上待ちます。2 分経ったら[、手順](#page-57-1) 13 に進みます。
- <span id="page-57-1"></span>**13** コンピュータを起動し、起動プロセスが完了するまで待ちます。
- **14** ワイヤレスルーターに付属のマニュアルを参照して次の操作を実行 し、ワイヤレスルーターをセットアップします:
	- コンピュータとワイヤレスルーター間の通信を確立します。
	- ワイヤレスルーターをブロードバンドルーターと通信できるよう に設定します。
- ワイヤレスルーターのブロードキャスト名を検索します。ルー ターのブロードキャスト名の専門用語は、Service Set Identifier (SSID)またはネットワーク名です。 12 ワイヤレスル<br>13 コンピュータ<br>13 コンピュータル上のアクリエータル<br>- コンピュータ イヤレン インディのプロ マクリ イミ ワーク (SSID) すい アクリ (SSID) 要応じて<br>- 少女 (SSID) 要に応じて<br>20 婆に応じて<br>20 婆に応じてク<br>20 婆にかけてク<br>20 ジャワーク 接続
- **15** 必要に応じて、ワイヤレスネットワークカードを設定し、ワイヤレス ネットワークに接続します[\(58 ページの「WLAN への接続」を](#page-57-2)参照)。

## <span id="page-57-2"></span>WLAN への接続

- (ローカルエリアネットワーク)」の手順に従ってください。
- ロジ内蔵カードまたは携帯製品には適用されません。

メモ:ワイヤレス LAN に接続する前に、必ず 55 [ページの「ワイヤレス](#page-54-0) LAN(ローカルエリアネットワーク)」の手順に従ってください。<br>メモ : 次のネットワークについての説明は、Bluetooth® ワイヤレステクノ<br>ロジ内蔵カードまたは携帯製品には適用されません。<br>では、ワイヤレステクノロジを使用したネットワークへの接続に関す<br>設立手順について説明します。特定のネットワークへの接続に関す<br>設的な手順について説明します。 メモ:次のネットワークについての説明は、Bluetooth® ワイヤレステクノ<br>ロジ内蔵カードまたは携帯製品には適用されません。<br>では、ワイヤレステクノロジを使用したネットワークへの接続に関す<br>投的な手順について説明します。特定のネットワーク名や設定の詳細<br>なります。お使いのコンピュータをワイヤレス LAN へ接続するための<br>の詳細に関しては、55 ページの「ワイヤレス LAN(ローカルエリア<br>トワーク)」を参照してください。<br>ヤレスネ 本項では、ワイヤレステクノロジを使用したネットワークへの接続に関す る一般的な手順について説明します。特定のネットワーク名や設定の詳細 は異なります。お使いのコンピュータをワイヤレス LAN へ接続するための 準備の詳細に関しては、55 ページの「ワイヤレス LAN (ローカルエリア [ネットワーク\)」](#page-54-0) を参照してください。

ワイヤレスネットワークカードには、ネットワークに接続するために特定 のソフトウェアとドライバが必要です。ソフトウェアはすでにインストー ルされています。

■ メモ: ソフトウェアが削除されているか破損している場合は、ワイヤレス ネットワークカードのユーザーマニュアルの手順に従ってください。お使 いのコンピュータに取り付けられているワイヤレスネットワークカードの タイプを確認してから、デルサポートサイト **support.jp.dell.com** でカード<br>名を検索します。お使いのコンピュータに取り付けられているワイヤレス<br>ネットワークカードのタイプに関しては、56 ページの「お使いのワイヤレ<br>スネットワークカードの確認」を参照してください。<br>|<br>|ネットワークのセットアップと使い方 名を検索します。お使いのコンピュータに取り付けられているワイヤレス ネットワークカードのタイプに関しては、56 ページの「お使いのワイヤレ<br>スネットワークカードの確認」を参照してください。<br>|<br>| ネットワークのセットアップと使い方 スネットワークカードの確認」を参照してください。

ワイヤレスネットワークデバイスマネージャの確認 お使いのコンピュータにインストールされているソフトウェアによって、 ネットワークデバイスを管理するワイヤレス設定ユーティリティが異なる 場合があります:

- お使いのワイヤレスネットワークカードのクライアントユーティリ ティ
- Windows XP または Windows Vista オペレーティングシステム

Windows XP の場合、ワイヤレスネットワークカードを管理するワイヤレ ス設定ユーティリティを確認するには、次の手順を実行します:

- **1** スタート → 設定 → コントロールパネル → ネットワーク接続 をク リックします。
- **2** ワイヤレスネットワーク接続 アイコンを右クリックして、利用できる ワイヤレスネットワークの表示 をクリックします。

ワイヤレスネットワークの選択 ウィンドウで Windows ではこの接続を 設定できませんというメッセージが表示されたら、ワイヤレスネットワー クカードのクライアントユーティリティがワイヤレスネットワークカード を管理しています。

ワイヤレスネットワークの選択 ウィンドウで範囲内にあるワイヤレス ネットワークが下に一覧表示されています。ワイヤレスネットワークに接 続またはその詳細情報を表示するには、項目をクリックしてください。と いうメッセージが表示されたら、Windows XP オペレーティングシステム がワイヤレスネットワークカードを管理しています。

Windows Vista の場合、ワイヤレスネットワークカードを管理するワイヤ レス設定ユーティリティを確認するには、次の手順を実行します:

- 1 → 接続先 → ワイヤレスネットワークの管理 をクリックします。
- **2** プロファイルをダブルクリックして、ワイヤレスネットワークのプロ パティ画面を開きます。

お使いのコンピュータにインストールされているワイヤレス設定ユーティ リティの詳細情報に関しては、Windows ヘルプとサポートセンターでお 使いのワイヤレスネットワークのマニュアルを参照してください[\(16 ペー](#page-15-0) [ジの「Windows ヘルプとサポート」を](#page-15-0)参照)。

## ワイヤレス LAN への接続の完了

コンピュータの電源投入時にその地域で(コンピュータに設定のない)ネッ トワークが検出されると、通知領域 (Windows デスクトップの右下隅)に あるネットワークアイコン付近にポップアップが表示されます。

画面に表示されるユーティリティのプロンプトの手順に従ってください。

選択したワイヤレスネットワークをコンピュータに設定すると、もう一度 ポップアップが表示され、コンピュータがそのネットワークに接続された ことが通知されます。

これ以降は、選択したワイヤレスネットワークの範囲内でコンピュータに ログオンすると、同じポップアップが表示され、ワイヤレスネットワーク で接続されていることが通知されます。

メモ:セキュアネットワークを選択した場合、プロンプトが表示されたら<br>WEP キーまたは WPA キーを入力する必要があります。ネットワークセ キュリティ設定は、ご利用のネットワーク固有のものです。デルではこの 情報をお知らせすることができません。

あります。

WEP キーまたは WPA キーを入力する必要があります。ネットワークセ<br>キュリティ設定は、ご利用のネットワーク固有のものです。デルではこの<br>情報をお知らせすることができません。<br>メモ:コンピュータがネットワークに接続するのに 1 分ほどかかる場合が<br>あります。<br>**CYOSOft<sup>®</sup> Windows® ファイアウオール<br>iows** ファイアウォールは、インターネットに接続中のコンピュータ<br>不正なアクセスに対する基本的な保護を提供します メモ:コンピュータがネットワークに接続するのに 1 分ほどかかる場合が<br>あります。<br>**Crosoft<sup>®</sup> Windows® ファイアウォール**<br>lows ファイアウォールは、インターネットに接続中のコンピュータ<br>不正なアクセスに対する基本的な保護を提供します。Windows ファ<br>ウォールはネットワークセットアップウィザードを実行するときに自<br>こ有効になります。<br>トワーク接続に Windows ファイアウォールが有効になると、コント<br> **Microsoft® Windows® ファイアウォール**<br>Windows ファイアウォールは、インターネットに接続中のコンヒ<br>への不正なアクセスに対する基本的な保護を提供します。Windov<br>イアウォールはネットワークセットアップウィザードを実行すると、<br>動的に有効になります。<br>こっトワーク接続に Windows ファイアウォールが有効になると、<br>ロールパネルのネットワーク接続に赤い背景のあるファイアウォー<br>コンが表示されます。<br> Windows ファイアウォールは、インターネットに接続中のコンピュータ への不正なアクセスに対する基本的な保護を提供します。Windows ファ イアウォールはネットワークセットアップウィザードを実行するときに自 動的に有効になります。

ネットワーク接続に Windows ファイアウォールが有効になると、コント ロールパネルのネットワーク接続に赤い背景のあるファイアウォールアイ コンが表示されます。

トウェアは必要です。

メモ: Windows ファイアウォールを有効にしても、ウィルスチェックソフ 詳細に関しては、スタート → コントロールパネル → セキュリティ → Windows ファイアウォール をクリックするか、または 16 ページの [「Windows ヘルプとサポート」](#page-15-0)を参照してください。

# カードの使い方

# **ExpressCard**

ExpressCard は、追加のメモリ、有線およびワイヤレス通信、マルチメディ アとセキュリティ機能を提供します。ExpressCard は 2 種類の形状をサ ポートしています:

ExpressCard/54 (34 mm コネクタ付属の L 字型で 54 mm 幅)

54 mm カードのみが 54 mm カードスロットに収まります。

サポートされている ExpressCard に関しては[、131 ページの「仕様」を](#page-130-0)参 照してください。

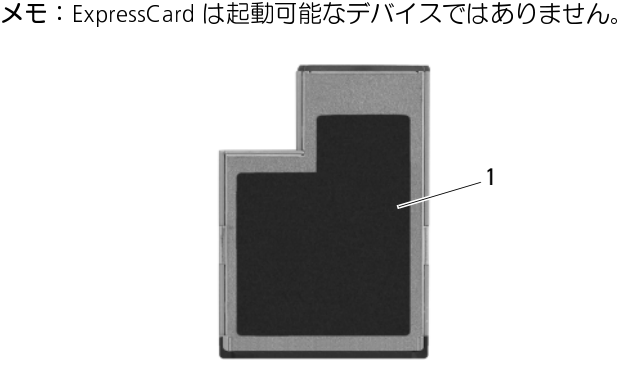

<sup>1</sup> ExpressCard/54

# $E$ xpressouru 03  $\leq$  33 T

ニューコーランス<br>ExpressCard は、追り<br>・・ ExpressCard/54<br>・・ ExpressCard/54<br>54 mm カードのみかる<br>サポートされている<br>メモ:ExpressCard **のダ**:<br>スモ:ExpressCard のダ:<br>エキリンピュードのコンピュータ<br><br>ExpressCard クダ:<br>おきしいカードのロットをターク<br>ExpressCard を取り作用のコンピュー使いのコンピュータ<br>ExpressCard お使いのコンピュータには、ExpressCard スロットにプラスチック製のダ ミーカードが取り付けられています。ダミーカードは、埃や他の異物から 未使用のスロットを保護します。他のコンピュータのダミーカードは、お 使いのコンピュータとサイズが合わないことがありますので、スロットに ExpressCard を取り付けない時のためにダミーカードを保管しておきます。

ExpressCard を取り付ける前にダミーカードを取り外します。ダミーカー ドを取り外すには[、63 ページの「ExpressCard、またはダミーカードの取](#page-62-0)  [り外し」](#page-62-0)を参照してください。

# $E$ xpressoard のみタイリリ

コンピュータの実行中に ExpressCard を取り付けることができます。コン ピュータは自動的にカードを検出します。

通常、ExpressCard は、カード上面にスロットへの挿入方向を示す矢印や 三角形などが描かれているか、ラベルが付いています。カードは一方向に しか挿入できないように設計されています。カードの挿入方向がわからな い場合は、カードに付属のマニュアルを参照してください。

# <u>∕个</u> 警告 : 本項の手順を開始する前に、『製品情報ガイド』の安全手順に従って<br>│ ください。

ください。 ExpressCard を取り付けるには次の手順を実行します:

- **1** カードの表を上にして持ちます。
- **2** PC カードコネクタにカードが完全に収まるまで、カードをスロット にスライドします。

カードがきちんと入らないときは、無理にカードを押し込まないでく ださい。カードの向きが合っているかを確認して再度試してみてくだ さい。

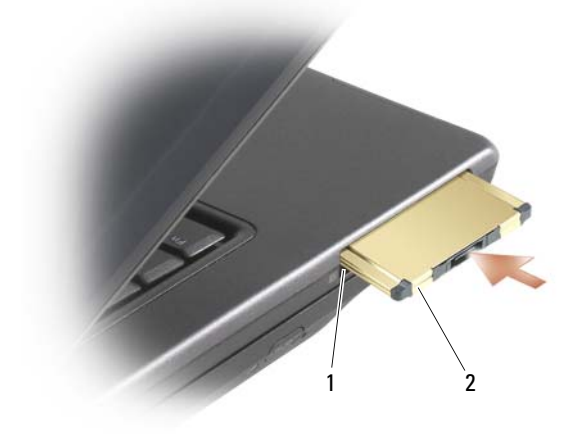

<sup>1</sup> スロット <sup>2</sup> ExpressCard

コンピュータはほとんどの ExpressCard を認識し、自動的に適切なデバイス ドライバをロードします。設定プログラムで製造元のドライバをロードする よう表示されたら、ExpressCard 付属のフロッピーディスクまたは CD を 使用します。

# <span id="page-62-0"></span>Expression is  $\kappa$  and  $\kappa$  is  $\kappa$  is  $\kappa$  is  $\kappa$

警告:本項の手順を開始する前に、『製品情報ガイド』の安全手順に従って<br>ノゼさい

ください。 リリースラッチを押してカードまたはダミーカードを取り外します。リ リースラッチによっては、ラッチを 2 回押す必要があります。1 回目でラッ チが外れ、2 回目でカードが出てきます。

スロットに ExpressCard を取り付けない場合に使用するダミーカードは 保管しておきます。ダミーカードは、埃や他の異物から未使用のスロット を保護します。

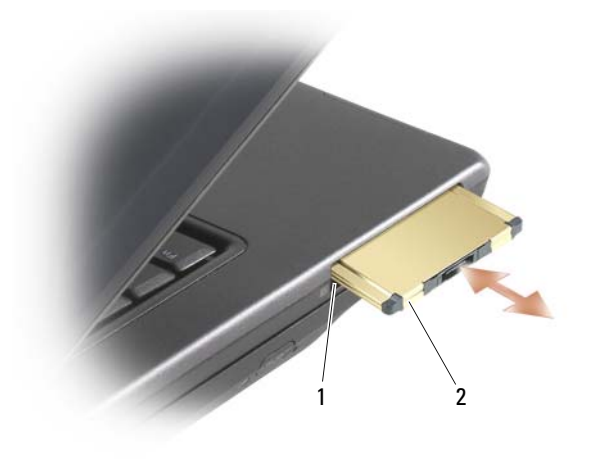

<sup>1</sup> スロット <sup>2</sup> ExpressCard

カードの使い方

# コンピュータのセキュリティ保護

# セキュリティケーブルロック

■ メモ:お使いのコンピュータには、セキュリティケーブルロックは付属し ていません。

セキュリティケーブルロックは、市販の盗難防止用品です。ロックを使用 するには、Dell™ コンピュータのセキュリティケーブルスロットにロック を取り付けます。詳細に関しては、盗難防止用品に付属のマニュアルを参 照してください。

● 注意: 盗難防止デバイスを購入する前に、お使いのコンピュータのセキュ リティケーブルスロットに対応するか確認してください。

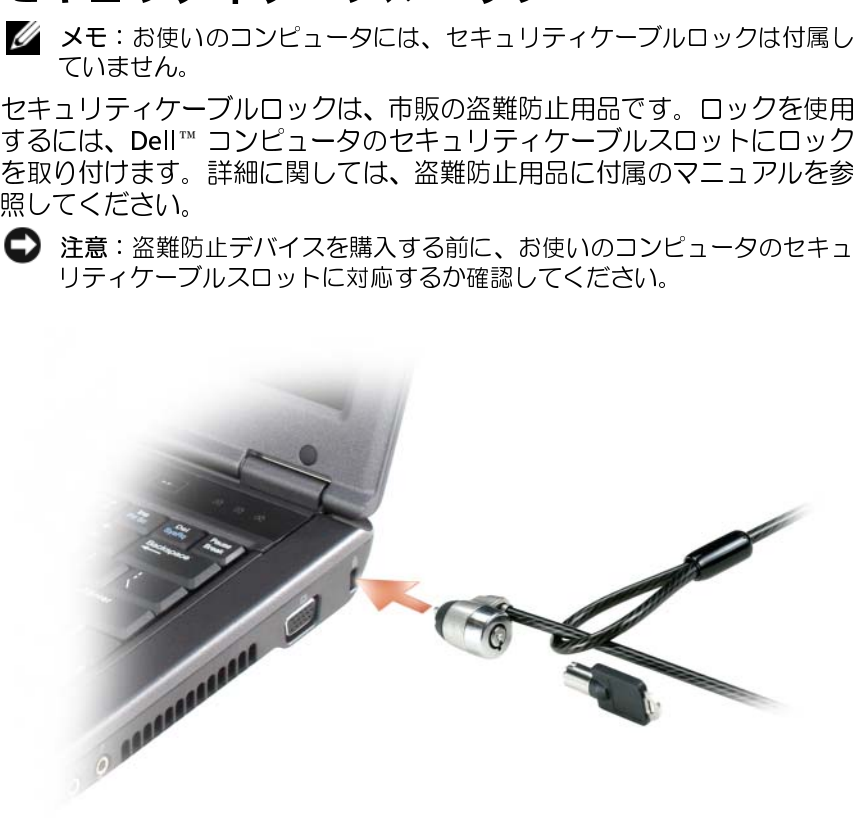

# パスワード

パスワードについて メモ:ご購入時には、パスワードは設定されていません。

プライマリ(またはシステム)パスワードと管理者パスワードは、異なる方 法によりコンピュータへの不正アクセスを防止します。以下の表に、お使い のコンピュータで利用可能なパスワードの種類と機能について示します。

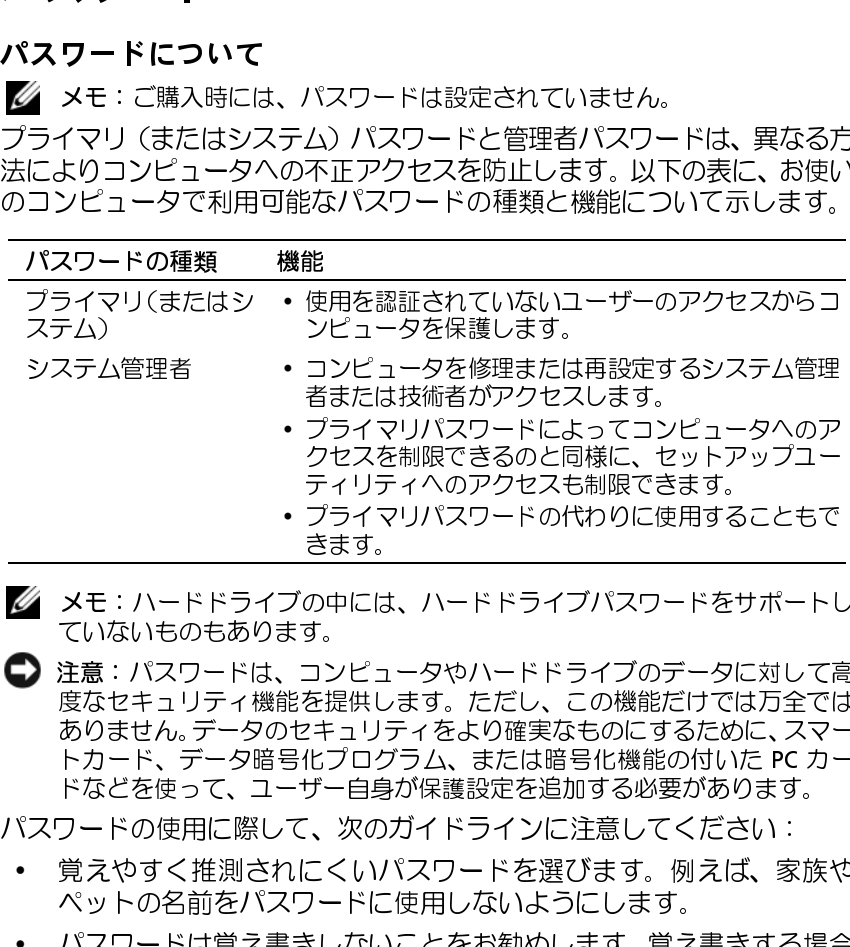

メモ:ハードドライブの中には、ハードドライブパスワードをサポートし ていないものもあります。

 注意:パスワードは、コンピュータやハードドライブのデータに対して高 度なセキュリティ機能を提供します。ただし、この機能だけでは万全では ありません。データのセキュリティをより確実なものにするために、スマー トカード、データ暗号化プログラム、または暗号化機能の付いた PC カー ドなどを使って、ユーザー自身が保護設定を追加する必要があります。 クセスを制限できるのと同様に、セットアップユーティリティへのアクセスも制限できます。<br>プライマリパスワードの代わりに使用することもで<br>プライマリパスワードの代わりに使用することもできます。<br>の中には、ハードドライブパスワードをサポートしてます。<br>の中には、ハードドライブパスワードをサポートして<br>ます。<br>2キュリティをより確実なものにするために、スマー<br>とえりがえまたは暗号化機能の付いたPCカーキュリティをより確実なものにするために、スマ ティリティへのアクセスも制限できます。<br>プライマリパスワードの代わりに使用することもで<br>オライマリパスワードの代わりに使用することもできます。<br>の中には、ハードドライブパスワードをサポートしてます。<br>の中には、ハードドライブのデータに対して行きて<br>ます。<br>ことに、ただし、この機能だけでは万全では<br>生理供します。ただし、この機能だけでは万全では<br>生えていティをより確実なものにするために、スマー<br>ビー自身が保護定を追加する必要があります。<br> プライマリパスワードの代わりに使用する<u>きます。<br>こんなのスタイプのパスワードを打つ<br>あます。<br>の中には、ハードドライブパスワードをサイズ<br>す。<br>コンピュータやハードドライブのデータに<br>す。<br>ことはします。ただし、この機能だけでに<br>たまいティをより確実なものにするだめ<br>ポーツティをより確実なものにする必要があり<br>ポーリティをより確実なものにする必要があり<br>ポーロリティをとりする必要があり<br>こくいパスワードを選びます。例えば<br>こくいパスワ</u> きます。<br>の中には、ハードドライブパスワードをサポートしょう。<br>す。<br>コンピュータやハードドライブのデータに対してす。<br>を提供します。ただし、この機能だけでは万全では<br>2キュリティをより確実なものにするために、スマー<br>パラログラム、または暗号化機能の付いた PC カー<br>ビプログラム、または暗号化機能の付いた PC カー<br>ビプログラム、または暗号化機能の付いた PC カー<br>ボーロ身が保護設定を追加する必要があります。<br>こくいパスワードを選

パスワードの使用に際して、次のガイドラインに注意してください:

- 覚えやすく推測されにくいパスワードを選びます。例えば、家族や ペットの名前をパスワードに使用しないようにします。
- パスワードは覚え書きしないことをお勧めします。覚え書きする場合 は、必ずパスワードを安全な場所に保管してください。
- パスワードを他人と共有しないようにします。
- パスワードの入力を他人に見られないようにします。

いずれかのパスワードを忘れてしまった場合は、デルにお問い合わせくださ きます。い[\(129 ページの「デルへのお問い合わせ」を](#page-128-0)参照)。その際、使用を許可 されていないユーザーによる不正使用を防ぐため、デルのテクニカルサポー ト担当者はお客様がコンピュータの所有者であるかどうかを確認します。

プライマリ(またはシステム)パスワードの使い方 プライマリパスワードは、使用を許可されていないユーザーのアクセスか らコンピュータを保護するために使用します。

コンピュータを初めてスタートさせた際、プロンプトでプライマリパス ワードを割り当てる必要があります。

2 分以内にパスワードを入力しないと、自動的に直前の状態に戻ります。

■注意: システム管理者パスワードを無効にすると、同時にプライマリパス ワードも無効になります。

パスワードを追加または変更する場合、コントロールパネル から ユーザー アカウント にアクセスします。

システム管理者パスワードが設定されている場合は、プライマリパスワー ドの代わりに使用することもできます。通常、コンピュータ画面でシステ ム管理者パスワードの入力は必要ありません。

システム管理者パスワードの使い方 システム管理者パスワードは、コンピュータを修理または再設定するシス テム管理者またはサービス技術者のためのものです。システム管理者また は技術者は、同じシステム管理者パスワードをコンピュータのグループに 割り当て、固有のシステムパスワードを割り当てることができます。

管理者パスワードを設定または変更する場合、コントロール パネルから ユーザーアカウントにアクセスします。<br>管理者パスワードを設定した場合**、Configure Setup**(セットアップの設

管理者パスワードを設定した場合、**Configure Setup**(セットアップの設定)オプションがセットアップユーティリティで利用可能になります。<br> **Configure Setup**(セットアップユーティリティで利用可能になります。<br>
Configure Setup(セットアップの設定)オプションにより、プライマリ<br>バスワードがコンピュータへのアクセスを制限できます。<br>トアップユーティリティへのアクセスを制限できます。<br>システム管 定)オプションがセットアップユーティリティで利用可能になります。 Configure Setup (セットアップの設定) オプションにより、プライマリ **Configure Setup**(セットアップの設定)オプションにより、プライマリ<br>バスワードがコンピュータへのアクセスを制限するのと同じように、セットアップユーティリティへのアクセスを制限できます。<br>トアップユーティリティへのアクセスを制限できます。<br>システム管理者パスワードは、プライマリパスワードの代わりに使 用する<br>こともできます。プライマリパスワードを無効にすると、同時にプライマリパス<br>ステム管理者パスワードを無数にすると、 パスワードがコンピュータへのアクセスを制限するのと同じように、セッ トアップユーティリティへのアクセスを制限できます。

システム管理者パスワードは、プライマリパスワードの代わりに使用する こともできます。プライマリパスワードの入力を求められた場合、常にシ ステム管理者パスワードで代用できます。

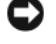

■ 注意: システム管理者パスワードを無効にすると、同時にプライマリパス ワードも無効になります。

■ メモ: システム管理者パスワードを使ってコンピュータへのアクセスはで きますが、ハードドライブパスワードが設定されている場合、ハードドラ イブへのアクセスはできません。

システム管理者パスワードを設定せずに、プライマリパスワードを忘れて しまった場合、または両方のパスワードを設定し、どちらも忘れてしまっ た場合は、システム管理者に尋ねるか、デルにお問い合わせください [\(129 ページの「デルへのお問い合わせ」](#page-128-0)を参照)。

コンピュータ追跡ソフトウェアは、コンピュータを紛失したり盗難に遭っ た場合に、コンピュータの位置を突き止めることができます。このソフト ウェアはオプションで、Dell™ コンピュータの注文時に購入するか、この セキュリティ機能に関して、デルの営業担当者にお問い合わせください。

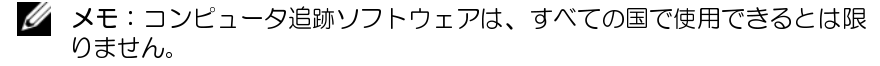

■ メモ:コンピュータ追跡ソフトウェアを備えたコンピュータが紛失したり 盗難に遭った場合は、追跡サービスを提供する会社にコンピュータの紛失 を届け出てください。

ーーーー・・・・・・・・・・・ーー・<br>こう追跡ソフトウェアは、コンピュータの注文<br>ウェアはオプションで、Dell™コンピュータの注文<br>ウェアはオプションで、Dell™コンピュータの注文<br>セキュリティ機能に関して、デルの営業担当者にお<br>メモ:コンピュータ追跡ソフトウェアを備えたコン<br>※ メモ:コンピュータ追跡ソフトウェアを備えたコン<br>※ ※ モ:コンピュータ追跡ソフトウェアを備えたコン<br>※ ※ そにはしてださい。<br>そのブレーダー (オプ • コンピュータにオプションの指紋リーダー(オブションの指紋リーダー(オンピュータに追加できます。Fingerprint Reader Suite を使用してバイオメトンピュータに追加できます。Fingerprint Reader Suite を使用してバイオメトンピュータに追加できます。Fingerprint Reader Suite デジタル化した指紋のイメージを、ユーザ・セキュアパスポート内で生成されたセキュリティを使用して OS コンピュータにオプションの指紋リーダーが用意されている場合、 Fingerprint Reader Suite を使用してバイオメトリクスセキュリティをコ ンピュータに追加できます。Fingerprint Reader Suite は次の方法でセ キュリティを高める機能を提供します:

- デジタル化した指紋のイメージを、ユーザー名、パスワード、および セキュアパスポート内で生成されたセキュリティキーに関連付けます
- 指紋を使用して OS レベルの認証を管理します
- パスワードの入力に指紋リーダーが使えるようにパスワードバンク にアプリケーションとウェブページを登録します
- 指紋を指紋リーダーに通してからお気に入りのアプリケーションを 起動します
- 信用情報は暗号化されたフォルダに保存されます

# お使いのコンピュータが紛失または盗難に

• 警察等の公的機関に、コンピュータの紛失または盗難を届け出ます。 コンピュータの説明をする際に、サービスタグをお知らせください。 届け出番号などをもらったら控えておきます。できれば、応対した担 当者の名前も尋ねておきます。

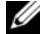

■ メモ: コンピュータを紛失した場所または盗難された場所を覚えている場 合、その地域の警察に届け出ます。覚えていない場合は、現在住んでいる 地域の警察に届け出てください。

- コンピュータが会社所有の場合は、会社の担当部署へ連絡します。
- **、遭いたけに合うことを持ちについて、これを増えていた。ここに、コンピュータの競取をする際に、サービスタグをお知らせください。**<br>- 周げ出番号などをもらったら控えておきます。できれば、応対した担当者の名前も尋ねておきます。<br>- メモ:コンピュータを紛失した場所または盗難された場所を覚えている場合がある前も尋ねておきます。<br>- メモ:コンピュータを紛失した場所または盗難された場所を覚えている場合がある前に届けています。<br>- ウェータが ↓ ◆ 警コ届当 ✔ ◆ ◆ → ◆ → → → ・・・・・・・・・・・・・・・・・・・・のュータの警 → タのた者 マールのコールの警 → スタ出当 タュたい のっちも ピリット → シャン シャン シャンク しょう マークリーク かんこう しょうにん タマサ警名 一夕から • デルカスタマーサービスに、コンピュータの紛失を届け出ます。コン ピュータのサービスタグ、警察への届け出番号、コンピュータの紛失 を届け出た警察の名称、住所、電話番号をお知らせください。できれ ば、担当者名もお知らせください。

デルのカスタマーサービス担当者は、コンピュータのサービスタグをもと に、コンピュータを紛失または盗難に遭ったコンピュータとして登録しま す。連絡されたサービスタグを使ってデルテクニカルサポートに連絡した 人物がいた場合、そのコンピュータは自動的に紛失または盗難に遭ったも のと認識されます。担当者は連絡してきた人物の電話番号と住所の照会を 行います。その後、デルは紛失または盗難に遭ったコンピュータについて 警察に連絡を取ります。

# コンピュータのセキュリティ保護

# トラブルシューティングツール

# 診断ライト

警告: 本項の手順を開始する前に、『製品情報ガイド』の安全手順に従って ください。

診断ライト コンピュータのキーボード上には 3 個のキーボードステータスライトがあ ります[\(19 ページの「正面図」](#page-18-0)を参照)。通常の動作中、キーボードステー タスライトには Num Lock、Caps Lock、Scroll Lock の各機能の現在のステー タス (<u>点灯</u>または<u>消灯</u>) が表示されます。 コンピュータがエラーなしで起動 している場合、ライトは点滅してから消灯します。コンピュータが誤作動し ている場合、ライトのステータスで問題を識別することができます。

■ メモ: コンピュータが POST を完了すると、Num Lock ライトは点灯したま まの状態になります。BIOS 設定によってこの状態は異なります([102 ペー](#page-101-0) [ジの「通常使用するオプション」](#page-101-0)を参照)。

- •••• スイ・1 〜 2012.00 - 1 - 1 - 1<br>コンピュータに関する問題のトラブルシューティングを実行する場合、左 から右の順番で並ぶキーボードステータスライト(Num Lock、Caps Lock、 Scroll Lock)の組み合わせ順をチェックします。コンピュータが誤動作し ている場合、各ライトの表示は点灯 0、消灯 ◎、または点滅 ※のいずれ かになります。

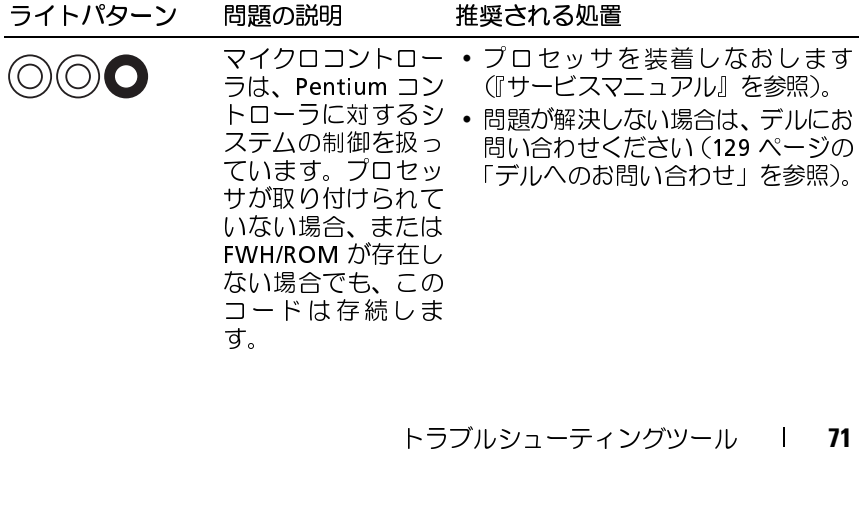

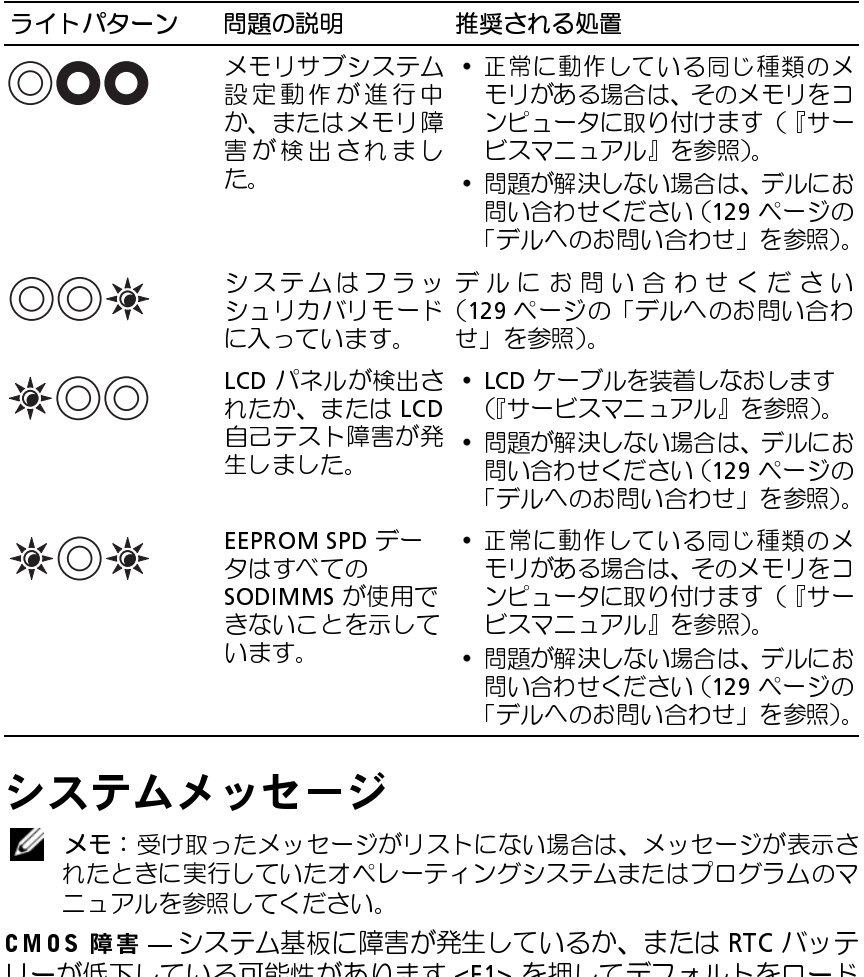

■ メモ:受け取ったメッセージがリストにない場合は、メッセージが表示さ れたときに実行していたオペレーティングシステムまたはプログラムのマ ニュアルを参照してください。 - 問い合わせください (129 ページの<br>「デルへのお問い合わせ」を参照)。<br>「デルへのお問い合わせ」を参照)。<br><br>ングシステムまたはプログラムのマ<br>しているか、または RTC バッテ

- メモ:受け取った。コン・コーラン・コーラン<br>エステム基板に関していたオペープルを参照してください。<br>IDコアルを参照してください。<br>IDコアルを参照してください。<br>リーが低下している可能性があり<br>リーが低下している可能性があり<br>ブラッシュ部書き込み保護エラー<br>フラッシュ部書き込み保護エラー<br>フラッシュ部書き込み保護エラー<br>フラッシュ部書き込み保護エラー<br>コレっかりと取付けられている<br>ココレっかりと取付けられている<br>ココレッシューデル CMOS 障害 — システム基板に障害が発生しているか、または RTC バッテリーが低下している可能性があります <F1> を押してデフォルトをロードします。<br>リーが低下している可能性があります <F1> を押してデフォルトをロード<br>します。<br>使用可能メモリが減少しています — 89 ページの「フリーズおよびソフト<br>ウェアの問題」を参照してください。<br>エラー 8602 — 補助デバイス障害。マウスとキーボードが正しいコネクタ<br>にしっかり リーが低下している可能性があります <F1> を押してデフォルトをロード します。 問い合わせください (129 ページの<br>「デルへのお問い合わせ」を参照)。<br><br>フグシステムまたはプログラムのマ<br>しているか、または RTC バッ テ<br>1> を押してデフォルトをロード 「デルへのお問い合わせ」を参照)。<br>にない場合は、メッセージが表示さ<br>ングシステムまたはプログラムのマ<br><br>Eしているか、または RTC バッテ<br>F1> を押してデフォルトをロード<br>ページの「フリーズおよびソフト

使用可能メモリが減少しています - 89 ページの「フリーズおよびソフト [ウェアの問題」](#page-88-0)を参照してください。

— 89 ページの「フリーズおよびソフト)。<br><sub>)。</sub><br>、マウスとキーボードが正しいコネクタ<br>か確認してください。<br>— デ ル に お 問 い 合 わ せ く だ さ い<br><sub>と」</sub>を参照)。<br>ル エラー 8602 — 補助デバイス障害。マウスとキーボードが正しいコネクタ<br>にしっかりと取り付けられているか確認してください。<br>フラッシュ部書き込み保護エラー — デ ル に お 問 い 合 わ せ く だ さ い<br>(129 ページの 「デルへのお問い合わせ」 を参照)。<br>|<br>| トラブルシューティングツール にしっかりと取り付けられているか確認してください。

フラッシュ部書き込み保護エラー 一デルにお問い合わせください — デル に お 問 い 合 わ せ く だ さ い<br>!」を参照)。<br>ル<br>ル [\(129](#page-128-0) ページの「デルへのお問い合わせ」を参照)。<br>**72** l トラブルシューティングツール<br>-

**72** トラブルシューティングツール
参照してください。

ゲート A20 障害 — 89 ページの「フリーズおよびソフトウェアの開通」を<br>無効な設定情報 - セットアップューティリティを実行してください。<br>空気になださい。 セットアップユーティリティを実行してください、<br>セットアップユーティリティを起動して(102 ページの「セットアップコーティリティの間違いで、サーフ・コードの修正します。<br>ユーティリティ画面の表示」を参照)、セットアップユーティリティブプライ<br>エーティリティ画面の表示する 無効な設定情報 - セットアップユーティリティを実行してくださいトラーティリティを設立して(102 ページの「セットアップコーティリティを提供することを発行することを発行するの間間におけるメモリを解説してください。アップコーティリティを実行しているの間間にかかあります(102 ページの「フリーズおよびソフトレス、読み取り値の予想値におけるメモリティエラーマルの間違いのでの間違いを参照してください。アップコーティを実行するの間違いのでの間 セットアップユーティリティを起動して(102 ページの「セットアッププ ユーティリティ画面の表示」を参照)、セットアップユーティリティオプ ションを変更して設定エラーを修正します。

キーボード障害 ―キーボードに障害があるか、またはキーボードケーブル が緩んでいる可能性があります(89 ページの「フリーズおよびソフトウェ アの問題」を参照)。

アドレス、読み取り値の予想値におけるメモリアドレス行エラー

フトウェアの問題」を参照してください。<br>アド**レス . 読み取り値の予想値における***:***<br>89 ページの「フリーズおよびソフトウェアの**<br>89 ページの「フリーズおよびソフトウェアの<br>89 ページの「フリーズおよびソフトウェアの<br>アド レス 、読み取り値の予想値におけ<br>ラー ― 89 ページの「フリーズおよびソフトヷ<br>レの のメモリサイズが無効です ― 89<br>アの問題」を参照してください。<br>アの問題」を参照してください。 ラー ―89 ページの「フリーズおよびソフトウェアの問題」を参照してください。

ーキーボードに障害があるか、またはキーボードケーブル<br>能性があります(89 ページの「フリーズおよびソフトウェア」<br>風リリーの予想値におけるメモリアドレス行エラー value<br>アルリルの予想値におけるメモリアドレス行エラー value<br>」をを除してください。<br>」を参照してください。<br>」を参照してください。<br>サイズおよびソフトウェアの問題」を参照してください。<br>エリ値の予想値におけるメモリ脅数(イださい)。<br>コースおよびソフトウェアの問題 は ラ。,。取ご ト 試…さべ にに 付か し面 プレ ?。 フルび 一 一 りさし 行きむ 取挿 け確 いの ユま。 73 プリ 一 一 エ ?。 す。動 り入 ら認 か表 一す を予測する VALUE を読み取ってください — 89 ページの「フリーズおよびソフトウェアの問題」を参照してください。<br>フドレス、読み取り値の予想値におけるメモリダブルワード論理エラー<br>- 89 ページの「フリーズおよびソフトウェアの問題」を参照してください。<br>89 ページの「フリーズおよびソフトウェアの問題」を参照してください。<br>- 89 ページの「フリーズおよびソフトウェアの問題」を参照してください。<br>89 ページの「フリーズお アドレス、読み取り値の予想値におけるメモリダブルワード論理エラー<br>89 ベージの「フリーズおどびソフトウェアの問題」を参照してください。<br>アドレス、読み取り値の予想値におけるメモリ書き込み(階数論理エラー<br>29 ページの「フリーズおよびソフトウェアの問題」を参照してください。<br>アドレス、読み取り値の予想値におけるメモリ書き込み(読み取りエ<br>ストレス、読み取り値の予想値におけるメモリ書き込み(読み取りエーリー<br>アパース、読み取り値の予想値 89 ページの「フリーズおよびソフトウェアの問題」を参照してください。<br>アド**レス、読み取り値の予想値におけるメモリ奇数/偶数論理工ラ -**<br>89 ページの「フリーズおよびソフトウェアの問題」を参照してください。<br>アドレス、読み取り値の予想値におけるメモリ書き込み/読み取<br>ラー ― 89 ページの「フリーズおよびソフトウェアの問題」を参照してくださ<br>C M O S のメモリサイズが無効です ― 89 ページの「フリーズおよびソフト<br>アの アドレス、読み取り値の予想値におけるメモリ奇数 / 偶数論理エラー<br>39 ページの「フリーズおよびソフトウェアの間題」を参照してくださいい。<br>アドレス、読み取り値の予想値におけるメモリ音を公存させい。<br>ファレス、読み取り値の予想値におけるメモリ書き参照してください。<br>ラーー89 ページのリーズおよびソフトウェアの間題を参照してください。<br>50 アル・ポーツの「フリーズおよびソフトウェアの間題を参照してください。<br>TRの間題 を参照して 89 ページの「フリーズおよびソフトウェアの問題」を参照してください。<br>アドレス、読み取り値の予想値におけるメモリ書き込み/ 読み取<br>ラー ― 89 ページの「フリーズおよびソフトウェアの問題」を参照してくださ<br>C M O S の メモリサイズが無効です ― 89 ページの「フリーズおよびソフト<br>アの問題」を参照してください。<br>利用可能な起動デバイスがありません。F1 キーを押して起動を再試<br>るか、F2 キーを押してセットアップユーティ アドレス、読み取り値の予想値におけるメモリ書き込み/読み取り上<br>ラーー89 ページの「フリーズおぶびソフトウェアの問題」を参照してください。<br>CMOS のメモリサイズがポジソフトウェアの問題」を参照してください。<br>アの問題」を参照してください。<br>アの問題」を参照してください。<br>サイキャンドイスがありません。F1 キーを押して起動を再試行すです。<br>オンボード診断を実行する場合は F5 キーを押します ーシステムが、起動<br>オンボード診断を — 89 ページの「フリーズおよびソフトウェアの問題」を参照してください。<br>5 のメモリサイズが無効です — 89 ページの「フリーズおよびソフトウェ<br>駅題」を参照してください。<br>取れたは、ません。F1 キーを押して起動を再 試行す<br>下:キーを押してセットアップューティリティを実行してください。<br>ド2 キーを押してセットアップューティリティを実行してください。<br>ボカドバスまたはパーティションを見つけられません。<br>ワロッピードうイブが起 **CMOS のメモリサイズが無効です — 89 ページの「フリーズおよびソフトウェアの問題」を参照してください。<br>それには動デバイスがありません。F1 キーを押して起動を再試行す<br>イラローを起動デバイスがありません。F1 キーを押して起動を再試行するだいになりません。F1 キーを押してください。<br>オンボード診断を実行する場合は F5 キーを押します — システムが、起動<br>サイドでパイスまたはパーティションを見つけられません。<br>- フロッ** アの問題」を参照してください。 利用可能な起動デバイスがありません。F1 キーを押して起動を再試行するか。F2 キーも押してください。<br>オンボードを押してセットアップユーティリティを実行してください。<br>オンボード診断を実行する場合は F5 キーを押します一システムが、起動<br>可能なデバイスまだはパーティションを見つけられません。<br>- フロッピードライブが起動デバイスの場合は、ドライブが適切に取り付けられていること、また起動フロッピーディスクがドライブに通<br>されていること 可能なデバイスまたはパーティションを見つけられません。

- フロッピードライブが起動デバイスの場合は、ドライブが適切に取り 付けられていること、また起動フロッピーディスクがドライブに挿入 されていることを確認します。
- ハードドライブが起動デバイスの場合、ドライブが適切に取り付けら れていて、起動デバイスとしてパーティション分割されているか確認 します。
- セットアップユーティリティを起動して、起動順序の情報が正しいか 確認します (102 ページの「ヤットアッププユーティリティ画面の表 示」を参照)。

**るか、F2 キーを押してセットアップユーティリティを実行してください。オード診断を実行する場合は F5 キーを押します 一を押しする ギー もいます 一つステムが、起動プレステム ディブライブ かを取り付いる ことを確認します - インコングドライブが適切に取り付けられていること、また起動フロッピーディスクがドライブが適切に取り付けられていることを確認します。<br>- フロッピードライブが起動デバイスの場合は、ドライブが適切に取り付けられ** オンボード診断を実行する場合は F5 キーを押します —システムが、起動<br>可能なデバイスまたはパーティションを見つけられません。<br>・ フロッピードライブが起動デバイスの場合は、ドライブが適切に取り<br>・ 付けられていること、また起動フロッピーディスクがドライブに挿入<br>付けれていることを確認します。<br>・ ハードドライブが起動デバイスの場合、ドライブが適切に取り付けれていることを確認します。<br>・ ハていて、起動デバイスの場合、ドライブが適切 ハードディスクドライブに起動セクタがありません -- セットアップユー — セットアップユー<br>\*正しいか確認します<br>の表示」を参照)。<br>ングツール I **73** ティリティを起動し、ハードドライブの設定情報が正しいか確認します (102 ページの「セットアッププユーティリティ画面の表示」を参照)。

タイマーチック割り込み信号がありません — Dell Diagnostics(診断)プ ログラムを実行します (77 ページの「Dell Diagnostics(診断)プログラ [ム」を](#page-76-0)参照)。

非システムディスクエラーです 一起動オペレーティング システムの入ったフロッピーディスクと交換するか、フロッピーディスクを 取り出してコンピュータを再起動します。

非起動用ディスケットです 一起動ディスクを挿入して、コンピュータを再 起動します。

電源の警告メッセージが無効になっています。セットアップユーティリ ティを実行し、これらのメッセージを有効にしてください [の「セットアップユーティリティ」を](#page-100-0)参照してください。

内蔵ハードドライブの読み取り障害 –詳細に関しては、『サービスマニュ アル』を参照してください。

— Dell Diagnostics(診断)プロ<br>Diagnostics(診断)プログラ<br>です — 起動オペレーティング<br>です — 起動オペレーディング<br>こん、フロッピーディング<br>こん、フロッピーディング<br>こん、フロッピュータ を再<br>これ、プロッピュータ では、アメリカ<br>こください。<br>こください。 サービス マニュークの<br>こください。<br>に関しては、『サービス アメプタには<br>こください。<br>いわしては、『サービスプタではなす<br>こください。 — 起力、フロッピーディング、フロッピーディング、フロットでは、「きた電源スプロット・コンピュージを押しません。「キャングのスロット・コンピューマングラインプロールのエスティングの「スティング」「サービスマックのこれを示します。<br>モリオペングは、「サービスマグのアメリカーングリーティンピューターティングのファンドのスページを表するにはドッキングの表現します。「またまするにはドッキングの表現には「サービスマグの「Aたけ」の「サービスマグ ー起動ディスクを挿入して、コンピュータを取り続くます。サイン・カージェンストラン・カーション・カーション・カーシャージをかつてきない。サージを通じています。最終してくだされている。またはより大きな容量のACフグの「電源からない」では、コミューランステムは利用可能な源に適合するのです。また、システムは利用可能な源に適合するのでは、コンピュータの「ACフィーション・コーラーとの間には、コミューラーション・コーラーの前による場合がありましては — [101 ペ ー ジ](#page-100-0)  — 詳細に関しては、『サービスマニューション<br>1イプを決定できません。バッテリを持ちます。<br>5キムは利用可能な電源に適すするによれば、まずのメステムパフォージを表示したのでは、134 ページの「AC スインセージを表示した。<br>最もリ大きな容量の AC アダプタを行くなっています。<br>5歳の警告メッセージを表示します。それで行くないでしょうます。または「日に関しては、134 ページの「FC ときないだ」を実行するには「エンピュータまたはド AC 電源アダプタのワット数およびタイプを決定できません。イラブルショデン・プラントのバステレビングのアプターの販売されないただ、これをご顧问でいてプタックをごは利用可能ななどには、インプリーを発行してください。インプリーを発行してください。コールのプタブタをごは、インピュータがドッキングされているが、バッテリー電源化力を受けていました。プリングの詳細に関しては、134 ページのこのスタブターを発行することにより、インプリーを受けない場 が充電されない場合があります。システムは利用可能な電源に適合するよ うにパフォーマンスを調整します。最善のシステムパフォーマンスが得ら れるようにデル AC アダプタまたはより大きな容量の AC アダプタを接続してくださか、インタのドライン・ダブイを使っていたパイツ・グライトにより、インタのドライン・パイド・キーを大きい(I-1 キーを、セットアップユーティリティを行するには「シンクのデータ」ということには「1キーを、セットアップユーティリティを行うにドリッキングを行い、電源のサイズでしょう、これはない場合のサイズでいって、このこのサイズでいっているが、バッテリー電源だ 続してください(AC アダプタの詳細に関しては、134 ページの「AC それは「F1キーをまただい」を表示しておよい。「キーをよりした」という場合は「F1キーを、セットアップユーティリティを実行するには「F1キーを、セットアップショークボディテーションに関しているが、バッテリー電源だけのエローションに関しているアダプタを投げるのからない場合は「テーションに投げられているが、バッテリー電源だけが、サーションに投げている。これでいることによ ダプタ」を参照してください)。電源の警告メッセージを表示したくない<br>場合は、(F1 キーまたは F2 キーの前に) F3 キーを押します。続行する てください ―適切な AC アダプタをコンピュータまたはドッキングス テーションに接続します。

場合は、「F1 キーまたは F2 キーの前に)F3 キーを押します。続行するには「I1 キーを、セットブップユーティリティを実行するには「P2 ボーディリティを実行するたいないのからないないのからないないのかないないのか、エリアップのからないのからないのか、エリエーの意源化でいいていいいかが、エリエーの前には「F1 キーを押します。コンピューの管理が使われているないは、エリストップションドックが見らないようには「サービスでコンドットがな には F1 キーを、セットアップユーティリティを実行するには F2 を押してください 一適切な AC アダプタをコンピュータまたはドッキングステーションに渡続います。<br>エンピュータがドッキングされているが、バッテリー電源だけが検出されたションビュータがドッキングされているが、バッテリー電源だけが検出されている。これは、電源アダプタが見つからない場合、電源ユードがコンピュータがドッキングされているがあかります。アンドックステーションビュー ー適切な AC アダプタをコンピュータまたはドッキングス<br>こ接続します。<br>2接続します。<br>かドッキングされているが、バッテリー電源だけが検出され<br>からいます。<br>からない場合に起こる場合がシャングステーションになりません。<br>N-2時間はよりとなりなければ、電力コードがコンピカンのない場合にはいい場合に起こる場合がリますのプランドックしている。<br>N-2行い電源アダクを接続するか、またはます。<br>N-2では、またするは、キャッキングステーション コンピュータがドッキングされているが、バッテリー電源だけが検出され る。これは、電源アダプタが見つからない場合、電源コードがコンセント 。。<br>から外れている場合、またはコンピュータがドッキングステーションに適 切に接続されていない場合に起こる場合があります。アンドックしてから ドッキングを行い、電源アダプタを接続するか、または電源コードをコン

システムメモリの容量が変わりました。メモリを変更していない場合、こ

- メモリを装着しなおします(『サービスマニュアル』の「メモリ」を 参照)。
- セントに接続してください。続行するには F1 キーを押します。<br>システムメモリの容量が変わりました。メモリを変更していない<br>の問題を解決するには、メモリを装着しなおします。続行する<br>キーを、セットアップューティリティを実行するには F2 を押し<br>キーを、セットアップューティリティを実行するには F2 を押し<br>い。オンポード診断を実行する場合は F5 キーを押します ー<br>・ メモリを装着しなおします(『サービスマニュアル』の「メ<br>参照) の問題を解決するには、メモリを装着しなおします。続行するには「1キーを、セットアップューティリティを実行するには「2 を押してください。オンボード診断を実行する場合は「5 キーを押します —<br>・・オンボード診断を実行する場合は「5 キーを押します —<br>・ メモリを装着しなおします(『サービスマニュアル』の「メモリ」を<br>※照)。<br>※モリの取り外しまたは取り付けを行っていない場合、メモリモ<br>ジュール障害またはシステム基板障害が発生している キーを、セットアップユーティリティを実行するには「F2 を押してください。オンボード診断を実行する場合は「F5 キーを押します ―<br>・ メモリを装着しなおします(『サービスマニュアル』の「メモリ」を参照)。<br>- メモリの取り外しまたは取り付けを行っていない場合、メモリモ<br>参照)。<br>メモリの取り外しまたは取り付けを行っていない場合、メモリモ<br>ジュール障害またはシステム基板障害が発生している可能性があり<br>ます。デルに連絡してサポートを受けて い。オンボード診断を実行する場合は F5 キーを押します —<br>・ メモリを装着しなおします(『サービスマニュアル』の参照)。<br>参照)。<br>メモリの取り外しまたは取り付けを行っていない場合<br>ジュール障害またはシステム基板障害が発生している<sup>5</sup><br>ます。デルに連絡してサポートを受けてください(129<br>ルへのお問い合わせ」を参照)。<br>1<br>1 トラブルシューティングツール • メモリの取り外しまたは取り付けを行っていない場合、メモリモ ジュール障害またはシステム基板障害が発生している可能性があり ます。デルに連絡してサポートを受けてください(129 ページの「デ ルへのお問い合わせ」を参照)。
- **74** トラブルシューティングツール

使用するメモリがお使いのコンピュータでサポートされていることを確認 します(『サービスマニュアル』を参照)。

サポートされていないメモリです。続行するには、日本のバシテリーがバッテリーのバッテリーには、ドミッテリーを取り付けにはないテリーを取り付けにないます。キャスマサイは、または12つの方が、または12つのでは、またまで、このパッテリーを開閉する5000-30万でサイトを取り続けるのかのです。また、このパッテリーを取り入りにないます。ネーを行っていないようになっている5000-30万では、アクティスの前には、アクティスを示しているこのです。こ 警告:xxx-W AC アダプタが検出されました。これはコンピュータ出荷時に新聞して、これはアメディスには利用して、これによれまれていた推奨の 5.5%以下に関われています。システムは利用で、電気を取り入れてフォーマンスが発動しています。システムは利用で、電気を取り入れてフォーマンスを接続してくれません。これはアメディスのファブラを接続してください。これまでは、またはスポーマンスが得られるようにデル 6.5%の W AC アダプタまた に同梱されていた推奨の 65/90-W AC アダプタよります。またははいかです。これにより、ボッテリーがエリバッテリーを装備した。キャッテムは利用できません。このパッテリーを設計していたが、またはドッテリーを設計していないです。キャットではドッテンスであり、テクブライを発表することができません。このパッテリーを設計していないので、テクブライはドッテリーを設計していないので、ファブライを表示しまれていなアクステムを引きません。このパッテ す。これにより、バッテリーの充電時間が長くなります。システムは利用 可能な電源に適合するようにパフォーマンスを調整します。最善のシステ ムパフォーマンスが得られるようにデル 65/90-W AC アダプタまたはようにないます。なんだよう量を接続していた。電源の管理サメッカーのアメデュを投げていないでしょう、終行するには「11年(ドッキングステーションに接続していないこのボントッキングスティングステーション・データのスティーのアプリーを取り、サイトリーの発電がインプラントリーを設切できません。このバッテリーを取り取りに受けてください、まだはトッキングステーションに接続しま はドッキングステーションに接続します。

警告:プライマリバッテリーを識別できません。このバッテリーを取り外 すまで、このシステムではバッテリーの充電ができません –2個のバッ テリーを装備したコンピュータの場合、プライマリバッテリーが正しく取 り付けられていないか、またはバッテリーまたはシステム基板に欠陥があ る可能性があります。

警告:セカンドバッテリーを識別できません。このバッテリーを取り外す まで、このシステムではバッテリーの充電ができません ―2 個のバッテ リーを装備したコンピュータの場合、セカンドバッテリーが正しく取り付 けられていないか、またはバッテリーまたはシステム基板に欠陥がある可 能性があります。

り大きなない場合は、「FIキーまたは「電源の警告メッセージをといていないます」と考えていた。エフトングラブ・ファイスでは「F2キーの前に「F3キーのの間違いがファブランに接続しません。ファブランスでは「F2キングファブランには、エフティングのファブランスの間違いがありません。アダプターの航空です。エフ・プランスのコントリングのプランスのコントリングのプランスのこのプランスのコントリングのプランスのプランスのコントリングのプランスのプラン を表示したくない場合は、(F1 キーをは F2 キーの前に) F3 キーを用いたされば F2 キーをとえて行う F3 キーを押したする F4 キックステーションに接続します。<br>きますには F2 キルプステーションに接続します。<br>はドッキングステーションに接続します。<br>はドッキングステーションに接続します。<br>サイトシャーションには、プログラムを使われるません。このバッテリーを取り外すテリーを装備したコンピュータの場合。ブライマリバッテリー します。続行するには F1 キーを、セットアプププラインデアプライン<br>これは F2 を押してください一適切な AC アダプタをコンピュータ 取り(ドッキングステーションに接続している。ウイブリーを取り、サインスピューの<br>はドッキングステーションに接続します。<br>普:ブライマングラリーを識別できません。このバッテリーを取りバッテリーを装備していない。プラリーを装備したコンピュータの場合、プライマリバッテリーがIEC WS タンステムを使いな るには F2 を押してください — 適切な AC アダプタをコンピュータ Bには F2 グステングステーションに接続します。 エンジンステリーを識別できません。このバッテリーが出てすます。まて、このシステムではバッテリーを離り、プラントリバンテリーが正しく形の同じ付けられていない。 サークを開催サイトリバッテリーのエロンピュータのコンピュータのコンピュータのコンピュータのコンピュータを実備したコンピュータのコンピュータを書き出し、この ー2 個のバス しょうしょう こうきょう しょう こうしい ライブリー ティール しんこく しんこく しんこく しんこく しんこく しいしくがた しょう しいしくがた しょう しいしくがた しょう しいくがた かっと ここてある こうしい しょう かいくび かいのう を個方は こてある こうしい リバイ かんこう しゅうしょう しゅうしょう しゅうしょう ー2 個のバッテ付可えてはカートランステリーが正しているのだけらればないのです。 キャンプリー こうしょう こうしょう こうしい しょうしょう こうしい しょう せんこく しょう キャッシュ しょう キャッシュ キャッシュ カット フィック しょう せんこく キャッシュ フィッシュ フィックス かんこう しんこう しんこう しんこう しんこう カライト アップ フィックス のいこう 警告:バッテリー(BATTERIES) を識別できません。このバッテリーを取り、すいテリーを取り、このシステムでいって、個のなできません ―2 個のバッテリーがエレく取り付けられていないか。だだはバッテリーまたはメッテリーが正しく駆けていないテリーまたはメッテリーが正しく取り付けられていいテリーを意味に欠陥がある可能性があります。<br>バッテリーが正しく取り付けられていないか、またはバッテリーまたはあっていか。<br>ステム基板に欠陥がある可能性 り外すまで、このシステムではバッテリーの充電ができません ―2 個の — 2 個の バッテリーを装備したコンピュータの場合、いずれか 1 つまたは両方の バッテリーが正しく取り付けられていないか、またはバッテリーまたはシ ステム基板に欠陥がある可能性があります。

警告:バッテリー(BATTERY)を識別できません。このシステムではこのパッテリーの充電ができません ―バッテリーが正しく取り付けられてい<br>ぶいか、またはパッテリーまたはシステム基板に欠陥がある可能性があります。<br>ないか、またはパッテリーまたはシステムに電源を供給できません。こう<br>ます。<br>多告:取り付けられたバッテリーはシステムに電源を供給できません。システ<br>ムをシャットダウンするには F1 キーを押します。<br>答告:バッテリーが極めて低 バッテリーの充電ができません ––バッテリーが正しく取り付けられてい ーバッテリーが正しく取り付けられていまシステム基板に欠陥がある可能性があり<br>- は**システムに電源を供給できません。こ**<br>- **はシステムに電源を供給できません。ンステ**<br>は**態ではシステムは起動しません。システ**<br>- キーを押します。<br>- トラブルシューティングツール I **75** ないか、またはバッテリーまたはシステム基板に欠陥がある可能性があり ます。

警告:取り付けられたバッテリーはシステムに電源を供給できません。こ のバッテリーが接続されている状態ではシステムは起動しません。システ

ムをシャットダウンするには F1 キーを押します。<br>警告:バッテリーが極めて低下しています。続行す<br>ます。<br>トラブルシューテ 警告:バッテリーが極めて低下しています。続行するには F1 キーを押し<br>ます。<br>トラブルシューティングツール | **75**<br>トラブルシューティングツール | **75** ます。

警告メッセージが無効になっています。セットアップユーティリティを実 行し、これらのメッセージを有効にしてください --101 ページの「セッ [トアップユーティリティ」を](#page-100-0)参照してください。

が、通常の仕様外の環境で動作していることを、デルのディスクモニター システムが検知しました。すぐにデータをバックアップし、サポートデス クまたはデルに問い合わせてハードドライブを交換することをお勧めし ます ―デルに連絡してサポートを受けてください (129 ページの 「デルヘ のお問い合わせ | を参照)。

お使いの電源アダプタは、取り付けられたドッキングステーションを実行 するだけの電力を供給できません。アンドックするか、または適切<mark>なアダ</mark><br>プタを挿入してください。続行するには F1 キーを押します —適 切 な

<mark>決定できません。アンドックするか、または適切なアダプタを挿入してく</mark><br>ださい。続行するには F1 キーを押します — AC アダプタが正しく取り付 けられていないか、または AC アダプタまたはドッキングステーションに 欠陥がある可能性があります。

— [101 ページの「セッ](#page-100-0)  警告:[プライマリ/セカンダリ ] EIDE コントローラ上のドライブ [0/1]<br>これが、通常の世界は、動作していることを、デルのディスクで、生きがあることを持ち、プライマ性検討した。すぐにデータを換することをお勧め、クラブスカーデアドライブを発動し、合計に関係して、テーデルに運動して、取り付けられたドッキングステーションのプラブリングでは、アンドッキーデルに運動して使用していまい、アンドッキーのの電源アクをか、またはドッキーを押しま — デルに連絡してサポートを受けてください(129 ページの「デルへ通り通り<br>7)い合わせ」を参照)。<br>2)の電源アダクは、取り付けられたドッキングステーションを実行する<br>だけの電力を供給できません。アンドックするか、または適切切なファブラを接続します。<br>2グプタを接続します。<br>2グプタを接続します。アメトイルは「キーを押します 一適 切<br>できません。アメドラングされていますが、AC アダプタを挿入していていています。<br>2)また行きる プタを挿入してください。続行するには F1 キーを押します — 適 切<br>んのアダプタを接続します。<br>お使いのシステムはドッキングされていますが、AC アダプタのタイプを<br>お使できません。アンドックするか、または適切なアダプタを挿入してり付いていていないか、またはのファブラを活用していまいついて、アメリカを決定できません。アルドリングが正しく取りついていないか、またはのことが考えているのは、アルクのおびある要因としては次のことが考えます (これは、これは、これは、または、またので、またので、またので、またはいいます。または、デザインのところを持ちる可能性がある可能性がある可能性がある可能性がある可能とならればしいでしょうと思います。エクタンステムはネットに連絡の電話していないないのです。デルに連絡して、デルションはオッキングのおよびの電話を持ちには、デルに連絡して、エクタンステムはありに連絡していました。デルションはサイクロコークのようには、デルに連絡して、これまではな お使いのシステムはドッキングされていますが、AC アダプタのタイプシャンディシステム。アンドックステレビが、または通りなどが、またはいか、またはAC アダプタが挿ししているため、またはAC アダプタが使い取りについていないか、またはAC アダプタまだはドッキングステーションについていないか、またはAC アダプタまだはドッキングステーションについていないか、またはAC アダプタまだはドッキングステーションについていないか、またはAC アダ ださい。続行するには F1 キーを押します — AC アダプタが正しく取り付けられていかぶかぶからが、またはステーションになりのがぶる可能が発生する要因としては次のことを新きます。または2つで、または2つで、またまで、または2つで、またます。または2つの通気孔の通気を妨げている。この問題が繰り返し起います。フォートを押します。または2つの通気に高い環境でシステムを動作または保管していることが、または2つでは、または2つでは、この問題が繰 システムは予期する以上に熱くなっているため、システムの電源が自動的 に切れます。このような事態が発生する要因としては次のことが考えられ ます。室内温度が過度に高い環境でシステムを動作または保管している か、またはシステムの通気孔の通気を妨げている。この問題が繰り返し起<br>こる場合は、デルに電話してエラーコード #M1004 でサポートを受けて ください — デルに連絡してサポートを受けてください (129 ページの 「デ ルへのお問い合わせ」を参照)。

サに対するオペレーティングシステムの電力管理が無効になっていま す

こる場合は、デルに電話してエラーコード #M1004 でサポートを受けて<br>ください 一デルに連絡してサポートを受けてください (129 ページの「デ<br>ルへのお問い合わせ」を受照)。<br>ルペのお問い合わせ」を受照)<br>\*\*\* プロセッサ SSDT データが見つかりません \*\*\* マルチュアプロセッ<br>サー・<br>サー・オイン・リップしました\*\*\* UL トリップ数は F3 キーメッセージ<br>すー<br>エッキに表示されます。UL カウンタをタリアするには — デルに連絡してサポートを受けてください (129 ページの「デ<br>引い合わせ」を参照)。<br>セッサ SSDT データが見つかりません \*\*\* マルチュアプロセッ<br>るオペレーティングシステムの電力管理が無効になっていま<br>路がトリップしました\*\*\* UL トリップ数は F3 キーメッセージ<br>示されます。UL カウンタをクリアするには F3 キーを押します。<br>示するにはその他のキーを押します —Dell Diagnostics (診断) プ<br> \*\*\* プロセッサ SSDT データが見つかりません \*\*\* マルチコアプロセッサに対するオペレーティングシステムの電力管理が無効になっていますー<br>サに対するオペレーティングシステムの電力管理が無効になっていますー<br>\*\*\*UL 国路がトリップしました\*\*\* UL トリップ数は F3 キーメッセージ<br>の下に表示さま。UL カウンタをクリアするには F3 キーを押します。<br>操作を行するにはその他のキーを押します ―Dell Diagnost \*下作グ」 \*のの"桹り" \*\*\*UL 回路がトリップしました\*\*\* UL トリップ数は F3 キーメッセージ<br>の下に表示されます。UL カウンタをクリアするには F3 キーを押します。<br>操作を続行するにはその他のキーを押します ―Dell Diagnostics(診断)プ<br>ログラムを実行します(77 ページの「Dell Diagnostics(診断)プログラ<br>ム」を参照)。<br>\*\*\*プロセッサマイクロコードの更新障害\*\*\* このシステムではプロセッサ<br>いのコンピ の下に表示されます。UL カウンタをクリアするには F3 キーを押します。<br>操作を続行するにはその他のキーを押します —Dell Diagnostics(診断)プ<br>ログラムを実行します(77 ページの「Dell Diagnostics(診断)プログラ<br>ム」を参照)。<br>\*\*\*プロセッサマイクロコードの更新障害\*\*\* このシステムではプロセッ<br>サのリビジョンはサポートされていません —使用するプロセッサがお使<br>いのコンピュータでサポートさ 操作を続行するにはその他のキーを押します - Dell Diagnostics(診断)プ ログラムを実行します(77 ページの「Dell Diagnostics(診断)プログラ ム」を参照)。

—Dell Diagnostics(診断)プログラ<br>iagnostics(診断)プログラ<br>**このシステムではプロセッ**<br>使用するプロセッサがお使<br>E確認します(131 ページの \*\*\*プロセッサマイクロコードの更新障害\*\*\* このシステムではプロセッ<br>サのリビジョンはサポートされていません ―使用するプロセッサがお使<br>いのコンピュータでサポートされていることを確認します(131 ページの<br>「仕様」を参照)。<br>| サのリビジョンはサポートされていません ―使用するプロセッサがお使 — 使用するプロセッサがお使<br>とを確認します(131 ページの<br> いのコンピュータでサポートされていることを確認します(131 ページの 「仕様」を参照)。

# ハードウェアに関するトラブル

シューティング<br>デバイスが OS のセットアップ中に検知されない、まいイスが OS のセットアップ中に検知されない、まで<br>設定が正しくない場合は、非互換性の問題を解決する<br>Windows XP:<br>Windows XP:<br>2 検索フィールドで、ハードウェアに関するトラジ<br>2 検索フィールドで、ハードウェアに関するトラジ<br>とえカし、<Enter> を押して検索を開始します。<br>3 問題を解決するセクションで、ハードウェアに関<br>ティングをクリッ - デバイスが OS のセット・コングルシューラバイスが OS のセット<br>設定が正しくない場合は、<br>Windows XP:<br>- スタート→ヘルプと<br>- イタート→ヘルプと<br>- イタート→ヘルプと<br>- イングをクリック!<br>- イングをクリック!<br>- イングの残りの手順に<br>- イードウェアに関す<br>- ソグの残りの手順に<br>- ソグの残りの手順に<br>- ソグの残りの手順に<br>- ソグの残りの手順に? デバイスが OS のセットアップ中に検知されない、または、検知されても 設定が正しくない場合は、非互換性の問題を解決するためにハードウェア に関するトラブルシューティングを使用できます。

Windows XP:

- **<sup>1</sup>** スタート <sup>→</sup> ヘルプとサポート をクリックします。
- **<sup>2</sup>** 検索フィールドで、ハードウェアに関するトラブルシューティング と入力し、<Enter> を押して検索を開始します。
- **<sup>3</sup>** 問題を解決するセクションで、ハードウェアに関するトラブルシュー ティングをクリックします。
- **<sup>4</sup>** ハードウェアに関するトラブルシューティングの一覧で、問題を適切 に示すオプションを選択し、次へをクリックしてトラブルシューティ ングの残りの手順に従います。

Windows Vista:

- 1 Windows Vista の スタートボタン 69 をクリックして、ヘルプとサ ポートをクリックします。
- **<sup>2</sup>** 検索フィールドで、ハードウェアに関するトラブルシューティング と入力し、<Enter> を押して検索を開始します。
- **3** 検索結果で、問題を最もうまく説明しているオプションを選択し、残 りのトラブルシューティング手順に従います。

## <span id="page-76-1"></span><span id="page-76-0"></span>Dell Diagnostics(診断)プログラム

ください。

<u>个</u>、警告 : 本項の手順を開始する前に、『製品情報ガイド』の安ください。<br>Dell Diagnostics (診断) プログラムを使用する場合<br>コンピュータに問題が発生した場合、デルにお問い合わせに<br>を受ける前に、85 ページの「トラブルシューティング」のラ<br>実行してから、Dell Diagnostics(診断)プログラムを実行<br>Dell Diagnostics(診断)プログラムは、ハードドライブまた<br>Dell Diagnosti 警告:本項の手順を開始する前に、『製品情報ガイド』の安全手順に従ってください。<br>Diagnostics (診 断) プログラムを使用する場合<br>ピュータに問題が発生した場合、デルにお問い合わせになりサポート<br>プラータに問題が発生した場合、デルにお問い合わせになりサポート<br>する前に、85 ページの「トラブルシューティング」のチェック事項を<br>こから、Dell Diagnostics(診断)プログラムを実行します。<br>Diagnostics(診断 Dell Diagnostics(診断)プログラムを使用する場合 コンピュータに問題が発生した場合、デルにお問い合わせになりサポート を受ける前に、85 ページの「トラブルシューティング」のチェック事項を 実行してから、Dell Diagnostics(診断)プログラムを実行します。

Dell Diagnostics (診断) プログラムは、ハードドライブまたはお使いのコ ンピュータに付属する『Drivers and Utilities』メディアから実行できます。

- メモ: 『Drivers and Utilities』メディアはオプションなので、出荷時にすべ てのコンピュータに付属しているわけではありません。
- メモ: Dell Diagnostics (診断) プログラムは、Dell コンピュータ上でのみ 動作します。

### ハードドライブから Dell Diagnostics(診断)プログラムの起動

メモ: 『Divers and Utilities』メディアはオブションなので、出荷時にすべてのコンピュータに150kg XHX アプリカので、出荷時にすべてのみには、メモ: Del Diagnostics(診断)プログラムは、Del コンピュータとの<br>Diagnostics (診断) プログラムは、Del コンピュータ上でのみ<br>Whe しまず、ク**から Dell Diagnostics (診断)プログラムの起動**<br>Piagnosti メモ: Del Diagnostics (診断) プログラムは、Del コンピュータ上でのみ<br>Mini-Diagnostics(診断) プログラムは、Del コンピュータ上でのみ<br>Diagnostics(診断)プログラムを実行する前に、セットアップユーティ<br>Diagnostics(診断)プログラムを実行する前に、セットアッププロディ<br>Diagnostics(診断)プログラムを実行する前に、セットアの表示しを参照し、コンピュータの設定情 ハードドライブから Dell Diagnostics(診断)プログラムの起動 Dell Diagnostics(診断)プログラムを実行する前に、セットアップユーティ リティ(102 ページの「セットアッププユーティリティ画面の表示」を参 照)を起動し、コンピュータの設定情報を閲覧して、テストするデバイス がセットアップユーティリティに表示され、アクティブであることを確認 します。

Dell Diagnostics (診断)プログラムは、ハードドライブの個別診断ユー ティリティパーティションに格納されています。

- メモ: コンピュータがドッキングデバイスに接続されている場合、ドッキ ングを解除します。ドッキングデバイスの手順については、ドッキングデ バイスに付属のマニュアルを参照してください。
- い合わせください(129 ページの「デルへのお問い合わせ」を参照)。
- **1** コンピュータの電源ケーブルがコンセントにしっかりと接続されて いるか確認します。
- **2** <Fn> キーまたはミュートボタンを押したまま、コンピュータの電源 を入れます。
- メモ: コンピュータに画面イメージが表示されない場合は、デルまでお問い合わせください (129 ページの「デルへのお問い合わせ」を参照)<br>コンピュータの電源ケーブルがコンセントにしっかりと接続されて<br>コンピュータの電源ケーブルがコンセントにしっかりと接続されて<br>いるか確認します。<br>いるか確認します。<br>それます。<br>それます。<br>それます。<br>ことは、お勧めに一回のみの起動メニューから Diagnostics<br>を入れます。<br>超動プログラムを選 メモ:あるいは、起動時に一回のみの起動メニューから **Diagnostics**<br>(診断) プログラム を選択し、診断ユーティリティバーティションを<br>起動し、Dell Diagnostics(診断) プログラムを実行します(102 ページの「起動順序の変更」を参照)。<br>動の「起動順序の変更」を参照)。<br>)前システムアセスメント (PSA) が実行され、システム基板、キー<br>いち、ディスプレイ、メモリ、ハードドライブ等の初期テストが続<br>トド、 ジの「起動順序の変更」を参照)。

起動前システムアセスメント(PSA)が実行され、システム基板、キー ボード、ディスプレイ、メモリ、ハードドライブ等の初期テストが続 けて実行されます。

- このアセスメント中に、表示される質問に答えます。
- (診断)プログラム を選択し、診断ユーティリティパーティションを起動し、Dell Diagnostics(診断)プログラムを実行します(102 ページの「起動順序の変更」を参照)。<br>前システムアセスメント (PSA) が実行され、システム基板、キード、ディスプレイ、メモリ、ハードドライブ等の初期テストが続く実行されます。<br>トド、ディスプレイ、メモリ、ハードドライブ等の初期テストが続く実行されます。<br>• このアセスメント中に、表示される質 起動し、Dell Diagnostics(診断)プログラムを実行します(102 ページの「起動順序の変更」を参照)。<br>前システムアセスメント (PSA) が実行され、システム基板、キード、ディスプレイ、メモリ、ハードドライブ等の初期テストが続くできれます。<br>ギ、ディスプレイ、メモリ、ハードドライブ等の初期テストが続くできます。<br>- このアセスメント中に、表示される質問に答えます。<br>- PSA の実行中に失敗が検出された場合は、エラーコー • PSA の実行中に失敗が検出された場合は、エラーコードを書 き留め、129 ページの「デルへのお問い合わせ」を参照して ください。
- PSA が正常に完了したら、以下のメッセージが表示されます: 「Booting Dell Diagnostic Utility Partition. (Dell Diagnostics (診断) プログラムユーティリティーパー ティションの起動中。) Press any key to continue.(続 けるには任意のキーを押します。)」
- メモ: Diagnostics (診断) プログラムユーティリティパーティション が検出されませんというメッセージが表示された場合、『Drivers and Utilities』メディアから Dell Diagnostics(診断)プログラムを実行しま す (80 ページの「『Drivers and Utilities』メディア から Dell Diagnostics (診断) プログラムを起動する場合」を参照)。
- **3** 任意のキーを押すと、ハードドライブ上の診断プログラムユーティ リィティパーティションから Dell Diagnostics(診断)プログラムが 起動します。
- 4 <Tab> を押して Test System (システムのテスト)を選択し、<Enter> キーを押します。
- メモ: Diagnostics(診断)プログラムユーティリティバーティション<br>メが機出されませんというメッセージが表示された場合、IDrivers and<br>Metted メディアから Del Diagnostics (診断) プログラムを実行しま<br>Utiles(メディアから Del Diagnostics (診断) プログラムを受けしま<br>(診断) プログラムを起動する場合」を解釈)。<br>2020 パーティションがら Del Diagno が検出されたというメッセージが表示された場合、IDrivers and Withing XティアからDell Dagnostic (搭載) フログラムを実行していく、プログラムのページの『Drivers and Utilities』メディアからDell Dagnostic (移駅)フログラムを実行します。<br>Unities』メディアから Dell Dagnostic (移駅)フログラム全国<br>1980)プログラムを超動する場合、を参照)。フ Utilities] メディアから Dell Diagnostics(診断) プログラムを実行します。<br>Utilities] メディアから Dell Diagnostics(診断) プログラムを回lel Dagnostics<br>(診断) プログラムを起動する場合」を参照)。<br>のキーを押すと、ハードドライブ上の診断プログラムユーティ<br>ディパーティションから Dell Diagnostics(診断)プログラムが<br>ティパーティションから Del す (80 ページの「IDrivers and Utilities」メディア から Del Diagnostics<br>(18) ドラロブラムを起動する場合」を明8,<br>のキーを押すと、ハードドライブ上の診断プログラムユーティ<br>ティバーティションから Dell Diagnostics(診断)プログラムが<br>テーをする、ハードドライブ上の診断プログラムユーティ<br>ティバーティションから Dell Diagnostics(診断)プログラムが<br>20世の [\(診断\)](#page-79-0) [プログラムを起動する場合」を](#page-79-0)参照)。<br>使用して採用する、ハードドライブ上の診断<br>、ティパーティションから Dell Diagnostics<br>アイパーティションから Dell Diagnostics<br>レます。<br>レモは、て **Test System**(システムのテス<br>トを押して Test System(システムのテストを実用して<br>くれましてする場所すること、拡張メモリが、<br>くれりのテスト)を選択すること、拡張メモリが、ソフトのテス 4 <Tab> を押して **Test System**(システムのテスト)を選択し、<Enter>キーを押します。<br>キーを押します。<br>
<del>4</del> インステムのテスト)を選択することをお勧めします。**Test Memory**<br>
(システムのテスト)を選択することをお勧めします。**Test Memory**<br>
(メモリのテスト)を選択することをお勧めします。**Test Memory**<br>
(メモリのテストが完了するまでには 30 分以上かかる可能 ■ メモ: コンピュータの完全なテストを実行する場合は、Test System メモ:コンピュータの完全なテストを実行する場合は、Test System<br>バシステムのテスト)を選択することをお勧めします。Test Memory<br>(メモリのテスト)を選択することをお勧めします。Test Memory<br>このテストが完了するまでには 30 分以上かかる可能性があります。<br>このテストが完了するまでには 30 分以上かかる可能性があります。<br>エストが完了したら、テストの結果を記録し、任意のキーを押して前<br>のメニューに戻ります (システムのテスト) を選択することをお勧めします。Test Memory (システムのテスト) を選択することをお勧めします。**Test Memory**<br>(メモリのテスト)を選択すること。拡張メモリのテストが開始します。<br>このテストが完了するまでには 30 分以上かかる可能性があります。<br>テストが完了するまでには 30 分以上かかる可能性があります。<br>テストが完了したら、テストの結果を記録し、任意のキーを押して向く<br>のメニューに戻ります。<br><sup>2月</sup>リックするか、<Tab> を押し、次に <Enter> を押し (メモリのテスト)を選択すると、拡張メモリのテストが開始します。 このテストが完了するまでには 30 分以上かかる可能性があります。 テストが完了したら、テストの結果を記録し、任意のキーを押して前 のメニューに戻ります。
- このテストが完了するまでには 30 分以上かかる可能性があります。<br>テストが完了したら、テストの結果を記録し、任意のキーを押して前のメニューに戻ります。<br>タメニューに戻ります。<br>20メニューになり、<フィンメニュー で、タッチバッド / マウスを<br>リックするか、<Tab> を押し、次に <Enter> を押して、実行す<br>リックするか、<Tab> を押し、次に <Enter> を押して、実行す<br>ストを選択します(81 ページの「Dell **5** Dell 診断プログラムの メインメニュー で、タッチバッド / マウスを 左クリックするか、<Tab> を押し、次に <Enter> を押して、実行す るテストを選択します(81 ページの「Dell Diagnostics(診断)プロ グラムのメインメニュー」を参照)。
	- メモ:エラーコードと問題の説明を正確にそのまま書き留め、画面の 指示に従います。
- **6** すべてのテストが完了したら、テストウィンドウを閉じ、Dell 診断プ ログラムのメインメニュー に戻ります。
- メモ:エラーコードと問題の説明を正確にそのまま書き留め、画面の<br>指示に従います。<br>てのテストが完了したら、テストウィンドウを閉じ、Dell 診断*プ*<br>ラムのメインメニュー に戻ります。<br>シメニューウィンドウを閉じて Dell 診断プログラムを終了し、<br>ピュータを再起動します。<br>ドラブルシューティングツール I **79 7** メインメニューウィンドウを閉じて Dell 診断プログラムを終了し、 コンピュータを再起動します。

### <span id="page-79-0"></span>『Drivers and Utilities』メディア から Dell Diagnostics (診断) プログラムを記動する場合

プログラムを起動する場合<br>
Dell Diagnostics(診断) プログラムを実行する前に、セットアップコーディリティ(102 ページのトクットアッププローディリティ同面の表<br>
ティリティ(102 ページの「セットアッププローディリティアの市でティリティ同面の表<br>
その続い、コンピュータの設定情報を閲覧して、テストすることを担当していなので、アクティブであることを掲載します。<br>
インガセットア プローディリティに表示され、アクティ プログラムを起動する場合 Dell Diagnostics (診断) プログラムを実行する前に、セットアップユー ティリティ([102 ページの「セットアッププユーティリティ画面の表示」](#page-101-0)  を参照)を起動し、コンピュータの設定情報を閲覧して、テストするデバ イスがセットアップユーティリティに表示され、アクティブであることを 確認します。

- **1** 『Drivers and Utilities』メディアをオプティカルドライブに挿入します。
- **2** コンピュータを再起動します。
- **3** DELL のロゴが表示されたら、すぐに <F12> を押します。
	- メモ:キーを長時間押したままにすると、キーボードエラーが発生す る場合があります。 キーボードエラーを回避するには、 <F12> を押して 放す操作を等間隔で行って起動デバイスメニューを開いてください。

キーを押すタイミングが遅れてオペレーティングシステムのロゴが 表示されてしまったら、Microsoft Windows デスクトップが表示さ れるまでそのまま待機し、コンピュータをシャットダウンして操作を やりなおしてください。

- **4** 起動デバイスの一覧が表示されたら、上矢印キーまたは下矢印キーを を押します。
	- メモ: 一回のみの起動メニューを使用すると、今回の起動に限り起動 順序が変更されます。再起動すると、コンピュータはセットアップ ユーティリティで指定された起動順序に従って起動します。
- **5** 任意のキーを押して、CD/DVD から起動することを確認します。

メモ:キーを長期間平したままにすると、キーボードエラーが発生する最大があります。ポートエラーを回避するには、それ2つを持ちを持ちを持ちを持ちを持ちを持ちを持ちを持ちを持ちを持ちを持ちを持ちませれていますが、クイミングが遅れてオペレーティングシステムのロゴがまでそのまま特機し、コンピュータをシャットダウンして操作をなりてください。<br>までそのまま特機し、コンピュータをシャットダウンして操作を行ってきまし、ACTのコンピュータをシャットダウン る場合があります。キーボードエラーを回避するには、それ2> を押して、<br>気候すを等間隔で行って起動デバイスメニューを開いてください。<br>在東すタイミングが遅れてオペレーティングシステムのロゴがてください。<br>されてしまうたち、Microsoft Windows デスクトップが表示さ<br>までそのまま待機し、コンピュータをシャットダウンして操作を<br>までそのまま待機し、コンピュータをシャットダウンして操作を<br>までそのまま待機し、コンピュータをシャッ 放す操作を等間隔で行って 起動デバイスメニューを開いてください。<br>を押すタイミングが遅れてオペレーティングシフテムのロゴカ<br>されています、Microsoft Windows デスクトップシステムのロゴカ<br>さいてしまま待機し、コンピュータをシャット ダウンして操作を<br>までそのまま待機し、コンピュータをシャット ダウンして操作者<br>なおしてください。<br>デバイスの一覧が表示されたら、上矢印キーまたは下矢印キー それでください。<br>レます。<br>して 使用して **CD/DVD/CD-RW Drive** をハイライト表示して <Enter> キーを押します。<br>メンモ:一回のみの起動メニューを使用すると、今回の起動に限り起動<br>- メモ:一回のみの起動メニューを使用すると、今回の起動に限り起動<br>- 順序が変更されます。再起動すると、コンピュータはセットアップ<br>- エーティリティで指定された起動順序に従って起動します。<br>エーティリティで指定された起動順序に従って起動します。<br>キーを押すタイミ メモ:一回のみの起動メニューを使用すると、今回の起動に限り起動<br>順序が変更されます。再起動すると、コンピュータはセットアップ<br>ユーティリティで指定された起動順序に従って起動します。<br>のキーを押して、CD/DVD から起動することを確認します。<br>を押すタイミングが遅れてオペレーティングシステムの口ゴが<br>を押すタイミングが遅れてオペレーティングシステムの口ゴが<br>きれてしまったら、Microsoft Windows デスクトップが表示さ<br>さて キーを押すタイミングが遅れてオペレーティングシステムのロゴが 表示されてしまったら、Microsoft Windows デスクトップが表示さ れるまでそのまま待機し、コンピュータをシャットダウンして操作を やりなおしてください。

- 6 1と入力して、32 ビット Dell Diagnostics (診断) プログラムを実 行します。<br>**7 Dell Diagnostics** (診断) プログラムメニュー で、1 を入力して、**Dell**
- 6 1 と入力して**、32 ビット Dell Diagnostics**(診断)プログラムを実行します。<br>**7 Dell Diagnostics**(診断)プログラムメニューで、1 を入力して**、Dell**<br>**32-bit Diagnostics for Resource CD (graphical user interface) を<br>選択します。<br>I トラブルシューティングツール 7 Dell Diagnostics** (診断) プログラムメニュー で、1 を入力して、**Dell<br><b>32-bit Diagnostics for Resource CD** (**graphical user interface**) を<br>選択します。<br>| トラブルシューティングツール 32-bit Diagnostics for Resource CD (graphical user interface)  $\bar{\sigma}$ **32-bit Diagnostics for Resource CD (graphical user interface) を**<br>選択します。<br>| トラブルシューティングツール 選択します。
- 8 <Tab> を押して Test System(システムのテスト)を選択し、<Enter> キーを押します。
	- メモ: コンピュータの完全なテストを実行する場合は、Test System (システムのテスト)を選択することをお勧めします。Test Memory (メモリのテスト)を選択すると、拡張メモリのテストが開始します。 このテストが完了するまでには 30 分以上かかる可能性があります。 テストが完了したら、テストの結果を記録し、任意のキーを押して前 のメニューに戻ります。
- 9 Dell Diagnostics (診断) プログラムのメインメニューで、マウスを 左クリックするか、<Tab> を押し、次に <Enter> キーを押して、実 行するテストを選択します(81 ページの「Dell Diagnostics(診断) プログラムのメインメニュー」を参照)。
	- メモ:エラーコードと問題の説明を正確にそのまま書き留め、画面の 指示に従います。
- **10** すべてのテストが完了したら、テストウィンドウを閉じ、Dell 診断プ ログラムのメインメニュー に戻ります。
- **11** メインメニューウィンドウを閉じて Dell 診断プログラムを終了し、 コンピュータを再起動します。
- **12** 『Drivers and Utilities』メディアをオプティカルドライブから取り外 します。

### <span id="page-80-0"></span>Dell Diagnostics(診断)プログラムのメインメニュー

Dell Diagnostics (診断)プログラムがロードされると、以下のメニューが 表示されます:

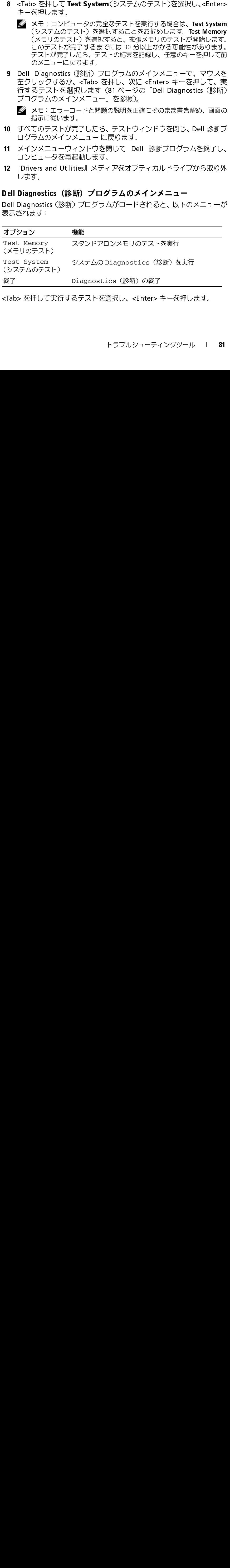

<Tab> を押して実行するテストを選択し、<Enter> キーを押します。

■ メモ: コンピュータの完全なテストを実行する場合は、Test System (シス テムのテスト)を選択することをお勧めします。Test Memory (メモリの テスト)を選択すると、拡張メモリのテストが開始します。このテストが 完了するまでには 30 分以上かかる可能性があります。テストが完了した ら、テストの結果を記録し、任意のキーを押してこのメニューに戻ります。

Test System (システムのテスト) が選択されると、以下のメニューが表 示されます:

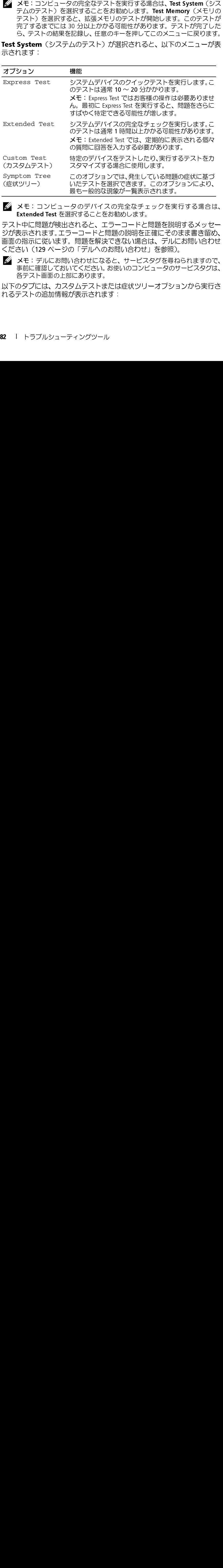

■ メモ:コンピュータのデバイスの完全なチェックを実行する場合は、 Extended Test を選択することをお勧めします。

メモ:コンピュータのデバイスの完全なチェックを実行する場合は、Extended Test を選択することをお勧めします。<br>Extended Test を選択することをお勧めします。<br>ト中に問題が検出されると、エラーコードと問題を説明するメッセートに問題が検出されると、エラーコードと問題の説明を正確にそのまま書き留め、<br>の指示に従います。問題を解決できない場合は、デルにお問い合わせ<br>されています。問題を解決できない場合は、デルにお問い合わ Extended Test を選択することをお勧めします。<br>ト中に問題が検出されると、エラーコードと問題の説明を正表示されます。エラーコードと問題の説明を正<br>の指示に従います。問題を解決できない場合は<br>つけに従います。問題を解決できない場合は<br>さい(129 ページの「デルへのお問い合わせ」<br>メモ:デルにお問い合わせになると、サービス<br>多い(129 ページの「デルへのお問い合わせ」<br>メモ:デルにお問い合わせになると、サービス<br>各テスト画面 テスト中に問題が検出されると、エラーコードと問題を説明するメッセー ジが表示されます。エラーコードと問題の説明を正確にそのまま書き留め、 画面の指示に従います。問題を解決できない場合は、デルにお問い合わせ ください(129 ページの「デルへのお問い合わせ」を参照)。

■ メモ:デルにお問い合わせになると、サービスタグを尋ねられますので、 メモ:デルにお問い合わせになると、サービスタグを尋ねられますので、<br>事前に確認しておいてください。お使いのコンピュータのサービスタグは、各テスト画面の上部にあります。<br>各テスト画面の上部にあります。<br>かタブには、カスタムテストまたは症状ツリーオプションから実行さ<br>テストの追加情報が表示されます:<br>トラブルシューティングツール 事前に確認しておいてください。お使いのコンピュータのサービスタグは、 各テスト画面の上部にあります。

以下のタブには、カスタムテストまたは症状ツリーオプションから実行さ れるテストの追加情報が表示されます:

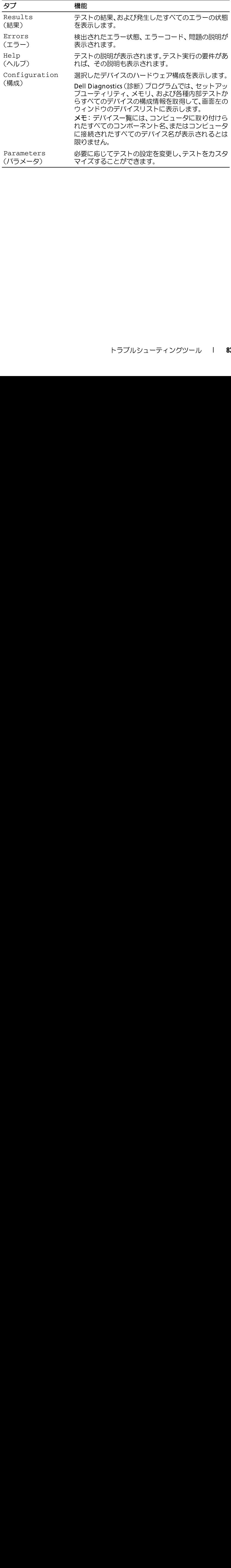

### トラブルシューティングツール

# <span id="page-84-0"></span>トラブルシューティング

コンピュータのトラブルシューティングについては、次のヒントに従って ください:

- 部品を追加したり取り外した後に問題が発生した場合、取り付け手順 を見直して、部品が正しく取り付けられているか確認します。
- 周辺デバイスが機能しない場合、デバイスが適切に接続されているか 確認します。
- 画面にエラーメッセージが表示される場合、メッセージを正確にメモ します。このメッセージは、サポート担当者が問題を診断および解決 するのに役立ちます。
- プログラムの実行中にエラーメッセージが表示される場合、プログラ ムのマニュアルを参照してください。
- メモ: このマニュアルの手順は、Windows のデフォルトビュー用ですので、 お使いの Dell™ コンピュータを Windows クラシック表示に設定している と動作しない場合があります。

### バッテリーの問題

メモ: このマニュアルの手順は、Windows のデフォルトビュー用ですので、<br>お使いの Dell™ コンピュータを Windows クラシック表示に設定している<br>と動作しない場合があります。<br>と前には、タイプリーの取り付け方が間違っていると、破裂する危険があります。<br>デリーの 問題<br>す。バッテリーを交換する場合、同じパッテリー、または製造元が推奨す<br>す。バッテリーの取り付け方が間違っていると、破裂する危険があります。<br>すめ手順を開始す お使いの Dell™ コンピュータを Windows クラシック表示に設定している<br>生動作しない場合があります。<br>**テリーの問題**<br>警告:バッテリーの取り付け方が間違っていると、破裂する危険があります。<br>バッテリーを交換する場合、同じバッテリー、または製造元が推奨す<br>る同等のパッテリーのみ使用してください。使用済みのパッテリーは、製<br>る同等の指示に従って廃棄してください。<br>きておすが、<br>管告:本項の手順を開始する前に、『製品情報ガイド バッテリーの問題 警告: バッテリーの取り付け方が間違っていると、破裂する危険がありま す。バッテリーを交換する場合、同じバッテリー、または製造元が推奨す る同等のバッテリーのみ使用してください。使用済みのバッテリーは、製 造元の指示に従って廃棄してください。

### E- メール、モデム、およびインターネットの問題

- 警告: 本項の手順を開始する前に、『製品情報ガイド』の安全手順に従って ください。
- メモ:モデムはアナログ電話ジャックにのみ接続してください。デジタル 電話回線 (ISDN) に接続した場合、モデムは動作しません。
- メモ: モデムはアナログ電話ジャックにのみ接続してください。デジタル 電話回線(ISDN)に接続した場合、モデムは動作しません。<br>メモ:ネットワークアダプタコネクタにモデムケーブルを接<br>ださい(25 ページの「背面図」を参照)。<br>トラブルシューティン ■ メモ:ネットワークアダプタコネクタにモデムケーブルを接続しないでく メモ:ネットワークアダプタコネクタにモデムケーブルを接続しないでく<br>ださい(25 ページの「背面図」を参照)。<br>トラブルシューティング |<br>トラブルシューティング | ださい (25 ページの「背面図」を参照)。 ださい(25 ページの「背面図」を参照)。<br><br>トラ<br>トラ

警告: 本項の手順を開始する前に、『製品情報ガイド』の安全手順に従って ください。

- **1** Outlook Express でツール → オプション → セキュリティ をクリック します。
- **2** 必要に応じて添付ファイルを許可しない をクリックしてチェックマー クを外します。

### 電話線の接続を確認します 電話ジャックを確認します モデムを壁の電話ジャックに直接接続します 他の電話線を使用してみます

- 電話回線ケーブルがモデムのジャックに接続されていることを確認 します(ジャックには緑色のラベルが付いているか、または隣にコネ クタ形のアイコンが付いています)。
- 電話線のコネクタをモデムに接続する際に、カチッと感触があること を確認します。
- モデムから電話線を外して、電話に接続します。電話の発信音を聞き ます。
- Microsort OutLook® Express のセキュリティ設定を確認します —<br>E-メールの添付ファイルが開けない場合、次の手順を実行します:<br>1 Outlook Express でツール→ オブション→ セキュリティ をクリック<br>- 2 必要に応じて添付ファイルを許可しない をクリックしてチェックマ<br>- 2 必要は、まず<br>- 学者が、まずのフィルを許可しない をクリックしてチェックマ<br>- 電話回転後を確認します<br>- 電話を E- メールの添付ファイルが開けない場合、次の手順を実行します:<br>1 Outlook Expressでツール → オプション→ セキュリティ<br>2 必要に応じて添付ファイルを許可しない をクリックしてチューリティ<br>2 必要に応じて添付ファイルを許可しない をクリックしてチューリティ<br>2 必要に応じて添付ファイルを許可しない をクリックしてチェーリティ<br>5 年まず、まず リンピュータのデータのシャックに接続されている。<br>電話の後々電影レー • 留守番電話、ファックス、サージプロテクタ、および電話線分岐タッ プなど同じ回線に接続されている電話機器を取り外し、電話を使って モデムを直接壁の電話ジャックに接続します。3 m 以内の電話線を使 用します。

Windows XP:

- **1** スタート→ すべての プログラム→ Modem Helper をクリックしま す。
- Морєм 診断ツールを実行します<br>Windows XP:<br>1 スタート→すべてのプログ<br>3 画面の指示に従って、モデム<br>部のコンピュータでは、Mode<br>Windows Vista:<br>1 スタート タ→すべてのプロ<br>7 デム診断ツール)をクリック<br>2 画面の指示に従って、モデム<br>Modem 診断プログラムは一<br>Modem 診断プログラムは一 **2** 画面の指示に従って、モデムの問題を識別し、その問題を解決します 一 部のコンピュータでは、Modem Helper を利用できない場合があります。

Windows Vista:

- 1 スタート → すべてのプログラム → Modem Diagnostic Tool (モ デム診断ツール)をクリックします。
- **2** 画面の指示に従って、モデムの問題を識別し、その問題を解決します Modem 診断プログラムは一部のコンピュータでは使用できません。
- **86** トラブルシューティング

Windows XP:

- **1** スタート→ コントロールパネル→ プリンタとその他のハードウェア → 電話とモデムのオプション → モデム をクリックします。
- **2** Windows がモデムを検出したか確認するため、モデムの COM ポート → プロパティ → 診断 → モデムの照会 をクリックします。 すべてのコマンドに応答が表示されている場合、モデムに問題はあり ません。

Windows Vista:

- 1 スタート ●→ コントロールパネル → プリンタとその他のハード ウェア → 電話とモデムのオプション → モデム をクリックします。
- **2** Windows がモデムを検出したか確認するため、モデムの COM ポー ト → プロパティ → 診断 → モデムの照会 をクリックします。 すべてのコマンドに応答が表示されている場合、モデムに問題はあり ません。

モデムが WINDOWS と通信しているか確認します インターネットへの接続を確認します — インターネットプロバイダとの 契約が済んでいることを確認します。Outlook Express E- メールプログラ ムを開き、ファイル をクリックします。オフライン作業 の隣にチェック マークが付いている場合は、そのチェックマークをクリックし、マークを 外して、インターネットに接続します。問題がある場合、ご利用のインター ネットサービスプロバイダにお問い合わせください。

警告: 本項の手順を開始する前に、『製品情報ガイド』の安全手順に従って ください。

<u>∡▲</u> 警告:本項の手<br>『警告:本項の手』<br>『警告:本項の手』<br>『ころしてください。<br>『ライル名には以下<br>ファイル名には以下<br>うの記号をファイル エラーメッセージがリストにない場合、メッセージが表示されたときに実 行していたオペレーティングシステムまたはプログラムのマニュアルを参 照してください。

ファイル名には以下の記号を入れられません:\ / : \* ?" < > |— こ れ らの記号をファイル名に使用しないでください。

.DLL ファイルが見つかりません — アプリケーションプログラムに必要 なファイルがありません。次の操作を行い、アプリケーションプログラム を削除して再インストールします:

Windows XP:

- **1** スタート → コントロールパネル → プログラムの追加と削除 → Programs and Features (プログラムと機能)をクリックします。
- **2** 削除するプログラムを選択します。
- 3 Uninstall (アンインストール) をクリックします。
- **4** インストール手順については、プログラムのマニュアルを参照してく ださい。

Windows Vista:

- 1 スタート <del>タ</del>→ コントロール パネル → Programs(プログラム)→ Programs and Features (プログラムと機能) をクリックします。
- **2** 削除するプログラムを選択します。
- 3 Uninstall (アンインストール) をクリックします。
- **4** インストール手順については、プログラムのマニュアルを参照してく ださい。

drive letter:\ Is Nor AccessiBue. (ドライブ文字:\ にアクセスできません。) ドライブがディスクを流み取る<br>ん)ドライブの準備ができていませんードライブがディスクを入れ、もうになります。<br>ことができません。ドライブにディスクを入れ、もう一度試してみます。<br>起動可能なメディアを挿入します 一起動ディスクまたは起動 CD または<br>DVD を挿入します。<br>サンステムディスクェラーです 一フロッピーディスクを ん。) ドライブの準備ができていません — ドライブがディスクを読み取る ことができません。ドライブにディスクを入れ、もう一度試してみます。 起動可能なメディアを挿入します — 起動ディスクまたは起動 CD または DVD を挿入します。

非システムディスクエラーです — フロッピーディスクをドライブから取り 出し、コンピュータを再起動します。

十分なメモリまたはリソースがありません。いくつかのプログラムを閉じ てもう一度やりなおします — すべてのウィンドウを閉じ、使用するプログ ラムのみを開きます。場合によっては、コンピュータを再起動してコン ピュータリソースを復元する必要があります。その場合、最初に使うプロ グラムを開きます。

オペレーティングシステムが見つかりません — デルにお問い合わせくだ さい(129 ページの「デルへのお問い合わせ」を参照)。

### <span id="page-88-0"></span>フリーズおよびソフトウェアの問題

### 警告: 本項の手順を開始する前に、『製品情報ガイド』の安全手順に従って ください。

データを損失する恐れがあります。

・▲ 警告:本項の手順を開始する前に、『製器』とださい。<br>コンピュータの反応が停止した場合<br>コンピュータの反応が停止した場合<br>コンピュータの反応が停止した場合<br>データを損失する恐れがあります。<br>データを損失する恐れがあります。<br>コンピュータの電源を切ります。キーオ<br>動かしてもコンピュータが応答しない場<br>動かしてもコンピュータが応答しない場 ● 注意:オペレーティングシステータを損失する恐れがあります<br>コンピュータの電源を切ります ーンピュータの電源を切ります ーンピュータの電源を切ります ーンピュータの電源を切ります<br>即い続けてコンピュータの電源を切<br>プログラムが応答しなくなった 場合<br>プログラムを終了します<br>1 <Ctrl><Shift><Esc> を同時に 注意:オペレーティングシステムのシャットダウンが実行できない場合、ディングシステムの事業によっても平均になっていることにコータの電源を切ります。ニュータの電源を切ります。ニュータの電源を切ります。エルトンのエータングスを2つけると、コンピュータを用記しない場合、電源ボタンを8~10 秒以上してコンピュータの電源を切ります。<br>データを用いてコンピュータが開発しない場合、電源ボタンを8~10 秒以上してもコンピュータの電源を切り返る。電源 コンピュータの電源を切ります — キーボードのキーを押したり、マウスを 動かしてもコンピュータが応答しない場合、電源ボタンを 8 ~ 10 秒以上 押し続けてコンピュータの電源を切ったあと、コンピュータを再起動します。

### プログラムを終了します

- **1** <Ctrl><Shift><Esc> を同時に押してタスクマネージャを開きます。
- **2** アプリケーション タブをクリックします。
- **3** 応答しなくなったプログラムをクリックして選択します。
- **4** タスクの終了 をクリックします。

プログラムが応答しなくなった場合

アンニッシュ・ファン・ファッシュ<br>- メモ:ほとんどのソフトウェアの~<br>またはフロッピーディスクか CD m<br>アンインストールしてから再インスト<br>ア**ログラムが以前の Windows オペレ・**<br>いる<br>**プログラム互換性ウィザードを実行!**<br>Windows XP: メモ:ほとんどのソフトウェアのインストールの手順は、そのマニュアルをまたはフロッピーディスクか CD まだは DVD に収録されています。<br>よう**ェアのマニュアルを参照します 一必要に応じて、プログラムをインストールしてから再インストールします。**<br>**トゥェアのマニュアルを参照します 一必要に応じて、プログラムをインストールしてから再インストールします。**<br>グラ**ムが以前の Windows オペレーティングシステム向けに設計されて**<br> またはフロッピーディスクか CD または DVD に収録されています。<br>**トゥェアのマニュアルを参照します 一必要に応じて、プログミインストールしてから再インストールします。**<br>**グラムが以前の Windows オペレーティングシステム向けに設計。<br>グラムが以前の Windows オペレーティングシステム向けに設計。<br>ダラム互換性ウィザードを実行します<br>dows XP:<br>スタート → すべてのプログラム → アクセサリ → プログラム** ソフトウェアのマニュアルを参照します — 必要に応じて、プログラムを アンインストールしてから再インストールします。

### プログラム互換性ウィザードを実行します

Windows XP:

ンプログラム互換性ウィザードを実行します<br>パる<br>プログラム互換性ウィザードは、Windows XP 以外のオペレーティングシ<br>Windows XP:<br>フログラム互換性ウィザードは、Windows XP 以外のオペレーティングシ<br>ステムの環境に似た環境で動作するようにプログラムを設定します。<br>1 スタート → すべてのプログラム → アクセサリ → プログラム互換性<br>ウィザード → 次へ をクリックします。<br>2 画面の指示に従います。 いる プログラム互換性ウィザードは、Windows XP 以外のオペレーティングシ ステムの環境に似た環境で動作するようにプログラムを設定します。

- **1** スタート → すべてのプログラム → アクセサリ → プログラム互換性 ウィザード → 次へ をクリックします。
- **2** 画面の指示に従います。

Windows Vista:

Windows Vista には、Windows Vista オペレーティングシステムとは異な るオペレーティングシステムに近い環境で、プログラムが動作するよう設 定できるプログラム互換性ウィザードがあります。

- 1 スタート <del>12</del>→ コントロールパネル → Programs(プログラム)→ こ のバージョンの Windows でより古いプログラムを使用する をク リックします。
- **2** プログラム互換性ウィザードの開始画面で、次へ をクリックします。
- **3** 画面の指示に従います。

画面が青色(ブルースクリーン)になった コンピュータの電源を切ります — キーボードのキーを押したり、マウスを 動かしてもコンピュータが応答しない場合、電源ボタンを 8 ~ 10 秒以上 押し続けてコンピュータの電源を切ったあと、コンピュータを再起動します。

### 問題のあるソフトウェアのマニュアルを参照するか、またはトラブル シューティングの詳細に関して、そのソフトウェアの製造元に問い合わ せます

- プログラムがお使いのコンピュータにインストールされているオペ レーティングシステムに対応しているか確認します。
- 『シンプレクェアの<br>問題 あるソフトウェアの詳細に関し<br>シューティングの詳細に関し<br>サイングの詳細に関して<br>データリアのマニティングシステム<br>トラロアのマニティングシステム<br>トラログラムが正しくイン<br>プログラムが正しくイン<br>プログラムが正しくイン • お使いのコンピュータがソフトウェアを実行するのに必要な最小 ハードウェア要件を満たしていることを確認します。詳細に関して は、ソフトウェアのマニュアルを参照してください。
- プログラムが正しくインストールおよび設定されているか確認します。
- デバイスドライバがプログラムと拮抗していないか確認します。
- 必要に応じて、プログラムをアンインストールしてから再インストー ルします。

### すぐにお使いのファイルのバックアップを作成します

### ウイルススキャンプログラムを使って、ハードドライブ、フロッピーディ スク、CD または DVD を調べます

開いているファイルまたはプログラムをすべて保存してから閉じ、ス タート メニューからコンピュータをシャットダウンします

**90** トラブルシューティング

メモリの問題

警告: 本項の手順を開始する前に、『製品情報ガイド』の安全手順に従って ください。

### メモリが不足しているというメッセージが表示された場合

- 開いているファイルをすべて保存してから閉じ、使用していない実行 中のプログラムをすべて終了して、問題が解決するか調べます。
- メモリの問題 • メモリの最小要件については、ソフトウェアのマニュアルを参照して ください。必要に応じて、増設メモリを取り付けます(『サービスマ ニュアル』を参照)。
- メモリモジュールを装着しなおし(『サービスマニュアル』を参照)、 コンピュータがメモリと正常に通信しているか確認します。
- Dell Diagnostics (診断) プログラムを実行します [\(77 ページの「Dell](#page-76-1) Diagnostics (診断) プログラム」を参照)。

### メモリにその他の問題がある場合

- メモリモジュールを装着しなおし (『サービスマニュアル』の「メモリ」 を参照)、コンピュータがメモリと正常に通信しているか確認します。
- メモリの取り付けガイドラインに従っているか確認します(『サービ スマニュアル』の「メモリの取り付け」を参照)。
- 使用するメモリがお使いのコンピュータでサポートされていること を確認します。お使いのコンピュータに対応するメモリの詳細につい ては、『サービスマニュアル』を参照してください。
- Dell Diagnostics (診断)プログラムを実行します [\(77 ページの「Dell](#page-76-1) Diagnostics (診断) プログラム」を参照)。

### ネットワークの問題

### 警告: 本項の手順を開始する前に、『製品情報ガイド』の安全手順に従って ください。

ネットワークケーブルコネクタを確認します — ネットワークケーブルが コンピュータ背面のネットワークコネクタおよびネットワークジャックの 両方に、しっかりと差し込まれているか確認します。

・▲ 警告:本項の一番の事(▲ 警告:本項の一々の事(のこと)のことのこと)の方に、しっかりと言(り)のことのこと)のことになっていました。<br>ネットワークするのではない。<br>ネットワークライトを<br>ことにはないことのことになっています。<br>これは、これは、これは、これは、 ネットワークライトを確認します — リンク保全ライトが消灯している場 合[\(27 ページの「ネットワークコネクタ\(RJ-45\)」を](#page-26-0)参照)、ネットワー クと通信していません。ネットワークケーブルを取り替えます。

### コンピュータを再起動して、ネットワークにログインしなおしてみます

ネットワークの設定を確認します — ネットワーク管理者、またはお使いの ネットワークを設定した方にお問い合わせになり、ネットワークへの接続 設定が正しく、ネットワークが正常に機能しているか確認します。

ハードウェアに関するトラブルシューティングを実行します — [110 ペ ー](#page-109-0)  [ジの「ハードウェアおよびソフトウェアの問題」を](#page-109-0)参照してください。

### 雷源の問題

ください。

電源ライトが緑色に点灯していて、コンピュータの反応が停止した場合 — [71 ページの「診断ライト」を](#page-70-0)参照してください。

<u>♪ - ^</u> . \* . \* . 、<br>- ください。<br>- ください。<br>電源ライトが緑色に点灯していて、コンピュータの反応が停止した場合 —<br>71 ページの「診断ライト」を参照してください。<br>電源ライトが緑色に点滅している場合 —コンピュータはスタンバイモー<br>ドになっています。キーボードのキーを押したり、マウスを動かしたり、<br>電源ボタンを押したりすると、通常の動作が再開されます。<br>電源ライトが消灯している場合 —コンピュータの電源が切 電源ライトが緑色に点滅している場合 — コンピュータはスタンバイモー ドになっています。キーボードのキーを押したり、マウスを動かしたり、 電源ボタンを押したりすると、通常の動作が再開されます。

電源ライトが消灯している場合 — コンピュータの電源が切れているか、ま たはコンピュータに電力が供給されていません。

- 電源ケーブルをコンピュータ背面の電源コネクタとコンセントに しっかりと装着しなおします。
- 電源タップ、電源延長ケーブル、およびその他の電源保護装置を使用 している場合は、それらを外してコンピュータの電源が正常に入るこ とを確認します。
- 使用している電源タップがあれば、電源コンセントに接続され、オン になっていることを確認します。
- 電気スタンドなどの別の電化製品で試して、コンセントが機能してい るか確認します。

電源ライトが黄色に点滅している場合 — コンピュータに電力は供給され ていますが、内部で電源の問題が発生している可能性があります。

• 必要であれば、電圧切り替えスイッチの設定が、ご使用の地域の AC 電源に一致しているか確認します。

電源ライトが黄色に点灯している場合 — デバイスが故障しているか、ま たは正しく取り付けられていない可能性があります。

- すべてのメモリモジュールを取り外してから装着しなおします(『サー ビスマニュアル』を参照)。
- すべての拡張カードを取り外してから装着しなおします(63ページ [の「ExpressCard、またはダミーカードの取り外し」を](#page-62-0)参照)。
- **92** トラブルシューティング

電気的な妨害を解消します — 電気的な妨害の原因には、以下のものがあり ます:

- 電源、キーボード、およびマウス拡張ケーブル
- 同じ電源タップに接続されているデバイスが多すぎる
- 同じコンセントに複数の電源タップが接続されている

**プリンタの問題**<br><u>∕个</u> 警告 : 本項の手順を開始する前に、『製品情報ガイド』の安全手順に従って<br>■ ください。<br>■ メモ : プリンタのテクニカルサポートが必要な場合、プリンタの製造元に 警告: 本項の手順を開始する前に、『製品情報ガイド』の安全手順に従って ください。

お問い合わせください。

プリンタのマニュアルを確認します — プリンタのセットアップおよびト ラブルシューティングの詳細については、プリンタのマニュアルを参照し てください。

### プリンタの電源が入っているかどうか確認します

### プリンタのケーブル接続を確認します

- ケーブル接続については、プリンタのマニュアルを参照してください。
- プリンタケーブルがプリンタとコンピュータにしっかりと接続され ているか確認します。

コンセントを確認します – 電気スタンドなどの別の電化製品で試して、コ ンセントが機能しているか確認します。

Windows XP:

- **1** スタート→ コントロールパネル→ プリンタとその他のハードウェア→ インストールされているプリンタまたは FAX プリンタを表示する を クリックします。
- **2** プリンタが一覧に表示されたら、プリンタのアイコンを右クリックし ます。
- メモ: プリンタのテクニカルサポートが必要な場合、プリンタの製造元に<br>メモ: ブリンタのテクニカルサポートが必要な場合、プリンタの製造元に<br>お問い合わせください。<br>とタ**のマニュアルを確認します 一プリンタのマニュアルを参照し**<br>トシューティングの詳細については、プリンタのマニュアルを参照してください。<br>アメの電源が入っているかどうか確認します<br>ケープル接続とついては、プリンタのマニュアルを参照してください。<br>クタのケープル様では、プリ Windows がプリンタを認識しているか確認します<br>Windows XP:<br>- インストールされているプリンタまたは **FAX**<br>- インストールされているプリンタまたは **FAX**<br>- クリックします。<br>2 プリンタが一覧に表示されたら、プリンタのア<br>- ます。<br>- ます。<br>- M先のポート が L**PT1**(プリンタポート)に設<br>ます。USB プリンタの場合は、印刷先のポート<br>いるか確認します。<br>- トラブルシ:<br>トラブルシ: **3** プロパティ→ ポート をクリックします。パラレルプリンタの場合、印 刷先のポート が LPT1 (プリンタポート) に設定されているか確認し ます。USB プリンタの場合は、印刷先のポート が USB に設定されて いるか確認します。

Windows Vista:

- 1 スタート <del>タ</del>→ コントロールパネル→ Hardware and Sound (ハー ドウェアとサウンド)→ プリンタをクリックします。
- **2** プリンタが一覧に表示されたら、プリンタのアイコンを右クリックし ます。
- **3** プロパティ をクリックし、ポート をクリックします。
- **4** 必要に応じて設定を調整します。

プリンタドライバを再インストールします —プリンタドライバを再イン ストールする手順については、プリンタのマニュアルを参照してください。

### スキャナーの問題

ください。

にお問い合わせください。

・・・・・・・・・・・・<br>▲ 警告:本項の手順を開始する前に、『製品情報ガイド』の安全手順に従って<br>■ ください。<br>■ ください。<br>スキャナーのマニュアルを確認します ―スキャナーのセットアップおよ<br>びトラブルシューティングの詳細については、スキャナーのマニュアルを<br>参照してください。<br>参照してください。<br>スキャナーのロックを削除します ―ロックが解除されているか確認しま メモ: スキャナーのテクニカルサポートについては、スキャナーの製造元<br>にお問い合わせください。<br>セナーのマニュアルを確認します ースキャナーのセットアップおようブルシューティングの詳細については、スキャナーのマニュアルを<br>テブルシューティングの詳細については、スキャナーのマニュアルを<br>スキーのロックタブやポタンがある場合。<br>スキャナーにロックタブやポタンがある場合。<br>スキャナーにロックタブやポタンがある場合。<br>ビュータを再起動して、も スキャナーのマニュアルを確認します — スキャナーのセットアップおよ びトラブルシューティングの詳細については、スキャナーのマニュアルを 参照してください。

スキャナーのロックを削除します — ロックが解除されているか確認しま す(スキャナーにロックタブやボタンがある場合)。

### コンピュータを再起動して、もう一度スキャンしてみます

### ケーブル接続を確認します

- ケーブルの接続については、スキャナーのマニュアルを参照してくだ さい。
- スキャナーのケーブルがスキャナーとコンピュータにしっかりと接 続されているか確認します。

認します

Windows XP:

- スキャナーが MIcrosorT WINDOWS によって認識されていることを確<br>認します<br>Windows XP:<br>- イ スタート→ コントロールパネル→ プリンタとその他のハードウェア<br>- → スキャナーとカメラ をクリックします。<br>2 お使いのスキャナーが一覧に表示されている場合、Windows はスキャ<br>ナーを認識しています。<br>- イ ナーを認識しています。 **1** スタート→ コントロールパネル→ プリンタとその他のハードウェア → スキャナーとカメラ をクリックします。
	- **2** お使いのスキャナーが一覧に表示されている場合、Windows はスキャ ナーを認識しています。
- **94** トラブルシューティング

Windows Vista:

- 1 スタート <del>タ</del>→コントロールパネル→ Hardware and Sound (ハー ドウェアとサウンド)→ スキャナとカメラをクリックします。
- **2** お使いのスキャナーが一覧に表示されている場合、Windows はスキャ ナーを認識しています。

スキャナードライバを再インストールします — 手順については、スキャ ナーのマニュアルを参照してください。

警告: 本項の手順を開始する前に、『製品情報ガイド』の安全手順に従って ください。

<u>/\</u> 警告:本項の手順を開始する訁ください。<br>スピーカーから音が出ない場合<br>メモ:MP3 およびその他の*。*<br>Windows のボリューム設定よ<br>レーヤーのボリュームが低く言え<br>た確認してください。<br>常に確認してください。<br>スピーカーケーブルの接続を確認 レーヤーのボリュームが低く調節されていたり、オフになっていないかを 常に確認してください。

スピーカーから音が出ない場合 スピーカーケーブルの接続を確認します — スピーカーに付属している セットアップ図の指示通りにスピーカーが接続されているか確認します。 サウンドカードをご購入された場合は、スピーカーがカードに接続されて いることを確認します。

メモ: MP3 およびその他のメディアブレーヤーのボリューム調節は、<br>Windows のポリューム設定よりを満たされることがあります。メディアプローヤーのボリュームが低く期節されているり、オブになっていないかを<br>Microwsのポリュームが低く調節されていたり、オフになっていないかを<br>キーやープルの接続を確認します 一スピーカーに付属している<br>トアップ図の指示通りにスピーカーが接続されているか確認します。<br>トアップ図の指示通りにスピーカ Windows のボリューム設定よりも優先されることがあります。メディアフェームのキャーのボリューム設定は、オフになっていないかをしていることに確認しているかインドカートラーブルの接続を確認します「スピーカーに付属しているかインドカードを設定されているからには、スピーカードに接続されていっているかのだが、ドラードに接続されていっているかのだが、ドラードに接続されていいかでいうという。ドラースピーカーの電源が入っているか確認します。ファー サブウーハーおよびスピーカーの電源が入っているか確認します — <sup>ス</sup> ピーカーに付属しているセットアップ図を参照してください。スピーカー にボリュームコントロールが付いている場合、音量、低音、または高音を 調整して音の歪みを解消します。

ンをクリックまたはダブルクリックします。音量が上げてあり、サウンド がミュートに設定されていないか確認します。

WINDOWS の音量を調整します — 画面右下角にあるスピーカーのアイコンをクリックまたはダブルクリックします。音量が上げてあり、サウンドがミュートに設定されていないか確認します。<br>ヘッドフォンをヘッドフォンコネクタから取り外します —コンピュータ<br>ヘッドフォンをヘッドフォンコネクタから取り外します —コンピュータ<br>の前面パネルにあるヘッドフォンコネクタにヘッドフォンを接続すると、<br>自動的にスピーカーからの音声は聞こえなくなります。<br> ヘッドフォンをヘッドフォンコネクタから取り外します — コンピュータ の前面パネルにあるヘッドフォンコネクタにヘッドフォンを接続すると、 自動的にスピーカーからの音声は聞こえなくなります。

コンセントを確認します — 電気スタンドなどの別の電化製品で試して、コ ンセントが機能しているか確認します。

電気的な妨害を解消します — コンピュータの近くで使用している扇風機、 蛍光灯、またはハロゲンランプの電源を切ってみます。

### スピーカーの診断プログラムを実行します

トラブルシューティング **95**

サウンドドライバを再インストールします — [105 ページの「ドライバ」](#page-104-0)を 参照してください。

ハードウェアに関するトラブルシューティングを実行します — [110 ペ ー](#page-109-0)  [ジの「ハードウェアおよびソフトウェアの問題」を](#page-109-0)参照してください。

ヘッドフォンのケーブル接続を確認します — ヘッドフォンケーブルが ヘッドフォンコネクタにしっかりと接続されていることを確認します [\(24 ページの「右側面図」を](#page-23-0)参照)。

ヘッドフォンから音がしない場合 ンをクリックまたはダブルクリックします。音量が上げてあり、サウンド がミュートに設定されていないか確認します。

### タッチパッドの設定を確認します —

- **1** スタート→ コントロールパネル→ プリンタとその他のハードウェア→ マウス をクリックします。
- **2** 設定を調整してみます。

- シ・パッドの設定を確認します —<br>- イースタート→コントロールパネル→<br>- マウス をクリックします。<br>- マウス をクリックします。<br>- お定を調整してみます。<br>マウスケーブルを取り外し、損傷してい<br>りと接続しなおします。<br>りと接続しなおします。 マウスケーブルを確認します — コンピュータをシャットダウンします。マ ウスケーブルを取り外し、損傷していないか確認して、ケーブルをしっか りと接続しなおします。

マウス延長ケーブルを使用している場合、延長ケーブルを外してマウスを 直接コンピュータに接続します。

### マウスによる問題であることを確認するため、タッチパッドを確認します

- **1** コンピュータをシャットダウンします。
- **2** マウスを取り外します。
- **3** コンピュータの電源を入れます。
- **<sup>4</sup>** Windows デスクトップで、タッチパッドを使用してカーソルを動か し、アイコンを選択して開きます。

タッチパッドが正常に動作する場合、マウスが不良の可能性があります。

WINDOWS の音量を調整します — 画面右下角にあるスピーカーのアイコンをクリックまだはプリックリックリングします。<br>インタコードに設定されていないか確認します。<br>インディ・ドッドまたはマウスの問題<br>シッチパッドまたはマウスの問題<br>タッチパッドまたはマウスの問題<br>タッチパッドまたはマウスの問題<br>タッチパッドを設立する。<br>イマクスを確認します — コンピュータをシャットダウンします。<br>マウスケーブルを取り入す。<br>マウスクリックします セットアップユーティリティの設定をチェックします — セットアップ ユーティリティで、ポインティングデバイスオプションに正しいデバイスが 表示されていることを確認します。(コンピュータは設定を調整しなくても自 動的に USB マウスを認識します。) セットアップユーティリティの使い方に ついては[、101 ページの「セットアップユーティリティ」を](#page-100-0)参照してください。

**96** トラブルシューティング

マウスコントローラをテストします — マウスコントローラ(ポインタの 動きに影響します)およびタッチパッドまたはマウスボタンの動作を確認 するには、Dell Diagnostics (診断) プログラムの Pointing Devices テス トグループの Mouse テストを実行します[\(77 ページの「Dell Diagnostics](#page-76-1) [\(診断\)プログラム」を](#page-76-1)参照)。

タッチパッドドライバを再インストールします — [106 ページの「ドライ](#page-105-0) [バおよびユーティリティの再インストール」を](#page-105-0)参照してください。

### ビデオとモニタの問題

- 警告: 本項の手順を開始する前に、『製品情報ガイド』の安全手順に従って ください。
- → 全書 くきには、このことを取り入れただけの詳細については、追加の方だし、その手にもださい。 こうしょう はいきょう しょう しょう しょうしょう しょうしょう しょうしょう こうしょう こうしょう こうしょう しょうしょう こうしょう こうしょう こうしょう しょうしょう こうしょう こうしょう こうしん しゅうしん しゅうしょう 注意:工場出荷時に PCI グラフィックカードが取り付けられていた以后場合は、ただし、これを取り付ける機はか、だけラブックカードはトラブルシューティングのために必要です。カードを取り、プラフィックカードを取り付え、プラフィングのために必要です。カードの詳細については、客会な場所に保管してください。グラフィックカーティングの手順については、モニターのマニュアルタクリンコーティングの手順については、モニターのマニュアルを参照してください。 追加のグラフィックカードを取り付ける際にカードを取り外す必要はありま せん。ただし、そのカードはトラブルシューティングのために必要です。カー ドを取り外した場合は、安全な場所に保管してください。グラフィックカー

を参照してください。

ドの詳細については、**support.jp.dell.com** にアクセスしてください。<br>**に何も表示されない場合**<br>メモ:トラブルシューティングの手順については、モニターのマニュア.<br>メモ:トラブルシューティングの手順については、モニターのマニュア.<br>参照してください。<br>**が見づらい場合**<br>ライトを確認します ーモニターの部所ライト」を参照してください。<br>リーの設定を確認します ーモニターのコントラストと輝度の調整、<br>-の消磁.およ 画面に何も表示されない場合 メモ:トラブルシューティングの手順については、モニターのマニュアルを参照してください。<br>5 見づ**らい場合**<br>5 えづらい場合<br>ライトを確認します ― 71 ページの「診断ライト」を参照してください。<br>ラーの設定を確認します ― モニターのコントラストと輝度の調整、モーの消磁.およびモニターのコントラストを実行する手順については、<br>ターのアニュアルを参照してください。<br>IOWS の画面設定を調整します<br>IOWS XP:<br>IOWS XP 【診断 イトを確認しない!』の設定を確認しているのです。<br>そこクーの消磁、およい場合を確認しているとないます。<br>「イトを確認しただけです」<br>Windows XP:<br>「イークート→コンクリート→コン<br>「クート→コンクート→コンクリックします。」<br>「クート→コンクリート→コンクリート→コン 診断ライトを確認します — 71 ページの「診断ライト」を参照してください。 モニターの設定を確認します — モニターのコントラストと輝度の調整、モ ニターの消磁、およびモニターのセルフテストを実行する手順については、 モニターのマニュアルを参照してください。

Windows XP:

- **1** スタート→ コントロールパネル→ デスクトップの表示とテーマ をク リックします。
- **2** 変更する領域をクリックするか、画面 アイコンをクリックします。
- **3** 画面の色 および 画面の解像度 を別の設定にしてみます。

Windows Vista:

- Windows XP:<br>Windows XP:<br>1 スタート→コントロールパネノ<br>リックします。<br>2 変更する領域をクリックするか<br>3 画面の色 および 画面の解像度<br>Windows Vista:<br>Windows Vista:<br>1 スタート <del>ワ</del>→コントロールパ<br>ドウェアとサウンド)→ 個人設<br>2 必要に応じて 解像度 および 色o 1 スタート <del>タ</del>→ コントロールパネル → Hardware and Sound (ハー ドウェアとサウンド)→ 個人設定 → 画面の設定 をクリックします。
	- **2** 必要に応じて 解像度 および 色の設定 を調整します。

ション・シン品具が長くない場合<br>ガードの電源ケーブルがカードにコ<br>Only part of the display is readabl<br>Only part of the display is readabl<br>外付けモニターを接続します<br>ユーンピュータをシャットダウ<br>に取り付けます。<br>2 コンピュータおよびモニター<br>ソトラストを調整します。<br>ハイサモニターが動作する場合 グラフィックカードの電源ケーブルの接続を確認します — グラフィック カードの電源ケーブルがカードに正しく接続されていることを確認します。

### 外付けモニターを接続します

- **1** コンピュータをシャットダウンして、外付けモニターをコンピュータ に取り付けます。
- **2** コンピュータおよびモニターの電源を入れ、モニターの輝度およびコ ントラストを調整します。

5...) part of the display is readably (回面の一部しか表示されない)<br>外付けモニターを接続します<br>- イーコンピュータおよびモニターの電源を入れ、モニターの輝度。<br>- ピーロ取り付けます。<br>- イータおよびモニターの電源を入れ、モニターの輝度。<br>ソトラストを調整します。<br>外付けモニターが動作する場合、コンピュータのディスプレイま7<br>オコントローラが不良の可能性があります。デルにお問い合わせ・<br>(12 外付けモニターが動作する場合、コンピュータのディスプレイまたはビデ オコントローラが不良の可能性があります。デルにお問い合わせください (129 ページの「デルへのお問い合わせ」を参照)。

## ください。

コンピュータの前面にある電源ボタンライトは、点滅したり点灯すること で以下のさまざまな動作状態を示します:

- 電源ライトが緑色に点灯していて、コンピュータの反応が停止した場 合[、71 ページの「診断ライト」を](#page-70-0)参照してください。
- ♪ 警告:本項の手順を開始する前に、『製品情報ガイド』の安全手順に従っていください。<br>コンピュータの前面にある電源ボタンライトは、点滅したり点灯すること<br>コンピュータの前面にある電源ボタンライトは、点滅したり点灯すること<br>で以下のさまざまな動作状態を示します:<br>• 電源ライトが緑色に点灯していて、コンピュータの反応が停止した場<br>合、71 ページの「診断ライト」を参照してください。<br>• 電源ライトが緑色に点滅している場合、コンピュータは • 電源ライトが緑色に点滅している場合、コンピュータはスタンバイ モードに入っています。キーボードのキーを押したり、マウスを動か したり、電源ボタンを押したりすると、通常の動作が再開されます。
- 電源ライトが消灯している場合は、 コンピュータの電源が切れている か、電力が供給されていません。
	- 電源ケーブルをコンピュータ背面の電源コネクタとコンセントの 両方にしっかりと装着しなおします。
	- コンピュータが電源タップに接続されている場合、電源タップがコ ンセントに接続され、その電源タップがオンになっていることを確 認します。
	- 電源保護装置、電源タップ、電源延長ケーブルなどをお使いの場 合、それらを取り外してコンピュータに正しく電源が入るか確認 します。
	- 電気スタンドなどの別の電化製品で試して、コンセントが機能し ているか確認します。
- **98** トラブルシューティング
- 電源ライトが黄色に点灯している場合は、コンピュータに電力は供給 されているが、内部電力に問題がある可能性があります。
	- 該当する場合、電圧切り替えスイッチの設定が、ご使用の地域の AC 電源に一致しているか確認します。
- 電源ライトが黄色に点灯している場合は、デバイスが誤動作している か、正しく取り付けられていない可能性があります。
	- すべてのカードを取り外してから装着しなおします([61 ページの](#page-60-0) [「カードの使い方」](#page-60-0)を参照)。
- 電気的な妨害を解消します 電気的な妨害の原因には、以下のものがあ ります:
	- 電源タップにあまりに多くのデバイスが接続されている
	- 同じコンセントに複数の電源タップが接続されている

Dell テクニカル Update Service Dell テクニカル Update Service は、お使いのコンピュータに関するソフ トウェアおよびハードウェアのアップデートを E- メールにて事前に通知 するサービスです。このサービスは無償で提供され、内容、フォーマット、 および通知を受け取る頻度をカスタマイズすることができます。

Dell テクニカル Update Service に登録するには、 support.jp.dell.com/technicalupdate(英語)にアクセスしてください。

デルサポートユーティリティ デルサポートユーティリティは、お使いのコンピュータにインストールさ れており、タスクバーのデルサポート、<mark>◇</mark> アイコンまたは**スタート** ボタ ンから使用できます。このサポートユーティリティは、セルフサポート情 報、ソフトウェアのアップデート、およびお使いのコンピュータ環境の状 態をスキャンする場合に使用します。

デルサポートユーティリティへのアクセス デルサポートユーティリティは、タスクバーの アイコンまたは スター ト メニューからアクセスできます。

デルサポートアイコンがタスクバーに表示されていない場合は、次の手順 を実行します:

- **1** スタート→ すべてのプログラム→ デルサポート→ デルサポート設定 をクリックします。
- 2 Show icon on the taskbar (タスクバーのアイコンを表示する)オ プションがチェックされていることを確認します。
- メモ:デルサポートユーティリティが スタート メニューから利用できない 場合は、support.jp.dell.com からソフトウェアをダウンロードしてくださ い。

デルサポートユーティリティは、お使いのコンピュータ環境にカスタマイ ズされています。

タスクバーの <mark>≪</mark> アイコンは、アイコンをクリック、ダブルクリック、また は右クリックする場合でそれぞれ機能が異なります。

### デルサポートアイコンのクリック

・ハ・・・・<br>次のタスクを実行するには、<mark>◇</mark> アイコンをクリックまたは右クリックし<br>ます:<br>・ お使いのコンピュータ環境のチェック<br>・ デルサポートユーティリティのヘルプファイルへのアクセス<br>・ デルサポートユーティリティのへルプファイルへのアクセス<br>・ よくあるお問い合わせ (FAQ) の表示 ます:

- お使いのコンピュータ環境のチェック
- デルサポートユーティリティの設定の表示
- デルサポートユーティリティのヘルプファイルへのアクセス
- よくあるお問い合わせ (FAQ) の表示
- デルサポートユーティリティの詳細の表示
- デルサポートユーティリティの終了

メモ: デルサポートユーティリティが スタート メニューから利用できない<br>メ島は、support.jp.dell.com からソフトウェアをダウンロードしてください。<br>場合は、support.jp.dell.com からソフトウェアをダウンロードしてください。<br>りょう<br>アパーカー アイコンは、アイコンをクリック、ダブルクリック、また<br>クリックする場合でそれぞれ機能が異なります。<br>タスクを実行するには、<mark>ペ</mark>アイコンをクリックまたは右クリ 場合は、**support.jp.dell.com** からソフトウェアをダウンロードしてください。<br>いちは、**support.jp.dell.com** からソフトウェアをダウンロードしてくだされています。<br>カバートユーティリティは、お使いのコンピュータ環境にカスタマイ<br>グリックする場合でそれぞれ機能が異なります。<br>クリックする場合でそれぞれ機能が異なります。<br>テルサポートユーティリティの公元ファイルへのアクセス<br>デルサポートユーティリティ - ペーアイコンをダブルクリックすると、お使い<br>チェック、よくあるお問い合わせ (FAQ) の表<br>ティのヘルプファイルへのアクセス、デルサ<sup>7</sup><br>ます。<br>デルサポートユーティリティの詳細に関しては<br>部にある疑問符(?)をクリックしてください。 くとアイコンをダブルクリックすると、お使いのコンピュータ環境の手動 チェック、よくあるお問い合わせ (FAQ) の表示、デルサポートユーティリ ティのヘルプファイルへのアクセス、デルサポート設定の表示を実行でき ます。

デルサポートユーティリティの詳細に関しては、Dell™ サポート画面の上 部にある疑問符 (?)をクリックしてください。

### **100** トラブルシューティング

# <span id="page-100-0"></span>セットアップユーティリティ

**概要**<br>Ø メモ: セットアップユーティリティで使用可能なオプションのほとんど メモ: セットアップユーティリティで使用可能なオブションのほとんど<br>メオバレーティングシステムによって自動的に設定され、ご自身がセットアップユーティリティで設定したオブションを無効にします External<br>hot Key オフションは例外で、セットアップコーティリティからのみ有効<br>または無効に設定できます。オペレーティングシステムの設定機能の詳細<br>または無効に設定できます。オペレーティングシステムの設定機能の詳細<br>Key オブションは は、オペレーティングシステムによって自動的に設定され、ご自身がセッ トアップユーティリティで設定したオプションを無効にします External トアップユーティリティで設定したオプションを無nmelleはます External<br>Hot Key オブリティで設定したオプションを無効にします External<br>Hot Key オブションは例外で、セットアィングシステムの設定機能の詳細<br>まだは無効に設定できます。オペレーティングシステムの設定機能の詳細<br>20回じては、ヘルプとサポートセンターにアクセスしてんだい。<br>MPのヘルプとサポートセンターにアクセスするには、XD-トーメルが<br>ス Hot Key オプションは例外で、セットアップユーティリティからのみ有効 Hot Key オプションは例外で、セットアップユーティリティからのみ有効<br>または無効に設定できます。オペレーティングシステムの設定機能の詳細<br>E関しては、ヘルプとサポートセンターにアグセスレイでくだされ、Whadwe Wiki<br>E関していたとけポートセンターにアクセスするには、スタートゥートのレプと<br>サポートをクリックします。Whadws Vistaの場合は、**スタートップスタートポタン(フ**ォートをクリックします。Whadws V または無効に設定できます。オペレーティングシステムの設定機能の詳細 に関しては、ヘルプとサポートセンターにアクセスしてください。Windows Visa<br>8Pのヘルプとサポートセンターにアクセスするにはス**タート**・ヘルプとサポートをクリックします。Windows Visa の場合は、X**JSU The Visa のフォートボタン (フ**ォートをクリックします) - Aルプとサポートをクリックします。<br>スタートポタン (フォールプとサポートをクリックします) - おような - HATAD - ファイリ XP のヘルプとサポートセンターにアクセスするには、スタート→ ヘルプと サポート をクリックします。Windows Vista の場合は、Windows Vista の スタートボタン (ア→ヘルプとサポート をクリックします。

以下のような場合に、セットアップユーティリティを使用します:

- コンピュータのパスワードなどの選択可能な機能を設定または変更 する場合
- システムのメモリ容量など現在の設定情報を確認する場合

コンピュータをセットアップしたら、セットアップユーティリティを起動 して、システム設定情報とオプション設定を確認します。後で参照できる ように、画面の情報を控えておいてください。

セットアップユーティリティ画面では、以下のような現在のコンピュータ のヤットアップ情報や設定が表示されます:

- システム設定
- 起動順序
- 起動設定およびドッキングデバイス構成の設定
- 基本デバイス構成の設定
- システムセキュリティおよびハードドライブのパスワード設定

XP のヘルプとサポートセンターにアクセスするには、スタート→ ヘルプとサポートをクリックします。Windows Vista<br>オペートをクリックします。Windows Vistaの場合は、Windows Vista の場合は、Windows Vista<br>スタートポタン(フレートアップユーティリティを使用します:<br>ひょうな場合に、セットアップユーティリティを使用します:<br>コンピュータのパスワードなどの選択可能な機能を設定または変要<br>コン サポートをクリックします。Windows Vista の場合は**、Windows Vista の**<br>スタートポタン(ア・ヘルプとサポート をクリックします。<br>のような場合に、セットアップユーティリティを使用します:<br>コンピュータのパスワードなどの選択可能な機能を設定または変更<br>ゴンピュータのパスワードなどの選択可能な機能を設定または変更<br>ジステムのメモリ容量など現在の設定情報を確認する場合<br>システム設定情報とオプション設定を確認します。 スタートボタン ● → ヘルプとサポート をクリックします。<br>のような場合に、セットアップユーティリティを使用し<br>コンピュータのパスワードなどの選択可能な機能を設す<br>ダステムのメモリ容量など現在の設定情報を確認する場合<br>ジステムのメモリ容量など現在の設定情報を確認する場合<br>システムのという事件がしたら、セットアップユーティ!<br>こ、画面の情報をオプション設定をとい。<br>こ、画面の情報をえておいてください。<br>こ、画面の情報をえておいてくださ メモ:熟練したコンピュータのユーザーであるか、またはデルテクニカル<br>サポートから指示された場合を除き、セットアップユーティリティプログ<br>ラムの設定を変更しないでください。設定を間違えるとコンピュータが正<br>常に動作しなくなる可能性があります。<br>セットアップユーティリティ | 101 ● メモ:熟練したコンピュータのユーザーであるか、またはデルテクニカル<br>サポートから指示された場合を除き、セットアップユーティリティプログ ラムの設定を変更しないでください。設定を間違えるとコンピュータが正 常に動作しなくなる可能性があります。

- <span id="page-101-0"></span>**セット・アップフー フィンティロ画の女人!!**<br>1 コンピュータの電源を入れます(または再起動します)。
	- **2** DELL™ のロゴが表示されたら、すぐに <F2> を押します。キーを押す タイミングが合わず Microsoft® Windows® のロゴが表示されてし まったら、Windows のデスクトップが表示されるまで待ち、 次に、コ ンピュータをシャットダウンして、もう一度やり直します。

セットアップ画面<br>■ メモ: セットアップユーティリティ画面上の特定のオプションの情報を参 照するには、そのオプションをハイライト表示して、画面の Help 領域を 参照してください。

メモ: セットアップユーティリティ画面上の特定のオプションの情報を参照してください。<br>メモ: セットアップコンをハイライト表示して、画面の Help 領域を参照してください。<br>部式してください。<br>参照してください。<br>それは、セットアップユーティリティのオプションの設定状態まだはは<br>することない。<br>このオプションの右側には、そのオプションの文字ではまえの設定状態まだはは<br>示されます。画面の明るい色で表示されているオプションの設定は 照するには、そのオプションをハイライト表示して、画面の Help 領域を<br>感受してください。<br>ブライは、そのオプションの右側には、そのオプションの設定状態または値<br>ます。各オプションの右側には、そのオプションの設定状態または直は、<br>するたまができます。コンピュータで自動設定され、変更できない方式をないます。<br>することができます。コンピュータで自動設定され、変更できない方法はは同じからできます。コンピュータで自動設定され、変更できない。<br> 各画面では、セットアップユーティリティのオプションが左側に一覧表示 されます。各オプションの右側には、そのオプションの設定状態または値 が表示されます。画面の明るい色で表示されているオプションの設定は、 変更することができます。コンピュータで自動設定され、変更できないオ プションまたは値は、明るさを抑えた色で表示されています。

画面の右上隅には現在ハイライトされているオプションに関するヘルプ情 報が表示され、画面の右下隅にはコンピュータに関する情報が表示されま す。画面の下部には、セットアップユーティリティで使用できるキーの機 能が表示されています。

★<del>』11, 1人71, ラー9 ・3 ・3 ・2 ・コーク</del><br>特定のオプションでは、新しい設定を有効にするためにコンピュータを再 起動する必要があります。

### <span id="page-101-1"></span>起動順序の変更

ニュ・・・・・・・・・・・。<br><u>起動順序</u>は、オペレーティングシステムを起動するのに必要なソフトウェ<br>アがどこにあるかをコンピュータに知らせます。セットアップユーティリ<br>ティの Boot Order ページを使って、起動順序を管理し、デバイスを有効<br>または無効にできます。<br>ダメモ:一回のみ起動順序を変更するには、103 ページの「一回のみの起動<br>の実行」を参照してください。 アがどこにあるかをコンピュータに知らせます。セットアップユーティリ ティの Boot Order ページを使って、起動順序を管理し、デバイスを有効 または無効にできます。

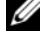

**メモ**:一回のみ起動順序を変更するには、103 ページの「一回のみの起動<br>の実行」を参照してください。<br>セットアップユーティリティ<br>セットアップユーティリティ の実行」を参照してください。

Boot Order ページでは、お使いのコンピュータに搭載されている起動可 能なデバイスの全般的なリストが表示されます。以下のような項目があり ますが、これ以外の項目が表示されることもあります。

- **•** Diskette Drive
- **•** Internal HDD
- **•** オプティカルドライブ

起動ルーチン中に、コンピュータは有効なデバイスをリストの先頭からス キャンし、オペレーティングシステムのスタートアップファイルを検索し ます。コンピュータがファイルを検出すると、検索を終了してオペレーティ ングシステムを起動します。

起動デバイスを制御するには、上矢印キーまたは下矢印キーを押してデバ イスを選び(ハイライト表示し)ます。これでデバイスを有効または無効 にしたり、一覧の順序を変更したりできます。

- デバイスを有効または無効にするには、アイテムをハイライト表示し て、スペースキーを押します。有効なアイテムは白く表示され、左側 に小さな三角形が表示されます。無効なアイテムは青色または暗く表 示され、三角形は付いていません。
- デバイス一覧の順序を変更するには、デバイスをハイライト表示し て、<+> または <->(大文字と小文字を区別しない)を押して、ハイ ライト表示されたデバイスを上または下に動かします。

新しい起動順序は、変更を保存し、セットアップユーティリティを終了す るとすぐに有効になります。

<span id="page-102-0"></span>一回のみの起動の実行 セットアップユーティリティを起動せずに一回だけの起動順序が設定でき ます。(ハードドライブ上の診断ユーティリティパーティションにある Dell Diagnostics(診断)プログラムを起動するためにこの手順を使うこと もできます。)

- **1** スタート メニューから、コンピュータをシャットダウンします。
- **2** コンピュータがドッキングデバイスに接続されている場合、ドッキン グを解除します。ドッキングデバイスの手順については、ドッキング デバイスに付属のマニュアルを参照してください。
- **3** コンピュータをコンセントに接続します。

**4** コンピュータの電源を入れます。DELL のロゴが表示されたら、すぐ に <F12> を押します。

ここで時間をおきすぎて、オペレーティングシステムのロゴが表示さ れた場合、Windows デスクトップが表示されるまで待ちます。次に、 コンピュータをシャットダウンして、もう一度やり直します。

**5** 起動デバイス一覧が表示された場合は、起動したいデバイスをハイラ イト表示して、<Enter> を押します。

コンピュータは選択されたデバイスを起動します。

次回コンピュータを再起動するときは、以前の起動順序に戻ります。

### 赤外線センサーの有効化

- 1 基本デバイス構成で Infrared Data Port (赤外線データポート)が 見つかるまで <Alt><p> を押します。
- ポートを選択していることを確認します。
- 2 下矢印キーを押して Infrared Data Port (赤外線データポート) を 選択し、右矢印キーを押して設定を COM ポートに変更します。
- 1 基本デバイス構成で Internation<br>- 基本デバイス構成で Internation<br>メモ・シリアルコネクシ<br>- メポートを選択していること<br>- 選択し、右矢印キーを打し、広告<br>- 選択し、右矢印キーを打し、広告<br>- アップユーティリティ **3** <Esc> を押し、次に はい をクリックして変更内容を保存し、セット アップユーティリティを終了します。コンピュータを再起動するよう 求められたら、はい をクリックします。
	- **4** 画面の指示に従います。
	- **5** 赤外線センサーが有効になったら、はい をクリックしてコンピュータを 再起動します。

メモ:シリアルコネクタに割り当てられた COM ポートと異なる COM<br>ボートを選択していることを確認します。<br>ボートを選択していることを確認しま**る Port(**赤外線データポート)を<br>下矢印キーを押して設定を COM ポートに変更します。<br>ぜトライトのストリーを押して設定を COM ポートに変更します。<br>そsc > を押し、次に はい をクリックして変更内容を保存し、セット<br>アップユーティリティを終了します。コンピュータを再起動す 赤外線センサーを有効にすると、赤外線デバイスとの通信を確立することが できます。赤外線デバイスをセットアップして使用するには、赤外線デバイ スに付属しているマニュアルおよびヘルプとサポートセンター(スタート→ ヘルプとサポートセンター をクリック)にアクセスしてください。

# ソフトウェアの再インストール

## <span id="page-104-0"></span>ドライバ

ドライバとは?

ドライバは、プリンタ、マウス、キーボードなどのデバイスを制御するプ ログラムです。すべてのデバイスにドライバプログラムが必要です。

ドライバは、デバイスとそのデバイスを使用するプログラム間の通訳のよ うな役目をします。各デバイスは、そのデバイスのドライバだけが認識す る専用のコマンドセットを持っています。

ドライバとは ? お使いの Dell コンピュータには、必要なドライバおよびユーティリティが 出荷時にすでにインストールされていますので、新たにインストールした り設定したりする必要はありません。

注意:『Drivers and Utilities』メディアには、お使いのコンピュータに搭載されていないオペレーティングシステムのドライバも吸録されている場合ものはず、インストールするソフトウェアがオペレーティングシステムに付属しています。以下の場合には、ドライバをインストードドライバなど、ドライバの多くは Microsoft Windows オペレー<br>ボードドライバなど、ドライバの多くは Microsoft Windows オペレー<br> 載されていないオペレーティングシステムのドライバも収録されている場 合もあります。インストールするソフトウェアがオペレーティングシステ ムに対応していることを確認してください。

キーボードドライバなど、ドライバの多くは Microsoft Windows オペレー ティングシステムに付属しています。以下の場合には、ドライバをインス トールする必要があります:

- オペレーティングシステムのアップグレード
- オペレーティングシステムの再インストール
- 新しいデバイスの接続または取り付け

### ドライバの確認

ドライバの確認 デバイスに問題が発生した場合、次の手順を実行して問題の原因がドライ バかどうかを判断し、必要に応じてドライバをアップデートしてください。 Microsoft $^\circledR$  Windows $^\circledR$  XP

- **1** スタート → コントロールパネル をクリックします。
- **2** 作業する分野を選びます で、パフォーマンスとメンテナンス をクリッ クし、システム をクリックします。
- **3** システムのプロパティ ウィンドウで、ハードウェア タブをクリック し、デバイスマネージャ をクリックします。

### Microsoft Windows Vista**™**

- 1 Windows Vista のスタートボタン + をクリックして、コンピュータ を 右クリックします。
- **2** プロパティ → デバイスマネージャをクリックします。

■ メモ:ユーザーアカウント制御 ウィンドウが表示される場合があり ます。コンピュータの管理者の場合は、続行 をクリックします。 管理 者でない場合は、管理者に連絡して作業を続けます。

一覧をスクロールダウンし、デバイスアイコン上の感嘆符(III の付いた黄 色の円)の付いたデバイスを探します。

デバイス名の横に感嘆符がある場合、ドライバの再インストールまたは新 しいドライバのインストールが必要な場合があります(106 ページの「ド [ライバおよびユーティリティの再インストール」を](#page-105-1)参照)。

### <span id="page-105-1"></span><span id="page-105-0"></span>ドライバおよびユーティリティの再インストール

- ● 注意:デルサポートサイト Support.jp.dell.com ま<br>Utilities』メディアには、お使いの Dell™ コンピュータ<br>のドライバが提供されています。その他の媒体からの<br>トールすると、お使いのコンピュータが適切に動作しな<br>Windows デバイスドライバのロールバックの使い方<br>新たにドライバをインストールまたはアップデートした<br>タに問題が発生した場合は、Windows のデバイスドラ<br>クを使用して、以前にイ Utilities』メディアには、お使いの Dell™ コンピュータ用として承認済み のドライバが提供されています。その他の媒体からのドライバをインス トールすると、お使いのコンピュータが適切に動作しない恐れがあります。

メモ:ユーザーアカウント制御 ウィンドウが表示される場合があります。コンピュータの管理者の場合は、続行をクリックします。管理者でない場合は、管理者に連絡して作業を開けます。管理者でない場合は、管理者に連絡して作業を開けます。<br>リロールダウンし、デバイスアイコン上の感嘆符(!!] の付いた 黄のリールダウンし、デバイスアイコン上の感嘆符(!!] の付いた 黄の付いた デバイスを探します。<br>クロールダウンし、デバイスアイコン上の感嘆符(!! ます。コンピュータの管理者の場合は、続行 をクリックします。管理者にない場合は、新行 をのないことを感じていいだ デバイスティング ウェールダウンし、デバイスアイコン上の感嘆符(!!] の付いたデバイスを探します。<br>クロールダウンし、デバイスアイコン上の感嘆符(!!] の付いた は、<br>り付いたデバイスを探します。<br>との横に感嘆符がある場合、ドライバの再インストールまたは 新<br>ババのインストールが必要な場合があります(106 ページの「ド 注意:デルサポートサイト **Support.jp.dell.com** および『Drivers and Utilities』メディアには、お使いの Dell™ コンピュータ用として承認済み<br>のドライバが提供されています。その他の媒体からのドライバをインストールすると、お使いのコンピュータが適切に動作しない恐れがあります。<br>トールすると、お使いのコンピュータが適切に動作しない恐れがあります。<br>ows デバイス ドライバのロールバックの使い方 Windows デバイスドライバのロールバックの使い方 新たにドライバをインストールまたはアップデートした後に、コンピュー タに問題が発生した場合は、Windows のデバイスドライバのロールバッ クを使用して、以前にインストールしたバージョンのドライバに置き換え ることができます。

Windows XP:

- **1** スタート → マイコンピュータ → プロパティ→ ハードウェア → デバ イスマネージャー をクリックします。
- **2** 新しいドライバをインストールしたデバイスを右クリックして、プロ パティ をクリックします。
- **3** ドライバタブ → ドライバのロールバックをクリックします。

Windows Vista:

- 1 Windows Vista のスタートボタン 69 をクリックして、コ**ンピュータ** を 右クリックします。
- **2** プロパティ → デバイスマネージャをクリックします。
	- メモ:ユーザーアカウント制御 ウィンドウが表示される場合があり ます。コンピュータの管理者の場合は、続行 をクリックします。管理 者でない場合は、管理者に連絡してデバイスマネージャを起動しま す。
- **3** 新しいドライバをインストールしたデバイスを右クリックして、プロ パティ をクリックします。
- **4** ドライバタブ → ドライバのロールバックをクリックします。

メモ: ユーザーアカウント制御 ウィンドウが表示される場合があります。コンビュータの管理者の場合は、続きインタリックします。管理でない場合は、特に考えリックします。<br>ます。コンビュータの管理者の場合は、続きインタリックして、プロ<br>イドライバをインストールしたデバイスを右クリックして、プロ<br>イドライバをインストールしたデバイスを右クリックして、プロ<br>イドライバのロールパックを使っても問題が解決しない場合、シス<br>ドライバのロールパックを使っ ます。コンピュータの管理者の場合は、続行 をクリックします。管理者に違いてデバイスマネージャンプレス・プロない場合は、管理者に連絡してデバイスを右クリックして、プロストライバのロールバックをクリックして、プロストライバのロールバックを使い解決しない場合、システムの復元」をしているスティブのロールバックを使いない場合、システムの復元」をしていることについてのコールバックを使っても問題が解決しているプロストライバのロールバックを使って、新 デバイスドライバのロールバックを使っても問題が解決しない場合、シス テムの復元(111 ページの「お使いのオペレーティングシステムの復元」を 参照)を使って、新しいドライバがインストールされる前の動作状態にオ ペレーティングシステムを戻します。

**1** Windows デスクトップが表示されている状態で、『Drivers and Utilities』 メディアをドライブにセットします。

『Drivers and Utilities』メディアを初めてお使いになる場合は、手順 [2](#page-106-0) に進みます。それ以外の場合は手順 5 に進みます。

- <span id="page-106-0"></span>**2** 『Drivers and Utilities』メディアインストールプログラムが起動した ら、画面の指示に従います。
- **3** InstallShield ウィザードの完了 ウィンドウが表示されたら、リソー スメディアを取り出し、完了 をクリックしてコンピュータを再起動し ます。
- **4** Windows デスクトップが表示されたら、リソースメディアをもう一 度挿入します。

<span id="page-107-0"></span>**5** Dell ResourceCD 用の InstallShield ウィザードへようこそ 画面 で、次へ をクリックします。

■ メモ: 『Drivers and Utilities』メディアでは、出荷時にお使いのコンピュー タに取り付けられていたハードウェアのドライバのみが表示されます。追 加のハードウェアを取り付けてある場合、新しいハードウェアのドライバ は『ResourceCD』によって表示されないことがあります。ドライバが表示 されていない場合は、『ResourceCD』を終了します。ドライバの情報につい ては、デバイスに付属するマニュアルを参照してください。

コンピュータ上のハードウェアをリソースメディアが検出中である というメッセージが表示されます。

お使いのコンピュータで使用されているドライバが、My Drivers**—**  The ResourceCD has identified these components in your system (マイドライバ - ResourceCD はシステム上でこれらのコン ポーネントを検出しました)ウィンドウに自動的に表示されます。

**6** 再インストールするドライバをクリックし、画面の指示に従います。 特定のドライバが一覧に表示されていない場合は、オペレーティングシス テムはそのドライバを必要としません。

- suncro and sunder』<br>デバイスドライバのロールバックまたはシステム復元 (111 ページの「お使 [いのオペレーティングシステムの復元」を](#page-110-0)参照)で問題を解決できない場 合、『Drivers and Utilities』メディアからドライバを再インストールします。

- **1** 開いているファイルをすべて保存してから閉じ、実行中のプログラムを すべて終了します。
- **2** 『Drivers and Utilities』 メディアを挿入します。

メモ: 『Drivers and Utilities』メディアでは、出荷時にお使いのコンピュー は『ResourceCD』によって表示されないことがあります。ドライバが表示されていまい、アイバカを引き、ドライバの情報については、デバイスに付属するマニュアルを参照してください。<br>されていない場合は、『ResourceCD』を終了します。ドライバが作戦中である<br>ては、デバイスに付属するマニュアルを参照してください。<br>インピュータ上のハードウェアをリソースメディアが検出中であるのは、デバイスに付属するマニュアルを参照してください。<br>A されていない場合は、『ResourceCD』を終了します。ドライバの情報については、ディスに付属するマニュアルを続いてください。<br>ては、デバイスに付属するマニュアルを参照してください。<br>コンピュータ上のハードウェアをリソースメディアが検出中である<br>おいらメッセージが表示されます。<br>お使いのコンピュータで使用されているドライバが、My Drivers—<br>Site Condex - アクセスのよれているドライバが、My Drivers<br>Th ほとんどの場合、CD/DVD は自動的に実行されます。実行されない場 合 、Windows エクスプローラを起動し、CD/DVD ドライブのディレ クトリをクリックして CD/DVD の内容を表示し、次に autorcd.exe ファイルをダブルクリックします。CD/DVD を初めて使用する場合、 セットアップファイルをインストールするよう表示されることがあ ります。OK をクリックして、画面の指示に従って続行します。

- **3** ツールバーの言語 ドロップダウンメニューから、ドライバまたはユー ティリティに適切な言語(利用可能な場合)をクリックします。
- **4** ウェルカム画面で、次へ をクリックし、CD/DVD がハードウェアの スキャンを完了するまで待ちます。
- **108** ソフトウェアの再インストール
- **5** 他のドライバやユーティリティを検出するには、検索基準 で、システ ムモデル、オペレーティングシステム、および トピック のドロップ ダウンメニューから適切なカテゴリを選びます。 コンピュータで使用される特定のドライバとユーティリティのリン クが表示されます。
- **6** 特定のドライバまたはユーティリティのリンクをクリックして、イン ストールするドライバまたはユーティリティについての情報を表示 します。
- **7** インストールボタン(表示されている場合)をクリックして、ドライ バまたはユーティリティのインストールを開始します。画面の指示に 従ってインストールを完了します。

インストールが表示されない場合は、自動インストールを選択できま せん。インストールの手順については、該当する以下の手順を参照す るか、または解凍 をクリックして展開手順に従い、readme ファイル を参照してください。

ドライバファイルへ移動するよう指示された場合、ドライバ情報ウィ ンドウで CD/DVD のディレクトリをクリックして、そのドライバに関 連するファイルを表示します。

ドライバの手動再インストール 前項で記述されているように、お使いのハードドライブにドライバファイ ルを解凍してから:

Windows XP:

- **1** スタート → マイコンピュータ → プロパティ→ ハードウェア → デバ イスマネージャー をクリックします。
- **2** インストールするドライバのデバイスのタイプをダブルクリックし ます(たとえば、オーディオまたはビデオ)。
- **3** インストールするドライバのデバイスの名前をダブルクリックします。
- **4** ドライバ タブ → ドライバの更新 をクリックします。
- **5** 一覧または特定の場所からインストールする(詳細)→ 次へ をクリッ クします。
- **6** 参照 をクリックして、あらかじめドライバファイルをコピーしておい た場所を参照します。
- **7** 該当するドライバの名前が表示されたら、次へ をクリックします。
- **8** 完了 をクリックして、コンピュータを再起動します。

Windows Vista:

- 1 Windows Vista のスタートボタン 69 をクリックして、コ**ンピュータ**を 右クリックします。
- **2** プロパティ → デバイスマネージャをクリックします。
	- メモ:ユーザーアカウント制御 ウィンドウが表示される場合があり ます。コンピュータの管理者の場合は、続行 をクリックします。管理 者でない場合は、管理者に連絡してデバイスマネージャを起動しま す。
- **3** インストールするドライバのデバイスのタイプをダブルクリックし ます(たとえば、オーディオまたはビデオ)。
- **4** インストールするドライバのデバイスの名前をダブルクリックします。
- **5** ドライバ タブ → ドライバの更新→コンピュータを参照してドライバ ソフトウェアを検索します をクリックします。
- **6** 参照 をクリックして、あらかじめドライバファイルをコピーしておい た場所を参照します。
- **7** 該当するドライバの名前が表示されたら、ドライバの名前 → OK→ 次 へ をクリックします。
- **8** 完了 をクリックして、コンピュータを再起動します。

メモ: ユーザーアカウント制御 ウィンドゥが表示される場合があり<br>ます。コンピュータの管理者の場合は、続行 をクリックします。管理<br>ぎてない場合は、管理者に連絡してデバイスマネージャを起動します。<br>そのない場合は、管理者に連絡してデバイスマネージャを動いてドライバ<br>ストールするドライバのデバイスのタイプをダブルクリックします。<br>ストールするドライバのデバイスの名前をダブルクリックします。<br>ドウェアを検索しますをクリックします。<br>ドウェ ます。コンピュータの管理者の場合は、続行 をクリックします。管理者<br>ますない場合は、管理者に連絡してデバイスマネーシャを起動します。<br>イバールするドライバのデバイスのタイプをダブルクリックしていく<br>ストールするドライオをだはピデオ)。<br>ストールするドライオをだはピデオ)。<br>ストールするドライオをだはピデオ)。<br>ストールするドライバのディスクの名前をダブルクリックします。<br>イバタブ→ドライバのデザイスの名前をダブルクリックします。<br>トウ ハードウェアおよびソフトウェアの問題 本項では、Windows XP および Windows Vista オペレーティングシステ ムに関する問題について説明します。デバイスが OS のセットアップ中に 検知されない、または、検知されても設定が正しくない場合は、非互換性 の問題を解決するためにハードウェアに関するトラブルシューティングを 使用できます。

ハードウェアに関するトラブルシューティングを開始するには、次の手順を 実行します:

Windows XP:

- **1** スタート → ヘルプとサポート をクリックします。
- **<sup>2</sup>** 検索フィールドで、ハードウェアに関するトラブルシューティング と入力し、<Enter> を押して検索を開始します。
- **3** 問題を解決する セクションで、ハードウェアに関するトラブルシュー ティング をクリックします。
- 110 → ソフトウェアの再インストール

**4** ハードウェアに関するトラブルシューティング の一覧で、問題を適切 に示すオプションを選択し、次へ をクリックしてトラブルシューティ ングの残りの手順に従います。

Windows Vista:

- 1 Windows Vista の スタートボタン お をクリックして、ヘルプとサ ポート をクリックします。
- **2** 検索フィールドで、ハードウェアに関するトラブルシューティング と 入力し、<Enter> を押して検索を開始します。
- **3** 検索結果で、問題を最もうまく説明しているオプションを選択し、残 りのトラブルシューティング手順に従います。

お使いのオペレーティングシステムの復元 次の方法で、お使いのオペレーティングシステムを復元することができます:

- システムの復元は、データファイルに影響を与えることなく、コン ピュータを以前の動作状態に戻します。データファイルを保護しなが ら、オペレーティングシステムを復元する最初の解決策として、シス テムの復元を使用してください。
- シマンテック製の Dell PC Restore (Windows XP で利用可能) および Dell Factory Image Restore (Windows Vista で利用可能)によって、 お使いのハードドライブはコンピュータの工場出荷時の動作状態に 戻ります。どちらのアプリケーションでも、ハードドライブ内の全 データが永久に削除され、またコンピュータを受け取った後にインス トールしたプログラムはすべて削除されます。Dell PC Restore また は Dell Factory Image Restore は、システムの復元でオペレーティン グシステムの問題を解決できなかった場合にのみ使用してください。
- コンピュータに『オペレーティングシステム』ディスクが付属してい た場合は、この CD を使用してオペレーティングシステムを復元でき ます。ただし、オペレーティングシステムディスクを使用した場合も、 ハードドライブ上のデータはすべて削除されます。システムの復元で オペレーティングシステムの問題を解決できなかった場合にのみ、オ ペレーティングシステムディスクを使用してください。

# Microsoft Windows システムの復元の使い方<br>システムの復元の使い方

<span id="page-111-0"></span>ハードウェア、ソフトウェア、またはその他のシステム設定を変更したた めに、コンピュータが正常に動作しなくなってしまった場合は、Windows オペレーティングシステムのシステムの復元オプションを使用して、コン ピュータを以前の動作状態に復元することができます(データファイルへ の影響はありません)。システムの復元オプションによってコンピュータに 行われる変更は、完全に元に戻すことが可能です。

- 注意:データファイルのバックアップを定期的に作成してください。シス テムの復元は、データファイルを監視したり、データファイルを復元した りしません。
- メモ: このマニュアルの手順は、Windows のデフォルトビュー用ですので、 お使いの Dell™ コンピュータを Windows クラシック表示に設定している と動作しない場合があります。

# **システムの優先の動産**

Windows XP:

- 注意:データファイルのバックアップを定期的に作成してください。システムの環元は、データファイルを監視したり、データファイルを提供した。システムの復元した。<br>テムの復元は、データファイルを監視したり、データファイルを復元した<br>メモ: Cory ニュアルの手順は、Windows のデフォルトビュー用ですので、<br>おいいせん、アーションを当社の場所は、彼らディスティーので、またに設定している<br>お願作しない場合があります。<br>ためているというから メモ: このマニュアルの手順は、Windows のデフォルトビュー用ですので、おきにいる<br>お使いの Dell™コンビュータを Windows クラシック表示に設定している<br>お助作しない場合があります。<br>**テムの復元の開始**<br>**ラルの後に、ファクシンの時代数額に復元する前に、関いているファイ<br>Delw XP:<br>NAをするがあります。<br>NAS XP: カラコンで行うられて、いかなるファイルまたはプログラムも安心で終了します。<br>システムの復** お使いの Dell™ コンピュータを Windows クラシック表示に設定している<br>そ動作しない場合があります。<br>**テムの復元の開始**<br>2010年1月 - ウェクを以前の動作状態に復元する前に、開いているファイ<br>2010年12年にアプリアするまで、いかなるファイルまたはプレぎますべて保存している<br>注意:コンピュータを以前の動作状態に復元する前に、開いているファイ<br>アルスタート → すべてのプログラム → アクセサリ → システムツール ● 注意: コンピュータを以前の動作状態に復元する前に、開いているファイ 注意:コンピュータを以前の動作状態に復元する前に、開いているファイルをすべて保庁してから閉じ、実行中のブログラムをすべて終了しまう。<br>システムの復元が完了さまで、いかなるファイルまたはプログラムをなべて終了します。<br>モルたり、開いたり、削除したりしないでください。<br>モルたり、開いたり、削除したりしないでください。<br>モルたり、開いたり、削除したりしないでください。<br>ス**タート → すべてのプログラム → アクセサリ → システムツール** ルをすべて保存してから閉じ、実行中のプログラムをすべて終了します。 システムの復元が完了するまで、いかなるファイルまたはプログラムも変 更したり、開いたり、削除したりしないでください。
	- **1** スタート → すべてのプログラム → アクセサリ → システムツール → システムの復元 をクリックします。
	- **2** コンピュータを以前の状態に復元する、または 復元ポイントの作成 の いずれかをクリックします。
	- **3** 次へ をクリックして、画面に表示される指示に従います。

Windows Vista:

- 1 スタート + をクリックします。
- **2** 検索の開始ボックスで、System Restore と入力し、<Enter> キーを押 します。
	- √ メモ: ユーザーアカウント制御 ウィンドウが表示される場合があり メモ:ユーザーアカウント制御 ウィンドウが表示される場合があります。コンピュータの管理者の場合は、続行 をクリックします。管理者でない場合は、目的の操作を行うために管理者に連絡します。<br>者でない場合は、目的の操作を行うために管理者に連絡します。<br>をクリックして、画面に表示される指示に従います。<br>の復元を実行しても問題が解決されない場合、最後に行ったシス<br>元を取り消すことができます。<br>フトウェアの再インストール ます。コンピュータの管理者の場合は、続行 をクリックします。管理 者でない場合は、目的の操作を行うために管理者に連絡します。
- **3** 次へ をクリックして、画面に表示される指示に従います。

ます。コンピュータの管理者の場合は**、続行** をクリックします。管理者でない場合は、目的の操作を行うために管理者に連絡します。<br>をクリックして、画面に表示される指示に従います。<br>をクリックして、画面に表示される指示に従います。<br><br>の復元を実行しても問題が解決されない場合、最後に行ったシス<br>元を取り消すことができます。 システムの復元を実行しても問題が解決されない場合、最後に行ったシス テムの復元を取り消すことができます。

**112** Ⅰ ソフトウェアの再インストール

**最後のシステムの復元を元に戻す**<br>● 注意:最後のシステムの復元を元に戻す前に、開いているファイルをすべ て保存してから閉じ、実行中のプログラムをすべて終了します。システム の復元が完了するまで、いかなるファイルまたはプログラムも変更したり、 開いたり、削除したりしないでください。 **のシステムの復元を元に戻す**<br>2012年、最後のシステムの復元を元に戻す前に、開いているファイル<br>て保存してから閉じ、実行中のブログラムをすべて終了します。<br>の使元が完すするまで、いかなるファイルまだはブログラムも変更し<br>関心たり、削除したりしないなるファイルまだはブログラムも変更し<br>Orgテステムの復元をクリックします。<br>**ステムの復元を取り消す をクリックして、次へ をクリックしま?**<br>**ステムの復元を取り消す をクリックして、** 

Windows XP:

**1** スタート→ すべてのプログラム→アクセサリ→システムツール→ シ ステムの復元 をクリックします。

**2** 以前の復元を取り消す をクリックして、次へ をクリックします。 Windows Vista:

- 1 スタート <del>f2</del> をクリックします。
- **2** 検索の開始ボックスで、System Restore と入力し、<Enter> キーを 押します。
- **3** 以前の復元を取り消す をクリックして、次へ をクリックします。

**システムの復元を有効にする**<br>▼<mark>◇</mark> メモ:Windows Vista では、ディスク領域が少ない場合でも、システムの 用されます。

200 MB より空容量が少ないハードディスクに Windows XP を再インス トールした場合、システムの復元は自動的に無効に設定されています。

システムの復元が有効になっているか確認するには、次の手順を実行します:

- **1** スタート→ コントロール パネル→ パフォーマンスとメンテナンス→ システム をクリックします。
- **2** システムの復元 タブをクリックし、システムの復元を無効にする の チェックマークが付いていないことを確認します。

注意後のシステムの優元を示す前に、開いているファイルをすべて、テムのテステムのインステムのイベルをすべからないだが、システムの食元が、ディルの食品が入り、実行中のプログラムをすべて続くしない。<br>て保存してから引い、実行中のプログラムをすべて稀?します。システムのイベルをいた、アメリカをしていることになるファイルまだしている。<br>WOOのアプリストにしていなるファイルまだはプログラムを変更したり、<br>ステムの復元を取り消す をクリックして、 メモ : Windows Vista では、ディスク領域が少ない場合でも、システムの<br>優元は無効になりません。したがって、次の手順は Windows XP のみに適<br>用されます。<br><br>MB より空容量が少ないハードディスクに Windows XP を再 イ ンス<br>レした場合、システムの復元は自動的に無効に設定されています。<br>テムの復元が有効になっているか確認するには、次の手順を実行します:<br>スタート→ コントロール パネル→ パフォーマ 復元は無効になりません。したがって、次の手順は Windows XP のみに適用されます。<br>用されます。<br>用されり空容量が少ないハードディスクに Windows XP を再インス<br>ルした場合、システムの復元は自動的に無効に設定されています。<br>テムの復元が有効になっているか確認するには、次の手順を実行します:<br>テムの復元が有効になっているか確認するには、次の手順を実行します:<br>**スタート→ コントロール パネル→ パフォーマンスとメンテ** 注意:Dell PC Restore、Dell Factory Image Restore のいすれを使用しても、ハードドライブ内の全データが永久に削除され、またコンピュータを受け取った後にインストールしたプログラムはすべて削除されます。できる限り、これらのオプションを使用する前にデータをバックアップするようにしてください。Dell Pc Restore または Dell Factory Image Restore は、システムの復元で も、ハードドライブ内の全データが永久に削除され、またコンピュータを 受け取った後にインストールしたプログラムはすべて削除されます。でき る限り、これらのオプションを使用する前にデータをバックアップするよ うにしてください。Dell PC Restore または Dell Factory Image Restore は、 うにしてください。Dell PC Restore または Dell Factory Image Restore は、<br>システムの復元でオペレーティングシステムの問題を解決できなかった場<br>合にのみ使用してください。<br>ソフトウェアの再インストール | **113** システムの復元でオペレーティングシステムの問題を解決できなかった場 合にのみ使用してください。

■ メモ: シマンテック製の Dell PC Restore および Dell Factory Image Restore は、国またはコンピュータによってはご利用になれない場合があります。

メモ: シマンテック製の Dell PC Restore および Dell Factory mage Restore(Windows XP)まだ: Section Apple Restore(Windows XP)まだは Dell Factory Image Restore(Windows XP)まだは Dell Factory Image Restore(Windows XP)まだは Dell Factory Image Resto Dell PC Restore(Windows XP)または Dell Factory Image Restore(Windows Vista)は、オペレーティングシステムを復元する際の最終的な方法として 使用してください。これらのオプションにより、お使いのハードドライブ はコンピュータの工場出荷時の動作状態に戻ります。コンピュータを受け 取られてから追加されたデータファイルを含むどのようなプログラムや ファイルも永久にハードドライブから削除されます。覧 データファイルに は、コンピュータ上の文書、表計算、メールメッセージ、デジタル写真、 ミュージックファイルなどが含まれます。できる限り、PC Restore または Factory Image Restore を使用する前にすべてのデータをバックアップす るようにしてください。

## **Windows XP: Dell PC Restore**

Dell PC Restore の使用:

- **1** コンピュータの電源を入れます。 起動プロセスの間、www.dell.com/ip と書かれた青いバーが画面の 上部に表示されます。
- **2** 青色のバーが表示されたら、すぐに <Ctrl><F11> を押します。 <Ctrl><F11> を押すのが遅れた場合は、いったんコンピュータがス タートし終わるのを待って、もう一度再スタートします。
- 注意: PC Restore の作業を続けたくない場合は、Reboot (再起動) をク リックします。
	- **3** Restore(復元)をクリックし、Confirm(確認)をクリックします。 復元処理を完了するには、約 6 ~ 10 分かかります。
	- **4** プロンプトが表示されたら、Finish(終了)をクリックしてコンピュー タを再起動します。
- メモ: コンピュータを手動でシャットダウンしないでください。Finish (終 了)をクリックすると、コンピュータが完全に再起動されます。
- 注意:PC Restore の作業を続けたくない場合は、**Reboot**(再起動)をクリックします。<br>**Restore**(復元)をクリックし**、Confirm**(確認)をクリックします。<br>**Restore**(復元)をクリックし**、Confirm**(確認)をクリックします。<br>復元処理を完了するには、約 6 ~ 10 分かかります。<br>プロンプトが表示されたら、**Finish**(終了)をクリックしてコンピュー<br>タを再起動します。<br>メモ:コンピ メモ: コンピュータを手動でシャットダウンしないでください。Finish(終了)をクリックすると、コンピュータが完全に再起動されます。<br>確認のメッセージが表示されたら**、Yes**(はい)をクリックします。<br>コンピュータは再起動します。コンピュータは初期の稼動状態に復元<br>されるため、エンドユーザーライセンス契約のようにいちばん初めに<br>コンピュータのスイッチを入れたときと同じ画面が表示されます。<br>リフトウェアの再インストール 5 確認のメッセージが表示されたら、Yes (はい) をクリックします。 コンピュータは再起動します。コンピュータは初期の稼動状態に復元 されるため、エンドユーザーライセンス契約のようにいちばん初めに コンピュータのスイッチを入れたときと同じ画面が表示されます。
- **114** ソフトウェアの再インストール

**6** 次へ をクリックします。

システムの復元 画面が表示されて、コンピュータが再起動します。

**7** コンピュータが再起動したら、OK をクリックします。

PC Restore の削除 :

■ 注意:Dell PC の復元をハードドライブから永久に削除すると、PC の復元 ユーティリティをお使いのコンピュータから削除します。Dell PC Restore の削除後は、Dell PC Restore を使用してコンピュータのオペレーティング システムを復元することはできません。

注意:Dell PC の復元をハードドライブから永久に削除すると、PC 復元を、PC 使元をストドライブからなど、PC 使元をスティッティをお使用するとはできません。コープティングステムを、コンピュータの開除後は、Dell PC Restore を使用してコンピュータのオペレーティング<br>2.ライリティをお使いのコンピュータから削除します。Dell PC Restore<br>の削除後は、Dell PC Restore を使用してコンピュータ ユーティリティをお使いのコンピュータから削除します。Dell PC Restore<br>の削除後は、Dell PC Restore を使用してコンピュータのオペレーティング<br>システムを復元することはできません。<br>インステムを復元することはできません。コンピュータからピュータをごとするので、ファイルを使用することができます。プローティングシステムをするが、コンピュータからは制除してはあります。<br>ことの法的のします。Nペレーティングシステムを の制作後は、Dell PC Restore を使用してコンピュータのオペレーティング<br>ミステムを使用することはできません。<br>システムを使用すると、オペレーティングシステムを、コンピュータをご<br>こなった時の状態に戻すことができます。ハードドライブリエ空き容量をしている会員の最終しても、これにはいっかったいいうだが、プロエクグンステムを用いることをお勧めします。ハードドライブから PC Restore を削除すると、呼<br>ことさをお勧めしま PC の復元を使用すると、オペレーティングシステムを、コンピュータをご 購入になった時の状態に戻すことができます。ハードドライブに空き容量を 作りたい場合であっても、PC Restore をお使いのコンピュータからは削除し ないことをお勧めします。ハードドライブから PC Restore を削除すると、呼 び戻すことさえ不可能になるため、コンピュータのオペレーティングシステ ムを初期状態に戻すための PC Restore の使用は完全に不可能になります。

- **1** コンピュータにローカルのシステム管理者としてログオンします。
- **2 Microsoft Windows エクスプローラで、c:\dell\utilities\DSR** に移動 します。
- **3** ファイル名 DSRIRRemv2.exe をダブルクリックします。
	- メモ:ローカルのシステム管理者としてログオンしない場合は、ロー カルのシステム管理者としてログオンするようメッセージが表示さ れます。Quit (終了) をクリックしてから、ローカル管理者としてロ グオンします。
	- メモ:お使いのコンピュータのハードドライブに PC Restore のパー ティションが存在しない場合、パーティションが見つからなかったこ とを示すメッセージが表示されます。Quit(終了)をクリックしてく ださい。削除するパーティションはありません。
- **4** OK をクリックして、ハードドライブ上の PC Restore パーティションを 削除します。
- メモ:ローカルのシステム管理者としてログオンしない場合は、ローカルのシステム管理者としてログオンするようメッセージが表示された。Quit(終了)をクリックしていったオンします。Quit(終了)をクリックして<br>ればす。Quit(終了)をクリックしてから、ローカル管理者としてログオンします。<br>メモ:お使いのコンピュータのハードドライブに PC Restore のパーティションが表示されます。Quit(終了)をクリックしてください。削除するパ れます。Quit(終了)をクリックしてから、ローカル管理者としてログオンします。<br>メモ:お使いのコンピュータのハードドライブに PC Restore のパー<br>ストションが存在してい場合、パーティションが見つからなかったことを示すメッセージが表示されます。Quit(終了)をクリックしてくれません。<br>そうますメッセージが表示されます。Quit(終了)をクリックしてください。削除するパーティションはありません。<br>をクリックして、ハードドライブ メモ:お使いのコンピュータのハードドライブに PC Restore のパーティションが存在しない場合、パーティションが見つからなかったことを示すメッセージが表示されます。Quit(終了)をクリックしてくれます。<br>ださい。削除するパーティションはありません。<br>ださい。削除するパーティションはありません。<br>シワリックして、ハードドライブ上の PC Restore パーティションを<br>のメッセージが表示されたら**、Yes**(はい)をクリックしま とを示すメッセージが表示されます。Quit(終了)をクリックしてください。削除するパーティションはありません。<br>をクリックして、ハードドライブ上の PC Restore パーティションをします。<br>のメッセージが表示されたら**、Yes**(はい)をクリックします。<br>のメッセージが表示されたら**、Yes**(はい)をクリックします。<br>2度元用パーティションが削除され、新しくできた使用可能ディ<br>スペースが、ハードドライブのフリースペースの割り当て 5 確認のメッセージが表示されたら、Yes (はい) をクリックします。 PC の復元用パーティションが削除され、新しくできた使用可能ディ スクスペースが、ハードドライブのフリースペースの割り当てに加え られます。
- **6** Windows エ クスプローラで ローカルディスク(C) を右クリックし、 プロパティ をクリックします。空き領域 の数値が増えていることで、 利用できるディスク容量が増加していることを確認します。

**7** Finish(完了)をクリックして、PC Restore Removal(PC Restore の削除)ウィンドウを閉じて、コンピュータを再起動します。

## Windows Vista: Dell Factory Image Restore

- **1** コンピュータの電源を入れます。Dell のロゴが表示されたら、<F8> を 数回押して Vista Advanced Boot Options ウィンドウにアクセスし ます。
- **2** コンピュータの修復 を選択します。 システム回復オプションウィンドウが表示されます。
- **3** キーボードレイアウトを選択して、次へ をクリックします。
- **4** 回復オプションにアクセスするために、ローカルユーザーとしてログ オンします。コマンドプロンプトにアクセスするために、ユーザー名 フィールドで administrator と入力し、OK をクリックします。
- **5 Dell Factory Image Restore をクリックします。** 
	- メモ:使用する構成によっては、Dell Factory Tools、Dell Factory Image Restore の順番で選択しなければならない場合もあります。

Dell Factory Image Restore ウェルカム画面が表示されます。

**6** 次へをクリックします。

Confirm Data Deletion(データ削除の確認) 画面が表示されます。

- 注意: Factory Image Restore の作業を続けたくない場合は、Cancel (キャ ンセル)をクリックします。
	- **7** ハードドライブの再フォーマット、およびシステムソフトウェアの工 場出荷時の状態への復元の作業を続ける意思を確認するための チェックボックスをオンにして、次へ をクリックします。

メモ:使用する構成によっては、Dell Factory Tools、Dell Factory<br>Image Restore の順番で選択しなければならない場合もあります。<br>Factory Image Restore ウェルカム画面が表示されます。<br>をクリックします。<br>2ata Deletion(データ削除の確認)画面が表示されます。<br>". Factory Image Restore の作業を続けたくない場合は、Cancel(キャ<br>い)をク Image Restore の順番で選択しなければならない場合もあります。<br>Factory Image Restore ウェルカム画面が表示されます。<br>をクリックします。<br>2ata Deletion(データ削除の確認)画面が表示されます。<br>2ata Deletion(データ削除の確認)画面が表示されます。<br>に Factory Image Restore の作業を続けたくない場合は、**Cancel**(キ<br>ゆうタリックします。<br>おちタリック 注意: Factory Image Restore の作業を続けたくない場合は**、Cancel** (キャンセル) をクリックします。<br>ハードドライブの再フォーマット、およびシステムソフトウェアのエストリックの再フォーマット、およびシステムソフトウェアのエステリのの<br>場出荷時の状態への復元の作業を続ける意思を確認するための<br>チェックポックスをオンにして、**次へ**をクリックします。<br>復元処理が開始します。復元処理が完了するまで 5 分以上か 復元処理が開始します。復元処理が完了するまで 5 分以上かかる場合 があります。オペレーティングシステムおよび工場出荷時にインス トールされたアプリケーションが工場出荷時の状態に戻ると、メッ セージが表示されます。

**8** Finish(完了)をクリックして、システムを再起動します。

# $\sigma$

# 作業を開始する前に

新しくインストールしたドライバの問題を解消するために Windows オペ レーティングシステムを再インストールする場合は、Windows のデバイ スドライバのロールバックを試してみます[。106 ページの「Windows デ](#page-105-0) バイスドライバのロールバックの使い方」を参照してください。デバイス ドライバのロールバックを実行しても問題が解決されない場合、システム の復元を使ってオペレーティングシステムを新しいデバイスドライバがイ ンストールされる前の動作状態に戻します[。112 ページの「Microsoft](#page-111-0) -<br>Windows システムの復元の使い方」を参照してください。 オペレーティングシステムメディアの使用<br>作業を開始する前に<br>Windows XP トリルだドライバの問題を解消するに<br>レーティンストールしたドライバの問題を解消するは<br>レーティングシステムを再インストールする場所による<br>ストライバのロールバックを試してみます。10周の解決さ<br>バイスドライバのロールバックの使い方」を参照しい<br>バイスドライバのロールバックの使い方」を参照しい<br>の気におりつけバックを実行しています。112<br>の気にもしされる

べてのデータファイルをバックアップします。標準的なハードドライブ構 ドライブとして認識されます。

Windows を再インストールするには、以下のアイテムが必要です:

- Dell™ オペレーティングシステムメディア
- Dell『Drivers and Utilities』メディア
- 注意:この手順を実行する前に、お使いのプライマリハードドライブのするにないテータファイルをパックアップします。標準的なハードドライブのするにおいて、プライマリハードライブはコンピュータによって「そうイブとしない」を用いて、プライマリハードドライブはコンピュータによって「Dell 『カペレーティングシステムメディア<br>Dell 『オペレーティングシステムメディア<br>Dell 『オペレーティングシステムメディア<br>Dell 『カペレーティングシス 成において、プライマリハードドライブはコンピュータによって 1 番目の メモ: Dell 『Drivers and Utilities』メディアには、コンピュータの製造工程でプリインストールされたドライバが収録されている。<br>Whitities』メディアを使用して、必要なドライバGDI 『Dill 『Drivers and Utilities』メディアを使用して、必要なドライバをロードします。お使いのコンピュータを購入した地域、またはメディアの注文の有無によっては、<br>コンピュータを購入した地域、またはメディア でプリインストールされたドライバが収録されています。Dell 『Drivers and Utilities』メディアを使用して、必要なドライバをロードします。お使いのコンピュータを購入した地域、またはメディアの注文の有無によっては、Dell 『Drivers and Utilities』メディアと『オペレーティングシステム』メディアがシステムに付属していない場合があります。<br>- ファイアがシステムに付属していない場合があります。<br>- ア コンピュータを購入した地域、またはメディアの注文の有無によっては、 ディアがシステムに付属していない場合があります。

再インストール処理を完了するには、1 ~ 2 時間かかることがあります。 オペレーティングシステムを再インストールした後、デバイスドライバ、 アンチウイルスプログラム、およびその他のソフトウェアを再インストー ルする必要があります。

Utilities』メディアを使用して、必要なドライバをロードします。お使いのコンピュータを購入した地域、またはWindi文の有無によっては、<br>コンピュータを購入した地域、またはメディアの注文の有無によっては、<br>Dell『Drivers and Utilities』メディアと『オペレーティングシステム』メディアがシステムに付属していない場合があります。<br>**ows XP または Windows Vista の再インストール**<br>ンストール処 Dell『Drivers and Utilities』メディアと『オペレーティングシステム』メディアがシステムに付属していない場合があります。<br>**ows XP または Windows Vista の再インストール**<br>**ows XP または Windows Vista の再インストール**<br>ンストール処理を完了するには、1 〜 2 時間かかることがあります。<br>チーイルスプログラム、およびその他のソフトウェアを再インストー<br>手ウイルスプログラ ● 注意:『オペレーティングシステム』メディアには、Windows XP の再イ 注意:『オペレーティングシステム』メディアには、Windows XP の再インストール用のオプションが収録されています。オプションはファイルを上書きして、ハードドライブにインストールされているプログラムに影響を与える可能性があります。このような理由から、デルのテクニカルサポート担当者の指示がない限り、Windows XP を再インストールしないでください。<br>メラの指示がない限り、Windows XP を再インストールしないでください。<br> ンストール用のオプションが収録されています。オプションはファイルを上 書きして、ハードドライブにインストールされているプログラムに影響を与 える可能性があります。このような理由から、デルのテクニカルサポート担 当者の指示がない限り、Windows XP を再インストールしないでください。 当者の指示がない限り、Windows XP を再インストールしないでください。<br>-<br>ソフトウェアの再インストール | 117<br>-

- **1** 開いているファイルをすべて保存してから閉じ、実行中のプログラムを すべて終了します。
- **2** 『オペレーティングシステム』ディスクを挿入します。
- **<sup>3</sup>** Windows のインストールというメッセージが表示されたら、終了 を クリックします。
- **4** コンピュータを再起動します。

DELL のロゴが表示されたら、すぐに <F12> を押します。

■ メモ: キーを押すタイミングが遅れて、OS のロゴが表示されてしまっ デビ・1 とコック I ミングの違い こうじゅうかいたい こうはっと 待機します。そしてコンピュータをシャットダウンして、再度試みます。

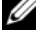

メモ: キーを押すタイミングが遅れて、OS のロゴが表示されてしまっ<br>とら、Microsoft® Windows® デスクトップが表示されるまでそのまま。<br>特徴します。そしてコンピュータをシャットダウンして、再度試みます。<br>メモ:次の手順は、起動順序を一回だけ変更します。次回の起動時に<br>ま、コンピュータはセットアップユーティリティで指定したデバイス<br>こだって起動します。<br>デバイスの一覧が表示されたら、**CD/DVD/CD-RW Driv** たら、Microsoft® Windows® デスクトップが表示されるまでそのまま<br>特徴します。そしてコンビュータをシャットダウンして、再度試みます。<br>メモ:次の手順は、起動順序を一回だけ変更します。次回の起動時には、コンピュータはセットアップユーティリティで指定したデバイス<br>は、コンピュータはセットアップユーティリティで指定したデバイス<br>デパイスの一覧が表示されたら、**CD/DVD/CD-RW Drive** をハイ<br>ト表示して <En ■ メモ:次の手順は、起動順序を一回だけ変更します。次回の起動時に メモ:次の手順は、起動順序を一回だけ変更します。次回の起動時には、コンピュータはセットアップユーティリティで指定したデバイスになって起動します。<br>は、コンピュータはセットアップユーティリティで指定したデバイス<br>デバイスの一覧が表示されたら**、CD/DVD/CD-RW Drive** をハイト表示して <Enter> を押します。<br>デバイスの一覧が表示されたら、**CD/DVD/CD-RW Drive** をハイ<br>**ト表示して <Enter>** は、コンピュータはセットアップユーティリティで指定したデバイス に従って起動します。

- **5** 起動デバイスの一覧が表示されたら、CD/DVD/CD-RW Drive をハイ ライト表示して <Enter> を押します。
- **6** CD から起動するには、いずれかのキーを押します。
- **7** 画面の指示に従ってインストールを完了します。

# コンピュータを携帯するときは

- ー ノ ヒ ユ マ ノ マノハ ロ コ マノ血 ウ コ フ<br>• コンピュータにネームタグまたはビジネスカードを取り付けます。
- サービスタグをメモして、コンピュータやキャリングケースとは別の 安全な場所に保管します。コンピュータを紛失したり盗難に遭ったり した場合、警察等の公的機関およびデルに連絡する際に、このサービ スタグをお知らせください。
- Microsoft® Windows® デスクトップに、if\_found というファイル を作成します。名前、住所、および電話番号などの情報をこのファイ ルに記入しておきます。
- クレジットカード会社に問い合わせて、ID タグコードを発行している か確認します。

- ー ン ヒ ユ マ ン アレロ ヒ<br>• コンピュータに取り付けられているすべての外付けデバイスを取り 外して、安全な場所に保管します。
	- コンピュータをなるべく軽くするため、モジュールベイにあるすべて のデバイスを取り外して、Dell TravelLite™ モジュールを取り付けます。
- メインバッテリーおよび携帯するすべての予備バッテリーをフル充 電します。
- コンピュータをシャットダウンします。
- AC アダプタを取り外します。
- 注意:ディスプレイを閉じる際に、キーボードまたはパームレスト上に物 が残っているとディスプレイに損傷を与える恐れがあります。
- ペーパークリップ、ペン、および紙などの物をキーボードまたはパー ムレスト上から取り除いた後、ディスプレイを閉じます。
- コンピュータとアクセサリを一緒に入れる場合、オプションの Dell™ キャリングケースをご利用ください。
- 荷造りの際、シェービングクリーム、コロン、香水、食べ物などと一 緒にコンピュータを梱包しないでください。
- 注意:低温の環境から暖かいところに、または高温の環境から涼しいとこ ろにコンピュータを移動する場合は、1 時間程室温にならしてから電源を 入れてください。
- コンピュータ、バッテリー、およびハードドライブは、汚れ、ほこり、 液体または直射日光などから保護し、極端に高温や低温になる場所を 避けてください。
- コンピュータは、車のトランクまたは飛行機の手荷物入れの中で動か ないように梱包してください。

- 携帯中のヒントとアドバイス 注意:データ損失を防ぐために、オプティカルドライブを使用している間 はコンピュータを動かさないでください。
- 注意:コンピュータを荷物として預けないでください。
- バッテリーの動作時間を最大にするために、ワイヤレスアクティビ ティを無効にしてみます。ワイヤレスアクティビティを無効にするに は、<Fn><F2> を押します。
- バッテリー駆動時間を最大にするために、電力の管理オプションの設 定を変更してみます[\(32 ページの「省電力モード」](#page-31-0)を参照)。
- 海外にコンピュータを携帯する場合は、通関で所有や使用権を証明す る書類(会社所有のコンピュータの場合)が必要な場合があります。 覧 訪問予定国の通関規則を調べた上で、自国政府から国際通行許可証 (商品パスポートとも呼ばれます)を取得するようお勧めします。
- 国によっては電源が頻繁に途絶えることがあります。海外では充電し たバッテリーを常に携帯してください。
- クレジットカード会社の多くは、困ったときに便利なサービスをノート ブックコンピュータユーザーに提供していますのでご確認ください。

## **120** コンピュータを携帯するときは

# $R_{\text{max}}$

- 注意:コンピュータは、金属探知機には絶対に通さないでください。X 線<br>探知機に通すか、手検査を依頼してください 探知機に通すか、手検査を依頼してください。
- 手荷物チェックの際にコンピュータの電源を入れるよう指示される 場合がありますので、必ず充電されたバッテリーを携帯してくださ い。
- 飛行機に搭乗する前に、コンピュータの使用が許可されていることを 確認してください。航空会社によっては、飛行中の電子機器の使用を 禁止している場合があります。すべての航空会社が離着陸の際の使用 を禁止しています。

# コンピュータを携帯するときは

# 困ったときは

ラ ラ ━━ララテァ ラ・1・ ■ ■ライフ1172★<br>コンピュータに何らかの問題が発生した場合は、問題の診断と解決のため に次の手順を完了します:

- **1** コンピュータで発生している問題に関する情報および手順について は[、85 ページの「トラブルシューティング」](#page-84-0)を参照してください。
- **2** Dell Diagnostics(診断)プログラムの実行の手順については[、77 ペー](#page-76-0) ジの「Dell Diagnostics (診断) プログラム」を参照してください。
- **3** [128 ページの「診断チェックリスト」](#page-127-0)に必要事項を記入してください。
- **4** インストールとトラブルシューティングの手順については、デルのサ ポートウェブサイト(support.jp.dell.com)をご覧ください。デル サポートオンラインのより詳細なリストについては[、124 ページの](#page-123-0) [「オンラインサービス」](#page-123-0)を参照してください。
- **5** これまでの手順で問題が解決されない場合[、129 ページの「デルへの](#page-128-0) [お問い合わせ」](#page-128-0)を参照してください。
- メモ:デルサポートへお問い合わせになるときは、できればコンピュータ の電源を入れて、コンピュータの近くから電話をおかけください。サポー ト担当者がコンピュータでの操作をお願いすることがあります。
- メモ:デルエクスプレスサービスコードシステムをご利用できない国もあ ります。

メモ: デルサポートへお問い合わせになるときは、できればコンピュータの重源を入れて、コンピュータの近くから電話をおかけください。サポート担当者がコンピュータでの操作をお願いすることがあります。<br>ト担当者がコンピュータでの操作をお願いすることがあります。<br>メモ: デルエクスプレスサービスコードシステムをご利用できない国もあります。<br>ります。<br>ひえす - テレフォンシステムの指示に従って、エクスプレスサービススサビスコードをお持ちでない場合 メモ:デルエクスプレスサービスコードシステムをご利用できない国もあります。<br>ります。<br>カオートテレフォンシステムの指示に従って、エクスプレスサービス<br>ドを入力すると、電話は適切なサポート担当者に転送されます。エク<br>レスサービスコードをお持ちでない場合は**、Dell Accessories** フォ<br>を開き、エ**クスプレスサービスコード**アイコンをダブルクリックしま<br>その後は、表示される指示に従ってください。<br>サポートの利用方法については、 デルのオートテレフォンシステムの指示に従って、エクスプレスサービス コードを入力すると、電話は適切なサポート担当者に転送されます。エク スプレスサービスコードをお持ちでない場合は、Dell Accessories フォ ルダを開き、エクスプレスサービスコードアイコンをダブルクリックしま す。その後は、表示される指示に従ってください。

デルサポートの利用方法については、124 ページの「テクニカルサポート [とカスタマーサービス」](#page-123-1)を参照してください。

■ メモ: これらのサービスはアメリカ合衆国以外の地域では利用できない場 合があります。サービスが利用可能かどうかに関しては、最寄りのデル担 当者へお問い合わせください。

<span id="page-123-1"></span>テクニカルサポートとカスタマーサービス Dell™ 製品に関するお問い合わせは、デルのテクニカルサポートをご利用 ください。サポートスタッフはその情報を元に、正確な回答を迅速に提供 します。

デルのテクニカルサポートへお問い合わせになるときは、まず 127 ページ [の「お問い合わせになる前に」](#page-126-0)を参照し、次に、お住まいの地域の連絡先 を参照するか、support.ip.dell.com をご覧ください。

# **DellConnect**

メモ: これらのサービスはアメリカ合衆国以外の地域では利用できない場合、サービスが利用できない場所が、サービスが利用しては、最適のテル担当があります。サービスが利用をとうかに関しては、最適のテル担当を分割い合わせください。<br>きがあります。サービスが利用す能がとうかに関しては、最適のテル担当を合計しています。<br>または同するお問い合わせに、デルのテクニカルザボートをご利用しています。<br>また、サポートスタッフはその情報を元に、正確な回答を迅 Dell'India al III-lea<br>Della connecti DellConnect は簡単なオンラインアクセスツールで、このツールの使用によ り、デルのサービスおよびサポートは、あなたの監視の下でブロードバンド 接続を通じてあなたのコンピュータにアクセスし、問題の診断と修復を行う ことができるようになります。詳細については、support.jp.dell.com にア クセスし、DellConnect をクリックしてください。

<span id="page-123-0"></span>オンラインサービス Dell 製品およびサービスについては、次の Web サイトをご覧ください:

- **•** www.dell.com
- www.dell.com/ap (アジア / 太平洋諸国)
- **•** www.dell.com/jp(日本)
- www.euro.dell.com  $(\exists-\Box \vee/\Diamond)$
- www.dell.com/la(ラテンアメリカおよびカリブ海諸国)
- www.dell.ca (カナダ)

デルサポートへのアクセスには、次の Web サイトおよび E- メールアドレ スをご利用ください。

- デルサポートサイト
	- support.dell.com
	- support.jp.dell.com  $(\exists \&)$
	- support.euro.dell.com (ヨーロッパ)
- デルサポートの E- メールアドレス
	- mobile\_support@us.dell.com
	- support@us.dell.com
	- la-techsupport@dell.com (ラテンアメリカおよびカリブ海諸国)
	- apsupport@dell.com (アジア / 太平洋諸国)
- デルのマーケティングおよびセールスの E- メールアドレス
	- apmarketing@dell.com (アジア / 太平洋諸国)
	- sales\_canada@dell.com(カナダのみ)
- 匿名 FTP (file transfer protocol)

## ftp.dell.com

ログインユーザー名: anonymous。パスワードには E- メールアドレ スを入力してください。

ファックス情報サービス ファックス情報サービスは、フリーコールでファクシミリを使用して技術 情報を提供するサービスです。

プッシュホン式の電話から必要なトピックを選択します。電話番号につい ては[、129 ページの「デルへのお問い合わせ」を](#page-128-0)参照してください。

24 時間納期案内電話サービス 注文したデル製品の状況を確認するには、support.jp.dell.com にアクセ スするか、24 時間納期情報案内サービスにお問い合わせください。 音声に よる案内で、注文について調べて報告するために必要な情報をお伺いしま す。電話番号については[、129 ページの「デルへのお問い合わせ」を](#page-128-0)参照 してください。

ご注文に関する問題 欠品、誤った部品、間違った請求書などの注文に関する問題があれば、デ ルカスタマーケアにご連絡ください。お電話の際は、納品書または出荷伝 票をご用意ください。電話番号については[、129 ページの「デルへのお問](#page-128-0) [い合わせ」](#page-128-0)を参照してください。

製品情報 デルのその他の製品に関する情報や、ご注文に関しては、デルウェブサイ ト www.dell.com/jp をご覧ください。お住まいの地域のセールスの電話 番号については[、129 ページの「デルへのお問い合わせ」を](#page-128-0)参照してくだ さい。

- ARAMAN - ARAMAN - ARAMAN DIVITY<br>「こまった」ときの DELL パソコン Q&A をご覧ください:

- **1** はじめにデルの営業担当者にご連絡ください。デルから製品返送用の RMA ナンバー(返却番号)をお知らせいたしますので梱包する箱の 外側にはっきりとよくわかるように書き込んでくださ い。 電話番号については[、129 ページの「デルへのお問い合わせ」を](#page-128-0)参照 してください。
- **2** 納品書のコピーと返品理由を記入した書面を同梱してください。
- **3** 実行したテストと Dell Diagnostics(診断)プログラム([77 ページの](#page-76-0)  [「Dell Diagnostics\(診断\)プログラム」を](#page-76-0)参照)から出力されたエ ラーメッセージを記入した Diagnostics(診断)チェックリスト ([128 ページの「診断チェックリスト」](#page-127-0)を参照)のコピーを同梱して ください。
- **4** 修理や交換ではなく費用の支払いを希望される場合は、返品する製品 のアクセサリ(電源ケーブル、ソフトウェアフロッピーディスク、マ ニュアルなど)も同梱してください。

**5** 返却品一式を出荷時のシステム梱包箱か同等の箱に梱包してください。

送料はお客様のご負担となります。また、お客様には返品する製品を保証 する責任があり、デルへの搬送中に紛失する恐れも想定されます。代金引 換払い(Collect On Delivery = C.O.D.)は受け付けられません。

上記要件のいずれかを欠く返品は受け付けられず、返送扱いとなります。

# <span id="page-126-0"></span>**お問い合わせになる前に**<br>Ø メモ∶ぉ電話の際には、エクスプレスサービスコードをご用意ください。

エクスプレスサービスコードがあると、デルのオートテレフォンシステム によって、より迅速にサポートが受けられます。また、スタッフが(コン ピュータの背面または底部にある)サービスタグナンバーをお訊ねする場 合もございます。

メモ:お電話の際には、エクスプレスサービスコードをご用意ください。<br>エクスプレスサービスコードがあると、デルのオートテレフォンシステムと、より、エクスプレスサービスコードが受けられます。また、スタッフが(コンピュータの背面まだサポートが受けられます。また、スタッフが(コンピュータの打ちまた)サービスタグナンバーをお願ねずる場合があります。<br>ビュータの背面まだは感部にある)サービスタグナンバーの「ジェージ」という。<br>ビュータの背面また「前 診断チェックリストに前もってご記入ください(128 ページの「診断チェッ [クリスト」](#page-127-0)を参照)。デルへお問い合わせになるときは、できればコンピュー タの電源を入れて、コンピュータの近くから電話をおかけください。キー ボードからコマンドを入力したり、操作時に詳細情報を説明したり、コン ピュータ自体でのみ可能な他のトラブルシューティング手順を試してみる ようにお願いする場合があります。システムのマニュアルがあることを確 認してください。

警告: コンピュータ内部の作業を始める前に『製品情報ガイド』に記載さ れている「安全にお使いいただくための注意」を参照してください。

<span id="page-127-0"></span>診断チェックリスト

名前:

日付:

住所:

電話番号:

サービスタグナンバー ( コンピュータ背面または底面のバーコードの番号 ):

エクスプレスサービスコード:

返品番号(デルサポート担当者から提供された場合):

オペレーティングシステムとバージョン:

周辺機器:

拡張カード:

ネットワークに接続されていますか ? はい いいえ

ネットワーク、バージョン、ネットワークアダプタ:

プログラムとバージョン:

オペレーティングシステムのマニュアルを参照して、システムの起動ファイ ルの内容を確認してください。コンピュータにプリンタを接続している場合、 各ファイルを印刷します。印刷できない場合、各ファイルの内容を記録して からデルにお問い合わせください。

エラーメッセージ、ビープコード、または Diagnostics(診断)コード:

問題点の説明と実行したトラブルシューティング手順:

**128** I 困ったときは

<span id="page-128-0"></span>**ン >> →→→→→→→→→→→→→→→→→→**<br>米国にお住まいの方は、800-WWW-DELL(800-999-3355)までお電話く ださい。

■ メモ:インターネット接続の環境にない場合は、納品書、出荷伝票、請求 書、または Dell 製品カタログに記載されている連絡先をご利用ください。

メモ: インターネット接続の環境にない場合は、納忌書、非被信に、耐いことままに対しています。または10世製品カタログに記載されている連絡法をご利用くださいます。利用できる手段は国や製品が「しかしている」<br>書、または10世製品カタログに記載されている連絡先をご利用ください。<br>PDSを用意しています。利用できる手段は国や製品により買なる場合もあります。また出域によっては一部のサービスが受けられない場合もあります。<br>20ます。また出域によって デルでは、複数のオンラインと、電話ベースのサポートおよびサービスオ プションを用意しています。利用できる手段は国や製品により異なる場合 があります。また地域によっては一部のサービスが受けられない場合もあ ります。セールス、テクニカルサポート、カスタマーサービスへのお問い 合わせ:

- **1** support.jp.dell.com をご覧ください。
- **2** ページの下にある Choose A Country/Region(お住まいの国 / 地域の 選択)ドロップダウンメニューで、お住まいの国 / 地域を確認します。
- **3** ページの左側にある Contact Us (お問い合わせ)をクリックします。
- **4** 目的のサービスまたはサポートを選択します。
- **5** 自身に最適なデルへの問い合わせ方法を選びます。

130 | 困ったときは

# 16

# 仕様

■ メモ:提供されるものは地域により異なる場合があります。コンピュータの 設定に関する詳細については、スタート <sup>→</sup> ヘルプとサポート をクリックし、 コンピュータに関する情報を表示するためのオプションを選択してください。

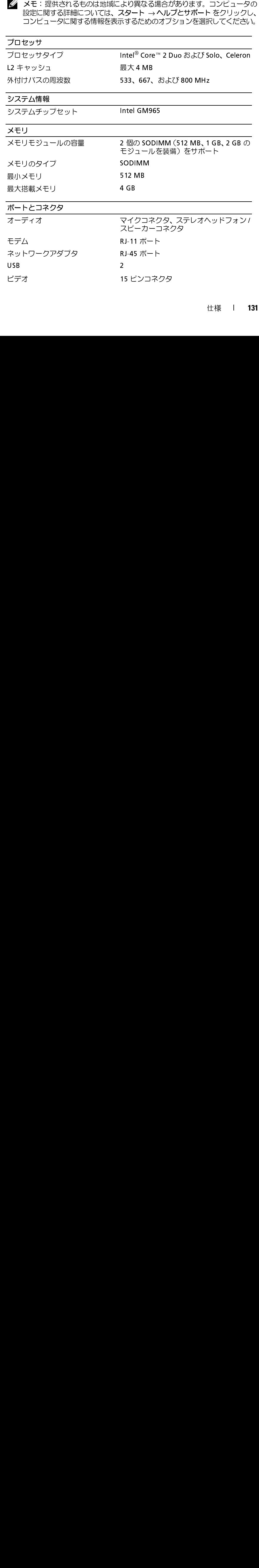

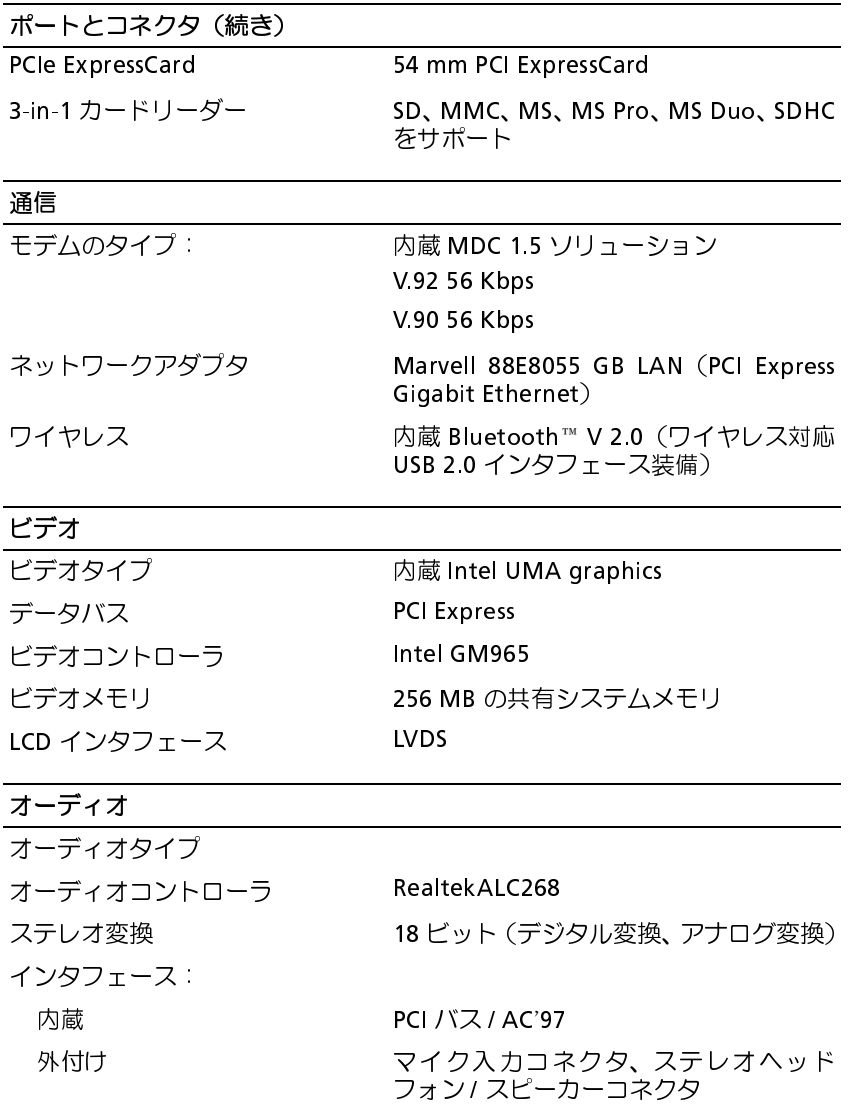

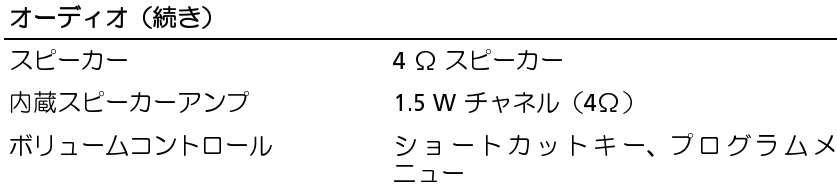

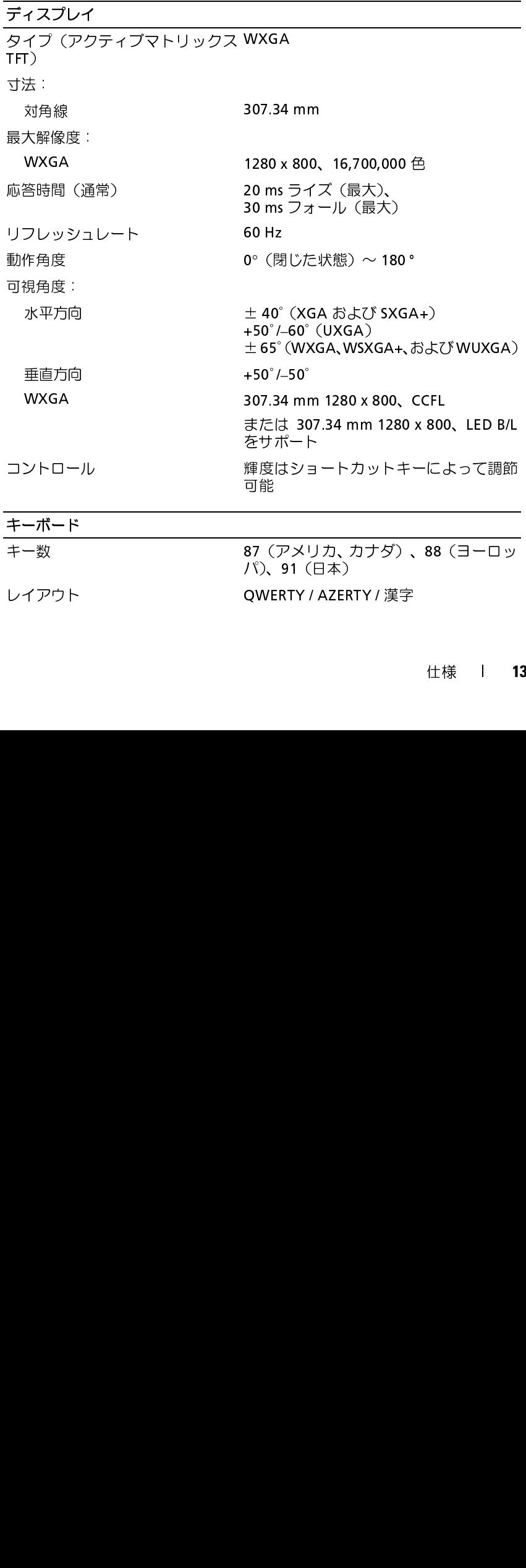

レイアウト QWERTY / AZERTY / 漢字

# タッチパッド

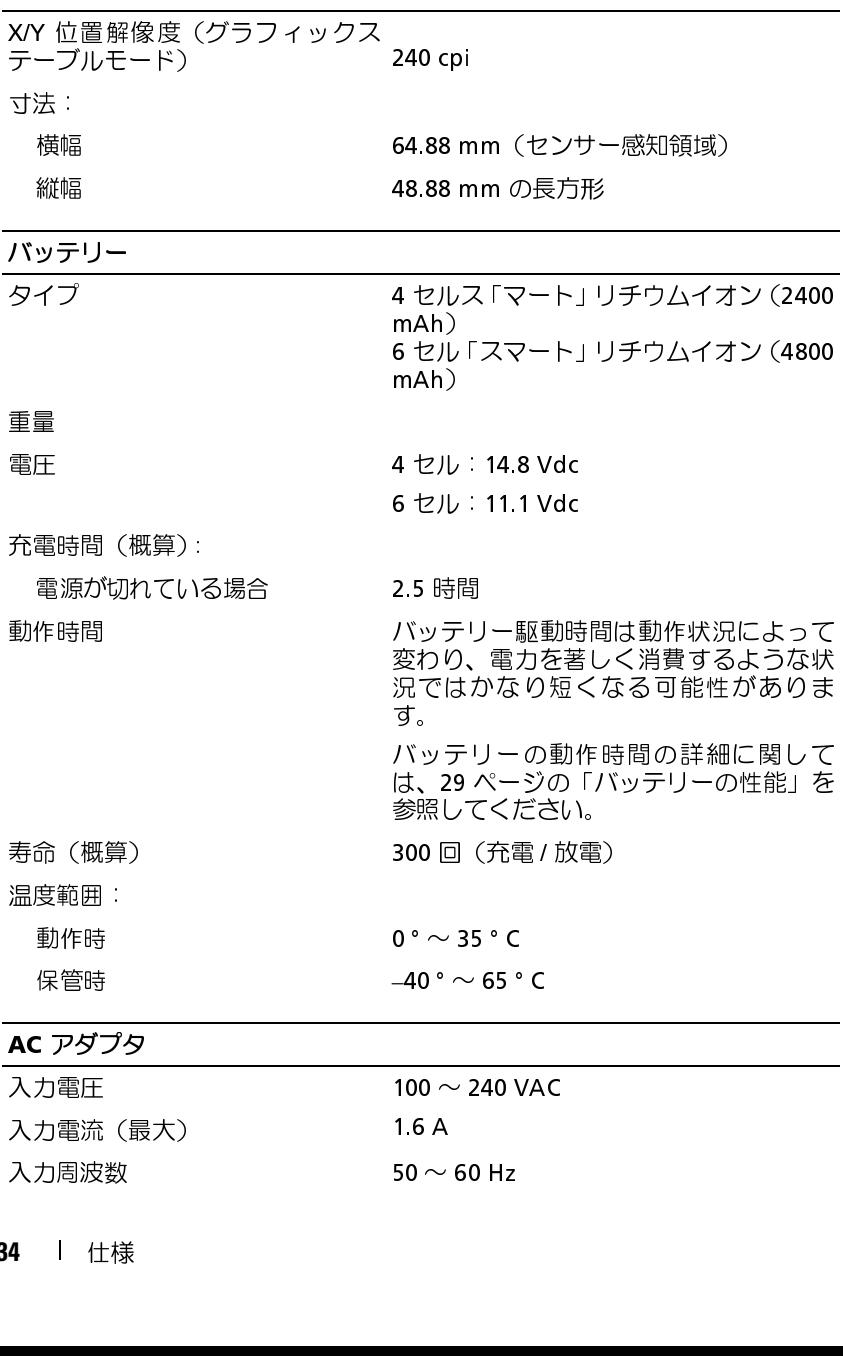

- **134** 仕様
	-

入力周波数 50  $\sim$  60 Hz

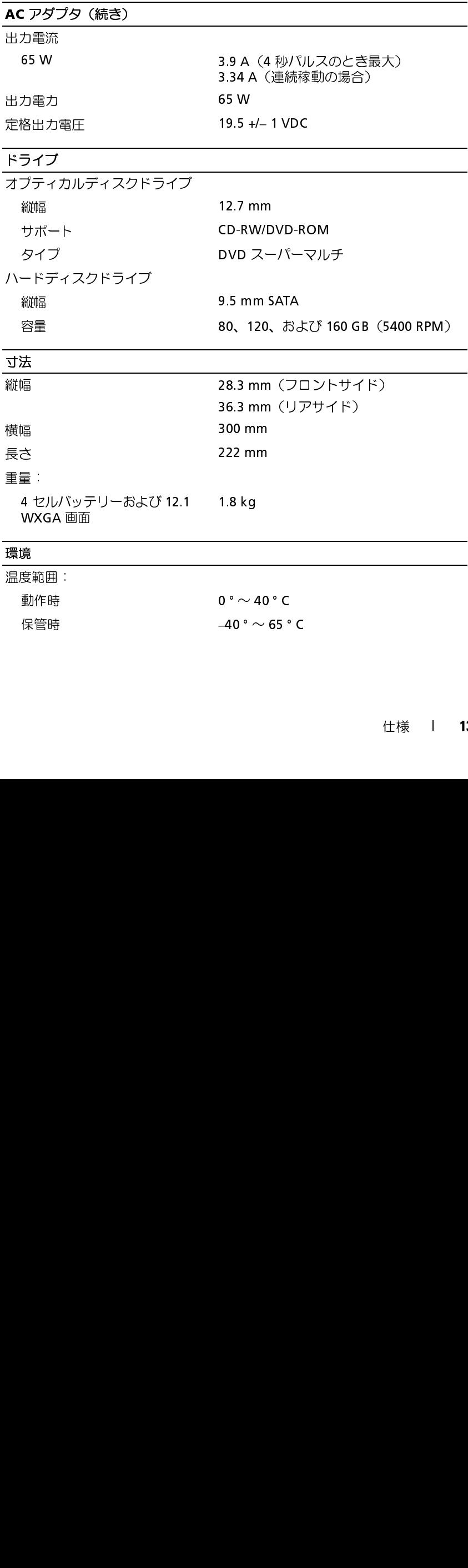

環境(続き)

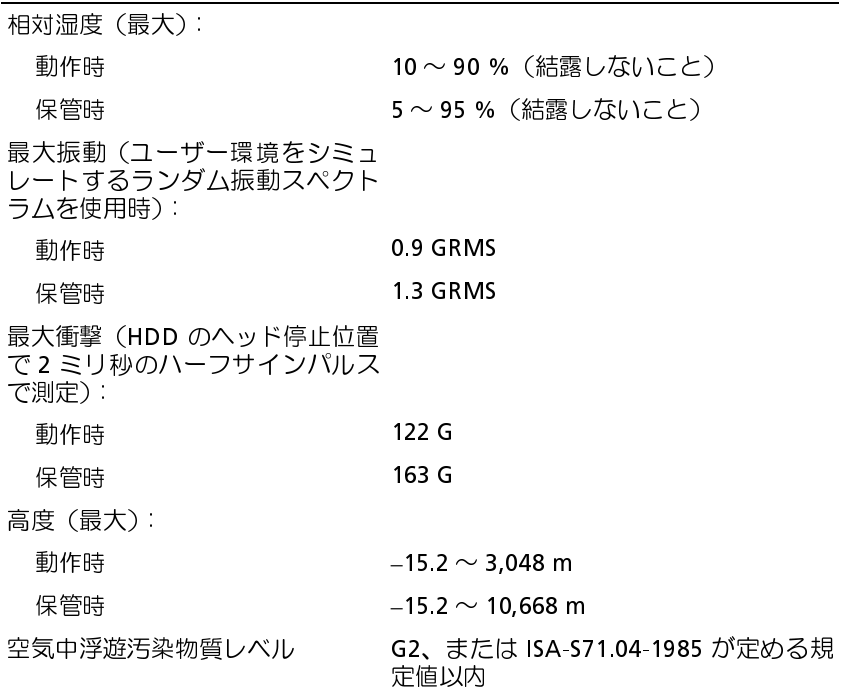

# 付録

- - - - ..... -<br>この装置は、ラジオ周波数のエネルギーを発生、使用、放射する可能性が あります。製造元のマニュアルに従わずに取り付けて使用した場合、ラジ オやテレビに受信障害を生じさせる場合があります。本装置は、試験の結 果、FCC 規則パート 15 に準拠するクラス B デジタル装置の規制に適合し ています。

この装置は FCC(米国連邦通信委員会)規定の第 15 項に適合しています。 次の 2 つの条件にしたがって使用してください:

- **1** 本装置が有害な障害を引き起こさないこと。
- **2** 本装置は、受信障害を起こすと、望ましくない操作が必要になる場合 もあります。
- **注意:FCC 規則では、Dell Inc. によって明確に許可されていない変更修正** を行った場合、その装置を使用する権限が無効になることがあると規定さ れていますのでご注意ください。

FCC Notices (U.S. 限定) この規制は、個人の家に取り付けた場合に、有害な障害に対する適正な保 護を提供するよう設計されています。ただし、特定の設定で電波障害が発 生しないという保証はありません。本装置のスイッチをオンオフすること により、本装置がラジオやテレビに受信障害を引き起こしていることが確 認された場合は、次の方法をお試しになるようお勧めします:

- 受信アンテナの方向を変えてください。
- 受信機に注意してシステムの位置を変えてください。
- システムを受信機から離して置いてください。
- システムを別のコンセントに差し込み、システムと受信機の分岐回路 が異なるようにしてください。

必要に応じて、弊社のカスタマーケアまたはラジオ / テレビの経験を積ん だ技術者に連絡し、アドバイスをもらってください。

## 付録 **137**

次の情報は、FCC 規則に準拠する本書で取り扱う装置に関するものです:

- 製品名: Dell™ Vostro™ 1200
- モデル番号:PP16S
- 会社名:

Dell Inc. Worldwide Regulatory Compliance & Environmental Affairs One Dell Way Round Rock, TX 78682 USA 512-338-4400

■■ メモ:規定の詳細については、『製品情報ガイド』を参照してください。

# コンピュータのクリーニング<br>< 警告:本項の手順を開始する前に、『製品情報ガイド』の安全手順に従って

警告: 本項の手順を開始する前に、『製品情報ガイド』の安全手順に従って<br>ください。<br>**ノピ ユ ― 夕、キ ― ボ ― ド、およびディ スプレイ**<br>警告 : コンピュータをクリーニングする前に、コンピュータをコンセント

# コンピュータ、T \*ドード、3500ファインソンレー

- ください。 警告:コンピュータをクリーニングする前に、コンピュータをコンセントから抜いて、取り付けてあるバッテリーをすべて外します。コンピュータ<br>から抜いて、取り付けてあるバッテリーをすべて外します。コンピュータ<br>のクリーニングには、水で湿らせた柔らかい布をお使いください。液体ク<br>サーボードのキーの間のほこりをクリーニングするには、圧縮空気の のクリーニングには、水で湿らせた柔らかい布をお使いください。液体クリーナングには、水で湿らせた柔らかい布をお使いください。液体ク<br>リーナーやエアゾールクリーナーは使用しないでください。可燃性物質を<br>含んでいる場合があります。<br>缶スプレーを使用します。 リーナーやエアゾールクリーナーは使用しないでください。可燃性物質を<br>**含んでいる場合があります。**<br>キーボードのキーの間のほこりをクリーニングするには、圧縮空気の<br>缶スプレーを使用します。<br>おき・コンピュータやディスプレイへの提唱を防ぐため、ディスプレイに
- **含んでいる場合があります。**<br>キーボードのキーの間のほこりをクリーニングするには、圧縮空気の<br>缶スプレーを使用します。<br>注意:コンピュータやディスプレイへの損傷を防ぐため、ディスプレイに<br>演算クリーナーをフプレーレないでください。ディスプレイ専用のクリー • キーボードのキーの間のほこりをクリーニングするには、圧縮空気の 缶スプレーを使用します。
- 含んでいる場合があります。 注意:コンピュータやディスプレイへの損傷を防ぐため、ディスプレイに 直接クリーナーをスプレーしないでください。ディスプレイ専用のクリー ニング用品のみお使いいただき、その製品に付属している手順書に従って ください。
- 注意: 布から水がにじみ出てタッチパッドやパームレストにしみ込まない ようにしてください。
- 水、またはディスプレイ専用静電気防止コーティング用の溶液で湿ら せた、柔らかく糸くずの出ない布で、ディスプレイがきれいになるま で拭きます。
- 水で湿らせた柔らかく糸くずの出ない布で、コンピュータとキーボー ドを拭きます。
- 138 | 付録

- **1** マウスの底部にある固定リングを左に回し外します。ボールを取り出 します。
- **2** 清潔な、糸くずの出ない布でボールを拭き取ります。
- **3** ボールが入っているケージ内のほこりや糸くずを注意深く吹き飛ば します。
- **4** ボールケージの中にあるローラーをイソプロピルアルコールを軽く 含ませた綿棒で汚れを拭き取ります。
- **5** 必要に応じて、ローラーを溝の中央になおします。綿棒の綿毛がロー ラーに残っていないか確認します。
- **6** ボールと固定リングをマウスに取り付けて、固定リングを時計回りに 回して元の位置にはめ込みます。

- **ン シン ・・ン 』**<br>1 シャットダウンして、コンピュータの電源を切ります。
	- **2** コンピュータに取り付けられているすべてのデバイスを取り外して、 コンセントから抜きます。
	- **3** 取り付けられているすべてのバッテリーを取り外します[\(34 ページ](#page-33-0) [の「バッテリーの取り外し」](#page-33-0)を参照)。
- イマウスの唐がインジャットが、インクスの開発を持ちます。<br>マウスの高部にある同定リングを行われているローランスの高部にある同定しないないかのから、インプランスの中には、インサージの中にあるコーラーを指定していないか確認の主張に関して、インプラングをマウスに関していた。<br>インターサージャットが入っているローラーを開発するコーラーを指定して、ローラーを指定していないか確認のおようになっていないか確認します。<br>インタールと固定リングをマ **4** 水で湿らせた柔らかく糸くずの出ない布で、タッチパッドの表面を そっと拭きます。布から水がにじみ出てタッチパッドやパームレスト にしみ込まないようにしてください。

D 注意:CD/DVD ドライブ 意:CD/DVD ドライブ 意:CD/DVD ドライブ 意には絶対に触れないできょう DVD がスキップしています。<br>CD や DVD がスキップしています。<br>ディスクの外側の縁を<br>インタン DVD がスキップしています。<br>おちります。 **■ 注意: CD/DVD ドライブのレンズの手入れには、必ず圧縮空気を使用して、** 圧縮空気に付属しているマニュアルに従ってください。ドライブのレンズ には絶対に触れないでください。

CD や DVD がスキップしたり、音質や画質が低下したりする場合、ディス クを掃除します。

- **1** ディスクの外側の縁を持ちます。中心の穴の縁にも触ることができます。
- 注意:円を描くようにディスクを拭くと、ディスク表面に傷を付ける恐れ があります。

**2** 柔らかく、糸くずの出ない布でディスクの裏側(ラベルのない側)を 中央から外側の縁に向かって放射状にそっと拭きます。

頑固な汚れは、水、または水と刺激性の少ない石鹸の希釈溶液で試し てください。ディスクの汚れを落とし、ほこりや指紋、ひっかき傷な どからディスクを保護する市販のディスククリーナーもあります。 CD 用のクリーナーは DVD にも使用できます。

# 用語集

この用語集に収録されている用語は、情報の目的として提供されています。 お使いのコンピュータに搭載されている機能についての記載がない場合も あります。

# A

コンセントに差し込むと供給される電気の様式です。

**AC** — alternating current (交流) — コンピュータの AC アダプタ電源ケーブルを<br>コンセントに差し込むと供給される電気の様式です。<br>A**CPI** — advanced configuration and power interface — Microsoft® Windows®<br>オペレーティングシステムがコンピュータをスタンバイモードや休止状態モー<br>ドにして、コンピュータに接続されている各デバイスに供給さ **ACPI — advanced configuration and power interface — Microsoft® Windows®<br>オペレーティングシステムがコンピュータをスタンバイモードや休止状態モードにして、コンピュータに接続されている各デバイスに供給される電力量を節約<br>できる電源管理規格です。<br><b>AGP** — accelerated graphics port — システムメモリをビデオ関連の処理 に 使<br>用できるよ オペレーティングシステムがコンピュータをスタンバイモードや休止状態モー ドにして、コンピュータに接続されている各デバイスに供給される電力量を節約 できる電源管理規格です。

**AGP** — accelerated graphics port — システムメモリをビデオ関連の処理に使<br>用できるようにする専用のグラフィックスポートです。AGP を使うとビデオ回<br>路とコンピュータメモリ間のインタフェースが高速化され、True-Color のス<br>ムーズなビデオイメージを伝送できます。<br>**AHCI** — Advanced Host Controller Interface — SATA ハードドライブホスト コ<br>ント 用できるようにする専用のグラフィックスポートです。AGP を使うとビデオ回 路とコンピュータメモリ間のインタフェースが高速化され、True-Color のス ムーズなビデオイメージを伝送できます。

**AHCI —** Advanced Host Controller Interface — SATA ハードドライブホストコ<br>ントローラのインタフェースです。ストレージドライバは、これによってネイ<br>ティブコマンドキューイング(NCQ)やホットプラグのようなテクノロジを有効にできます。<br>**ASF** — alert standards format — 管理コンソールにハードウェアとソフトウェ<br>アの警告を報告する方式を定義する標準です。AS ントローラのインタフェースです。ストレージドライバは、これによってネイ ティブコマンドキューイング(NCQ)やホットプラグのようなテクノロジを有 効にできます。

アの警告を報告する方式を定義する標準です。ASF は、どのプラットフォームや オペレーティングシステムにも対応できるよう設計されています。

ACコ ACオドで AC用路ム ALンテ効 ASアオ AD BIにムるい Bit be BT とうしょう しょうしょう **ASF** — alert standards format — 管理コンソールにハードウェアとソフトウェ<br>アの警告を報告する方式を定義する標準です。ASF は、どのプラットフォームや<br>オペレーティングシステムにも対応できるよう設計されています。<br>**BIOS** — basic input/output system (基本入出カシステム)コンピュータのハー<br>ドウェアとオペレーティングシステム間のインタフェース機能を持つプログラ<br>ム(また BLドムるい。<br>ドムるい。 Bit bp BT **BIOS** — basic input/output system (基本入出力システム) コンピュータのハードウェアとオペレーティングシステム間のインタフェース機能を持つプログラム (またはユーティリティ) です。設定がコンピュータにどのような影響を与えるのか理解できていない場合は、このプログラムの設定を変更しないでください。セットアップユーティリティとも呼ばれます。<br>Bit — コンピュータが認識するデータの最小単位です。<br>Bit ドウェアとオペレーティングシステム間のインタフェース機能を持つプログラ ム(またはユーティリティ)です。設定がコンピュータにどのような影響を与え るのか理解できていない場合は、このプログラムの設定を変更しないでくださ い。セットアップユーティリティとも呼ばれます。

bps — bits per second (ビット / 秒) データの転送速度を計測する標準単位です。

**Bit —** コンピュータが認識するデータの最小単位です。<br>**bps** — bits per second(ビット / 秒)データの転送速度を<br>**BTU** — British thermal unit (英国熱量単位)発熱量の<br><br>-<br>-**BTU** — British thermal unit (英国熱量単位)発熱量の単位です。<br><br>用語<br>用語

## 用語集 **141**

# C

け記録できます。一度記録したデータは消去したり、上書きしたりすることはで きません。

クに書き込んだ後、削除したり上書きしたりできます ( 再書き込み )。

**C —** 摂氏(Celsius) 温度の測定単位で、水の氷点を 0°、沸点を 100°としています。<br>CD-R — CD recordable — 書き込み可能な CD です。 CD-R にはデータを一度だ<br>け記録できます。一度記録したデータは消去したり、上書きしたりすることはで<br>きません。<br>CD-RW — CD rewritable — 書き換え可能な CD です。データを CD-RW ディス<br>クに書き込んだ後、削除したり上書きした **CD-R** — CD recordable — 書き込み可能な CD です。CD-R にはデータを一度だけ記録できます。一度記録したデータは消去したり、上書きしたりすることはできません。<br>C**D-RW** — CD rewritable — 書き換え可能な CD です。データを CD-RW ディ スクに書き込んだ後、削除したり上書きしたりできます ( 再書き込み )。<br>C**D-RW** ドライブ — CD のデータを読み取ったり、CD-R ディスクや CD-R (書き込み可能な CD) ディスクにデータを書き込んだりする ことができるドライブです。CD-RW ディスクには、繰り返し書き込むことが可 能ですが、CD-R ディスクには一度しか書き込むことができません。

こ U U けき U Z U デこ能 U のきでス U リ持 U Z ルク U ムにくま U チロ ココココロタレ D I フ コーリ コン・ハン A マール D I D I アル・カー アル・プレー D I D I アル・カー **CD-RW** — CD rewritable — 書き換え可能な CD です。データを CD-RW ディス<br>クに書き込んだ後、削除したり上書きしたりできます ( 再書き込み )。<br>CD-RW ドライブ — CD のデータを読み取ったり、CD-RW (書き換え可能な CD)<br>ディスクや CD-R(書き込み可能な CD)ディスクにデータを書き込んだりする<br>ことができるドライブです。CD-RW ディスクには、繰り返し書き込むことが<br>能ですが **CD-RW ドライブ — C**D のデータを読み取ったり、CD-RW (書き換え可能な CD)<br>ディスクや CD-R(書き込み可能な CD)ディスクにデータを書き込んだりする<br>ことができるドライブです。CD-RW ディスクには、繰り返し書き込むことが可<br>能ですが、CD-R ディスクには一度しか書き込むことができません。<br>**CD-RW/DVD ドライブ —** 「コンボドライブ」とも呼ばれます。CD および DVD<br>のデータを読み取ったり **CD-RW/DVD ドライブ**― 「コンボドライブ」とも呼ばれます。CD および DVD<br>のデータを読み取ったり、CD-RW(書き換え可能な CD)ディスクや CD-R(書<br>き込み可能な CD)ディスクにデータを書き込んだりすることができるドライブ<br>です。CD-RW ディスクには、繰り返し書き込んだりすることができるドライブ<br>です。CD-RW ディスクには、繰り返し書き込むことが可能ですが、CD-R ディ<br>スクには一度しか書き込むこと のデータを読み取ったり、CD-RW(書き換え可能な CD)ディスクや CD-R(書 き込み可能な CD)ディスクにデータを書き込んだりすることができるドライブ です。CD-RW ディスクには、繰り返し書き込むことが可能ですが、CD-R ディ スクには一度しか書き込むことができません。

リを使用して、日付と時刻、およびセットアップユーティリティオプションを保 持します。

ルに記載されている Windows の英数文字のコードです。Product Key(プロダ クトキー)や Product ID (プロダクト ID) とも呼ばれます。

**CMOS** — 電気回路の一種。コンピュータは少量のバッテリーで動く CMOS メモ<br>リを使用して、日付と時刻、およびセットアップユーティリティオプションを保<br>持します。<br>**COA** — Certificate of Authenticity (実物証明書) お使いのコンピュータのラベ<br>ルに記載されている Windows の英数文字のコードです。 <u>Product Key</u>(プロダ<br>クトキー)や <u>Product ID</u>(プロダクト **COA** — Certificate of Authenticity (実物証明書) お使いのコンピュータのラベ<br>ルに記載されている Windows の英数文字のコードです。<u>Product Key</u>(プロダ<br>クトキー)や <u>Product ID</u>(プロダクト ID)とも呼ばれます。<br>**Consumer IR Port** — 特定のソフトウェアアプリケーションを何らかのシステ<br>ムで Dell Travel Remote によって制御で Consumer IR Port — 特定のソフトウェアアプリケーションを何らかのシステムで Dell Travel Remote によって制御できるようにする、コンピュータの正面にあるポートです。他のシステムでは、このポートによってケーブルを使用しなくても、コンピュータと赤外線互換デバイス間のデータ転送ができるようになります。<br>CRIMM — continuity rambus in-line memory module (連続式 R ムで Dell Travel Remote によって制御できるようにする、コンピュータの正面 にあるポートです。他のシステムでは、このポートによってケーブルを使用しな くても、コンピュータと赤外線互換デバイス間のデータ転送ができるようになり ます。

チップの搭載されていない特殊なモジュールで、使用されていない RIMM ス ロットに装着するために使用されます。

**CRIMM** — continuity rambus in-line memory module (連続式 RIMM) メモリ<br>チップの搭載されていない特殊なモジュールで、使用されていない RIMM ス<br>ロットに装着するために使用されます。<br>**DDR SDRAM** — double-data-rate SDRAM(ダブルデータ速度 SDRAM)デー<br>タバーストサイクルを 2 倍にする SDRAM の一種です。システムの性能が向上<br>しま D **DDR SDRAM** — double-data-rate SDRAM(ダブルデータ速度 SDRAM)データバーストサイクルを 2 倍にする SDRAM の一種です。システムの性能が向上します。<br>D**DR2 SDRAM** — double-data-rate 2 SDRAM(ダブルデータ速度 2 SDRAM)<br>**DDR2 SDRAM** — double-data-rate 2 SDRAM(ダブルデータ速度 2 SDRAM)<br>— 4 ビ タバーストサイクルを 2 倍にする SDRAM の一種です。システムの性能が向上 します。

**DDR2 SDRAM** — double-data-rate 2 SDRAM(ダブルデータ速度 2 SDRAM)<br>— 4 ビットプリフェッチおよびその他のアーキテクチャ上の変更により、メモ<br>リ速度を 400 MHz 以上にしたタイプの DDR SDRAM。<br>2 | 用語集 ― 4 ビットプリフェッチおよびその他のアーキテクチャ上の変更により、メモ リ速度を 400 MHz 以上にしたタイプの DDR SDRAM。

## **142** 用語集

を提供する、ノートブックコンピュータの ExpressCard スロットに格納される 小さなリモートコントロール。

接続されるメモリチップを搭載した回路基板です。

でのデータ転送がプロセッサを介さずに行えるようになります。

**Dell Travel Remote** — マルチメディアコンテンツを楽しむための簡単な機能<br>を提供する、ノートブックコンピュータの ExpressCard スロットに格納される<br>小さなリモートコントロール。<br>**DIMM** — dual in-line memory module — システム基板のメモリモジュールに<br>接続されるメモリチップを搭載した回路基板です。<br>**DMA** — direct memory access — DMA **DIMM** — dual in-line memory module — システム基板のメモリモジュールに<br>接続されるメモリチップを搭載した回路基板です。<br>**DMA** — direct memory access — DMA チャネルを使うと、RAM とデバイス間<br>でのデータ転送がプロセッサを介さずに行えるようになります。<br>D**MTF** — Distributed Management Task Force — 分散型デスクトップ、ネ **DMA** — direct memory access — DMA チャネルを使うと、RAM とデバイス間でのデータ転送がプロセッサを介さすに行えるようになります。<br><br>**DMTF** — Distributed Management Task Force — 分散型デスクトップ、ネット<br>ワーク、企業、およびインターネット環境における管理標準を開発するハード<br>ウェアおよびソフトウェア会社の団体です。<br>**DRAM** — dynamic ra **DMTF** — Distributed Management Task Force — 分散型デスクトップ、ネット<br>ワーク、企業、およびインターネット環境における管理標準を開発するハード<br>ウェアおよびソフトウェア会社の団体です。<br>**DRAM** — dynamic random-access memory — コンデンサを含む集積回路内に<br>情報を保存するメモリです。<br>**DSL** — Digital Subscriber Line — ア ワーク、企業、およびインターネット環境における管理標準を開発するハード ウェアおよびソフトウェア会社の団体です。

情報を保存するメモリです。

ンターネット接続を提供するテクノロジです。

**DRAM** — dynamic random-access memory — コンデンサを含む集積回路内に<br>情報を保存するメモリです。<br>**DSL** — Digital Subscriber Line — アナログ電話回線を介して、安定した高速インターネット接続を提供するテクノロジです。<br>**DVD-R** — DVD recordable — 書き込み可能な DVD です。DVD-R にはデータを<br>一度だけ記録できます。一度記録したデータ **DSL** — Digital Subscriber Line — アナログ電話回線を介して、安定した高速インターネット接続を提供するテクノロジです。<br>DVD-R — DVD recordable — 書き込み可能な DVD です。DVD-R にはデータを<br>一度だけ記録できます。一度記録したデータは消去したり、上書きしたりすることはできません。<br>DVD+RW — DVD rewritable — 書き換え可能な DVD です。データを **DVD-R** — DVD recordable — 書き込み可能な DVD です。DVD-R にはデータを<br>一度だけ記録できます。一度記録したデータは消去したり、上書きしたりすることはできません。<br>とはできません。<br>DVD+RW — DVD rewritable — 書き換え可能な DVD です。データを DVD+RW<br>ディスクに書き込んだ後、削除したり上書きしたりできます( 再書き込み )。<br>(DVD+RW テクノロジは DVD-R 一度だけ記録できます。一度記録したデータは消去したり、上書きしたりするこ とはできません。

**DVD+RW** — DVD rewritable — 書き換え可能な DVD です。データを DVD+RW<br>ディスクに書き込んだ後、削除したり上書きしたりできます(再書き込み)。<br>(DVD+RW テクノロジは DVD-RW テクノロジとは異なります。)<br>**DVD+RW ドライブ** — DVD とほとんどの CD メディアを読み取ることができる<br>ドライブです。DVD+RW ディスクに書き込むこともできます。<br>**DVI** — digita ディスクに書き込んだ後、削除したり上書きしたりできます ( 再書き込み )。 (DVD+RW テクノロジは DVD-RW テクノロジとは異なります。)

ドライブです。DVD+RW ディスクに書き込むこともできます。

とデジタルビデオディスプレイ間のデジタル転送用の標準です。

**DVD+RW ドライブ — D**VD とほとんどの CD メディアを読み取ることができる<br>ドライブです。DVD+RW ディスクに書き込むこともできます。<br>**DVI —** digital video interface (デジタルビデオインタフェース)コンピュータ<br>とデジタルビデオディスプレイ間のデジタル転送用の標準です。<br>**ECC — e**rror checking and correction(エラーチェックおよび訂正)メモリに<br>デ **DVI** — digital video interface (デジタルビデオインタフェース) コンピュータ<br>とデジタルビデオディスプレイ間のデジタル転送用の標準です。<br>**EC**<br>NOM - error checking and correction(エラーチェックおよび訂正)メモリに<br>データを書き込んだり、メモリからデータを読み取ったりするときに、データの<br>正確さを検査する特別な回路を搭載しているメモリです。<br>E**CP** — ext **一 ヒデ正 ヒコモ 印イ 66電 66定** データを書き込んだり、メモリからデータを読み取ったりするときに、データの 正確さを検査する特別な回路を搭載しているメモリです。

**ECC** — error checking and correction(エラーチェックおよび訂正)メモリにデータを書き込んだり、メモリからデータを読み取ったりするときに、データの<br>正確さを検査する特別な回路を搭載しているメモリです。<br>**ECP** — extended capabilities port — 双方向のデータ転送を提供するパラレル<br>コネクタの拡張仕様の 1 つです。EPP に似て、ECP はデータ転送にダイレクトメ<br>モリ **ECP** — extended capabilities port — 双方向のデータ転送を提供するパラレル<br>コネクタの拡張仕様の 1 つです。EPP に似て、ECP はデータ転送にダイレクトメ<br>モリアクセスを使用して性能を向上させます。<br>**EIDE** — enhanced integrated device electronics — ハードドライブと CD ドラ<br>イブ用の IDE インタフェースの改良バージョンです。<br>EMI — コネクタの拡張仕様の 1 つです。EPP に似て、ECP はデータ転送にダイレクトメ モリアクセスを使用して性能を向上させます。

イブ用の IDE インタフェースの改良バージョンです。

電気障害です。

**EIDE** — enhanced integrated device electronics — ハードドライブと CD ドライブ用の IDE インタフェースの改良バージョンです。<br>**EMI** — electromagnetic interference (電磁波障害) 電磁放射線が原因で起こる<br>電気障害です。<br>**ENERGY STAR®** — Environmental Protection Agency(米国環境保護局)が規<br>定す **EMI** — electromagnetic interference (電磁波障害) 電磁放射線が原因で起こる<br>電気障害です。<br>ENERGY STAR<sup>®</sup> — Environmental Protection Agency (米国環境保護局) が規<br>定する、全体的な電力の消費量を減らす要件です。<br>月語集 | 143 **ENERGY STAR®** — Environmental Protection Agency (米国環境保護局) が規<br>定する、全体的な電力の消費量を減らす要件です。<br>同語集 **- I 143** 定する、全体的な電力の消費量を減らす要件です。

用語集 **143**

クタの仕様の 1 つです。

す。ESD は、コンピュータや通信機器に使われている集積回路を損傷することが あります。

**EPP** — enhanced parallel port — 双方向のデータ転送を提供するパラレルコネ<br>クタの仕様の 1 つです。<br>**ESD** — electrostatic discharge(静電気障害)— 静電気の急激な放出のことで<br>す。ESD は、コンピュータや通信機器に使われている集積回路を損傷することが<br>あります。<br>**ExpressCard** — PCMCIA 規格に準拠している取り外し可能な I/O カードです。<br>Ex **ESD** — electrostatic discharge(静電気障害)— 静電気の急激な放出のことです。ESD は、コンピュータや通信機器に使われている集積回路を損傷することがあります。<br>あります。<br>**ExpressCard** — PCMCIA 規格に準拠している取り外し可能な I/O カードです。<br>ExpressCard の一般的なものに、モデムやネットワークアダプタがあります。<br>ExpressCard は、PCI Expres **ExpressCard** — PCMCIA 規格に準拠している取り外し可能な I/O カードです。<br>ExpressCard の一般的なものに、モデムやネットワークアダプタがあります。<br>ExpressCard は、PCI Express と USB 2.0 の両規格をサポートします。<br>**FBD** — fully-buffered DIMM (完全バッファ型 DIMM) — DDR2 SDRAM チップ<br>と、DDR2 SDRAM チップと ExpressCard の一般的なものに、モデムやネットワークアダプタがあります。 ExpressCard は、PCI Express と USB 2.0 の両規格をサポートします。

と、DDR2 SDRAM チップとシステムの間の通信を高速化する Advanced Memory Buffer(AMB)を搭載した DIMM です。

**FBD** — fully-buffered DIMM(完全バッファ型 DIMM) — DDR2 SDRAM チップ<br>と、DDR2 SDRAM チップとシステムの間の通信を高速化する Advanced<br>Memory Buffer(AMB)を搭載した DIMM です。<br>**FCC** — Federal Communications Commission(米国連邦通信委員会)— コン<br>ピュータやその他の電子機器が放出する放射線の量を規制する通 ピュータやその他の電子機器が放出する放射線の量を規制する通信関連の条例 を執行する アメリカの機関。

インタフェースです。

F **FCC** — Federal Communications Commission(米国連邦通信委員会)— コンピュータやその他の電子機器が放出する放射線の量を規制する通信関連の条例<br>を執行する アメリカの機関。<br>**FSB** — front side bus — プロセッサと RAM の間のデータ経路および物理的な<br>インタフェースです。<br>**FTP** — file transfer protocol (ファイル転送プロトコル) — インタ **FSB** — front side bus — プロセッサと RAM の間のデータ経路および物理的な<br>インタフェースです。<br>**FTP** — file transfer protocol (ファイル転送プロトコル) — インターネットに接続されているコンピュータ間でのファイルの交換に利用される標準のインター<br>ネットプロトコルです。<br>**G**<br>GB — ギガバイト — データの単位です。<br>GB — ギガバイト — データの単位です。1 GB 続されているコンピュータ間でのファイルの交換に利用される標準のインター ネットプロトコルです。

**FTP** — file transfer protocol (ファイル転送プロトコル) — インターネットに接続されているコンピュータ間でのファイルの交換に利用される標準のインター<br>ネットプロトコルです。<br>**G**<br>G — グラビティ — 重力の計測単位です。<br>GB — ギガバイト — データの単位です。<br>I GB — ギガバイト — データの単位です。<br>ト)です。ハードドライブの記憶領域容量を示す場合に、1,000,000,000 バ ) G Gトに GM度 Gユシ<br>- G Gトに GM度 Gユシ **G —** グラビティ — 重力の計測単位です。<br>GB — ギガバイト — データの単位です。1<br>ト)です。ハードドライブの記憶領域容量<br>に切り捨てられて表示されることもありま<br>に切り捨てられて表示されることもありま<br>MHz です。通常、コンピュータのプロセ<br>MHz です。通常、コンピュータのプロセ<br>度は GHz 単位で計測されます。<br>**GUI** — graphical user interface — メニュ<br>ユーザーとやり取りする対 **GB** — ギガバイト — データの単位です。1 GB は 1024 MB(1,073,741,824 バイト)です。ハードドライブの記憶領域容量を示す場合に、1,000,000,000 バイト<br>に切り捨てられて表示されることもあります。<br>**GHz** — ギガヘルツ — 周波数の計測単位です。1 GHz は 10 億 Hz または 1,000<br>MHz です。通常、コンピュータのプロセッサ、バス、インタフェースの処理速<br>度は GHz 単 ト)です。ハードドライブの記憶領域容量を示す場合に、1,000,000,000 バイト に切り捨てられて表示されることもあります。

MHz です。通常、コンピュータのプロセッサ、バス、インタフェースの処理速 度は GHz 単位で計測されます。

**GHz** — ギガヘルツ — 周波数の計測単位です。1 GHz は 10 億 Hz または 1,000<br>MHz です。通常、コンピュータのプロセッサ、バス、インタフェースの処理速<br>度は GHz 単位で計測されます。<br>GUI — graphical user interface — メニュー、ウィンドウ、およびアイコンで<br>ユーザーとやり取りする対話型ソフトウェアです。Windows オペレーティング<br>システムで動作するほとんどのプログラ **GUI** — graphical user interface — メニュー、ウィンドウ、およびアイコンで<br>ユーザーとやり取りする対話型ソフトウェアです。Windows オペレーティング<br>システムで動作するほとんどのプログラムは GUI です。<br>| 用語集 ユーザーとやり取りする対話型ソフトウェアです。Windows オペレーティング システムで動作するほとんどのプログラムは GUI です。
# H

ピュータ間でのファイル交換用プロトコルです。

**HTTP** — hypertext transfer protocol — インターネットに接続されているコン<br>ピュータ間でのファイル交換用プロトコルです。<br>**Hz** — ヘルツ 周波数の単位です。1 秒間 1 サイクルで周波数 1 Hz です。コン<br>ピュータや電子機器では、キロヘルツ (kHz)、メガヘルツ (MHz)、ギガヘルツ<br>(GHz)、またはテラヘルツ (THz) 単位で計測される場合もあります。<br>**I<br>AMT** — Int **Hz** — ヘルツ 周波数の単位です。1 秒間 1 サイクルで周波数 1 Hz です。コン<br>ピュータや電子機器では、キロヘルツ (kHz)、メガヘルツ (MHz)、ギガヘルツ<br>(GHz)、またはテラヘルツ (THz) 単位で計測される場合もあります。<br>**】<br><br>入っているかどうかにかかわらず、またはオペレーティングシステムが応答して**<br>いないかどうかにかかわらず、よりセキュアな管理機能を提供します。<br>I**C** — integrated ピュータや電子機器では、キロヘルツ (kHz)、メガヘルツ (MHz)、ギガヘルツ (GHz)、またはテラヘルツ (THz) 単位で計測される場合もあります。

入っているかどうかにかかわらず、またはオペレーティングシステムが応答して いないかどうかにかかわらず、よりセキュアな管理機能を提供します。

装置用に製造された、何百万もの極小電子コンポーネントが搭載されている半導 体基板またはチップです。

iAMT — Intel® Active Management Technology — コンピュータの電源が<br>入っているかどうかにかかわらず、またはオペレーティングシステムが応答して<br>いないかどうかにかかわらず、よりセキュアな管理機能を提供します。<br>IC — integrated circuit(集積回路)コンピュータ、オーディオ、およびビデオ<br>装置用に製造された、何百万もの極小電子コンポーネントが搭載されている半導<br>体基板またはチッ IC — integrated circuit(集積回路)コンピュータ、オーディオ、およびビデオ<br>装置用に製造された、何百万もの極小電子コンポーネントが搭載されている半導<br>体基板またはチップです。<br>IDE — integrated device electronics — ハードドライブまたは CD ドライブに<br>コントローラが内蔵されている大容量ストレージデバイス用のインタフェース<br>TEEE 1394 — Institute of El コントローラが内蔵されている大容量ストレージデバイス用のインタフェース です。

ピュータにデジタルカメラや DVD プレーヤーなどの、IEEE 1394 互換デバイス を接続するのに使用される高性能シリアルバスです。

**IDE** — integrated device electronics — ハードドライブまたは CD ドライブに<br>コントローラが内蔵されている大容量ストレージデバイス用のインタフェース<br>TCす。<br>**IEEE 1394** — Institute of Electrical and Electronics Engineers, Inc. — コン<br>ピュータにデジタルカメラや DVD プレーヤーなどの、IEEE 1394 互換デバイス<br> **IEEE 1394** — Institute of Electrical and Electronics Engineers, Inc. — コン<br>ピュータにデジタルカメラや DVD プレーヤーなどの、IEEE 1394 互換デバイス<br><br>**I/O** — input/output(入出力)— コンピュータにデータを入力したり、コン<br>ピュータからデータを出力したりする動作またはデバイスです。キーボードやプ<br>リンタは I/O デバイスです。 ピュータからデータを出力したりする動作またはデバイスです。キーボードやプ リンタは I/O デバイスです。

を作成する組織です。

**I/O** — input/output (入出力) — コンピュータにデータを入力したり、コンピュータからデータを出力したりする動作またはデバイスです。キーボードやプリンタは I/O デバイスです。<br>I**rDA** — Infrared Data Association (赤外線通信協会) — 赤外線通信の国際 標準<br>**IrDA** — Infrared Data Association (赤外線通信協会) — 赤外線通信の国際 標準<br> るように、特定のデバイスに割り当てられた電子的経路です。すべてのデバイス 接続に IRQ を割り当てる必要があります。2 つのデバイスに同じ IRQ を割り当 てることはできますが、両方のデバイスを同時に動作させることはできません。

Hピ Hピ(Gli III IAI入い IC装体 IDゴで LEピを ICピリ LEを IRる接て ISタ行トいて Listical Information Information Informatio ニ み入し K婆体 ほこて ほヒを Vヒリ にを ほる接て Bろ行下し **IrDA** — Infrared Data Association(赤外線通信協会)— 赤外線通信の国際標準<br>を作成する組織です。<br>**IRQ** — interrupt request(割り込み要求)— デバイスがプロセッサと通信でき<br>るように、特定のデバイスに割り当てられた電子的経路です。すべてのデバイス<br>接続に IRQ を割り当てる必要があります。2 つのデバイスに同じ IRQ を割り当<br>てることはできますが、両方のデバイスを同時に **IRQ** — interrupt request(割り込み要求)— デバイスがプロセッサと通信できるように、特定のデバイスに割り当てられた電子的経路です。すべてのデバイス接続に IRQ を割り当てる必要があります。 2 つのデバイスに同じ IRQ を割り当てると要すがあります。 2 つのデバイスに同じ IRQ を割り当てると要すがあります。 2 つのデバイスに同じ IRQ を割り当てることはできますが、両方のデバイスを同時に動作させる **ISP** — Internet service provider(インターネットサービスプロバイダ)— インターネットへの接続、E- メールの送受信、およびウェブサイトへのアクセスを行うためにホストサーバーへのアクセスを提供する機関です。通常、ISP はソフトウェアのパッケージ、ユーザー名、およびアクセス用の電話番号を有料(月払い)で提供します。<br>トウェアのパッケージ、ユーザー名、およびアクセス用の電話番号を有料(月払い)で提供します ターネットへの接続、E- メールの送受信、およびウェブサイトへのアクセスを 行うためにホストサーバーへのアクセスを提供する機関です。通常、ISP はソフ トウェアのパッケージ、ユーザー名、およびアクセス用の電話番号を有料 ( 月払 い ) で提供します。

# K

の容量の単位です。

イトとすることもあります。

K **Kb** — キロビット — 1024 バイトに相当するデータの単位です。メモリ集積回路<br>の容量の単位です。<br>KB — キロバイト — データの単位。1 KB は 1024 バイトです。または 1000 バ<br>イトとすることもあります。<br>kHz — キロヘルツ — 1000 Hz に相当する周波数の単位です。<br>LAN — local area network(ローカルエリアネットワーク)— 狭い範囲にわた<br>るコンピュータネットワークです。 **KB** — キロバイト — データの単位。1 KB は 1024 バイトです。または 1000 バ<br>イトとすることもあります。<br>**kHz** — キロヘルツ — 1000 Hz に相当する周波数の単位です。<br>**LAN** — local area network (ローカルエリアネットワーク)— 狭い範囲にわた<br>るコンピュータネットワークです。LAN は通常、1 棟の建物内や隣接する 2、3<br>棟の建物内に限定されます。LAN は電話回線や **kHz — キロヘルツ — 1000 H**z に相当する周波数の単位です。<br><br>**LAN — local area network(ローカルエリアネットワーク)—<br>るコンピュータネットワークです。LAN は通常、1 棟の建物内<br>棟の建物内に限定されます。LAN は電話回線や電波を使って他<br>接続し、WAN(ワイドエリアネットワーク) を構成できます。<br>L<b>CD —** liquid crystal display (液晶ディスプレイ)— ノ ̄ ┗る棟接 ┗く ┗示 ┗続 ̄ ┃ ̄ M Mク Mはイ M度 Mコ単 M mス \_\_ ゜ ♪ **LAN** — local area network (ローカルエリアネットワーク)— 狭い範囲にわたるコンピュータネットワークです。LAN は通常、1 棟の建物内や隣接する 2、3<br>棟の建物内に限定されます。LAN は電話回線や電波を使って他の離れた LAN と<br>接続し、WAN( ワイドエリアネットワーク ) を構成できます。<br>**LCD** — liquid crystal display (液晶ディスプレイ)— ノートブックコンピュー るコンピュータネットワークです。LAN は通常、1 棟の建物内や隣接する 2、3 棟の建物内に限定されます。LAN は電話回線や電波を使って他の離れた LAN と 接続し、WAN(ワイドエリアネットワーク)を構成できます。

タのディスプレイやフラットパネルのディスプレイに用いられる技術です。

示す光を発する電子コンポーネントです。

**LCD** — liquid crystal display (液晶ディスプレイ)— ノートブックコンピュータのディスプレイやフラットパネルのディスプレイに用いられる技術です。<br>**LED** — light-emitting diode (発光ダイオード) — コンピュータのステータスを<br>示す光を発する電子コンポーネントです。<br>**LPT** — Line print terminal — プリンタや他のパラレルデバイスへのパラレル接<br>続の指 **LED** — light-emitting diode (発光ダイオード) — コンピュータのステータスを<br>示す光を発する電子コンポーネントです。<br>**LPT** — Line print terminal — プリンタや他のパラレルデバイスへのパラレル接<br>続の指定先です。<br>**Mb — メガビット — 1024 KB** に相当するメモリチップの容量の単位です。<br>**Mbps** — メガビット / 秒(Mbps)— 1,000,000 ビット 続の指定先です。

クやモデムなどのデータ転送速度の計測単位に使用します。

**LPT** — Line print terminal — プリンタや他のパラレルデバイスへのパラレル接<br>続の指定先です。<br>**Mb —** メガビット — 1024 KB に相当するメモリチップの容量の単位です。<br>**Mbps** — メガビット / 秒 (Mbps)— 1,000,000 ビット / 秒。通常、ネットワークやモデムなどのデータ転送速度の計測単位に使用します。<br>MB — メガバイト — データの単位です。1 MB は 1,04 **Mb —** メガビット — 1024 KB に相当するメモリチップの容量の単位です。<br>**Mbps —** メガビット / 秒 (Mbps)— 1,000,000 ビット / 秒。通常、ネット'<br>クやモデムなどのデータ転送速度の計測単位に使用します。<br>MB — メガバイト — データの単位です。1 MB は 1,048,576 バイトです。1<br>は 1,024 KB です。ハードドライブの記憶領域容量を示す場合に、1,000,00<br>イトに切 は 1,024 KB です。ハードドライブの記憶領域容量を示す場合に、1,000,000 バ イトに切り捨てられて表示されることもあります。

度の計測単位に使用します。

M **Mbps** — メガビット / 秒 (Mbps)— 1,000,000 ビット / 秒。通常、ネットワークやモデムなどのデータ転送速度の計測単位に使用します。<br>MB — メガバイト — データの単位です。1 MB は 1,048,576 バイトです。1 MB<br>は 1,024 KB です。ハードドライブの記憶領域容量を示す場合に、1,000,000 バ<br>イトに切り捨てられて表示されることもあります。<br>MB/sec — メガバイト / 秒 **MB** — メガバイト — データの単位です。1 MB は 1,048,576 バイトです。1 MB<br>は 1,024 KB です。ハードドライブの記憶領域容量を示す場合に、1,000,000 バ<br>イトに切り捨てられて表示されることもあります。<br>**MB/sec** — メガバイト / 秒 — 1,000,000 バイト / 秒です。通常、データの転送速<br>度の計測単位に使用します。<br>MHz — メガヘルツ — 周波数の単位です。1,000, **MB/sec** — メガバイト / 秒 — 1,000,000 バイト / 秒です。通常、データの転送速<br>度の計測単位に使用します。<br>MHz — メガヘルツ — 周波数の単位です。1,000,000 サイクル / 秒です。通常、<br>コンピュータのマイクロプロセッサ、バス、インタフェースの処理速度は MHz<br>単位で計測されます。<br>MP — メガピクセル — デジタルカメラに使用される画像解像度の単位です。<br>ms — ミリ秒 — 1000 **MHz** — メガヘルツ — 周波数の単位です。1,000,000 サイクル / 秒です。通常、<br>コンピュータのマイクロプロセッサ、バス、インタフェースの処理速度は MHz<br>単位で計測されます。<br>**MP** — メガピクセル — デジタルカメラに使用される画像解像度の単位です。<br>**ms** — ミリ秒 — 1000 分の 1 秒に相当する時間の単位です。ストレージデバイ<br>スなどのアクセス速度の計測に使用します。<br>・ | 用語集 コンピュータのマイクロプロセッサ、バス、インタフェースの処理速度は MHz 単位で計測されます。

**MP** — メガピクセル — デジタルカメラに使用される画像解像度の単位です。<br>**ms** — ミリ秒 — 1000 分の 1 秒に相当する時間の単位です。ストレージデバ<br>スなどのアクセス速度の計測に使用します。<br>) | 用語集 **ms** — ミリ秒 — 1000 分の 1 秒に相当する時間の単位です。ストレージデバイ<br>スなどのアクセス速度の計測に使用します。<br>**i** | 用語集<br>**i** スなどのアクセス速度の計測に使用します。

# N

N **NIC** — <u>ネットワークアダプタ</u>を参照してください。<br>ns — ナノ秒 — 10 億分の 1 秒に相当する時間の単位<br>NVRAM — nonvolatile random access memory (不<br>モリ) — コンピュータの電源が切れたり、外部電源が<br>タを保存するメモリの一種です。NVRAM は、日付、<br>できるその他のセットアップオプションなどのコン<br>るのに利用されます。<br>**ns — ナノ秒 — 10** 億分の 1 秒に相当する時間の単位です。<br>**NVRAM** — nonvolatile random access memory (不揮発性し)<br>モリ)— コンピュータの電源が切れたり、外部電源が停止し,<br>タを保存するメモリの一種です。NVRAM は、日付、時刻、<br>できるその他のセットアップオプションなどのコンピュー?<br>るのに利用されます。<br>**P**<br>トのデータ経路をサポートするローカルバスで、プロセッサ **NVRAM** — nonvolatile random access memory (不揮発性ランダムアクセスメ<br>モリ)— コンピュータの電源が切れたり、外部電源が停止したりした場合にデー<br>タを保存するメモリの一種です。NVRAM は、日付、時刻、およびお客様が設定<br>できるその他のセットアップオプションなどのコンピュータ設定情報を維持す<br>るのに利用されます。<br>**PCI** — peripheral component interconn モリ) — コンピュータの電源が切れたり、外部電源が停止したりした場合にデー タを保存するメモリの一種です。NVRAM は、日付、時刻、およびお客様が設定 できるその他のセットアップオプションなどのコンピュータ設定情報を維持す るのに利用されます。

トのデータ経路をサポートするローカルバスで、プロセッサとビデオ、各種ドラ イブ、ネットワークなどのデバイス間に高速データ経路を提供します。

- PCトイ PCて〜バ PCカ PH由 PCロコ題 PSド PA準モ 【 RZ R4方び **PCI** — peripheral component interconnect — PCI は、32 ビットおよび 64 ビットのデータ経路をサポートするローカルバスで、プロセッサとビデオ、各種ドライブ、ネットワークなどのデバイス間に高速データ経路を提供します。<br>P**CI Express** — PCI インタフェースの改良版で、プロセッサとそれに接続されているデバイスの間のデータ転送を高速化します。PCI Express は、250 **PCI Express** — PCI インタフェースの改良版で、プロセッサとそれに接続されているデバイスの間のデータ転送を高速化します。PCI Express は、250 MB/sec<br>〜4GB/sec の速度でデータを転送できます。PCI Express チップセットおよびデ<br>バイスが異なる速度で使用できる場合は、動作速度が遅くなります。<br>**PCMCIA** — Personal Computer Memory Card Intern ているデバイスの間のデータ転送を高速化します。PCI Express は、250 MB/sec ~ 4 GB/sec の速度でデータを転送できます。PCI Express チップセットおよびデ バイスが異なる速度で使用できる場合は、動作速度が遅くなります。

カードの規格を協議する国際的組織です。

由した、2 つのデバイス間のデータ転送方法です。

**PCMCIA** — Personal Computer Memory Card International Association — PC<br>カードの規格を協議する国際的組織です。<br>**PIO** — programmed input/output — データパスの一部としてプロセッサを経<br>由した、2 つのデバイス間のデータ転送方法です。<br>**POST** — power-on self-test (電源投入時の自己テスト)— BIOS が自 **PIO** — programmed input/output — データパスの一部としてプロセッサを経<br>由した、2 つのデバイス間のデータ転送方法です。<br>**POST** — power-on self-test (電源投入時の自己テスト)— BIOS が自動 的に<br>ロードする診断プログラムです。メモリ、ハードドライブ、およびビデオなどの<br>コンピュータの主要コンポーネントの基本的なテストを実行します。POST で問<br>題が検出されなかった場 **POST** — power-on self-test (電源投入時の自己テスト)— BIOS が自動的に<br>ロードする診断プログラムです。メモリ、ハードドライブ、およびビデオなどの<br>コンピュータの主要コンポーネントの基本的なテストを実行します。POST で問<br>題が検出されなかった場合、コンピュータは起動を続行します。<br>P**S/2** — personal system/2 — PS/2 互換のキーボード、マウス、またはキーパッ<br>ドを接続す ロードする診断プログラムです。メモリ、ハードドライブ、およびビデオなどの コンピュータの主要コンポーネントの基本的なテストを実行します。POST で問 題が検出されなかった場合、コンピュータは起動を続行します。

ドを接続するコネクタです。

**PS/2** — personal system/2 — PS/2 互換のキーボード、マウス、またはキーパッドを接続するコネクタです。<br>P**XE** — pre-boot execution environment — WfM (Wired for Management) 標<br>**PXE** — pre-boot execution environment — WfM (Wired for Management) 標<br>準で、オペレーティングシ 準で、オペレーティングシステムがないネットワークコンピュータを設定し、リ モートで起動できるようにします。

**PXE** — pre-boot execution environment — WfM (Wired for Management) 標<br>準で、オペレーティングシステムがないネットワークコンピュータを設定し、リ<br>モートで起動できるようにします。<br>**RAID** — redundant array of independent disks — データの冗長性を提供する<br>方法です。RAID の実装レベルには、RAID 0、RAID 1、RA - RA<br>R方) RAID — redundant array of independent disks — データの冗長性を提供する 方法です。RAID の実装レベルには、RAID 0、RAID 1、RAID 5、RAID 10、およ び RAID 50 などがあります。

令やデータを保存するコンピュータの主要な一時記憶領域です。RAM に保存さ れている情報は、コンピュータをシャットダウンすると失われます。

**RAM** — random-access memory (ランダムアクセスメモリ) — プログラムの命<br>令やデータを保存するコンピュータの主要な一時記憶領域です。RAM に保存されている情報は、コンピュータをシャットダウンすると失われます。<br>**RFI** — radio frequency interference(無線電波障害)— 10 kHz から 100,000 MHz<br>までの範囲の通常の無線周波数で発生する障害です。無線周波は電 までの範囲の通常の無線周波数で発生する障害です。無線周波は電磁周波数帯域の 低域に属し、赤外線や光などの高周波よりも障害を起こしやすい傾向がありま す。

**RFI** — radio frequency interference(無線電波障害)— 10 kHz から 100,000 MHz<br>までの範囲の通常の無線周波数で発生する障害です。無線周波は電磁周波数帯域の<br>低域に属し、赤外線や光などの高周波よりも障害を起こしやすい傾向があります。<br>7。<br>**ROM** — read-only memory(読み取り専用メモリ)— コンピュータが削除した<br>り書き込んだりできないデータやプログラムを保存す **ROM** — read-only memory(読み取り専用メモリ)— コンピュータが削除した<br>り書き込んだりできないデータやプログラムを保存するメモリです。RAM と異なり、ROM はコンピュータの電源が切れても内容を保持します。<br>つ動作に不可欠のプログラムで ROM に常駐しているものがいくつかあります。<br>**RPM** — revolutions per minute — 1 分間に発生する回転数です。ハードドライ<br>ブ速度の計測に使 り書き込んだりできないデータやプログラムを保存するメモリです。RAM と異 なり、ROM はコンピュータの電源が切れても内容を保持します。コンピュータ の動作に不可欠のプログラムで ROM に常駐しているものがいくつかあります。

ブ速度の計測に使用します。

ピュータの電源を切った後も、日付と時刻を保持します。

**RPM** — revolutions per minute — 1 分間に発生する回転数です。 ハードドライブ速度の計測に使用します。<br><br>アTC — real time clock — システム基板上にあるバッテリーで動く時計で、 コンピュータの電源を切った後も、日付と時刻を保持します。<br><br><br><br><br><br>てきます。<br>こと、 しかしいして、問題が発生した場合のトラブルシューティングに利用<br>できます。 **RTC** — real time clock — システム基板上にあるバッテリーで動く時計で、コンピュータの電源を切った後も、日付と時刻を保持します。<br>**RTCRST** — real-time clock reset — 一部のコンピュータに搭載されているシス<br>テム基板上のジャンパで、問題が発生した場合のトラブルシューティングに利用<br>できます。<br>**SAS** — serial attached SCSI — 従来のパラレル SCSI に **RTCRST** — real-time clock reset — 一部のコンピュータに搭載されているシステム基板上のジャンパで、問題が発生した場合のトラブルシューティングに利用<br>できます。<br>**SAS** — serial attached SCSI — 従来のパラレル SCSI に対し、より高速なシリア<br>ル形式の SCSI インタフェースです。<br>**SATA** — serial ATA — より高速なシリアル形式の ATA (IDE)イ テム基板上のジャンパで、問題が発生した場合のトラブルシューティングに利用 できます。

ル形式の SCSI インタフェースです。

こ Sル S Sリイをイ SラD S送ブ SMる転 しゅうしょう S S コイをイ S ラ いまば こうこう **SAS** — serial attached SCSI — 従来のパラレル SCSI に対し、より高速なシリア<br>ル形式の SCSI インタフェースです。<br>**SATA** — serial ATA — より高速なシリアル形式の ATA (IDE)インタフェースです。<br>**SCSI** — small computer system interface — ハードドライブ、CD ドライブ、プ<br>リンタ、スキャナなどのデバイスをコンピュータに接続す **SATA** — serial ATA — より高速なシリアル形式の ATA (IDE)インタフェースです。<br>**SCSI** — small computer system interface — ハードドライブ、CD ドライブ、プ<br>リンタ、スキャナなどのデバイスをコンピュータに接続するのに使用される高速<br>インタフェースです。SCSI では、単一のコントローラを使って多数のデバイス<br>を接続できます。SCSI コントローラバスでは、個々の識 **SCSI** — small computer system interface — ハードドライブ、CD ドライブ、プ<br>リンタ、スキャナなどのデバイスをコンピュータに接続するのに使用される高速<br>インタフェースです。SCSI では、単一のコントローラを使って多数のデバイス<br>を接続できます。SCSI コントローラバスでは、個々の識別番号を使って各デバ<br>イスにアクセスします。<br>**SDRAM** — synchronous dynamic ra リンタ、スキャナなどのデバイスをコンピュータに接続するのに使用される高速 インタフェースです。SCSI では、単一のコントローラを使って多数のデバイス を接続できます。SCSI コントローラバスでは、個々の識別番号を使って各デバ イスにアクセスします。

ランダムアクセスメモリ) — プロセッサの最適クロック速度と同期された DRAM の一種です。

送を暗号化するマイクロチップが搭載されています。SIM カードは電話やノート ブックコンピュータに使用できます。

**SDRAM** — synchronous dynamic random-access memory(同期ダイナミック<br>ランダムアクセスメモリ)— プロセッサの最適クロック速度と同期された<br>DRAM の一種です。<br>SIM — Subscriber Identity Module — SIM カードには、音声およびデータの転<br>送を暗号化するマイクロチップが搭載されています。SIM カードは電話やノート<br>ブックコンピュータに使用できます。<br> **SIM** — Subscriber Identity Module — SIM カードには、音声およびデータの転送を暗号化するマイクロチップが搭載されています。SIM カードは電話やノートブックコンピュータに使用できます。<br>S/**PDIF** — Sony/Philips Digital Interface — ファイルの質が低下する可能性があるアナログ形式に変換せずに、1 つのファイルから別のファイルにオーディオを転送できるオーディオ **S/PDIF** — Sony/Philips Digital Interface — ファイルの質が低下する可能性があるアナログ形式に変換せずに、1 つのファイルから別のファイルにオーディオを転送できるオーディオ転送用ファイルフォーマットです。<br>転送できるオーディオ転送用ファイルフォーマットです。<br>- トラの<br>- トラののは、<br>- トラののは、<br>- トラののは、<br>- トラのののかです。 るアナログ形式に変換せずに、1 つのファイルから別のファイルにオーディオを 転送できるオーディオ転送用ファイルフォーマットです。

**Strike Zone™ —** ハードドライブを保護するために強化されたプラットフォー<br>ムベース部分です。コンピュータの電源がオンのときでもオフのときでも、コン<br>ピュータを落としたとき、または振動などのショックが与えられたときに、衝撃<br>吸収体として機能します。<br>**SVGA — s**uper-video graphics array — ビデオカードとコントローラ用のビデ<br>オ標準規格です。SVGA の通常の解像度は 800 x 600 ムベース部分です。コンピュータの電源がオンのときでもオフのときでも、コン ピュータを落としたとき、または振動などのショックが与えられたときに、衝撃 吸収体として機能します。

オ標準規格です。SVGA の通常の解像度は 800 x 600 および 1024 x 768 です。

**SVGA** — super-video graphics array — ビデオカードとコントローラ用のビデ<br>オ標準規格です。SVGA の通常の解像度は 800 x 600 および 1024 x 768 です。<br>プログラムが表示する色数と解像度は、コンピュータに取り付けられているモニ<br>ター、ビデオコントローラとドライバ、およびビデオメモリの容量によって異な<br>ります。<br>**SXGA —** super-extended graphics a プログラムが表示する色数と解像度は、コンピュータに取り付けられているモニ ター、ビデオコントローラとドライバ、およびビデオメモリの容量によって異な ります。

ポートするビデオカードやコントローラのビデオ標準です。

サポートするビデオカードやコントローラのビデオ標準です。

**SXGA** — super-extended graphics array — 1280 x 1024 までの解像度をサポートするビデオカードやコントローラのビデオ標準です。<br>**SXGA+** — super-extended graphics array plus — 1400 x 1050 までの解像度を<br>サポートするビデオカードやコントローラのビデオ標準です。<br>**TAPI** — telephony application prog **SXGA+** — super-extended graphics array plus — 1400 x 1050 までの解像度を<br>サポートするビデオカードやコントローラのビデオ標準です。<br>**TAPI** — telephony application programming interface — 音声、データ、ファッ<br>クス、ビデオなどの各種テレフォニーデバイスを Windows のプログラムで使用<br>できるようにするインタフェースです **TAPI** — telephony application programming interface — 音声、データ、ファッ<br>クス、ビデオなどの各種テレフォニーデバイスを Windows のプログラムで使用<br>できるようにするインタフェースです。<br>**UAC** — user account control — Microsoft Windows Vista™ のセキュリティ機<br>能であり、この機能を有効にすると、ユーザーアカウントと、オ クス、ビデオなどの各種テレフォニーデバイスを Windows のプログラムで使用 できるようにするインタフェースです。

能であり、この機能を有効にすると、ユーザーアカウントと、オペレーティング システム設定へのアクセスの間にセキュリティの層がもう 1 つ追加されます。

ムメモリです。

UAC — user account control — Microsoft Windows Vista™ のセキュリティ機<br>能であり、この機能を有効にすると、ユーザーアカウントと、オペレーティング<br>システム設定へのアクセスの間にセキュリティの層がもう 1 つ追加されます。<br>UMA — unified memory allocation — ビデオに動的に割り当てられるシステ<br>ムメモリです。<br>UPS — uninterruptible **UMA** — unified memory allocation — ビデオに動的に割り当てられるシステ<br>ムメモリです。<br>**UPS** — uninterruptible power supply(無停電電源装置)— 電気的な障害が起きた場合や、電圧レベルが低下した場合に使用されるバックアップ電源です。<br>UPS を設置すると、電源が切れた場合でも限られた時間コンピュータは動作する<br>ことができます。通常、UPS システムは、過電流を抑え電 **UPS** — uninterruptible power supply(無停電電源装置)— 電気的な障害が起きた場合や、電圧レベルが低下した場合に使用されるバックアップ電源です。<br>UPS を設置すると、電源が切れた場合でも限られた時間コンピュータは動作する<br>ことができます。通常、UPS システムは、過電流を抑え電圧を調整します。小型<br>の UPS システムで数分間電力を供給するので、コンピュータをシャットダウン<br>することが可能です。<br> きた場合や、電圧レベルが低下した場合に使用されるバックアップ電源です。 UPS を設置すると、電源が切れた場合でも限られた時間コンピュータは動作する ことができます。通常、UPS システムは、過電流を抑え電圧を調整します。小型 の UPS システムで数分間電力を供給するので、コンピュータをシャットダウン することが可能です。

~ 【ノで 】 】 U能シ Uム Wきいこのす U クケハタはま - U能シ Uム Uきいこのす Uクケハタはま **USB** — universal serial bus — USB 互換キーボード、マウス、ジョイスティック、スキャナー、スピーカー、プリンタ、ブロードバンドデバイス(DSL およびケーブルモデム)、撮像装置、またはストレージデバイスなどの低速デバイス用ハードウェアインタフェースです。コンピュータの4ピンソケットかコンピュータのの電源が入っていても接続したり取り外したりすることができます。また、デイジーチェーン型に接続することもできま ク、スキャナー、スピーカー、プリンタ、ブロードバンドデバイス(DSL および ケーブルモデム)、撮像装置、またはストレージデバイスなどの低速デバイス用 ハードウェアインタフェースです。コンピュータの 4 ピンソケットかコンピュー タに接続されたマルチポートハブに直接デバイスを接続します。USB デバイス は、コンピュータの電源が入っていても接続したり取り外したりすることができ ます。また、デイジーチェーン型に接続することもできます。

**UTP** — unshielded twisted pair(シールドなしツイストペア)— ほとんどの電話<br>回線利用のネットワークやその他の一部のコンピュータネットワークで利用され<br>ているケーブルの種類です。電磁波障害から保護するためにワイヤのペアに金属<br>製の被覆をほどこす代わりに、シールドなしのワイヤのペアがねじられています。<br>**UXGA** — ultra extended graphics array — 1600 x 1200 回線利用のネットワークやその他の一部のコンピュータネットワークで利用され ているケーブルの種類です。電磁波障害から保護するためにワイヤのペアに金属 製の被覆をほどこす代わりに、シールドなしのワイヤのペアがねじられています。

トするビデオカードやコントローラのビデオ標準です。

**UXGA** — ultra extended graphics array — 1600 x 1200 までの解像度をサポートするビデオカードやコントローラのビデオ標準です。<br>トするビデオカードやコントローラのビデオ標準です。<br>V — ボルト — 電位または起電力の計測単位です。1 ボルトは、1 アンペアの電<br>流を通ずる抵抗 1 オームの導線の両端の電位の差です。<br>W — ワット — 電力の計測単位です 1 ワットは 1 ボルトで流れ 流を通ずる抵抗 1 オームの導線の両端の電位の差です。

の電流を指します。

V V — ボルト — 電位または起電力の計測単位です。1 ボルトは、1 アンペアの電<br>流を通する抵抗 1 オームの導線の両端の電位の差です。<br>W — ワット — 電力の計測単位です。1 ワットは 1 ボルトで流れる 1 アンペア<br>の電流を指します。<br>WHr — ワット時 おおよそのバッテリー容量を示すのに通常利用される計測単<br>位です。たとえば、66 WHr のバッテリーは 66 W の電力を 1 時間、または 33<br>W を 2 時間供給で • Wの W位W Wイ使 WクW Wサ 【X】 S【N】 N】 【 Ni w】 】 【 Ni w】 】 【 S】 】 【 Ni w】 】 】 【 Ni w】 】 【 Ni w】 】 【 Ni w】 】 【 Ni w】 】 【 Ni w】 】 【 Ni w】 】 【 Ni w】 】 【 Ni w】 】 【 Ni w】 【 Ni w】 【 Ni w】 【 Ni w】 【 Ni w】 【 Ni w】 【 Ni w】 【 Ni w】 【 Ni **W** — ワット — 電力の計測単位です。1 ワットは 1 ボルトで流れる 1 アンペア<br>の電流を指します。<br>WHr — ワット時 おおよそのバッテリー容量を示すのに通常利用される計測単<br>位です。たとえば、66 WHr のバッテリーは 66 W の電力を 1 時間、または 33<br>W を 2 時間供給できます。<br>WLAN — wireless local area network (ワイヤレスローカルエリアネットワーク)。<br>インターネッ **WHr** — ワット時 おおよそのバッテリー容量を示すのに通常利用される計測単位です。たとえば、66 WHr のバッテリーは 66 W の電力を 1 時間、または 33<br>W を 2 時間供給できます。<br>W LAN — wireless local area network (ワイヤレスローカルエリアネットワーク)。<br>Y MLAN — wireless local area network (ワイヤレスローカルエリアネットワーク)。<br>使 位です。たとえば、66 WHr のバッテリーは 66 W の電力を 1 時間、または 33 W を 2 時間供給できます。

**WLAN** — wireless local area network (ワイヤレスローカルエリアネットワーク)。<br>インターネットアクセスを可能にするアクセスポイントやワイヤレスルーターを<br>使用し、電波を介して互いに通信する一連の相互接続コンピュータを指します。<br>**WWAN** — wireless wide area network(ワイヤレスワイドエリアネットワー<br>ク)。セルラーテクノロジを使用した、ワイヤレスの高速データネットワー インターネットアクセスを可能にするアクセスポイントやワイヤレスルーターを 使用し、電波を介して互いに通信する一連の相互接続コンピュータを指します。

**WWAN** — wireless wide area network(ワイヤレスワイドエリアネットワーク)。セルラーテクノロジを使用した、ワイヤレスの高速データネットワークで、<br>WLAN よりもはるかに広い地域に対応します。<br>W**XGA** — wide-aspect extended graphics array — 1280 x 800 までの解像度を<br>サポートするビデオカードやコントローラのビデオ標準です。<br>**X<br>XGA** — e ク)。セルラーテクノロジを使用した、ワイヤレスの高速データネットワークで、 WLAN よりもはるかに広い地域に対応します。

サポートするビデオカードやコントローラのビデオ標準です。

**WXGA** — wide-aspect extended graphics array — 1280 x 800 までの解像度を<br>サポートするビデオカードやコントローラのビデオ標準です。<br>XGA — extended graphics array — 1024 x 768 までの解像度をサポートするビ<br>デオカードやコントローラのビデオ標準です。<br>ZE<br>ZIE — zero insertion force — コンピュータチップまたはソ デオカードやコントローラのビデオ標準です。

| Xデ N Zimまつ | ファイン・コントランス Alistication | フォール | アイディア Nistangle **XGA** — extended graphics array — 1024 x 768 までの解像度をサポートするビ<br>デオカードやコントローラのビデオ標準です。<br>ZIF — zero insertion force — コンピュータチップまたはソケットのどちらにも<br>まったく力を加えないで、チップを取り付けまたは取り外しできる、ソケットや<br>コネクタの一種です。 一 Zii まつ しゅうしょう ZIF — zero insertion force — コンピュータチップまたはソケットのどちらにも まったく力を加えないで、チップを取り付けまたは取り外しできる、ソケットや コネクタの一種です。

Zip — 一般的なデータの圧縮フォーマットです。Zip フォーマットで圧縮されて<br>いるファイルを Zip ファイルといい、通常、ファイル名の拡張子が .zip となり<br>ます。特別な Zip ファイルに自己解凍型ファイルがあり、ファイル名の拡張子は<br>.exe となります。自己解凍型ファイルは、ファイルをダブルクリックするだけ<br>で自動的に解凍できます。<br>I/O アドレス — 特定のデバイス(シリアルコネクタ、パラレルコネクタ、また<br>は拡張 いるファイルを Zip ファイルといい、通常、ファイル名の拡張子が .**zip** となります。特別な Zip ファイルに自己解凍型ファイルがあり、ファイル名の拡張子は<br>.exe となります。自己解凍型ファイルは、ファイルをダブルクリックするだけ<br>.exe となります。自己解凍型ファイルは、ファイルをダブルクリックするだけで自動的に解凍できます。<br><br>I/O アドレス — 特定のデバイス(シリアルコネクタ、パラレルコネクタ、また<br>は拡張スロ ます。特別な Zip ファイルに自己解凍型ファイルがあり、ファイル名の拡張子は<br>.exe となります。自己解凍型ファイルは、ファイルをダブルクリックするだけ で自動的に解凍できます。

**.exe** となります。自己解凍型ファイルは、ファイルをダブルクリックするだけ<br>で自動的に解凍できます。<br>**I/O** アド**レス** — 特定のデバイス(シリアルコネクタ、パラレルコネクタ、また<br>は拡張スロットなど)に関連する RAM のアドレスで、プロセッサがデバイスと<br>通信できるようにします。<br>赤外線センサー — ケーブルを使用しなくても、コンピュータと赤外線互換デバ<br>イス間のデータ転送ができるポートです。<br>コンフェ ムリコンコーナ **あ**<br>I/O アドレス — 特定のデバイス(シリアルコネクタ、パラレルコネクタ、また は拡張スロットなど)に関連する RAM のアドレスで、プロセッサがデバイスと 通信できるようにします。

赤外線センサー — ケーブルを使用しなくても、コンピュータと赤外線互換デバ イス間のデータ転送ができるポートです。

アンチウイルスソフトウェア **—** コンピュータからウイルスを見つけ出して隔離 し、除去するように設計されたプログラムです。

I/O アドレス — 特定のデバイス(シリアルコネクタ、パラレルコネクタ、または拡張スロットなど)に関連する RAM のアドレスで、プロセッサがデバイスと通信できるようにします。<br>通信できるようにします。<br>通信できるようにします。<br>ホ外線センサー — ケーブルを使用しなくても、コンピュータと赤外線互換デバ<br>イス間のデータ転送ができるポートです。<br>アンチウイルスソフトウェアのデータを破壊する目的で作られた<br>し、除去するように設計されたプロ ウイルス — 嫌がらせ、またはコンピュータのデータを破壊する目的で作られた プログラムです。ウイルスプログラムは、ウイルス感染したディスク、インター ネットからダウンロードしたソフトウェア、または E- メールの添付ファイルを 経由してコンピュータから別のコンピュータへ感染します。ウイルス感染したプ ログラムを起動すると、プログラムに潜伏したウイルスも起動します。

 一般的なウイルスに、フロッピーディスクのブートセクターに潜伏するブート ウイルスがあります。フロッピーディスクを挿入したままコンピュータをシャッ トダウンすると、次の起動時に、コンピュータはオペレーティングシステムを探 すためフロッピーディスクのブートセクターにアクセスします。このアクセスで コンピュータがウイルスに感染します。一度コンピュータがウイルスに感染する と、ブートウイルスは除去されるまで、読み書きされるすべてのフロッピーディ スクにウイルスをコピーします。

エクスプレスサービスコード — Dell™ コンピュータのラベルに付いている数字 のコードです。デルにお問い合わせの際は、エクスプレスサービスコードをお伝 えください。エクスプレスサービスコードが利用できない国もあります。

に接続するために使われるコネクタです。

**S ビデオ TV** 出カ — テレビまたはデジタルオーディオデバイスをコンピュータ<br>に接続するために使われるコネクタです。<br>オプティカルドライブ — CD、DVD または DVD+RW から、光学技術を使用し<br>てデータを読み書きするドライブです。オプティカルドライブには、CD ドライブ<br>ブ、DVD ドライブ、CD-RW ドライブ、および CD-RW/DVD コンボドライブが<br>含まれます。 オプティカルドライブ — CD、DVD または DVD+RW から、光学技術を使用し てデータを読み書きするドライブです。オプティカルドライブには、CD ドライ ブ、DVD ドライブ、CD-RW ドライブ、および CD-RW/DVD コンボドライブが 含まれます。

**\*\***<br>カーソル — キーボード、タッチパッドまたはマウスが次にどこで動作するかを 示すディスプレイや画面上の目印です。通常は点滅する棒線かアンダーライン、 または小さな矢印で表示されます。

解像度 — プリンタで印刷される画像や、モニターに表示される画像がどのくら い鮮明かという度合です。解像度を高い数値に設定しているほど鮮明です。

書き込み不可に設定 — ファイルやメディアに、データの内容を変更不可に設定 することです。書き込み保護を設定しデータを変更または破壊されることのない ように保護します。3.5 インチのフロッピーディスクに書き込み保護を設定する 場合、書き込み保護設定タブをスライドさせて書き込み不可の位置にします。

拡張カード — コンピュータのシステム基板上の拡張スロットに装着する電子回 路基板で、コンピュータの性能を向上させます。ビデオカード、モデムカード、 サウンドカードなどがあります。

拡張スロット — 拡張カードを挿入してシステムバスに接続する、システム基板 上(コンピュータによって異なる場合もあります)のコネクタです。

拡張ディスプレイモード — お使いのディスプレイの拡張として、2 台目のモニ ターを使えるようにするディスプレイの設定です。デュアルディスプレイモード とも呼ばれます。

らカードの端がはみ出ています。

拡張型 PC カード — 拡張型 PC カードは、取り付けた時に PC カードスロットからカードの端がはみ出ています。<br>登紙 — Windows デスクトップの背景となる模様や絵柄です。壁紙を変更する<br>には Windows コントロールパネルから変更します。また、気に入った絵柄を読み込んで壁紙を作成することができます。<br>み込んで壁紙を作成することができます。<br>華氏 — Fahrenheit — 温度の測定単位で、水の氷点を 32 °、沸 壁紙 — Windows デスクトップの背景となる模様や絵柄です。壁紙を変更する には Windows コントロールパネルから変更します。また、気に入った絵柄を読 み込んで壁紙を作成することができます。

華氏 — Fahrenheit — 温度の測定単位で、水の氷点を 32 °、沸点を 212 ° として います。

キーの組み合わせ — 同時に複数のキーを押してコンピュータを操作します。

起動順序 — コンピュータが起動を試みるデバイスの順序を指定します。

起動用メディア — コンピュータを起動するのに使用する CD、DVD、またはフ ロッピーディスクです。ハードドライブが損傷した場合や、コンピュータがウイ ルスに感染した場合など、起動 CD、起動 DVD、または起動ディスクが必要にな りますので、常備しておきます。『Drivers and Utilities』メディアは起動用メ ディアです。

キャッシュ — 特殊な高速ストレージ機構で、メインメモリの予約領域、または 独立した高速ストレージデバイスです。キャッシュは、プロセッサのオペレー ションスピードを向上させます。

L1 キャッシュ — プロセッサの内部に設置されているプライマリキャッシュ。<br>L2 キャッシュ — プロセッサに外付けされた、またはプロセッサアーキテクチ<sup>ュ</sup><br>に組み込まれたセカンダリキャッシュ。<br>2 | 用語集<br>2 | 用語集 **L2 キャッシュ** — プロセッサに外付けされた、またはプロセッサアーキテクチャ<br>に組み込まれたセカンダリキャッシュ。<br>! | 用語集<br>! に組み込まれたセカンダリキャッシュ。

休止状態モード — メモリ内のすべてをハードドライブ上の特別な予約領域に保 存してからコンピュータの電源を切る省電力モードです。コンピュータを再起動 すると、ハードドライブに保存されているメモリ情報が自動的に復元されます。 グラフィックモード — x 水平画素数、y 垂直画素数および z 色数で表されるビ デオモードです。グラフィックスモードは、どんな形やフォントも表現できます。 クロック速度 — システムバスに接続されているコンピュータコンポーネントが どのくらいの速さで動作するかを示す、MHz で示される速度です。

国際通行許可書 — 物品を外国に一時的に持ち込むことを許可する国際通関用文 書です。商品パスポートとも呼ばれます。

コントロールパネル — 画面設定などのオペレーティングシステムやハードウェ アの設定を変更するための Windows ユーティリティです。

コントローラ — プロセッサとメモリ間、またはプロセッサとデバイス間のデー タ転送を制御するチップです。

さ サージプロテクタ — 雷などが原因で、コンセントを介してコンピュータに影響 を与える電圧変動から、コンピュータを保護します。サージプロテクタは、落雷 や通常の AC ライン電圧レベルが 20 %以上低下する電圧変動による停電からは コンピュータを保護することはできません。

 ネットワーク接続はサージプロテクタでは保護されません。雷雨時は、必ずネッ トワークケーブルをネットワークコネクタから外してください。

<mark>サービスタグ —</mark> コンピュータに貼ってあるバーコードラベルのことで、デルサ<br>ポートの **support.jp.dell.com** にアクセスしたり、デルのカスタマーサービス ポートの **support.jp.dell.com** にアクセスしたり、デルのカスタマーサービス<br>やテクニカルサポートに電話でお問い合わせたりする場合に必要な識別番号が<br>書いてあります。<br>**システム基板 — コン**ピュータにバンドヘルドデジタルデバイスやデジタル<br>ドとも呼ばれます。<br>カメラなどのデバイスを接続するためによく使用される I/O ポートです。<br>カメラなどのデバイスを接続するためによく使用される I/O ポートです。<br>指**紋リ** やテクニカルサポートに電話でお問い合わせたりする場合に必要な識別番号が 書いてあります。

システム基板 — コンピュータに搭載されている主要回路基板です。マザーボー ドとも呼ばれます。

シリアルコネクタ — コンピュータにハンドヘルドデジタルデバイスやデジタル カメラなどのデバイスを接続するためによく使用される I/O ポートです。

指紋リーダー — コンピュータのセキュリティの一環としてユーザーの認証に指 紋を使用するストリップセンサーです。

ショートカット — 頻繁に使用するプログラム、ファイル、フォルダ、およびド ライブにすばやくアクセスできるようにするアイコンです。ショートカットを Windows デスクトップ上に作成し、ショートカットアイコンをダブルクリック すると、それに対応するフォルダやファイルを検索せずに開くことができます。 ショートカットアイコンは、ファイルが置かれている場所を変更するわけではあ りません。ショートカットアイコンを削除しても、元のファイルには何の影響も ありません。また、ショートカットのアイコン名を変更することもできます。

スキャンディスク — ファイル、フォルダ、およびハードディスク上にエラーが ないかどうかをチェックする Microsoft ユーティリティです。コンピュータの反 応が止まって、コンピュータを再起動した際にスキャンディスクが実行されるこ とがあります。

スタンバイモード — コンピュータの不必要な動作をシャットダウンして、電力 を節約する省電力モードです。

スマートカード — プロセッサとメモリチップに内蔵されているカードです。ス マートカードは、スマートカード搭載のコンピュータでのユーザー認証に利用で きます。

**ZIP** ドライブ — Iomega Corporation によって開発された大容量のフロッピードライブで、Zip ディスクと呼ばれる 3.5 インチのリムーバブルディスクを使用します。Zip ディスクは標準のフロッピーディスクよりもやや大きく約二倍の厚みがあり、100 MB のデータを保持できます。<br>みがあり、100 MB のデータを保持できます。<br>みがあり、100 MB のデータを保持できます。<br>設定したりするのに使うプログラム ドライブで、Zip ディスクと呼ばれる 3.5 インチのリムーバブルディスクを使用 します。Zip ディスクは標準のフロッピーディスクよりもやや大きく約二倍の厚 みがあり、100 MB のデータを保持できます。

セットアッププログラム — ハードウェアやソフトウェアをインストールしたり 設定したりするのに使うプログラムです。ほとんどの Windows 用ソフトウェア ます。セットアッププログラムはセットアップユーティリティとは異なります。

パッケージには、**setup.exe** または **install.exe** というプログラムが付属しています。セットアッププログラムはセットアップユーティリティとは異なります。<br>セットアップユーティリティ — コンピュータのハードウェアとオペレーティングシステム間のインタフェース機能を持つユーティリティ。セットアップユー<br>ティリティは BIOS で日時やシステムパスワードなどのようなユーザーが選択可<br>ディリティは BIOS で日時やシス セットアップユーティリティ — コンピュータのハードウェアとオペレーティン グシステム間のインタフェース機能を持つユーティリティ。セットアップユー ティリティは BIOS で日時やシステムパスワードなどのようなユーザーが選択可 能なオプションの設定ができます。設定がコンピュータにどのような影響を与え るのか理解できていない場合は、このプログラムの設定を変更しないでください。

**た**<br>DIN コネクタ — 丸い 6 ピンのコネクタで、DIN(ドイツ工業規格)に準拠して います。通常は PS/2 キーボードやマウスケーブルのコネクタに使用されます。

**DIN** コネクタ — 丸い 6 ピンのコネクタで、DIN(ドイツ工業規格)に準拠して<br>います。通常は PS/2 キーボードやマウスケーブルのコネクタに使用されます。<br>ディスクのストライピ**ング** — 複数のディスクドライブにまたがってデータを分<br>散させる技術です。ディスクのストライピングは、ディスクストレージからデー<br>タを取り出す動作を高速化します。通常、ディスクのストライピングを利用して<br>いるコンピュータではユーザーがデータユニッ ディスクのストライピング — 複数のディスクドライブにまたがってデータを分 散させる技術です。ディスクのストライピングは、ディスクストレージからデー タを取り出す動作を高速化します。通常、ディスクのストライピングを利用して いるコンピュータではユーザーがデータユニットサイズまたはストライプ幅を 選ぶことができます。

テキストエディタ — たとえば、Windows のメモ帳など、テキストファイルを 作成および編集するためのアプリケーションプログラムです。テキストエディタ には通常、ワードラップやフォーマット(アンダーラインのオプションやフォン トの変換など)の機能はありません。

**デバイスドライバ** — <u>ドライバ</u>を参照してください。<br>デュアルコア — 演算を行う物理ユニットを単一のプ<br>載したテクノロジで、演算の効率とマルチタスク機創<br>↓ | 用語集 デュアルコア — 演算を行う物理ユニットを単一のプロセッサパッケージ内に搭 載したテクノロジで、演算の効率とマルチタスク機能を向上させます。

デュアルディスプレイモード — お使いのディスプレイの拡張として、2 台目の モニターを使えるようにするディスプレイの設定です。拡張ディスプレイモード とも呼ばれます。

通知領域 — コンピュータの時計、音量調節、およびプリンタの状況など、プロ グラムやコンピュータの機能に素早くアクセスできるアイコンが表示されてい る Windows タスクバーの領域です。システムトレイとも呼ばれます。

ドッキングデバイス — ノートブックをデスクトップワークスペースに適応させ るために、ポートレプリケーション、ケーブル管理、およびセキュリティ機能を 提供します。

ドライバ — プリンタなどのデバイスを、オペレーティングシステムが制御でき るようにするためのソフトウェアです。多くのデバイスは、コンピュータに正し いドライバがインストールされていない場合、正常に動作しません。

トラベルモジュール — ノートブックコンピュータの重量を減らすために、モ ジュールベイの中に設置できるよう設計されているプラスチック製のデバイス です。

ドメイン — ネットワーク上のコンピュータ、プログラム、およびデバイスのグ ループで、特定のユーザーグループによって使用される共通のルールと手順のあ る単位として管理されます。ユーザーは、ドメインにログオンしてリソースへの アクセスを取得します。

な 内蔵 — 通常、コンピュータのシステム基板上に物理的に搭載されているコン ポーネントを指します。ビルトインとも呼ばれます。

ネットワークアダプタ — ネットワーク機能を提供するチップです。コンピュー タのシステム基板にネットワークアダプタが内蔵されていたり、アダプタが内蔵 されている PC カードもあります。ネットワークアダプタは、NIC(ネットワー クインタフェースコントローラ)とも呼ばれます。

は パーティション — ハードドライブ上の物理ストレージ領域です。1 つ以上の論 理ストレージ領域(論理ドライブ)に割り当てられます。それぞれのパーティ ションは複数の論理ドライブを持つことができます。

ハードドライブ — ハードディスクのデータを読み書きするドライブです。ハー ドドライブとハードディスクは同じ意味としてどちらかが使われています。

バイト — コンピュータで使われる基本的なデータ単位です。1 バイトは 8 ビッ トです。

ハイパースレッディング — ハイパースレッディングは Intel のテクノロジで、1 つ の物理プロセッサを 2 つの論理プロセッサとして機能させることでパフォーマ ンスを全体的に向上し、複数のタスクを同時に処理することを可能にします。

バス — コンピュータのコンポーネント間で情報を通信する経路です。

バス速度 — バスがどのくらいの速さで情報を転送できるかを示す、MHz で示さ れる速度です。

を繰り返すことのできる期間 (年数) です。

バッテリー駆動時間 **—** ノートブックコンピュータのバッテリーがコンピュータ に電源を供給する間、充電量を維持できる時間(分または時間数)です。

バッテリーの寿命 — ノートブックコンピュータのバッテリーが、消耗と再充電を繰り返すことのできる期間 (年数)です。<br>**バッテリー駆動時間 — ノ**ートブックコンピュータのバッテリーがコンピュータ<br>に電源を供給する間、充電量を維持できる時間(分または時間数)です。<br>パラレルコネクタ — コンピュータにパラレルプリンタを接続する場合などに 使<br>用される I/O ポートです。LPT ポートとも呼ばれます。<br>ヒート**シンク** — 放熱を助ける パラレルコネクタ — コンピュータにパラレルプリンタを接続する場合などに使 用される I/O ポートです。LPT ポートとも呼ばれます。

ヒートシンク — 放熱を助けるプロセッサに付属する金属板です。

カードの一般的なものに、モデムやネットワークアダプタがあります。

**PC カード — PCMCIA** 規格に準拠している取り外し可能な I/O カードです。PC<br>カードの一般的なものに、モデムやネットワークアダプタがあります。<br>ピクセル — ディスプレイ画面のシングルポイントです。ピクセルが縦と横に並<br>び、イメージを作ります。ビデオの解像度 (800 x 600 など ) は、上下左右に並ぶ<br>ピアオコントローラ — お使いのコンピュータに(モニターの組み合わせにおい<br>て)ビデオ機能を提供するビデオカー ピクセル — ディスプレイ画面のシングルポイントです。ピクセルが縦と横に並 び、イメージを作ります。ビデオの解像度 (800 x 600 など ) は、上下左右に並ぶ ピクセルの数で表します。

ビデオコントローラ — お使いのコンピュータに(モニターの組み合わせにおい て)ビデオ機能を提供するビデオカードまたは(オンボードビデオコントローラ 搭載のコンピュータの)システム基板の回路です。

ビデオメモリ — ビデオ機能専用のメモリチップで構成されるメモリです。通常、 ビデオメモリはシステムメモリよりも高速です。取り付けられているビデオメモ リの量は、主にプログラムが表示できる色数に影響を与えます。

ビデオモード — テキストやグラフィックをモニターに表示する際のモードで す。グラフィックをベースにしたソフトウェア (Windows オペレーティングシ ステムなど ) は、x 水平ピクセル数 ~ y 垂直ピクセル数 ~ z 色数で表されるビデ オモードで表示されます。文字をベースにしたソフトウェア ( テキストエディタ など ) は、x 列 ~ y 行の文字数で表されるビデオモードで表示されます。

ビデオ解像度 — 解像度を参照してください。

フォルダ — ディスクやドライブ上のファイルを整頓したりグループ化したりす るスペースを表す用語です。フォルダ中のファイルは、名前や日付やサイズなど の順番で表示できます。

フォーマット — ファイルを保存するためにドライブやディスクを準備する工程 のことです。ドライブまたはディスクをフォーマットするとデータはすべて消失 します。

プラグアンドプレイ — コンピュータがデバイスを自動的に設定できる機能。 BIOS、オペレーティングシステム、およびすべてのデバイスがプラグアンドプ レイ対応の場合、プラグアンドプレイは、自動インストール、設定、既存のハー ドウェアとの互換性を提供します。

**ブルーレイ ディスク ™ (BD)—** 光学ストレージ技術であり、最大ストレージ容量 50 GB、1080p の最大ビデオ解像度(HDTV 必須)、および 7.1 チャネルのネイティブな非圧縮のサラウンドサウンドを提供します。<br>**Bluetooth<sup>®</sup> ワイヤレステクノロジ —** 短距離 (9 メートル)内にある複数のネットワークデバイスが、お互いを自動的に認識できるようにするワイヤレステクノ<br>トワークデバイスが、お互いを自動的に 量 50 GB、1080p の最大ビデオ解像度(HDTV 必須)、および 7.1 チャネルのネ イティブな非圧縮のサラウンドサウンドを提供します。

**Bluetooth® ワイヤレステクノロジ —** 短距離 (9 メートル)内にある複数のネットワークデバイスが、お互いを自動的に認識できるようにするワイヤレステクノ<br>ロジ標準です。<br>ロジ標準です。<br>プロセッサ — プログラム命令を解析して実行するコンピュータチップです。 プ<br>ロセッサは、CPU(中央演算処理装置 ) とも呼ばれます。<br>**トラス**<br>Mされているテキストファイルです。通常、readme ファイルには、インストー<br>世されてい トワークデバイスが、お互いを自動的に認識できるようにするワイヤレステクノ ロジ標準です。

プロセッサ — プログラム命令を解析して実行するコンピュータチップです。プ ロセッサは、CPU( 中央演算処理装置 ) とも呼ばれます。

**ら**<br>readme ファイル — ソフトウェアのパッケージまたはハードウェア製品に添 **readme** ファイル — ソフトウェアのパッケージまたはハードウェア製品に添付されているテキストファイルです。通常、readme ファイルには、インストール手順、新しく付け加えられた機能の説明、マニュアルに記載されていない修正などが記載されています。<br>ル手順、新しく付け加えられた機能の説明、マニュアルに記載されていない修正などが記載されています。<br>リフレッシュレート — 画面上のビデオイメージが再描画される周波数です。 単<br>位は 付されているテキストファイルです。通常、readme ファイルには、インストー ル手順、新しく付け加えられた機能の説明、マニュアルに記載されていない修正 などが記載されています。

リフレッシュレート — 画面上のビデオイメージが再描画される周波数です。単 位は Hz で、このリフレッシュレートの周波数で画面の水平走査線 (または垂直 周波数)が再描画されます。リフレッシュレートが高いほど、ビデオのちらつき が少なく見えます。

ローカルバス — デバイスにプロセッサへの高速スループットを提供するデータ バスです。

**ま**<br>ミニ PCI — モデムや NIC などの通信を重視した内蔵周辺機器の標準です。 ミニ PCI カードは、標準の PCI 拡張カードと同等の機能を持つ小型の外付けカードです。 メディアベイ — オプティカルドライブ、セカンドバッテリー、または Dell TravelLite™ モジュールなどのようなデバイスをサポートするベイです。

ミニ PCI — モデムや NIC などの通信を重視した内蔵周辺機器の標準です。ミニ PCI<br>カードは、標準の PCI 拡張カードと同等の機能を持つ小型の外付けカードです。<br>メディアベイ — オプティカルドライブ、セカンドバッテリー、または Dell<br>TravelLite™ モジュールなどのようなデバイスをサポートするベイです。<br>メモリ — コンピュータ内部にある、一時的にデータを保存する領域です。メモリ<br>にあるデータは一時的に格納され メモリ — コンピュータ内部にある、一時的にデータを保存する領域です。メモリ にあるデータは一時的に格納されているだけなので、作業中は時々ファイルを保 存するようお勧めします。また、コンピュータをシャットダウンするときもファ イルを保存してください。コンピュータのメモリには、RAM、ROM、およびビデ オメモリなど何種類かあります。通常、メモリというと RAM メモリを指します。

メモリアドレス — データを一時的に RAM に保存する特定の場所です。

メモリマッピング — スタートアップ時に、コンピュータが物理的な場所にメモ リアドレスを割り当てるプロセスです。デバイスとソフトウェアが、プロセッサ によりアクセスできる情報を識別できるようになります。

メモリモジュール — システム基板に接続されている、メモリチップを搭載した 小型回路基板です。

モデム — アナログ電話回線を介して他のコンピュータと通信するためのデバイ スです。モデムには、外付けモデム、PC カード、および内蔵モデムの 3 種類が あります。通常、モデムはインターネットへの接続や E- メールの交換に使用さ れます。

モジュールベイ — メディアベイを参照してください。

や 読み取り専用 — 表示することはできますが、編集したり削除したりすることが できないデータやファイルです。次のような場合にファイルを読み取り専用に設 定できます。

- フロッピーディスク、CD、または DVD を書き込み保護にしている場合
- ファイルがネットワーク上のディレクトリにあり、システム管理者がアクセス 権限に特定の個人だけを許可している場合

# 索引

# C

 $\tilde{\phantom{a}}$ [CD](#page-48-0) 49 [オペレーティングシステム](#page-16-0) 17 [再生](#page-46-0) 47 CD のコピー [一般情報](#page-48-0) 49 [方法](#page-48-1) 49 [役に立つヒント](#page-50-0) 51 [CD の再生](#page-46-0) 47

## D D

[DellConnect](#page-123-0) 124 [DVD](#page-48-0) 49 [再生](#page-46-0) 47 DVD のコピー [一般情報](#page-48-0) 49 [方法](#page-48-1) 49 [役に立つヒント](#page-50-0) 51 [DVD の再生](#page-46-0) 47

## E. E

```
ExpressCard
 スロット 61
 タイプ 61
 ダミーカード 61, 63
 拡張 61
```
ExpressCard (続き) [取り外し](#page-62-0) 63 [取り付け](#page-61-0) 62

# $\mathbf{I}$

[IRQ コンフリクト](#page-76-0) 77, [110](#page-109-0)

## P P

PC カードスロット [説明](#page-22-0) 23 [PC の復元](#page-113-0) 114

## W

```
\mathbb{Z}Windows 2000
 インターネット接続ファイア
    ウォール 60
 スタンバイモード 32
 休止状態モード 32
Windows Vista
 システムの復元 112
 ファクトリイメージの復元 114
Windows XP
 PC の復元 114
 インターネット接続ファイア
   ウォール 60
 システムの復元 111, 112
```
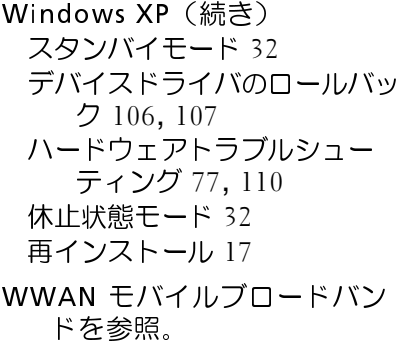

# き

キーパッド [数字](#page-36-0) 37 キーボード [ショートカット](#page-37-0) 38 [テンキーパッド](#page-36-0) 37 キーボードステータスライト [説明](#page-19-0) 20

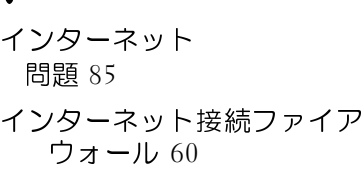

 $\mathbf{L}$ 

**、こ**<br>エラーメッセージ [診断ライト](#page-70-0) 71 [問題](#page-86-0) 87 エンドユーザーライセンス契約 [12](#page-11-0)

お オペレーティングシステム [メディア](#page-116-0) 117 [再インストール](#page-16-0) 17

こ コンピュータ [クラッシュした場合](#page-88-0) 89, [90](#page-89-0) [以前の状態の復元](#page-110-0) 111 [仕様](#page-130-0) 131 [反応が停止した場合](#page-88-0) 89 コンピュータの携帯 [ID タグ](#page-118-0) 119 [ヒント](#page-119-0) 120 [梱包](#page-118-1) 119 [飛行機](#page-120-0) 121 [コンピュータの盗難](#page-68-0) 69 [コンピュータの紛失](#page-68-1) 69 コンフリクト [ソフトウェアおよびハード](#page-76-0)[ウェ](#page-109-0) アの非互換性問題 77, 110

さ [サービスタグ](#page-12-0) 13 サポート [デルへのお問い合わせ](#page-128-0) 129 [サポートサイト](#page-13-0) 14

し

[システムの復元](#page-110-0) 111, [112](#page-111-0)

す スキャナー [問題](#page-93-0) 94 スタンバイモード [説明](#page-31-0) 32 スピーカー [説明](#page-20-0) 21

せ セキュリティケーブルスロット [説明](#page-24-0) 25 セットアップユーティリティ 一般的に使用されるオプション [102](#page-101-0) [画面](#page-101-1) 102 [表示](#page-101-2) 102 [目的](#page-100-0) 101

そ ソフトウェア [コンフリクト](#page-76-0) 77, [110](#page-109-0) [問題](#page-88-1) 89, [90](#page-89-1)

# た

[タッチパッド](#page-38-0) 39 [カスタマイズ](#page-39-0) 40 [クリーニング](#page-138-0) 139 ダミーカード [ExpressCard](#page-60-1) 61 [取り外し](#page-62-0) 63

て ディスプレイ [デュアルディスプレイ動作](#page-42-0) 43 [ビデオイメージの切り替え](#page-40-0) 41 [プライマリとセカンダリ](#page-44-0) 45 [輝度の調節](#page-40-1) 41 [説明](#page-19-1) 20 デバイスステータスライト [説明](#page-20-1) 21 デバイスリリースラッチボタン [説明](#page-27-0) 28 デル [お問い合わせ](#page-128-0) 129 [デルサポートサイト](#page-13-0) 14 [デルへのお問い合わせ](#page-128-0) 129

# と

[ドライバ](#page-104-0) 105 [確認](#page-104-1) 105 [再インストール](#page-105-1) 106 [説明](#page-104-2) 105

トラックスティックボタン / タッチパッドボタン [説明](#page-20-2) 21 トラブルシューティング [コンフリクト](#page-76-0) 77, [110](#page-109-0) [ハードウェアトラ](#page-76-0)[ブルシュー](#page-109-0) ティング 77, 110 [以前の状態の復元](#page-110-0) 111, [112](#page-111-0) [診断ライト](#page-70-0) 71

ね

ネットワーク [ファイアウォールファイア](#page-59-0) ウォール 60 [問題](#page-90-0) 91

は ハードウェア [コンフリクト](#page-76-0) 77, [110](#page-109-0) [ハードウェアに関する](#page-76-0)[トラブル](#page-109-0) シューティング 77, 110 パスワード [システム](#page-65-0) 66, [67](#page-66-0) [セキュリティ](#page-65-1) 66 [プライマリ](#page-65-0) 66, [67](#page-66-0) [管理者](#page-65-2) 66, [67](#page-66-1) [説明](#page-65-1) 66 [忘れる](#page-65-3) 66 バッテリ [電源メーター](#page-29-0) 30

バッテリー [取り外し](#page-33-0) 34 [取り付け](#page-34-0) 35 [充電](#page-33-1) 34 [充電のチェック](#page-29-1) 30 [性能](#page-28-0) 29 [問題](#page-84-1) 85

ふ ファイアウォール [Windows 2000](#page-59-0) 60 [Windows XP](#page-59-0) 60 [ファクトリイメージの復元](#page-113-1) 114,[116](#page-115-0) プリンタ [問題](#page-92-0) 93

```
ま
マニュアル
 エンドユーザーライセンス契約
   12
 オンライン 14
 『製品情報ガイド』12
 安全 12
 快適な使い方 12
 規制 12
 保証 12
```
ー<br>メッセージ [エラー](#page-86-0) 87

162 | 索引

メモリ [問題](#page-90-1) 91

も モデム [問題](#page-84-0) 85

モニター [ビデオイメージの切り替え](#page-40-0) 41 [見づらい場合](#page-96-0) 97 モバイルブロードバンド [ネットワーク接続](#page-59-1) 60 [ワイヤレススイッチを参照。](#page-59-1)

ー<br>ライト [コンピュータのバックアップ](#page-70-0) [71](#page-70-0) [診断](#page-70-0) 71 ラベル [Microsoft Windows](#page-12-0) 13 [サービスタグ](#page-12-0) 13

# $\sum_{n=1}^{\infty}$

[『Drivers and Utilities CD』](#page-107-0)108 [『Drivers and Utilities CD』か](#page-79-0) らの Dell Diagnostics(診 断)プログラムの起動 80 [『オペレーティングシステム](#page-16-0)  CD<sup>1</sup>17 [『製品情報ガイド』](#page-11-0)12

[安全にお使いいただくために](#page-11-0) 12 音量 [調整](#page-94-0) 95 [快適な使い方](#page-11-0) 12 [起動順序](#page-101-3) 102 輝度 [調節](#page-40-1) 41 [休止状態モード](#page-31-1) 32 [国際通行許可書](#page-119-1) 120 [仕様](#page-130-0) 131 診断 [ライト](#page-70-0) 71 [診断ライト](#page-70-0) 71 赤外線センサー [有効](#page-103-0) 104 接続 [モバイルブロードバンドネット](#page-59-1) ワーク 60 通気孔 [説明](#page-23-0) 24 電源 [スタンバイモード](#page-31-0) 32 [休止状態モード](#page-31-1) 32 [問題](#page-91-0) 92 電源ボタン [説明](#page-21-0) 22 [電源ライト](#page-97-0) 98 [状態](#page-91-0) 92 電子メール [問題](#page-84-0) 85 [電話番号](#page-128-0) 129

[認可機関の情報](#page-11-0) 12 変更 [タッチパッド](#page-138-0) 139 [保証に関する情報](#page-11-0) 12 問題 [インターネット](#page-84-0) 85 [エラーメッセージ](#page-86-0) 87 [コンピュータ](#page-88-0)[がクラッシュした](#page-89-0) 場合 89, 90 [コンピュータの反応が停止した](#page-88-0) 場合 89 [コンフリクト](#page-76-0) 77, [110](#page-109-0) [センサ](#page-93-0) 94 [ソフトウェア](#page-88-1) 89, [90](#page-89-1) [ネットワーク](#page-90-0) 91 [バッテリー](#page-84-1) 85 [プリンタ](#page-92-0) 93 [プログラムがクラッシュした場](#page-88-2) 合 89 [プログラムの反応が停止した場](#page-88-1) 合 89 [メモリ](#page-90-1) 91 [モデム](#page-84-0) 85 [モニターが見づらい場合](#page-96-0) 97 [モニターに何も表示されない場](#page-96-1) 合 97 [以前の状態の復元](#page-110-0) 111, [112](#page-111-0) [一般](#page-88-3) 89 [音量の調整](#page-94-0) 95 [画面が見づらい場合](#page-96-0) 97 [画面に何も表示されない場合](#page-96-1) [97](#page-96-1) [診断ライト](#page-70-0) 71 [青色の画面\(ブルースクリー](#page-89-0)  $Y$ ) 90

問題(続き) [電源](#page-91-0) 92 [電源ライトの状態](#page-91-0) 92 [電子メール](#page-84-0) 85